IBM PowerAI Vision

Version 1.1.5

# *PowerAI Vision Guide*

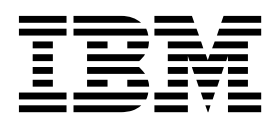

IBM PowerAI Vision

Version 1.1.5

# *PowerAI Vision Guide*

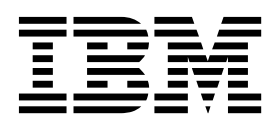

**Note**

Before using this information and the product it supports, read the information in ["Notices" on page 191.](#page-198-0)

This edition applies to IBM PowerAI Vision Version 1.1.5 and to all subsequent releases and modifications until otherwise indicated in new editions.

**© Copyright IBM Corporation 2018, 2019.**

US Government Users Restricted Rights – Use, duplication or disclosure restricted by GSA ADP Schedule Contract with IBM Corp.

# **Contents**

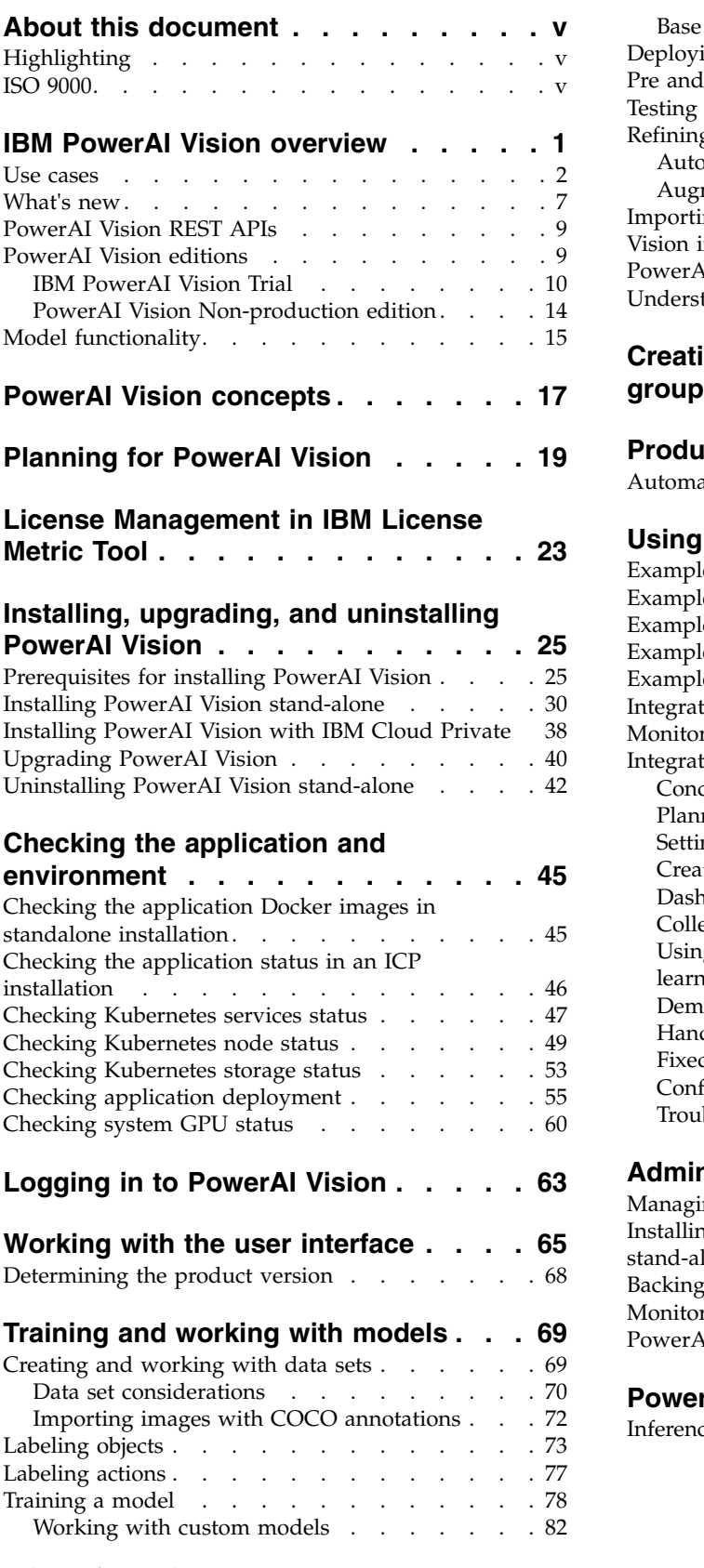

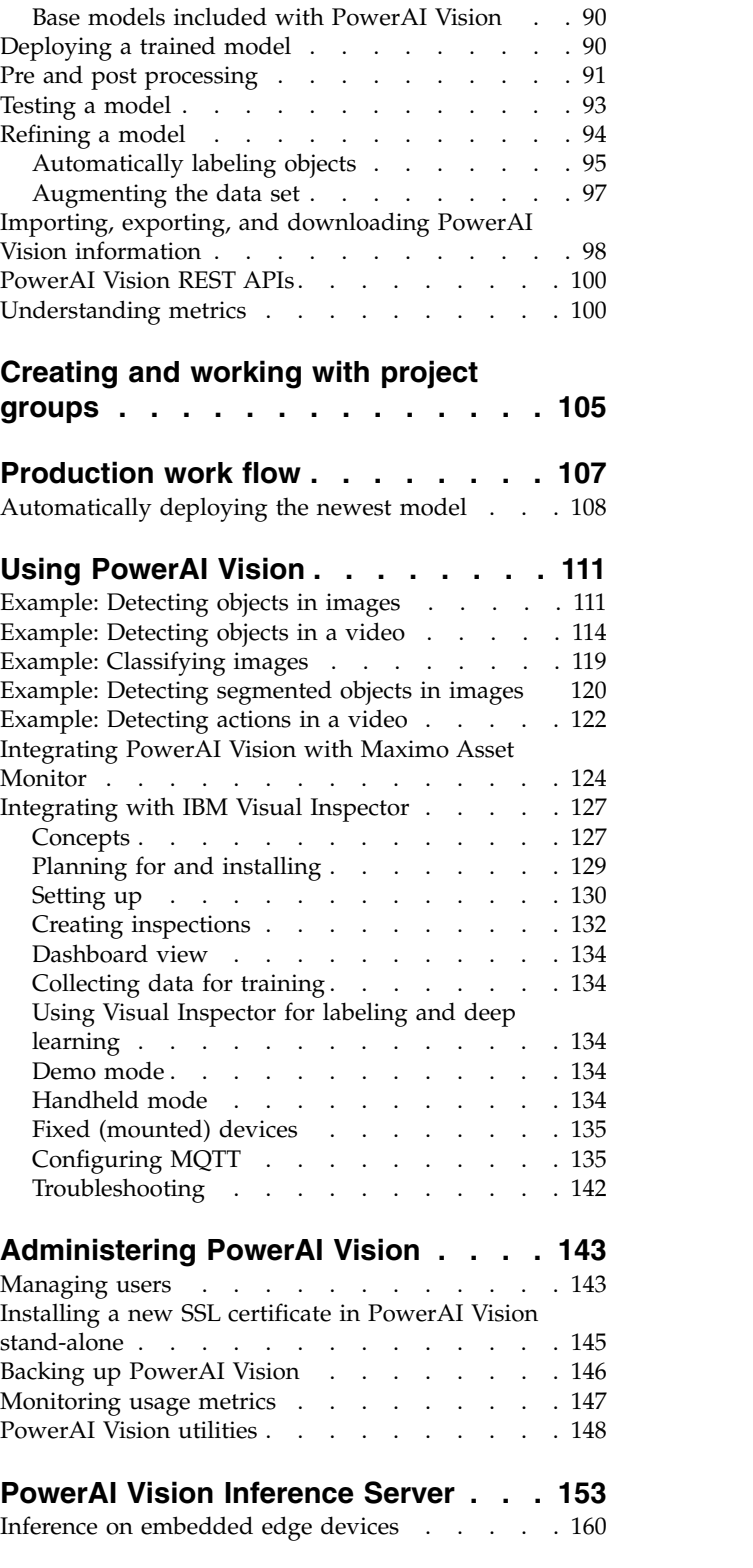

# **[Troubleshooting and contacting](#page-170-0)**

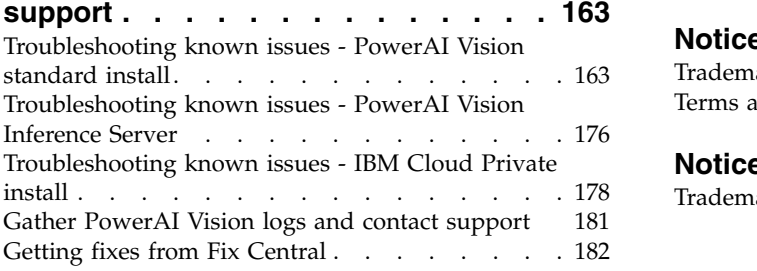

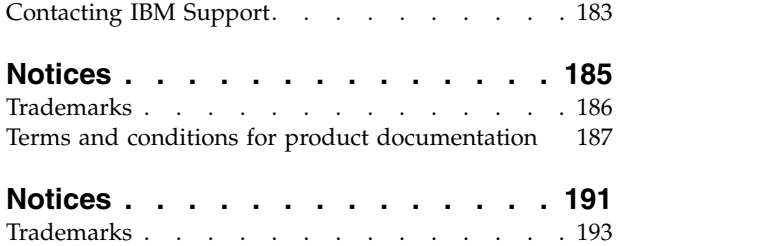

# <span id="page-6-0"></span>**About this document**

This document provides you with information about installing and using IBM® PowerAI Vision to create a dataset that contains images or videos.

# **Highlighting**

The following highlighting conventions are used in this document:

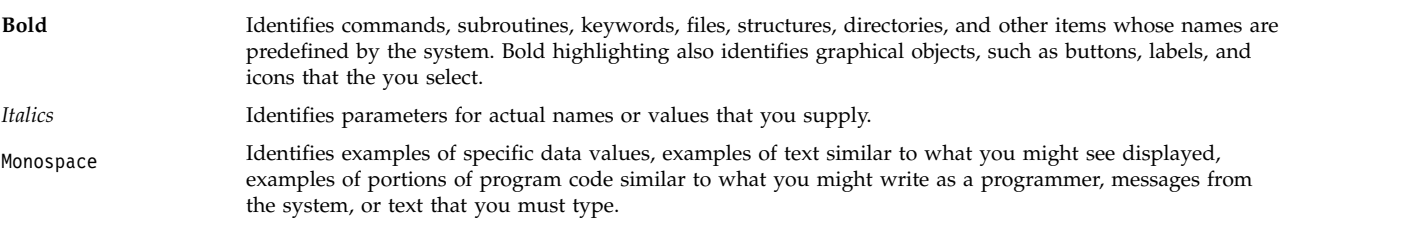

# **ISO 9000**

ISO 9000 registered quality systems were used in the development and manufacturing of this product.

# <span id="page-8-0"></span>**IBM PowerAI Vision overview**

The IBM PowerAI Vision platform, built on cognitive infrastructure, is a new generation of video/image analysis platforms. The platform offers built-in deep learning models that learn to analyze images and video streams for classification and object detection.

PowerAI Vision includes tools and interfaces for anyone with limited skills in deep learning technologies. You can use PowerAI Vision to easily label images and videos that can be used to train and validate a model. The model can then be validated and deployed in customized solutions that demand image classification and object detection.

The following are the main features of PowerAI Vision:

#### **Streamlined model training**

You can use existing models that are already trained as starting point to reduce the time required to train models and improve trained results.

#### **Single-click model deployment**

After you create a training model, you can deploy an API with one click. You can then develop applications based on the model that you deployed.

#### **Data set management and labeling**

You can manage both raw and labeled data.

#### **Video object detection and labeling assistance**

Videos that you import can be scanned for objects and the objects can be automatically labeled.

### <span id="page-9-0"></span>**Architecture overview**

The architecture of PowerAI Vision consists of hardware, resource management, deep learning computation, service management, and application service layers. Each layer is built around industry-standard technologies.

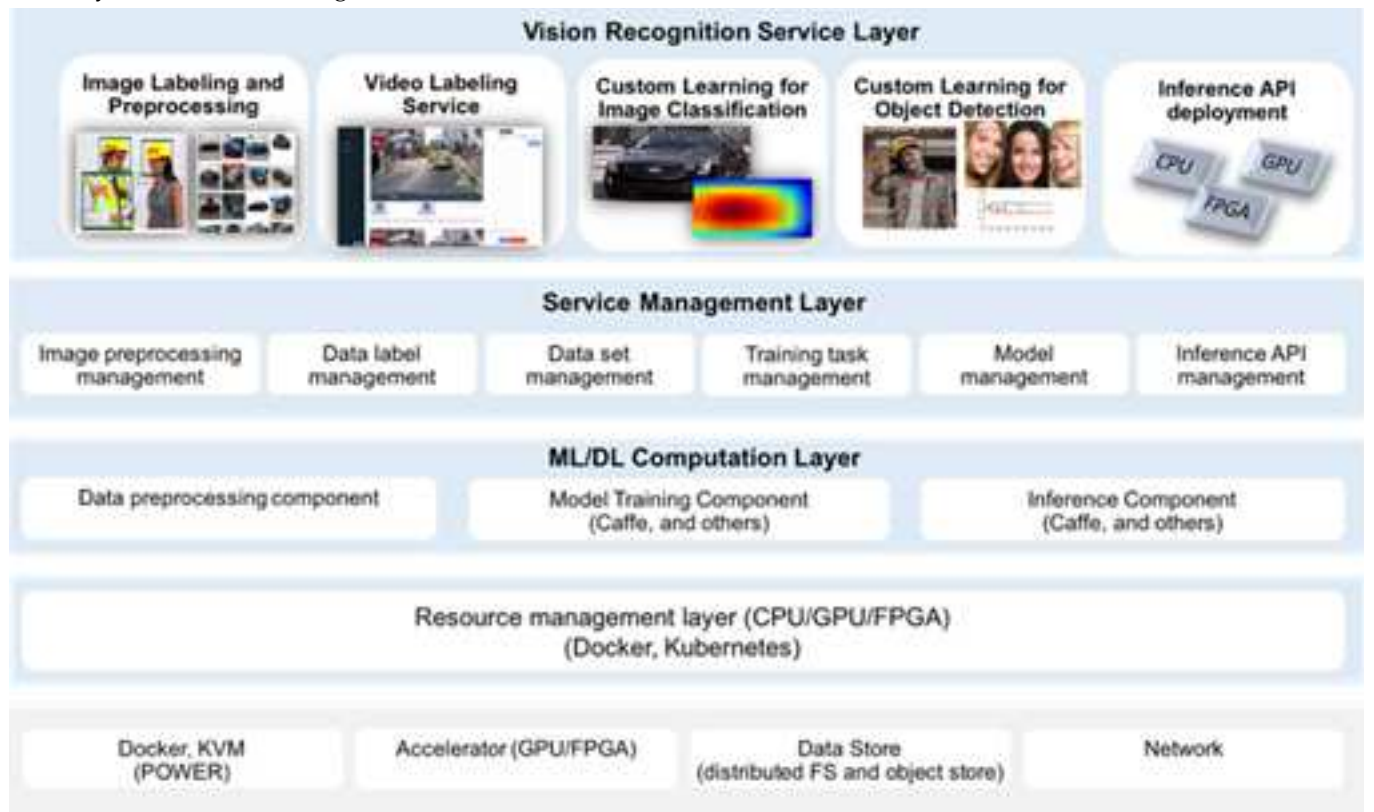

*Table 1. Overview of the architecture layers*

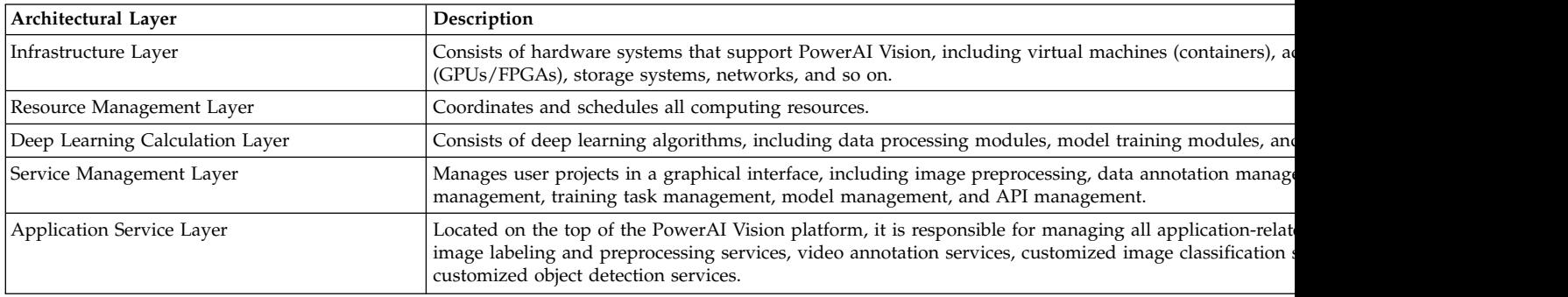

### **Use cases**

IBM PowerAI Vision includes these main use cases to demonstrate its capabilities:

#### **Static image classification**

Determine whether an image belongs to one or more classes of images based on overall image contents. For example, determining the species of bird in an image.

#### Uragus: 100% Accuracy

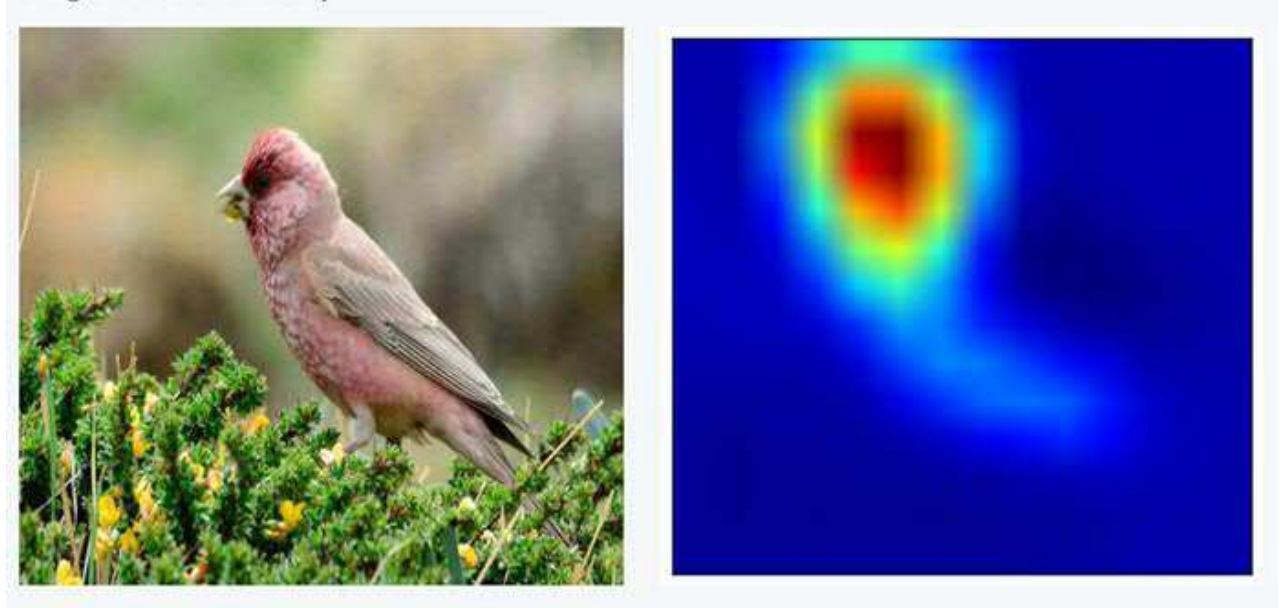

*Figure 1. Detecting the overall contents of an image, based on custom training data*

#### **Static image object detection**

Determine and label the contents of an image based on user-defined data labels. For example, finding and labeling all black cars in an image.

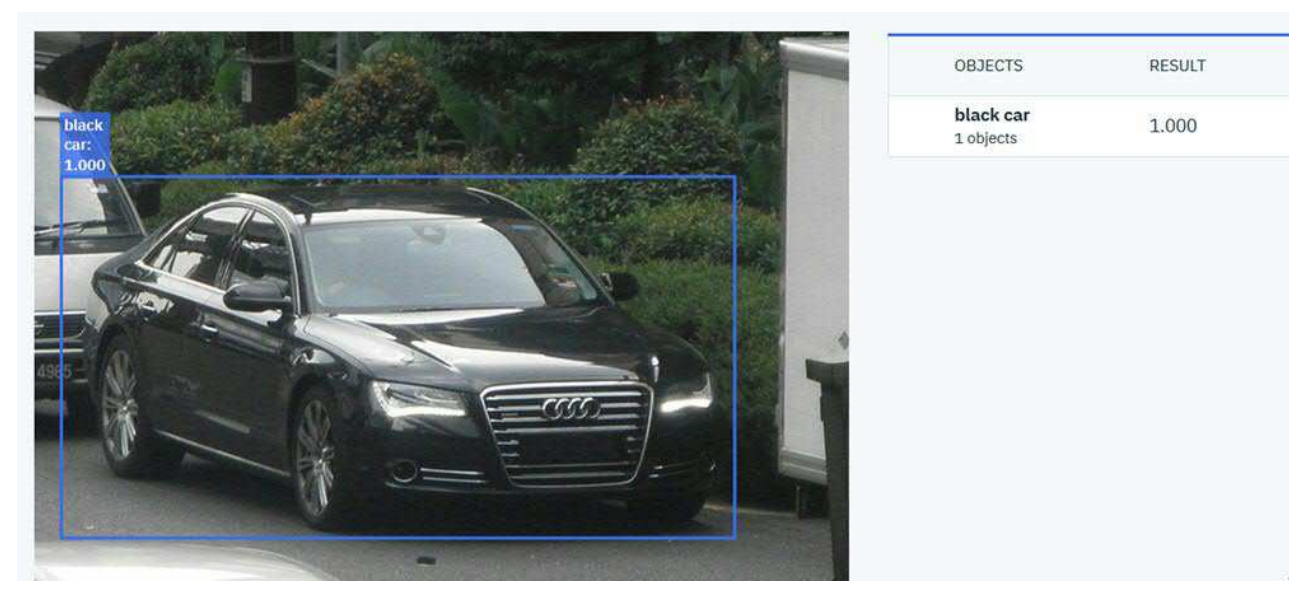

*Figure 2. Detecting and labeling instances of objects within an image based on custom training data*

#### **Video object detection**

Determine and label the contents of an uploaded video or live video stream based on user-defined data labels. For example, finding and labeling all white cars in a video.

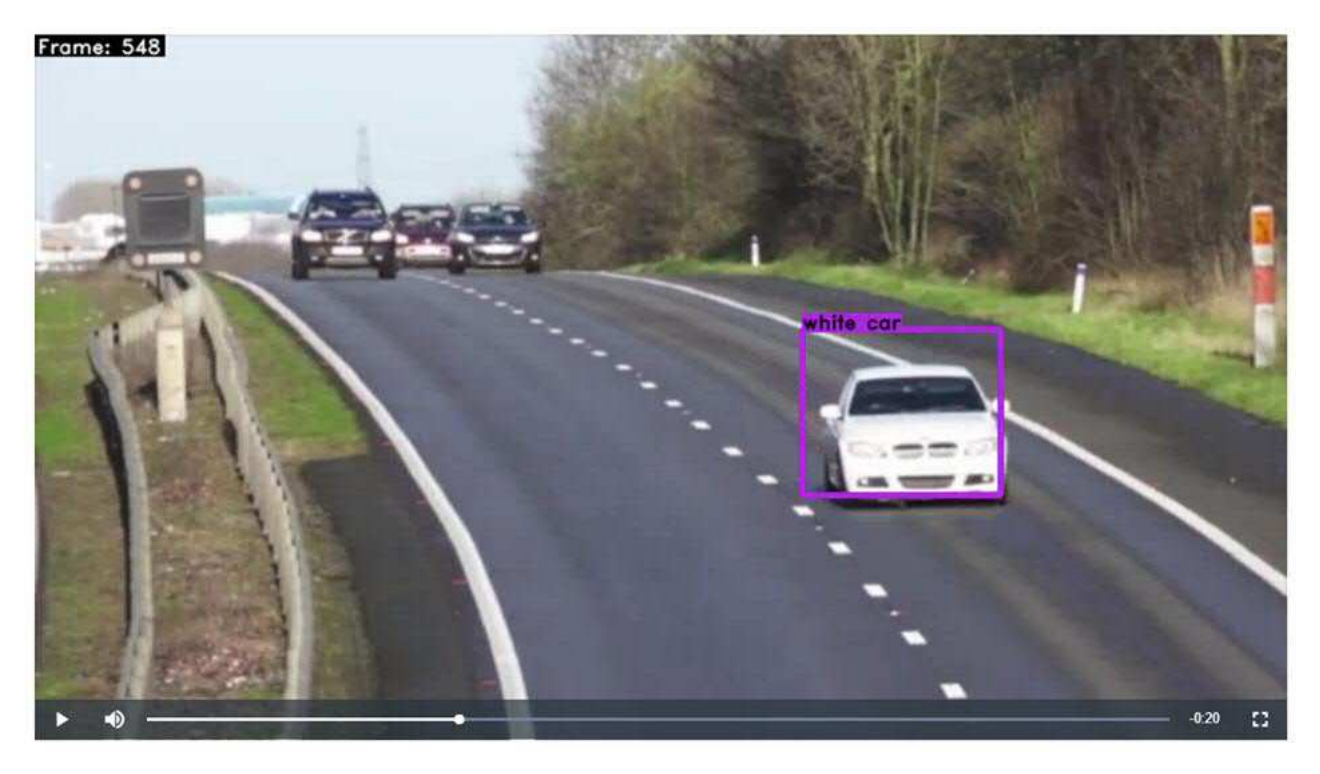

*Figure 3. Detecting and labeling instances of objects within captured video frames based on custom training data*

#### **Static image segmentation**

Determine and label the precise location of objects in an image based on user-defined data labels and arbitrary shapes. For example, find and label the precise boundary of all leaves in an image.

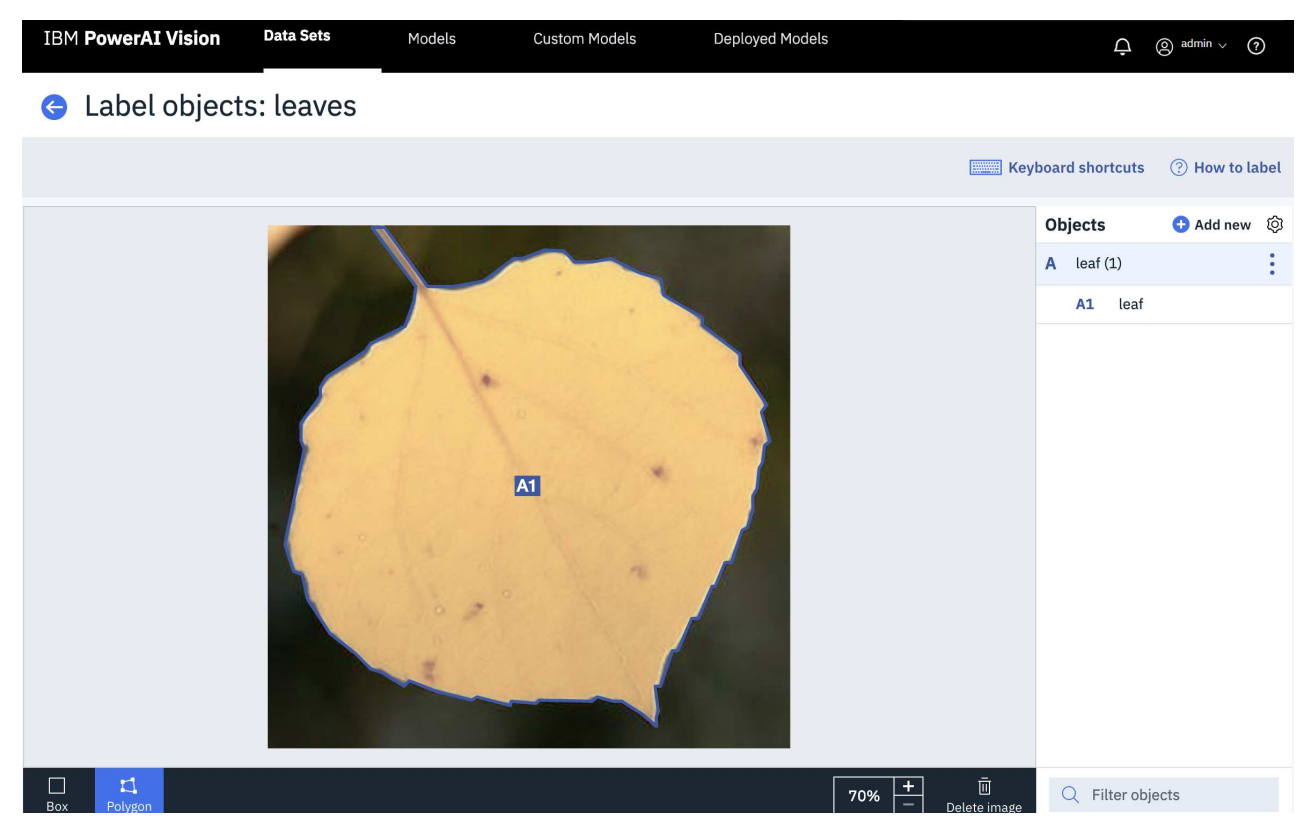

*Figure 4. Detecting and labeling the precise edges of an object within an image based on custom training data*

#### **Video action detection**

Annotate the parts of the video where a specific action is taking place. For example, detect a forehand or backhand stroke in a tennis game.

#### **Auto label an image or video**

After deploying a model for object detection, you can improve its accuracy by using the Auto label function. This function uses the labels in the deployed model to generate new labels in the data set; increasing the number of images that are labeled in the data set. The updated data set can be used to train a new, more accurate model.

By default, auto labeled tags are pink, while manually added tags are blue.

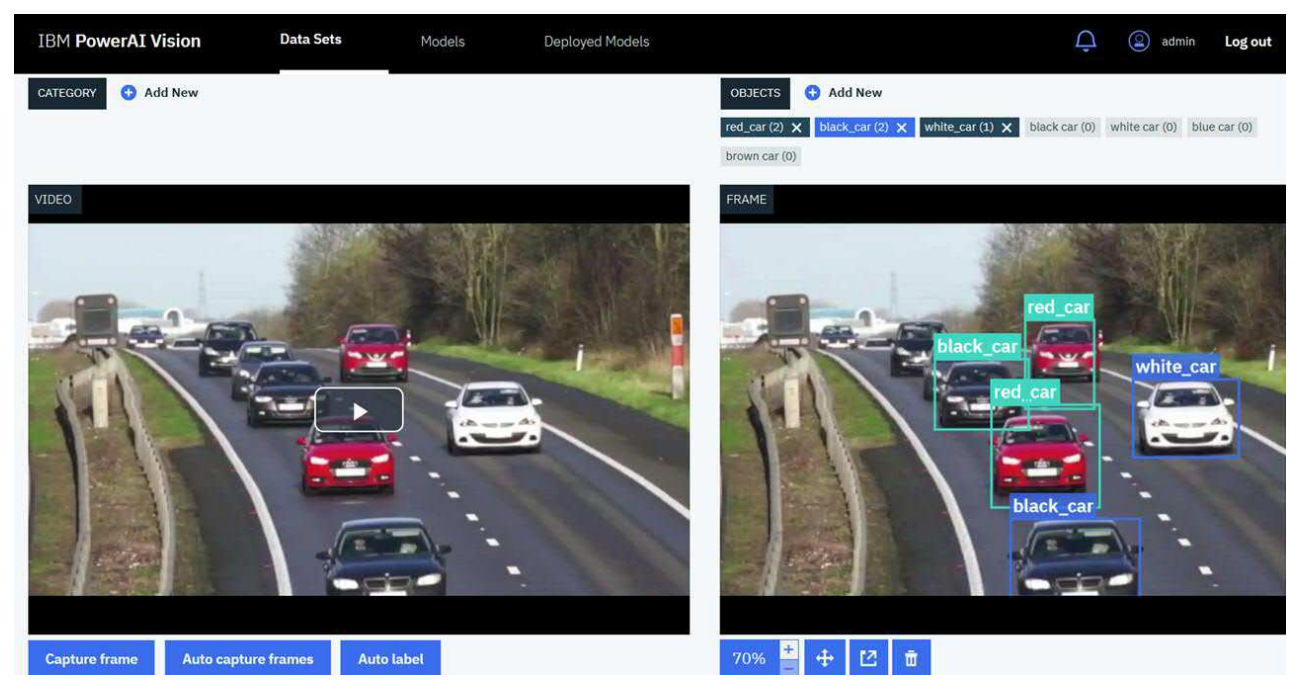

*Figure 5. Auto labeled video*

#### **Data augmentation**

After deploying a model, you can improve the model by using data augmentation to add modified images to the data set, then retraining the model. *Data augmentation* is the use of filters, such as blur and rotate, to create new versions of existing images or frames. Augmentation does not apply to full videos. It can be applied to a video's captured frames just as it is applied to images. When you use data augmentation, a new data set is created that contains all of the existing images, plus the newly generated images.

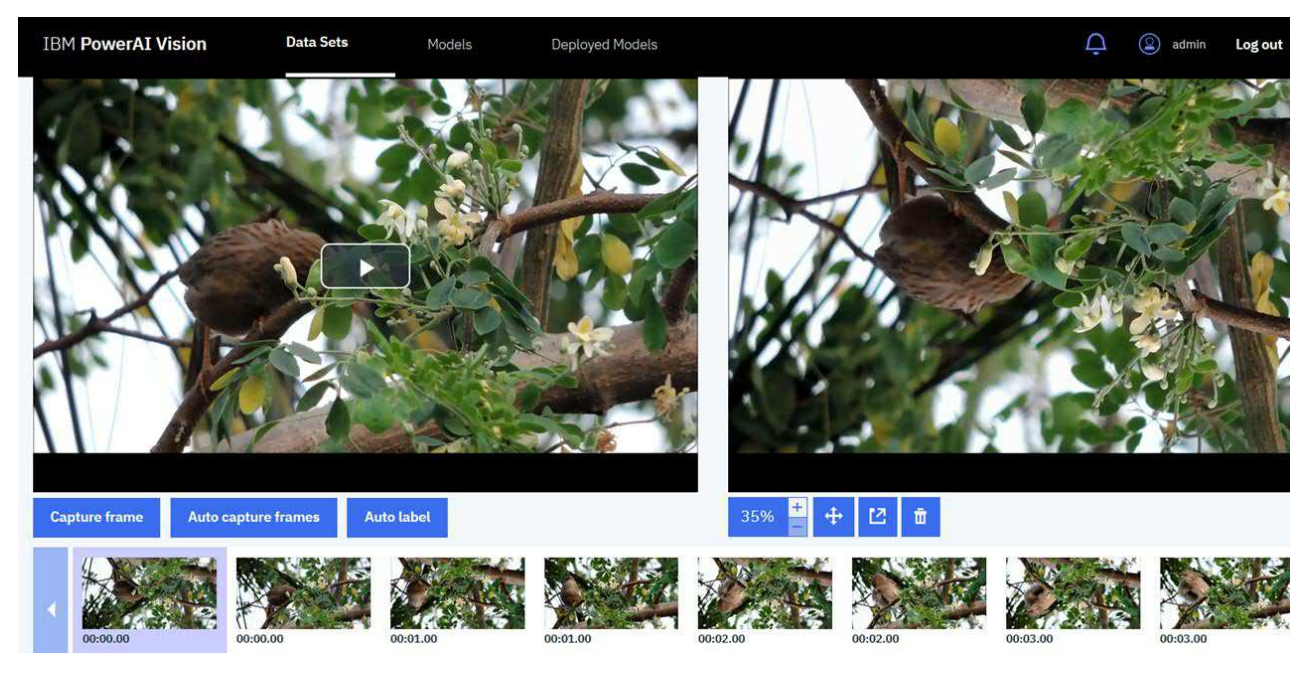

*Figure 6. Augmented video*

### <span id="page-14-0"></span>**What's new**

The following functions, features, and support have been added for PowerAI Vision Version 1.1.5:

#### **Integration with IBM Visual Inspector**

Visual Inspector is a native iOS/iPadOS mobile app that brings the capabilities of PowerAI Vision to the edge and rapidly enables visual inspections on mounted or handheld devices. Visual Inspector uses the models trained on PowerAI Vision and performs inferencing using the integrated camera on an iOS/iPadOS device. The app can run models remotely or can use Core ML models that are exported from PowerAI Vision, which enables local inferencing on-device without requiring network connectivity. For details, see ["Integrating with IBM Visual Inspector"](#page-134-0) [on page 127.](#page-134-0)

#### **Support for DICOM images**

The DICOM format is a widely used standard for processing medical images. PowerAI Vision can process images in DICOM format without any prior processing or conversion. When you upload a DICOM image or use it for inferencing, PowerAI Vision converts it to PNG format.

#### **OpenShift support**

You can install PowerAI Vision on an OpenShift cluster.

#### **Integration with Maximo® Asset Monitor**

Maximo Asset Monitor. Maximo Asset Monitor is a cloud service that enables users to remotely monitor devices at the edge. For example, it can help you notice manufacturing irregularities and take action. This integration allows PowerAI Vision to send inference results to the Maximo Asset Monitor cloud platform for further analysis. See ["Integrating PowerAI Vision with Maximo Asset](#page-131-0) [Monitor" on page 124](#page-131-0) for more information.

#### **SSD model support**

Single Shot Detector (SSD) models are now available for training in PowerAI Vision. SSD models are suitable for real-time inference but are not as accurate as Faster R-CNN. For more information, see ["Training a model" on page 78.](#page-85-0)

#### **GoogLeNet and tiny YOLO V2 model Core ML support**

GoogLeNet and tiny YOLO V2 models can be enabled for Core ML support. To enable Core ML support when training an appropriate model, click **Training options**, then select **Enable Core ML**. You can download the Core ML assets from the Deployed Models page. For details, see, ["Training a model" on page 78.](#page-85-0)

#### **Add pre- and post- processing customizations**

You can upload customizations that enable you to perform operations before and after each inference operation with no manual intervention. For details, see ["Pre and post processing" on](#page-98-0) [page 91.](#page-98-0)

#### **Use videos to test all object detection models**

You can now use videos to test all models trained for object detection. For information about testing models, see ["Testing a model" on page 93.](#page-100-0)

#### **TensorRT support**

Single Shot Detector and Faster R-CNN models are now enabled for TensorRT. TensorRT enables deep learning on edge devices by maximizing inference performance, speeding up inferences, and delivering low latency across a variety of networks. When a model is enabled for TensorRT, downloadable TensorRT assets are generated. You can download the TensorRT assets from the Deployed models page. For details, see, ["Training a model" on page 78.](#page-85-0)

#### **Set model status**

You can set a model as "Production" or "Rejected". Other models are considered "Untested". If you are using project groups with the production work flow, you can use scripts to work with the latest Production or Untested model.

#### **Project groups**

Project groups allow a user to group data sets and trained models together. PowerAI Vision lets you easily view and work with the assets associated with a project group. You can optionally use an API to enable production work flow for a project group. For more information, see ["Creating](#page-112-0) [and working with project groups" on page 105.](#page-112-0)

#### **Production work flow**

You can optionally use the production work flow with project groups to quickly and easily work with the most recent deployed model of each status. For example, you can use a script to perform inferences on the newest untested deployed model without knowing the model ID. See ["Production work flow" on page 107](#page-114-0) for more information.

#### **Auto deploy**

If production work flow is turned on for a project group, you can also turn on auto deploy. When auto deploy is turned on, PowerAI Vision automatically deploys models in the following situations:

- The most recently trained model with "Untested" (unmarked) status is automatically deployed. If you undeploy that model, another Untested model is not automatically deployed until a new one is trained.
- The latest trained model with "Production" status is automatically deployed. If you undeploy that model or change its status to "Rejected", the latest trained model with Production status is deployed, if one exists.

For more information, see ["Automatically deploying the newest model" on page 108.](#page-115-0)

#### **Inference history is available for all video testing**

The inference results for video testing are saved for seven days unless you delete them. To access the results of previous inferences, click **Results history** in the Test Model section of the Deployed Models page. You can open or delete any of the saved results.

#### **Python 3 support for custom models**

Custom models must conform to Python 3. Any trained custom models from releases prior to Version 1.1.5 will not work if the custom model only supports Python 2. For more information about custom models, see ["Preparing a model that will be used to train data sets in PowerAI](#page-90-0) [Vision" on page 83](#page-90-0) and ["Preparing a model that will be deployed in PowerAI Vision" on page](#page-94-0) [87.](#page-94-0)

#### **PyTorch custom model support**

Imported custom models can now be PyTorch or TensorFlow based.

#### **Auto labeling improvements**

Auto labeling has been changed in several ways: you can set the confidence threshold for adding labels, images with auto labels are marked in data sets, and you can save or reject individual auto labels. Additionally, you can view and filter on the confidence value for automatically added labels. This makes it easier to quickly reject labels that are likely incorrect, or to quickly accept labels that are likely accurate. For information, see ["Automatically labeling objects" on page 95.](#page-102-0)

#### **Improved metrics support**

The Usage Metrics page now includes more detail. Inferences are broken down by model, then are further broken down to give you more detailed information about the processes being run. Information about each file has also been added. For more information, see ["Monitoring usage](#page-154-0) [metrics" on page 147.](#page-154-0)

#### **New metrics added**

These new metrics were added. These metrics will not be tracked for data sets or models created prior to 1.1.5.

#### **Total files**

The number of files the user created via uploading, cloning, augmentation, or capturing video frames.

#### <span id="page-16-0"></span>**Exports**

The number of data sets and models that have been exported..

See ["Monitoring usage metrics" on page 147](#page-154-0) for details.

#### **CISO code signing**

You can verify the downloaded install tar file by using the CISO code signing service. For details, see ["Installing PowerAI Vision stand-alone" on page 30,](#page-37-0) ["Installing PowerAI Vision with IBM](#page-45-0) [Cloud Private" on page 38,](#page-45-0) or [Installing Inference Server.](#page-161-0)

#### **Exported models are not encrypted**

PowerAI Vision no longer encrypts exported models. See ["Importing, exporting, and](#page-105-0) [downloading PowerAI Vision information" on page 98](#page-105-0) for details.

#### **Containers will run with a non-root user ID**

All containers will run with a non-root user ID, which impacts install and upgrade. See ["Installing, upgrading, and uninstalling PowerAI Vision" on page 25.](#page-32-0)

#### **User interface improvements**

The following changes have been made to the user interface:

#### **Drag and drop videos when testing**

You can upload videos for testing either by navigating to the file or by drag and drop.

#### **Updated look and feel of Training page**

The Training button and Advanced settings options were moved to the top toolbar. Additionally, the options are now on descriptive cards instead of radio buttons.

#### **Preview contrast and brightness**

The settings panel in the Label Objects page lets you add a Preview contrast and Preview brightness filter on the image being edited. This is particularly useful for grey scale images, such as typical DICOM images. This is a *temporary* filter to make labeling easier and does not modify the original image in any way.

#### **Custom models renamed to Custom assets**

The Custom models tab has been renamed Custom assets, and when you import a Custom model, you can specify the framework (TensorFlow or PyTorch).

# **PowerAI Vision REST APIs**

You can use REST APIs to work with PowerAI Vision data sets and models, such as performing training and deployment. You can also use them to perform administrative tasks, such as monitoring events. These APIs allow you to bypass the user interface and automate PowerAI Vision processes or solutions.

For information about using the APIs see [Vision Service API documentation.](http://public.dhe.ibm.com/systems/power/docs/powerai/api115.html)

There are also examples of using the APIs for different actions, published [here.](https://github.com/IBM/powerai/tree/master/vision/tools/vapi/cli)

# **PowerAI Vision editions**

Each edition of PowerAI Vision has different functionality.

<span id="page-17-0"></span>*Table 2. PowerAI Vision editions*

| Edition              | Can be<br>installed on<br>IBM Cloud <sup>TM</sup><br>Private | Can be<br>installed as<br>standalone | Model limit | Watermarked<br>images | Can create<br>additional<br>users | Time limit | Renewable              |
|----------------------|--------------------------------------------------------------|--------------------------------------|-------------|-----------------------|-----------------------------------|------------|------------------------|
| Trial                |                                                              |                                      | h           |                       |                                   | 90 days    | No - must<br>reinstall |
| Non-production $ Y $ |                                                              |                                      |             |                       |                                   | 1 year     |                        |
| Full                 |                                                              |                                      | N/A         |                       |                                   |            | N/A                    |

# **IBM PowerAI Vision Trial**

PowerAI Vision offers a trial version of the product. It has full functionality, but is not licensed for production use.

The timed trial expires 90 days after you first **start** the application. The time remaining in the time trial is displayed in the user interface as **Days remaining**.

- v "Limitations"
- "Installing the trial version"
- ["What happens when the trial expires?" on page 13](#page-20-0)
- v ["Upgrading to the full version of PowerAI Vision" on page 13](#page-20-0)

### **Limitations**

This edition of PowerAI Vision works the same as the standard install, with the following exceptions:

- v Only five trained models can be on the system at any time. You can, however, export trained models if you want access to them later. See ["Importing, exporting, and downloading PowerAI Vision](#page-105-0) [information" on page 98](#page-105-0) for instructions.
- v Only five models can be deployed at any time. To delete a deployed model, click **Deployed Models**. Next, select the model that you want to delete and click **Delete**. The trained model is not deleted from PowerAI Vision.
- v Additional users cannot be used with the product. Only the admin user can log in to the user interface and use the product APIs.
- v When using a trained model for inference, the resultant images are watermarked.

### **Installing the trial version**

**Attention:** You cannot install PowerAI Vision stand-alone on the same system that has the following software installed:

- IBM Data Science Experience (DSX)
- IBM Cloud Private
- Any other Kubernetes based applications
- 1. You must complete the following installation prerequisites steps before you install PowerAI Vision.
	- a. Complete all steps in the ["Prerequisites for installing PowerAI Vision" on page 25](#page-32-0) topic.
	- b. Your system must have a proper subscription and repository that provides you with updated packages. For information, see the [Red Hat Subscription Manager](https://access.redhat.com/documentation/en-us/red_hat_enterprise_linux/7/html/installation_guide/chap-initial-setup#sect-initial-setup-subsciption-manager) documentation.
	- c. Turn on Extra Packages for Enterprise Linux (EPEL). For information, see the [EPEL](http://fedoraproject.org/wiki/EPEL) website.
- 2. Go to [PowerAI Vision Trial download site.](http://ibm.biz/vision_trial) Download the .tar file and the .rpm files as instructed.
- 3. Unzip and untar the product tar file, and run the installation command for the platform you are installing on.

#### **RHEL**

sudo yum install ./<*file\_name*>.rpm

#### **Ubuntu**

sudo dpkg -i ./<*file\_name*>.deb

The install files are extracted to powerai-vision-aas-1.1.5.0/.

4. Load the PowerAI Vision images from the directory that contains the extracted tar file. The user running the script must have Docker privileges: sudo /opt/powerai-vision/bin/load\_images.sh -f ./*file\_name*.tar

**Note:** The installation process can take some time to complete.

- 5. (RHEL only) Open ports for the firewall to access PowerAI Vision by running this script: sudo /opt/powerai-vision/sbin/firewall.sh
- 6. After the installation is complete, you can start PowerAI Vision by running this script: sudo /opt/powerai-vision/bin/powerai\_vision\_start.sh

A user named admin is created with a password of passw0rd. For instructions to change these values, see ["Managing users" on page 143.](#page-150-0)

**Note:** The startup script will modify ownership and permissions on /opt/powerai-vision/volume so that the containers can run under a non-root ID and access the data.

You must read and accept the license agreement that is displayed before you can use PowerAI Vision.

It can take several minutes to start PowerAI Vision. To check the status of the startup process, run this script:

sudo /opt/powerai-vision/bin/helm.sh status vision

In the output from the **helm.sh status vision** script, you can verify which PowerAI Vision components are available by locating the Deployment section and identifying that the AVAILABLE column has a value of 1 for each component. The following is an example of the output from the **helm.sh status vision** script that shows all components are available:

\$ /opt/powerai-vision/bin/helm.sh status vision LAST DEPLOYED: Tue Nov 5 22:51:18 2019 NAMESPACE: default STATUS: DEPLOYED RESOURCES: ==> v1/Secret NAME TYPE DATA AGE powerai-vision-secrets Opaque 4 140d ==> v1/ConfigMap DATA AGE powerai-vision-config 53 140d ==> v1/PersistentVolumeClaim CAPACITY ACCESS MODES STORAGECLASS AGE powerai-vision-data-pvc Bound powerai-vision-data 40Gi RWX 140d ==> v1/Service NAME TYPE CLUSTER-IP EXTERNAL-IP PORT(S) AGE powerai-vision-elasticsearch ClusterIP 10.10.0.135 <none> 9200/TCP,9300/TCP 140d powerai-vision-keycloak ClusterIP 10.10.0.127 <none> 8080/TCP,8443/TCP 140d powerai-vision-logstash ClusterIP 10.10.0.38 <none> 9600/TCP 140d powerai-vision-mongodb ClusterIP 10.10.0.129 <none> 27017/TCP 140d powerai-vision-postgres ClusterIP 10.10.0.56 <none> powerai-vision-service ClusterIP 10.10.0.131 <none> 9080/TCP 140d powerai-vision-taskanaly ClusterIP 10.10.0.133 <none> 5000/TCP 140d powerai-vision-ui ClusterIP 10.10.0.194 <none> 8080/TCP 140d powerai-vision-video-microservice ClusterIP 10.10.0.244 <none> 38080/TCP 75d ==> v1beta1/DaemonSet DESIRED CURRENT READY UP-TO-DATE AVAILABLE NODE SELECTOR AGE powerai-vision-fpga-device-plugin 1 1 1 1 1 1 1 1 <none> 18h ==> v1/Deployment DESIRED CURRENT UP-TO-DATE AVAILABLE AGE powerai-vision-elasticsearch 1 1 1 1 18h<br>powerai-vision-keycloak 1 1 1 1 1 18h powerai-vision-keycloak 1 1 1 1 1 18h<br>nowenai-vision-logstash 1 1 1 1 1 1 18h powerai-vision-logstash 1 1 1 1 18h powerai-vision-mongodb 1 1 1 1 1 powerai-vision-postgres 1 1 1 1 1 1 18h powerai-vision-service  $\begin{array}{cccc} 1 & 1 & 1 & 1 & 1 \ 1 & 1 & 1 & 18h \end{array}$ <br>powerai-vision-taskanaly  $\begin{array}{cccc} 1 & 1 & 1 & 1 & 1 \ 1 & 1 & 1 & 1 \end{array}$ powerai-vision-taskanaly 1 powerai-vision-ui 1 1 1 1 1 18h powerai-vision-video-microservice 1 1 1 1 18h ==> v1beta1/Ingress NAME HOSTS ADDRESS PORTS AGE<br>nowerai-vision-ing \* 80 140d powerai-vision-ing  $*$ ==> v1/Pod(related) NAME READY STATUS RESTARTS AGE<br>powerai-vision-elasticsearch-59b9b89b56-w99nn 1/1 Running 0 18h powerai-vision-elasticsearch-59b9b89b56-w99nn powerai-vision-fpga-device-plugin-ln6nk 1/1 Running 0 18h<br>powerai-vision-keycloak-98d6cf9db-bfd5h 1/1 Running 0 18h powerai-vision-keycloak-98d6cf9db-bfd5h 1/1 Running 0 18h powerai-vision-logstash-7778f58977-tchkl 1/1 Running 0 18h powerai-vision-mongodb-5c9956d784-tmphz 1/1 Running 0 18h powerai-vision-postgres-769698d5c4-vvl5k powerai-vision-service-6c48b5688b-tkmjd 1/1 Running 0 18h powerai-vision-taskanaly-6c8bbb9868-zx2vl 1/1 Running 0 18h powerai-vision-ui-589dbd466-97dpm 1/1 Running 0 18h powerai-vision-video-microservice-5678fbdcbc-bqvbq 1/1 Running 0 18h

```
NOTES:
```

```
Find the PowerAI Vision UI URL by running the following commands:
export NODE_IP=$(kubectl get ing powerai-vision-ing --namespace default -o jsonpath="{.status.loadBalancer.ingress[0].ip}")
echo https://${NODE_IP}/powerai-vision/
```
# **What happens when the trial expires?**

You can see how much time is left in the trial by reviewing the countdown in the header of the user interface. When the timed trial expires, the product will cease to work, including any running training, inference, import, or export operations. However, if you purchase a license, you will automatically regain access to all of your data sets, models, and so on. When the trial expires, you can upgrade to the full version or remove the trial version. The trial cannot be extended.

If the trial expires and you want to purchase PowerAI Vision, follow the instructions in "Upgrading to the full version of PowerAI Vision."

If the trial expires and you do not decide to purchase PowerAI Vision, follow these steps:

1. Remove previously installed images by running the following script:

sudo /opt/powerai-vision/bin/purge image.sh 1.1.5.0

Optionally remove all product data by running the following script. This will remove data sets, models, and so on:

sudo /opt/powerai-vision/bin/purge\_data.sh

- 2. Remove PowerAI Vision by running the following command:
	- For RHEL:

sudo yum remove powerai-vision

• For Ubuntu:

sudo dpkg --remove powerai-vision

3. Delete the data directory by running the following command:

sudo rm -rf /opt/powerai-vision/

# **Upgrading to the full version of PowerAI Vision**

When you are ready to purchase PowerAI Vision, you can buy a license from [PowerAI Vision](https://www.ibm.com/us-en/marketplace/ibm-powerai-vision) [Marketplace.](https://www.ibm.com/us-en/marketplace/ibm-powerai-vision) Use one of these methods to upgrade to the full version. Your data is not deleted when the product is uninstalled. You will automatically regain access to all of your data sets, models, and so on.

1. Stop the current instance of PowerAI Vision by running the following script:

sudo /opt/powerai-vision/bin/powerai\_vision\_stop.sh

2. Obtain and install PowerAI Vision:

#### **Install PowerAI Vision from IBM Passport Advantage**

- a. Download the product tar file from the [IBM Passport Advantage](https://www.ibm.com/software/passportadvantage/pao_customer.html) website.
- b. Unzip and untar the product tar file, and run the installation command for the platform you are installing on.

**RHEL**

```
sudo yum install ./<file_name>.rpm
```
#### **Ubuntu**

sudo dpkg -i ./<*file\_name*>.deb

The install files are extracted to powerai-vision-aas-1.1.5.0/.

<span id="page-21-0"></span>c. Load the PowerAI Vision images from the directory that contains the extracted tar file. The user running the script must have Docker privileges: sudo /opt/powerai-vision/bin/load\_images.sh -f ./*file\_name*.tar

**Note:** The installation process can take some time to complete.

d. After the installation is complete, you can start PowerAI Vision by running this script: sudo /opt/powerai-vision/bin/powerai vision start.sh

#### **Install PowerAI Vision from AAS**

-

- a. Download the product tar.gz file from Advanced Administration System (AAS). This system is also called Entitled Software Support (ESS).
- b. Unzip and untar the tar.gz file by running this command. gunzip -c *file\_name*.tar.gz | tar -xvf

This will extract the following files:

powerai-vision-aas-1.1.5.0.sig powerai-vision-1.1.5.0-aas.tar.gz vision-1.1.5.0-key.pub vision-ocsp-1.1.5.0-key.pub vision-ocspchain-1.1.5.0-key.pub

c. Unzip and untar the powerai-vision-1.1.5.0-aas.tar.gz file by running this command: gunzip -c file name.tar.gz | tar -xvf -

The install files are extracted to powerai-vision-aas-1.1.5.0/.

d. Load the PowerAI Vision images from the directory that contains the extracted tar file. The user running the script must have Docker privileges: sudo /opt/powerai-vision/bin/load\_images.sh -f ./*file\_name*.tar

**Note:** The installation process can take some time to complete.

e. After the installation is complete, you can start PowerAI Vision by running this script: sudo /opt/powerai-vision/bin/powerai vision start.sh

#### **Related concepts**:

["Uninstalling PowerAI Vision stand-alone" on page 42](#page-49-0) You must uninstall PowerAI Vision stand-alone on your system, before you can install IBM Cloud

Private, IBM Data Science Experience Local, or other Kubernetes-based applications.

# **PowerAI Vision Non-production edition**

This edition of PowerAI Vision lets you try out the product for one year, with limited functionality.

# **PowerAI Vision Non-production edition functionality**

This edition of PowerAI Vision works the same as the standard install, with the following exceptions:

- v Only five trained models can be on the system at any time. You can, however, export trained models if you want access to them later. See ["Importing, exporting, and downloading PowerAI Vision](#page-105-0) [information" on page 98](#page-105-0) for instructions.
- v Only five models can be deployed at any time. To delete a deployed model, click **Deployed Models**. Next, select the model that you want to delete and click **Delete**. The trained model is not deleted from PowerAI Vision.
- v Additional users cannot be used with the product. Only the admin user can log in to the user interface and use the product APIs.
- v When using a trained model for inference, the resultant images are watermarked.

## <span id="page-22-0"></span>**Installing or upgrading**

Follow the "Install PowerAI Vision from IBM Passport Advantage" instructions in ["Installing PowerAI](#page-37-0) [Vision stand-alone" on page 30.](#page-37-0)

If you have a previous version of PowerAI Vision installed, you can upgrade it by following these instructions: ["Upgrading PowerAI Vision" on page 40.](#page-47-0)

### **What happens after the license expires?**

When your license expires, your trained models and labeled data sets are preserved. To continue working with PowerAI Vision, follow these steps:

- 1. Contact your IBM sales representative to obtain an extended license key.
- 2. Input the licence key:
	- v From the user interface, click the arrow by your user name and select **Edition information**. Paste the license extension token in the text box by **Extend license** and click **Submit**.
	- From the API, run PUT /system/trial-ext, JSON Payload { "token" : "token value" } For example:

```
curl -X PUT -H "Content-Type: application/json" \
-H "X-Auth-Token:<paiv-token>" \
-d '{"token": "<token-from-ibm>"}' \
https://<paiv-host>:<paiv-port>/powerai-vision[-release-name]/api/system/trial-ext
```
# **Model functionality**

You can train these types of models in PowerAI Vision.

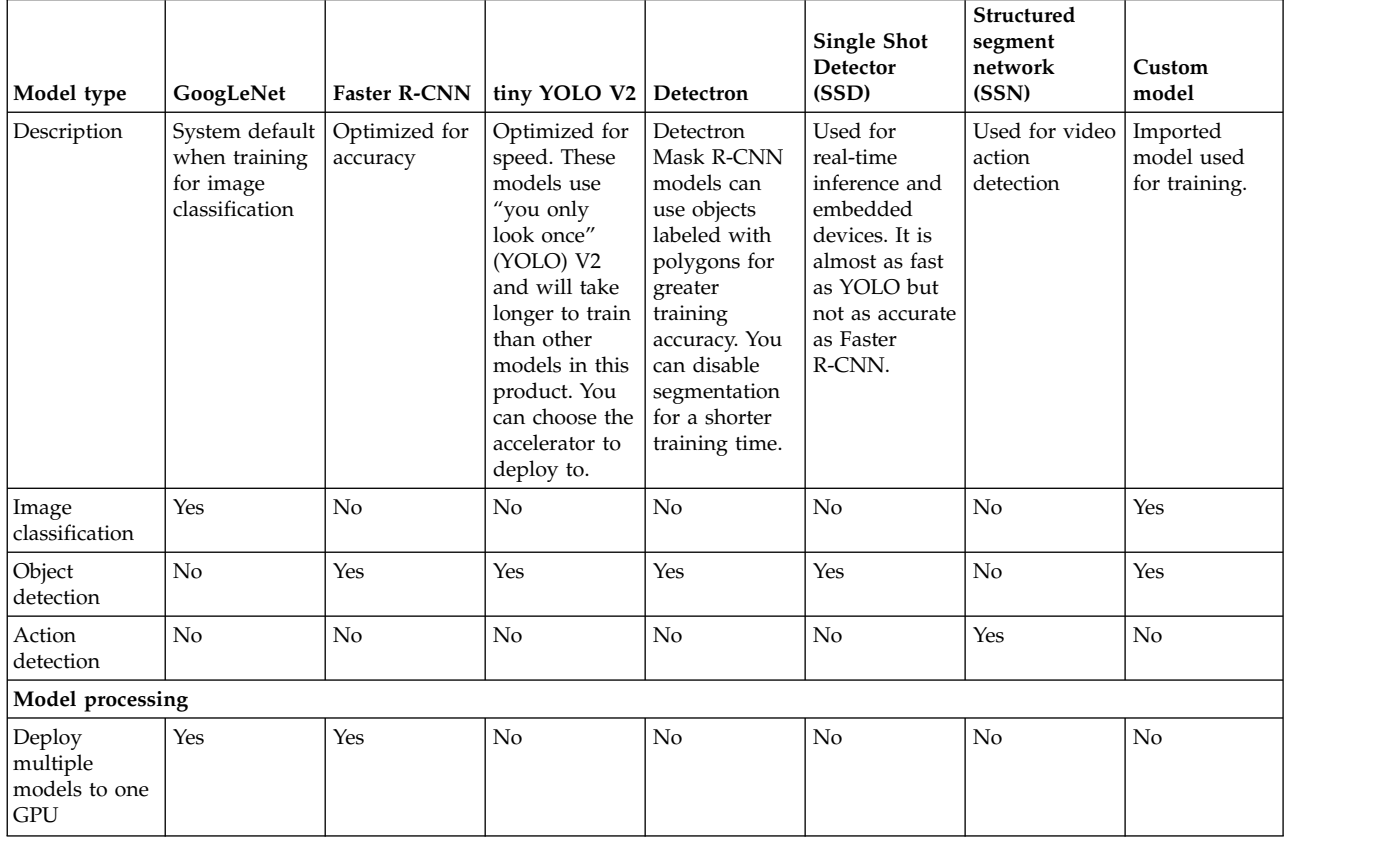

*Table 3. Types of models and model functionality*

| Model type                                       | GoogLeNet     | <b>Faster R-CNN</b> | tiny YOLO V2 | Detectron | <b>Single Shot</b><br>Detector<br>(SSD)   | Structured<br>segment<br>network<br>(SSN) | Custom<br>model                    |
|--------------------------------------------------|---------------|---------------------|--------------|-----------|-------------------------------------------|-------------------------------------------|------------------------------------|
| Deploy to<br><b>CPU</b><br>(Standard<br>install) | No            | No                  | Yes          | No        | No                                        | No                                        | N <sub>o</sub>                     |
| Deploy to<br>TensorRT                            | No            | Yes                 | No           | No        | Yes                                       | No                                        | No                                 |
| Enable Core<br>ML                                | Yes           | N <sub>o</sub>      | Yes          | No        | No                                        | No                                        | No                                 |
| Import /<br>Export model                         | Yes           | Yes                 | Yes          | Yes       | Yes                                       | Yes                                       | Yes                                |
| Supported on<br>Inference<br>Server              | Yes (default) | Yes (default)       | Yes          | Yes       | Yes (POWER<br>only, x86 not<br>supported) | No                                        | $Yes -$<br>TensorFlow<br>and Keras |
| Use for<br>transfer<br>learning                  | Yes           | Yes                 | No           | No        | Yes                                       | No                                        | No                                 |
| Deploy to<br><b>CPU</b><br>(Inference<br>Server) | Yes           | Yes                 | Yes          | No        | No                                        | No                                        | No                                 |
| Model type                                       | GoogLeNet     | <b>Faster R-CNN</b> | tiny YOLO V2 | Detectron | <b>Single Shot</b><br>Detector<br>(SSD)   | Structured<br>segment<br>network<br>(SSN) | Custom<br>model                    |

*Table 3. Types of models and model functionality (continued)*

# <span id="page-24-0"></span>**PowerAI Vision concepts**

PowerAI Vision provides an easy to use graphical user interface (GUI) that you can use to quickly create computer vision-related artificial intelligence (AI) solutions.

You must be familiar with the following concepts before you can start using PowerAI Vision:

#### **Data set**

A data set is a collection of images and videos that you uploaded to PowerAI Vision. An example of a data set would be images of cars.

#### **Category**

A category is used to classify an image. The image can belong to only a single category. An example of a category for a data set that contains cars would be car manufacturers (Toyota, Honda, Chevy, and Ford).

#### **Object**

An object is used to identify specific items in an image or specific frames in a video. You can label multiple objects in an image or a frame in a video. An example of objects in an image of cars might be wheel, headlights, and windshield.

**Model** A model is a set of tuned algorithms and that produces a predicted output. Models are trained based on the input that is provided by a data set to classify images or video frames, or find objects in images or video frames.

# <span id="page-26-0"></span>**Planning for PowerAI Vision**

You must meet the software and hardware requirements and understand the supported file types before you can install PowerAI Vision.

- "Hardware requirements"
- "Software requirements"
- "Networking requirements"
- ["Disk space requirements" on page 20](#page-27-0)
- ["Supported web browsers" on page 20](#page-27-0)
- ["Image support" on page 20](#page-27-0)
- ["Supported video types" on page 21](#page-28-0)
- ["Deep learning frameworks" on page 21](#page-28-0)
- ["Limitations" on page 22](#page-29-0)

#### **Hardware requirements**

PowerAI Vision requires the following hardware:

- POWER8 S822LC (8335-GTB) or POWER9 AC922 with at least one NVIDIA NVLink capable GPU
- 128 GB of memory
- v Ethernet network interface
- v 40 GB of storage. See ["Disk space requirements" on page 20](#page-27-0) for details.
- v If **Optimized for speed (tiny YOLO v2)** is selected when training the model, there are multiple options for deploying the model for testing. Deploying a model to a Xilinx FPGA requires the Xilinx Alveo U200 Accelerator card.

#### **Software requirements**

You must install the following software before you install PowerAI Vision:

#### **Linux**

- Red Hat Enterprise Linux (RHEL) 7.6 (little endian).
- Ubuntu 18.04 or later.

#### **NVIDIA CUDA**

10.1 Update 1 or later drivers. For information, see the [NVIDIA CUDA Toolkit](https://developer.nvidia.com/cuda-toolkit) website.

#### **Docker**

- v Docker must be installed. The recommended version is 1.13.1 or later. Version 1.13.1 is installed with RHEL 7.6.
- Ubuntu Docker CE or EE 18.06.01

#### **Networking requirements**

Your environment must meet the following networking requirements:

- v A default route must be specified on the host system.
	- For instructions to do this on Ubuntu, refer to the [IP addressing](https://help.ubuntu.com/lts/serverguide/network-configuration.html.en#ip-addressing) section in the Ubuntu Network Configuration. Search for the steps to configure and verify the default gateway.
	- For instructions to do this on Red Hat Enterprise Linux (RHEL), refer to [2.2.4 Static Routes and the](https://access.redhat.com/documentation/en-us/red_hat_enterprise_linux/6/html/deployment_guide/s1-networkscripts-static-routes) [Default Gateway](https://access.redhat.com/documentation/en-us/red_hat_enterprise_linux/6/html/deployment_guide/s1-networkscripts-static-routes) in the Red Hat Customer Portal.

<span id="page-27-0"></span>v For RHEL, Docker 0 must be in a trusted firewall zone. If it is not in a trusted firewall zone, modify the RHEL settings as follows:

```
sudo nmcli connection modify docker0 connection.zone trusted
sudo systemctl stop NetworkManager.service
sudo firewall-cmd --permanent --zone=trusted --change-interface=docker0
sudo systemctl start NetworkManager.service
sudo nmcli connection modify docker0 connection.zone trusted
sudo systemctl restart docker.service
```
• IPv4 port forwarding must be enabled.

If IPv4 port forwarding is not enabled, run the **/sbin/sysctl -w net.ipv4.conf.all.forwarding=1** command. For more information about port forwarding with Docker, see [UCP requires IPv4 IP](https://success.docker.com/article/ipv4-forwarding) [Forwarding](https://success.docker.com/article/ipv4-forwarding) in the Docker success center.

• IPv6 must be enabled.

#### **Disk space requirements**

PowerAI Vision has the following storage requirements for the initial product installation and for the data sets that will be managed by the product.

#### **Standalone installation**

v /var - The product installation requires at least 25 Gb of space in the /var file system for the product Docker images. PowerAI Vision also generates log information in this file system.

**Recommendation:** If you want to minimize the root (/) file system, make sure that /var has its own volume. The /var file system should have at least 50 Gb of space, more if additional applications are being run on the system that use this file system for log data and so on.

• /opt - PowerAI Vision data sets are stored in this file system. The storage needs will vary depending on the data sets and the contents - i.e., video data can require large amounts of storage.

**Recommendation:** If you want to minimize the root (/) file system, make sure that /opt has its own volume. The /opt file system should have at least 40 Gb of space, although this value might be more depending on your data sets.

#### **IBM Cloud Private installation**

The PowerAI Vision product will use the configured persistent storage for the deployment, the requirements are documented in [Installing PowerAI Vision with IBM Cloud Private.](https://www.ibm.com/support/knowledgecenter/SSRU69_1.1.1/base/vision_install_cloud.html)

#### **Supported web browsers**

The following web browsers are supported:

- Google Chrome Version 60, or later
- Firefox Quantum 59.0, or later

#### **Image support**

- The following image formats are supported:
	- JPEG
	- PNG
- v Images with COCO annotations are supported. For details, see ["Importing images with COCO](#page-79-0) [annotations" on page 72.](#page-79-0)
- PowerAI Vision has limited support for Pascal VOC annotations. Annotations for multiple files residing in a common XML file are not supported. In other words, each annotation XML file can only contain annotations for a single image, identified by the filename attribute.

If you have a single XML annotation file containing annotations for multiple images in the data set to be imported, the annotations need to be split out into separate XML files before PowerAI Vision can import the annotations successfully.

- <span id="page-28-0"></span>v The models used by PowerAI Vision have limitations on the size and resolution of images. If the original data is high resolution, then the user must consider:
	- If the images do not need fine detail for classification or object detection, they should be down-sampled to 1-2 megapixels.
	- If the images do require fine detail, they should to be divided into smaller images of 1-2 megapixels each.
	- High resolution images will be scaled to a maximum of 1000 x 600 pixels.
	- For image classification, images are scaled to 224 x 224 pixels.
	- For object detection with Detectron, all images are scaled to  $1333 \times 800$  pixels.
	- For object detection with FR-CNN and video action detection, anything over 1000 x 600 pixels is down-sampled so that the longest edge will fit. However, the original aspect ratio is maintained. If necessary, black bands are added to the image to make it fit.
	- For object detection with tiny YOLO V2, all images are scaled to 416 x 416. The longest edge is scaled to 416 pixels and, if necessary, black bands are added to the shorter side to make it 416 pixels.
	- For object detection with SSD, all images are scaled to  $512 \times 512$  pixels. However, the original aspect ratio is maintained. If necessary, black bands are added to the image to make it fit.
	- There is a 24 GB size limit per upload session. This limit applies to a single .zip file or a set of files. You can, however upload 24 GB of files, then upload more after the original upload completes.

### **Supported video types**

The following video formats are supported:

#### **Can be played in the PowerAI Vision GUI:**

- Ogg Vorbis (.ogg)
- VP8 or VP9 (.webm)
- v H.264 encoded videos with MP4 format (.mp4)

#### **Supported by API only:**

- Matroska (.mkv)
- Audio Video Interleave (.avi)
- Moving Picture Experts Group (.mpg or .mpeg2)

#### **Not supported:**

Videos that are encoded with the H.265 codec.

#### **Deep learning frameworks**

The following frameworks are included with PowerAI Vision.

| Framework        | <b>Version</b> | Python 2.7<br>support | Python3.6<br>support | <b>Notes</b>                                                     |
|------------------|----------------|-----------------------|----------------------|------------------------------------------------------------------|
| Caffe 2          | 1.0.0          | Yes                   | No.                  | Supported for Detectron models                                   |
| <b>IBM</b> Caffe | 1.0            | Yes                   | No.                  | Supported for GoogLeNet, Faster<br>R-CNN, and tinyYOLO V2 models |
| Keras            | 2.2.4          | Yes                   | Yes                  | Supported for custom models                                      |
| TensorFlow       | 1.14           | Yes                   | Yes                  | Supported for custom models                                      |
| TensorRT         | 5.1.3          | Yes                   | Yes                  | Supported for SSD models                                         |
| PyTorch          | 1.1.0          | Yes                   | Yes                  | Supported for custom models                                      |

*Table 4. Included frameworks*

# <span id="page-29-0"></span>**Limitations**

Following are some limitations for IBM PowerAI Vision 1.1.5:

• PowerAI Vision uses an entire GPU when you are training a dataset. Multiple GoogleNet or Faster R-CNN models can be deployed to a single GPU. Other types of models take an entire GPU when deployed. For details about other differences between model types, see ["Model functionality" on page](#page-22-0) [15.](#page-22-0)

The number of active GPU tasks (model training and deployment) that you can run at the same time depends on the number of GPUs on your Power® System server. You must verify that there are enough available GPUs on the system for the desired workload. The number of available GPUs is displayed on the user interface.

- You cannot install PowerAI Vision stand-alone on a system that already has any of these products installed:
	- IBM Data Science Experience (DSX)
	- IBM Cloud Private
	- Any other Kubernetes based applications

# <span id="page-30-0"></span>**License Management in IBM License Metric Tool**

The IBM PowerAI Vision product is licensed per *Virtual Server* [\("Learn about software licensing - Virtual](https://www-01.ibm.com/software/passportadvantage/about_software_licensing.html#virtualserver) [Server"\)](https://www-01.ibm.com/software/passportadvantage/about_software_licensing.html#virtualserver). When the product is installed, a software license metric (SLM) tag file is created to track usage with the IBM License Metric Tool.

The license metric tag is an XML file, with extension .slmtag. The IBM License Metric Tool discovers the license metric tag file and provides license consumption reports that, compared with license entitlements, allow IBM to verify license compliance. The tag file is human-readable and can therefore be interpreted by individuals for audit purposes.

The license metric tag file has a standard format and consists of two parts:

#### **Header information**

Contains:

#### **SchemaVersion**

Identifies the schema version of the license metric tag file.

#### **SoftwareIdentity**

Identifies the software identity instance that provides license metric data. Contains:

v **Name**

Name of the software identity - *IBM PowerAI Vision Training and Inference* or *IBM PowerAI Vision Inference for Servers*

v **PersistentId**

Unique identifier of the software identity. For IBM PowerAI Vision 1.1.5, the assigned **PersistentId** is:

- **IBM PowerAI Vision Training and Inference** ebb8d2e1bd62488c8c196f568857ae38
- **IBM PowerAI Vision Inference for Servers** 297aaa94baa441e0ad91a609b24083b7
- **IBM PowerAI Vision Training and Inference-Basic Edition for Non-Production** c92f7273a4854ce496e09245c50702a6
- v **InstanceId**

Identifies the instance of the software identity that provides metrics by the path of the software for which *SLMTag* is generated - /opt/powerai-vision.

#### **Metrics information**

IBM PowerAI Vision 1.1.5 is licensed per Virtual Server, so the values are:

- v **Type** *VIRTUAL\_SERVER*
- v **Period StartTime** is the time of install/deploy, **EndTime** is set to date '9999-12-31' so that the IBM License Metric Tool will understand that it as a perpetual license.

# <span id="page-32-0"></span>**Installing, upgrading, and uninstalling PowerAI Vision**

Use the information in these topics to work with the product installation. You can install PowerAI Vision by using the command line (stand-alone) or by using IBM Cloud Private.

Only the most current level of each release of IBM PowerAI Vision should be installed, where version numbers are in the format *version.release.modification*.

After installing PowerAI Vision, you can optionally change the SSL certificate by following the steps in this topic: ["Installing a new SSL certificate in PowerAI Vision stand-alone" on page 145.](#page-152-0)

# **Prerequisites for installing PowerAI Vision**

Before you can install either PowerAI Vision stand-alone or PowerAI Vision with IBM Cloud Private, you must configure Red Hat Enterprise Linux (RHEL), enable the Fedora Extra Packages for Enterprise Linux (EPEL) repository, and install NVIDIA CUDA drivers.

**Note:** Neither IBM PowerAI nor IBM Watson® Machine Learning Accelerator are required for running PowerAI Vision.

- v "Red Hat Enterprise Linux operating system and repository setup"
- ["Ubuntu operating system and repository setup" on page 26](#page-33-0)
- v ["NVIDIA Components: IBM POWER9 specific udev rules \(Red Hat only\)" on page 26](#page-33-0)
- ["Install the GPU driver \(Red Hat\)" on page 27](#page-34-0)
- ["Installing the GPU driver" on page 28](#page-35-0)
- ["Verify the GPU driver" on page 29](#page-36-0)
- v ["Installing docker, nvidia-docker2 on Ubuntu" on page 29](#page-36-0)

### **Red Hat Enterprise Linux operating system and repository setup**

1. Enable common, optional, and extra repo channels.

```
IBM POWER8®
:
```

```
sudo subscription-manager repos --enable=rhel-7-for-power-le-optional-rpms
sudo subscription-manager repos --enable=rhel-7-for-power-le-extras-rpms
sudo subscription-manager repos --enable=rhel-7-for-power-le-rpms
IBM POWER9™:
sudo subscription-manager repos --enable=rhel-7-for-power-9-optional-rpms
sudo subscription-manager repos --enable=rhel-7-for-power-9-extras-rpms
sudo subscription-manager repos --enable=rhel-7-for-power-9-rpms
x86 (Inference Server only):
sudo subscription-manager repos --enable=rhel-7-servers-optional-rpms
sudo subscription-manager repos --enable=rhel-7-servers-extras-rpms
sudo subscription-manager repos --enable=rhel-7-servers-rpms
```
- 2. Install packages needed for the installation. sudo yum -y install wget nano bzip2
- 3. Enable the Fedora Project Extra Packages for Enterprise Linux (EPEL) repository: wget https://dl.fedoraproject.org/pub/epel/epel-release-latest-7.noarch.rpm sudo rpm -ihv epel-release-latest-7.noarch.rpm
- 4. Load the latest kernel or do a full update:

<span id="page-33-0"></span>• Load the latest kernel:

sudo yum install kernel-devel

sudo yum update kernel kernel-devel kernel-tools kernel-tools-libs kernel-bootwrapper

reboot

• Do a full update: sudo yum install kernel-devel sudo yum update

sudo reboot

5. Install docker and configure it so that PowerAI Vision containers can use NVIDIA GPUs. For instructions, see [Using nvidia-docker 2.0 with RHEL 7.](https://developer.ibm.com/linuxonpower/2018/09/19/using-nvidia-docker-2-0-rhel-7/)

#### **Ubuntu operating system and repository setup**

- 1. Install packages needed for the installation
	- sudo apt-get install -y wget nano apt-transport-https ca-certificates curl software-properties-common
- 2. Load the latest kernel

```
sudo apt-get install linux-headers-$(uname -r)
sudo reboot
```
3. Or do a full update

sudo apt-get update sudo apt-get dist-upgrade sudo reboot

#### **NVIDIA Components: IBM POWER9 specific udev rules (Red Hat only)**

1. Copy the /lib/udev/rules.d/40-redhat.rules file to the directory for user overridden rules: sudo cp /lib/udev/rules.d/40-redhat.rules /etc/udev/rules.d/

2. Edit the /etc/udev/rules.d/40-redhat.rules file:

sudo nano /etc/udev/rules.d/40-redhat.rules

- 3. Comment out the entire "Memory hotadd request" section and save the change:
	- # Memory hotadd request

#SUBSYSTEM!="memory", ACTION!="add", GOTO="memory hotplug end"

#PROGRAM="/bin/uname -p", RESULT=="s390\*", GOTO="memory hotplug end"

#ENV{.state}="online"

#PROGRAM="/bin/systemd-detect-virt", RESULT=="none", ENV{.state}="online\_movable"

```
#ATTR{state}=="offline", ATTR{state}="$env{.state}"
```
#LABEL="memory\_hotplug\_end"

4. Optionally, delete the first line of the file, since the file was copied to a directory where it cannot be overwritten:

# do not edit this file, it will be overwritten on update

5. Restart the system for the changes to take effect: sudo reboot

### <span id="page-34-0"></span>**Remove previously installed CUDA and NVIDIA drivers**

Before installing the updated GPU driver, uninstall any previously-installed CUDA and NVIDIA drivers. Follow these steps:

1. Remove all CUDA Toolkit and GPU driver packages.

You can display installed CUDA and driver packages by running these commands:

```
rpm -qa | egrep 'cuda.*(9-2|10-0)'
```
rpm -qa | egrep '(cuda|nvidia).\*(396|410)\.'

Verify the list and remove with **yum remove**.

2. Remove any CUDA Toolkit and GPU driver repository packages.

These should have been included in step 1, but you can confirm with this command:

```
rpm -qa | egrep '(cuda|nvidia).*repo'
```
Use **yum remove** to remove any that remain.

- 3. Clean the yum repository: sudo yum clean all
- 4. Remove cuDNN and NCCL: sudo rm -rf /usr/local/cuda /usr/local/cuda-9.2 /usr/local/cuda-10.0
- 5. Reboot the system to unload the GPU driver:
	- sudo shutdown -r now

# **Install the GPU driver (Red Hat)**

Install the driver by following these steps:

**Note:** These instructions are intended for installation on a single Red Hat instance. If the GPU driver must be installed on many Red Hat instances, follow the instructions in this article: [NVIDIA and Red](https://news.developer.nvidia.com/nvidia-and-red-hat-simplifying-nvidia-gpu-driver-deployment-on-red-hat-enterprise-linux/) [Hat: Simplifying NVIDIA GPU Driver Deployment on Red Hat Enterprise Linux.](https://news.developer.nvidia.com/nvidia-and-red-hat-simplifying-nvidia-gpu-driver-deployment-on-red-hat-enterprise-linux/)

- 1. Download the NVIDIA GPU driver:
	- Go to [NVIDIA Driver Download.](https://developer.nvidia.com/cuda-downloads?target_os=Linux&target_arch=ppc64le&target_distro=RHEL&target_version=7&target_type=rpmlocal)
	- v Select Product Type: **Tesla**.
	- v Select Product Series: **P-Series** (for Tesla P100) or **V-Series** (for Tesla V100).
	- v Select Product: **Tesla P100** or **Tesla V100**.
	- v Select Operating System: **Linux POWER LE RHEL 7** for Power or **Linux 64-bit RHEL7** for x86 (Inference Server only), depending on your cluster architecture. Click **Show all Operating Systems** if your version is not available.
	- v Select CUDA Toolkit: **10.1**.
	- v Click **SEARCH** to go to the download link.
	- v Click **Download** to download the driver.
- 2. Install CUDA and the GPU driver.

**Note:** For AC922 systems: OS and system firmware updates are required before you install the latest GPU driver.

sudo rpm -ivh nvidia-driver-local-repo-rhel7-418.\*.rpm

sudo yum install nvidia-driver-latest-dkms

- 3. Set nvidia-persistenced to start at boot: sudo systemctl enable nvidia-persistenced
- 4. Restart to activate the driver.

### <span id="page-35-0"></span>**Installing the GPU driver**

Many of the deep learning packages require the GPU driver packages from NVIDIA.

Install the GPU driver by following these steps:

- 1. Download the NVIDIA GPU driver.
	- Go to [NVIDIA Driver Download.](https://www.nvidia.com/Download/index.aspx)
	- Select Product Type: **Tesla**
	- v Select Product Series: **P-Series** (for Tesla P100) or **V-Series** (for Tesla V100).
	- v Select Product: **Tesla P100** or **Tesla V100**.
	- v Select Operating System: **Linux POWER LE Ubuntu 18.04** for POWER or **Linux 64-bit Ubuntu 18.04** for x86, depending on your cluster architecture. Click **Show all Operating Systems** if your version is not available.
	- v Select CUDA Toolkit: **10.1**
	- v Click **SEARCH** to go to the download link.
	- v Click **Download** to download the driver.
- 2. The driver file name is NVIDIA-Linux-ppc64le-418.87.01.run. Give this file execute permission and execute it on the Linux image where the GPU driver is to be installed.

When the file is executed, you are asked two questions. It is recommended that you answer "Yes" to both questions. If the driver fails to install, check the /var/log/nvidia-installer.log file for relevant error messages.

3. Ensure the kernel headers are installed and match the running kernel. Compare the outputs of:

**RHEL**

dpkg -l | grep linux-headers kernel-devel kernel-headers

and uname -r

#### **Ubuntu**

dpkg -l | grep linux-headers kernel-package kernel-headers

and

uname -r

dpkg -l | grep linux-headers kernel-devel kernel-headers

and

uname -r

Ensure that the linux-headers package version *exactly* match the version of the running kernel. If they are not identical, bring them in sync as appropriate:

- Install missing packages.
- Update downlevel packages.
- Reboot the system if the packages are newer than the active kernel.
- 4. Install the GPU driver repository and cuda-drivers:

sudo dpkg -i nvidia-driver-local-repo-ubuntu1804-418.\*.deb sudo apt-get update sudo apt-get install cuda-drivers

- 5. Set nvidia-persistenced to start at boot sudo systemctl enable nvidia-persistenced
- 6. Reboot the system
### **Verify the GPU driver**

Verify that the CUDA drivers are installed by running the /usr/bin/nvidia-smi application.

#### **Example output**

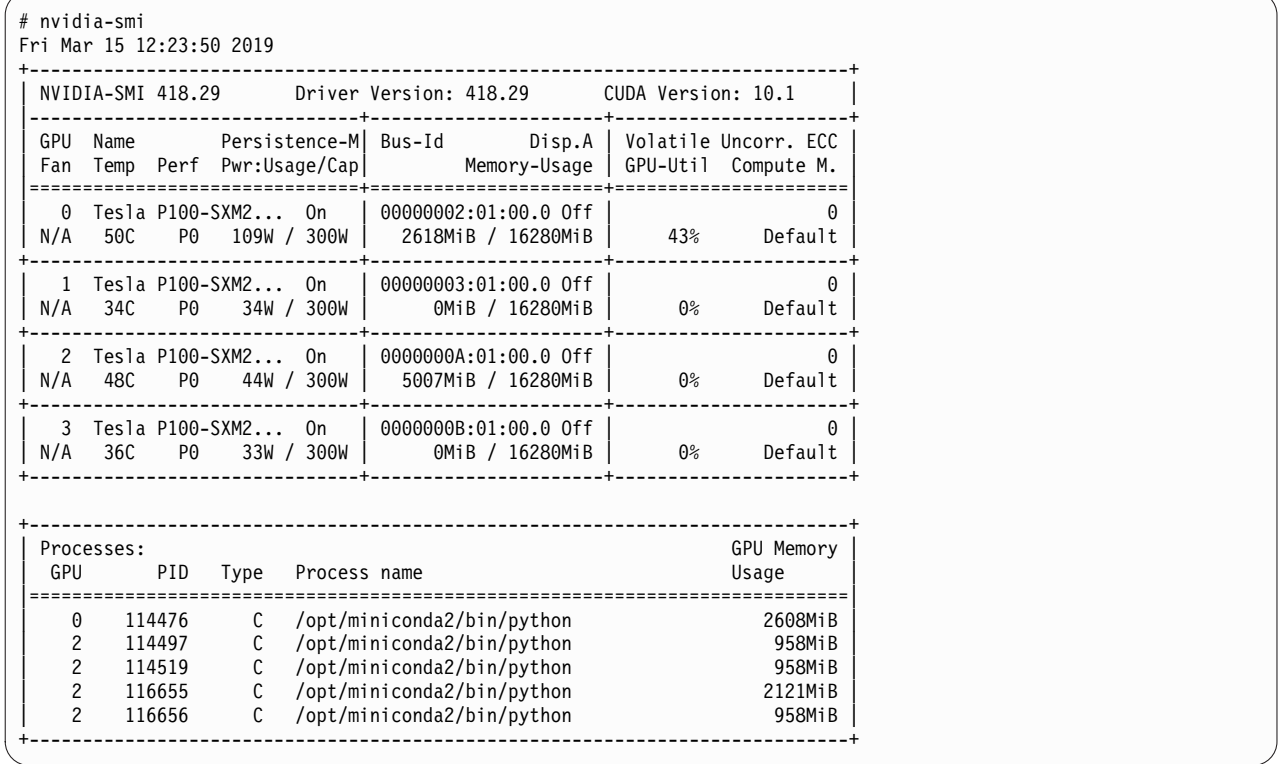

For help understanding the output, see ["Checking system GPU status" on page 60.](#page-67-0)

### **Installing docker, nvidia-docker2 on Ubuntu**

Use these steps in to install docker and nvidia-docker 2.

1. For Ubuntu platforms, a Docker runtime must be installed. If there is no Docker runtime installed yet, install Docker-CE on Ubuntu.

#### **IBM Power**

```
sudo apt-get update
sudo apt-get install apt-transport-https ca-certificates curl gnupg-agent software-properties-common
curl -fsSL https://download.docker.com/linux/ubuntu/gpg | sudo apt-key add -
sudo add-apt-repository "deb [arch=ppc64el] https://download.docker.com/linux/ubuntu bionic stable"
sudo apt-get update
sudo apt-get install docker-ce=18.06.1~ce~3-0~ubuntu
```
#### **x86\_64 (Inference server only)**

```
sudo apt-get update
sudo apt-get install apt-transport-https ca-certificates curl gnupg-agent software-properties-common
curl -fsSL https://download.docker.com/linux/ubuntu/gpg | sudo apt-key add -
sudo add-apt-repository "deb [arch=amd64] https://download.docker.com/linux/ubuntu bionic stable"
sudo apt-get update
sudo apt-get install docker-ce
```
**Note:**

<span id="page-37-0"></span>The **nvidia-docker run** command must be used with docker-ce (in other words, an Ubuntu host) to leverage the GPUs from within a container.

## **Installing PowerAI Vision stand-alone**

You use the command line to install PowerAI Vision stand-alone.

### **PowerAI Vision stand-alone installation prerequisites**

You must complete the following installation prerequisites steps before you install PowerAI Vision.

- 1. Complete all steps in the ["Prerequisites for installing PowerAI Vision" on page 25](#page-32-0) topic.
- 2. Your system must have a proper subscription and repository that provides you with updated packages. For information, see the [Red Hat Subscription Manager](https://access.redhat.com/documentation/en-us/red_hat_enterprise_linux/7/html/installation_guide/chap-initial-setup#sect-initial-setup-subsciption-manager) documentation.
- 3. Turn on Extra Packages for Enterprise Linux (EPEL). For information, see the [EPEL](http://fedoraproject.org/wiki/EPEL) website.

**Attention:** You cannot install PowerAI Vision stand-alone on the same system that has the following software installed:

- IBM Data Science Experience (DSX)
- IBM Cloud Private
- Any other Kubernetes based applications
- "Install PowerAI Vision from IBM Passport Advantage"
- "Install PowerAI Vision from AAS" on page 33
- ["Install PowerAI Vision trial mode" on page 36](#page-43-0)

### **Install PowerAI Vision from IBM Passport Advantage**

To install PowerAI Vision stand-alone, complete the following steps:

- 1. Download the product tar file from the [IBM Passport Advantage](https://www.ibm.com/software/passportadvantage/pao_customer.html) website.
- 2. (Optional) Verify the downloaded tar file:
	- a. Download these files:

powerai-vision-1.1.5.0-ppa.sig PowerAI\_Vision\_1.1.5.0\_public\_key.pub PowerAI\_Vision\_ocsp\_1.1.5.0\_publ\_key.pub PowrAI\_Vis\_ocspchain\_1.1.5.0\_pub\_key.pub

b. To verify the tar file by using the CISO code signing service, run the following command and ensure that the output is Verified OK:

```
openssl dgst -sha256 -verify PowerAI_Vision_1.1.5.0_public_key.pub \
> -signature powerai-vision-1.1.5.0-ppa.sig powerai-vision-1.1.5.0-ppa.tar
```
c. To validate the tar file with the signing certificate authority directly, run the following command and ensure that the output includes Response verify OK:

```
openssl ocsp -no_nonce -issuer PowrAI_Vis_ocspchain_1.1.5.0_pub_key.pub \
  -cert PowerAI_Vision_ocsp_1.1.5.0_publ_key.pub -VAfile PowrAI_Vis_ocspchain_1.1.5.0_pub_key.pub \
  -text -url http://ocsp.digicert.com -respout ocsptest
```
3. Unzip and untar the product tar file, and run the installation command for the platform you are installing on.

**RHEL**

```
sudo yum install ./<file_name>.rpm
```
#### **Ubuntu**

sudo dpkg -i ./<*file name*>.deb

The install files are extracted to powerai-vision-aas-1.1.5.0/.

4. Load the PowerAI Vision images from the directory that contains the extracted tar file. The user running the script must have Docker privileges: sudo /opt/powerai-vision/bin/load\_images.sh -f ./*file\_name*.tar

**Note:** The installation process can take some time to complete.

- 5. (RHEL only) Open ports for the firewall to access PowerAI Vision by running this script: sudo /opt/powerai-vision/sbin/firewall.sh
- 6. After the installation is complete, you can start PowerAI Vision by running this script: sudo /opt/powerai-vision/bin/powerai\_vision\_start.sh

A user named admin is created with a password of passw0rd. For instructions to change these values, see ["Managing users" on page 143.](#page-150-0)

**Note:** The startup script will modify ownership and permissions on /opt/powerai-vision/volume so that the containers can run under a non-root ID and access the data.

You must read and accept the license agreement that is displayed before you can use PowerAI Vision. It can take several minutes to start PowerAI Vision. To check the status of the startup process, run this script:

sudo /opt/powerai-vision/bin/helm.sh status vision

In the output from the **helm.sh status vision** script, you can verify which PowerAI Vision components are available by locating the Deployment section and identifying that the AVAILABLE column has a value of 1 for each component. The following is an example of the output from the **helm.sh status vision** script that shows all components are available:

\$ /opt/powerai-vision/bin/helm.sh status vision LAST DEPLOYED: Tue Nov 5 22:51:18 2019 NAMESPACE: default STATUS: DEPLOYED RESOURCES: ==> v1/Secret NAME TYPE DATA AGE powerai-vision-secrets Opaque 4 140d ==> v1/ConfigMap DATA AGE powerai-vision-config 53 140d ==> v1/PersistentVolumeClaim CAPACITY ACCESS MODES STORAGECLASS AGE powerai-vision-data-pvc Bound powerai-vision-data 40Gi RWX 140d ==> v1/Service NAME TYPE CLUSTER-IP EXTERNAL-IP PORT(S) AGE powerai-vision-elasticsearch ClusterIP 10.10.0.135 <none> 9200/TCP,9300/TCP 140d<br>powerai-vision-keycloak ClusterIP 10.10.0.127 <none> 8080/TCP,8443/TCP 140d powerai-vision-keycloak ClusterIP 10.10.0.127 <none> 8080/TCP,8443/TCP 140d powerai-vision-logstash ClusterIP 10.10.0.38 <none> 9600/TCP 140d powerai-vision-mongodb ClusterIP 10.10.0.129 <none> 27017/TCP 140d powerai-vision-postgres ClusterIP 10.10.0.56 <none> powerai-vision-service ClusterIP 10.10.0.131 <none> 9080/TCP 140d powerai-vision-taskanaly ClusterIP 10.10.0.133 <none> 5000/TCP 140d powerai-vision-ui ClusterIP 10.10.0.194 <none> 8080/TCP 140d powerai-vision-video-microservice ClusterIP 10.10.0.244 <none> 38080/TCP 75d ==> v1beta1/DaemonSet DESIRED CURRENT READY UP-TO-DATE AVAILABLE NODE SELECTOR AGE powerai-vision-fpga-device-plugin 1 1 1 1 1 1 1 1 <none> 18h ==> v1/Deployment DESIRED CURRENT UP-TO-DATE AVAILABLE AGE powerai-vision-elasticsearch 1 1 1 1 18h<br>powerai-vision-keycloak 1 1 1 1 1 18h powerai-vision-keycloak 1 1 1 1 1 18h<br>nowenai-vision-logstash 1 1 1 1 1 1 18h powerai-vision-logstash 1 1 1 1 18h powerai-vision-mongodb 1 1 1 1 1 powerai-vision-postgres 1 1 1 1 1 1 18h powerai-vision-service  $\begin{array}{cccc} 1 & 1 & 1 & 1 & 1 \ 1 & 1 & 1 & 18h \end{array}$ <br>powerai-vision-taskanaly  $\begin{array}{cccc} 1 & 1 & 1 & 1 & 1 \ 1 & 1 & 1 & 1 \end{array}$ powerai-vision-taskanaly 1 powerai-vision-ui 1 1 1 1 1 18h powerai-vision-video-microservice 1 1 1 1 18h ==> v1beta1/Ingress NAME HOSTS ADDRESS PORTS AGE<br>nowerai-vision-ing \* 80 140d powerai-vision-ing  $*$ ==> v1/Pod(related) NAME READY STATUS RESTARTS AGE<br>powerai-vision-elasticsearch-59b9b89b56-w99nn 1/1 Running 0 18h powerai-vision-elasticsearch-59b9b89b56-w99nn powerai-vision-fpga-device-plugin-ln6nk 1/1 Running 0 18h<br>powerai-vision-keycloak-98d6cf9db-bfd5h 1/1 Running 0 18h powerai-vision-keycloak-98d6cf9db-bfd5h 1/1 Running 0 18h powerai-vision-logstash-7778f58977-tchkl 1/1 Running 0 18h powerai-vision-mongodb-5c9956d784-tmphz 1/1 Running 0 18h powerai-vision-postgres-769698d5c4-vvl5k powerai-vision-service-6c48b5688b-tkmjd 1/1 Running 0 18h powerai-vision-taskanaly-6c8bbb9868-zx2vl 1/1 Running 0 18h powerai-vision-ui-589dbd466-97dpm 1/1 Running 0 18h powerai-vision-video-microservice-5678fbdcbc-bqvbq 1/1 Running 0 18h

```
NOTES:
```

```
Find the PowerAI Vision UI URL by running the following commands:
```

```
export NODE_IP=$(kubectl get ing powerai-vision-ing --namespace default -o jsonpath="{.status.loadBalancer.ingress[0].ip}")
echo https://${NODE_IP}/powerai-vision/
```
7. Install any available fix packs. For instructions see ["Getting fixes from Fix Central" on page 182.](#page-189-0)

## **Install PowerAI Vision from AAS**

- 1. Download the product tar.gz file from Advanced Administration System (AAS). This system is also called Entitled Software Support (ESS).
- 2. Unzip and untar the tar.gz file by running this command.

gunzip -c *file\_name*.tar.gz | tar -xvf -

This will extract the following files:

powerai-vision-aas-1.1.5.0.sig powerai-vision-1.1.5.0-aas.tar.gz vision-1.1.5.0-key.pub vision-ocsp-1.1.5.0-key.pub vision-ocspchain-1.1.5.0-key.pub

- 3. (Optional) Verify the downloaded tar file:
	- a. To verify the tar file by using the CISO code signing service, run the following command and ensure that the output is Verified OK:

```
openssl dgst -sha256 -verify vision-1.1.5.0-key.pub \
  -signature powerai-vision-aas-1.1.5.0.sig powerai-vision-1.1.5.0-aas.tar.gz
```
b. To validate the tar file with the signing certificate authority directly, run the following command and ensure that the output includes Response verify OK:

```
openssl ocsp -no nonce -issuer vision-ocspchain-1.1.5.0-key.pub \
  -cert vision-ocsp-1.1.5.0-key.pub -VAfile vision-ocspchain-1.1.5.0-key.pub \
  -text -url http://ocsp.digicert.com -respout ocsptest
```
4. Unzip and untar the powerai-vision-1.1.5.0-aas.tar.gz file by running this command:

```
gunzip -c file name.tar.gz | tar -xvf -
```
The install files are extracted to powerai-vision-aas-1.1.5.0/.

5. Decompress the product tar file and run the installation command for the platform you are installing on:

**RHEL**

```
sudo yum install ./<file_name>.rpm
```
## **Ubuntu**

sudo dpkg -i ./<file name>.deb

6. Load the PowerAI Vision images from the directory that contains the extracted tar file. The user running the script must have Docker privileges:

sudo /opt/powerai-vision/bin/load\_images.sh -f ./*file\_name*.tar

**Note:** The installation process can take some time to complete.

- 7. (RHEL only) Open ports for the firewall to access PowerAI Vision by running this script: sudo /opt/powerai-vision/sbin/firewall.sh
- 8. After the installation is complete, you can start PowerAI Vision by running this script: sudo /opt/powerai-vision/bin/powerai\_vision\_start.sh

A user named admin is created with a password of passw0rd. For instructions to change these values, see ["Managing users" on page 143.](#page-150-0)

**Note:** The startup script will modify ownership and permissions on /opt/powerai-vision/volume so that the containers can run under a non-root ID and access the data.

You must read and accept the license agreement that is displayed before you can use PowerAI Vision. It can take several minutes to start PowerAI Vision. To check the status of the startup process, run this script:

sudo /opt/powerai-vision/bin/helm.sh status vision

In the output from the **helm.sh status vision** script, you can verify which PowerAI Vision components are available by locating the Deployment section and identifying that the AVAILABLE column has a value of 1 for each component. The following is an example of the output from the **helm.sh status vision** script that shows all components are available:

\$ /opt/powerai-vision/bin/helm.sh status vision LAST DEPLOYED: Tue Nov 5 22:51:18 2019 NAMESPACE: default STATUS: DEPLOYED RESOURCES: ==> v1/Secret NAME TYPE DATA AGE powerai-vision-secrets Opaque 4 140d ==> v1/ConfigMap DATA AGE<br>53 140d powerai-vision-config 53 ==> v1/PersistentVolumeClaim CAPACITY ACCESS MODES STORAGECLASS AGE powerai-vision-data-pvc Bound powerai-vision-data 40Gi RWX 140d ==> v1/Service NAME TYPE CLUSTER-IP EXTERNAL-IP PORT(S) AGE powerai-vision-elasticsearch ClusterIP 10.10.0.135 <none> 9200/TCP,9300/TCP 140d powerai-vision-keycloak ClusterIP 10.10.0.127<br>powerai-vision-logstash ClusterIP 10.10.0.38 powerai-vision-logstash ClusterIP 10.10.0.38 <none> 9600/TCP 140d powerai-vision-mongodb ClusterIP 10.10.0.129 <none> 27017/TCP 140d powerai-vision-postgres powerai-vision-service ClusterIP 10.10.0.131 <none> 9080/TCP 140d powerai-vision-taskanaly ClusterIP 10.10.0.133 <none> 5000/TCP 140d powerai-vision-ui ClusterIP 10.10.0.194 <none> 8080/TCP 140d powerai-vision-video-microservice ClusterIP 10.10.0.244 <none> 38080/TCP 75d ==> v1beta1/DaemonSet DESIRED CURRENT READY UP-TO-DATE AVAILABLE NODE SELECTOR AGE powerai-vision-fpga-device-plugin 1 1 1 1 1 1 1 1 <none> 18h ==> v1/Deployment DESIRED CURRENT UP-TO-DATE AVAILABLE AGE powerai-vision-elasticsearch 1 1 1 1 18h<br>powerai-vision-keycloak 1 1 1 1 1 18h powerai-vision-keycloak 1 1 1 1 1 18h<br>nowenai-vision-logstash 1 1 1 1 1 1 18h powerai-vision-logstash 1 1 1 1 1 18h<br>powerai-vision-mongodb 1 1 1 1 1 18h powerai-vision-mongodb  $1$  1 1 1 1 18h<br>nowerai-vision-nostares 1 1 1 1 1 1 18h powerai-vision-postgres 1 1 1 1 1 powerai-vision-service  $\begin{array}{cccccccc} 1 & 1 & 1 & 1 & 1 & 18h \\ 1 & 1 & 1 & 1 & 1 & 18h \\ 1 & 1 & 1 & 1 & 1 & 18h \end{array}$ powerai-vision-taskanaly 1 1 1 1 powerai-vision-ui 1 1 1 1 18h powerai-vision-video-microservice 1 1 1 1 1 ==> v1beta1/Ingress HOSTS ADDRESS PORTS AGE<br>\* 80 140d powerai-vision-ing  $*$ ==> v1/Pod(related) NAME READY STATUS RESTARTS AGE<br>powerai-vision-elasticsearch-59b9b89b56-w99nn 1/1 Running 0 18h powerai-vision-elasticsearch-59b9b89b56-w99nn powerai-vision-fpga-device-plugin-ln6nk 1/1 Running 0 18h powerai-vision-keycloak-98d6cf9db-bfd5h 1/1 Running 0 18h powerai-vision-logstash-7778f58977-tchkl powerai-vision-mongodb-5c9956d784-tmphz 1/1 Running 0 18h powerai-vision-postgres-769698d5c4-vvl5k powerai-vision-service-6c48b5688b-tkmjd 1/1 Running 0 18h powerai-vision-taskanaly-6c8bbb9868-zx2vl 1/1 Running 0 18h powerai-vision-ui-589dbd466-97dpm 1/1 Running 0 18h powerai-vision-video-microservice-5678fbdcbc-bqvbq 1/1 Running 0 18h

```
NOTES:
Find the PowerAI Vision UI URL by running the following commands:
export NODE_IP=$(kubectl get ing powerai-vision-ing --namespace default -o jsonpath="{.status.loadBalancer.ingress[0].ip}")
echo https://${NODE_IP}/powerai-vision/
```
9. Install any available fix packs. For instructions see ["Getting fixes from Fix Central" on page 182.](#page-189-0)

## **Install PowerAI Vision trial mode**

- 1. Go to [PowerAI Vision Trial download site.](http://ibm.biz/vision_trial) Download the .tar file and the .rpm files as instructed.
- 2. Unzip and untar the product tar file, and run the installation command for the platform you are installing on.

**RHEL**

sudo yum install ./<*file\_name*>.rpm

**Ubuntu**

sudo dpkg -i ./<file name>.deb

The install files are extracted to powerai-vision-aas-1.1.5.0/.

3. Load the PowerAI Vision images from the directory that contains the extracted tar file. The user running the script must have Docker privileges: sudo /opt/powerai-vision/bin/load\_images.sh -f ./*file\_name*.tar

**Note:** The installation process can take some time to complete.

- 4. (RHEL only) Open ports for the firewall to access PowerAI Vision by running this script: sudo /opt/powerai-vision/sbin/firewall.sh
- 5. After the installation is complete, you can start PowerAI Vision by running this script: sudo /opt/powerai-vision/bin/powerai vision start.sh

A user named admin is created with a password of passw0rd. For instructions to change these values, see ["Managing users" on page 143.](#page-150-0)

**Note:** The startup script will modify ownership and permissions on /opt/powerai-vision/volume so that the containers can run under a non-root ID and access the data.

You must read and accept the license agreement that is displayed before you can use PowerAI Vision.

It can take several minutes to start PowerAI Vision. To check the status of the startup process, run this script:

sudo /opt/powerai-vision/bin/helm.sh status vision

In the output from the **helm.sh status vision** script, you can verify which PowerAI Vision components are available by locating the Deployment section and identifying that the AVAILABLE column has a value of 1 for each component. The following is an example of the output from the **helm.sh status vision** script that shows all components are available:

\$ /opt/powerai-vision/bin/helm.sh status vision LAST DEPLOYED: Tue Nov 5 22:51:18 2019 NAMESPACE: default STATUS: DEPLOYED RESOURCES: ==> v1/Secret NAME TYPE DATA AGE powerai-vision-secrets Opaque 4 140d ==> v1/ConfigMap DATA AGE<br>53 140d powerai-vision-config 53 ==> v1/PersistentVolumeClaim CAPACITY ACCESS MODES STORAGECLASS AGE powerai-vision-data-pvc Bound powerai-vision-data 40Gi RWX 140d ==> v1/Service NAME TYPE CLUSTER-IP EXTERNAL-IP PORT(S) AGE powerai-vision-elasticsearch ClusterIP 10.10.0.135 <none> 9200/TCP,9300/TCP 140d powerai-vision-keycloak ClusterIP 10.10.0.127<br>powerai-vision-logstash ClusterIP 10.10.0.38 powerai-vision-logstash ClusterIP 10.10.0.38 <none> 9600/TCP 140d powerai-vision-mongodb ClusterIP 10.10.0.129 <none> 27017/TCP 140d powerai-vision-postgres powerai-vision-service ClusterIP 10.10.0.131 <none> 9080/TCP 140d powerai-vision-taskanaly ClusterIP 10.10.0.133 <none> 5000/TCP 140d powerai-vision-ui ClusterIP 10.10.0.194 <none> 8080/TCP 140d powerai-vision-video-microservice ClusterIP 10.10.0.244 <none> 38080/TCP 75d ==> v1beta1/DaemonSet DESIRED CURRENT READY UP-TO-DATE AVAILABLE NODE SELECTOR AGE powerai-vision-fpga-device-plugin 1 1 1 1 1 1 1 1 <none> 18h ==> v1/Deployment DESIRED CURRENT UP-TO-DATE AVAILABLE AGE powerai-vision-elasticsearch 1 1 1 1 18h<br>powerai-vision-keycloak 1 1 1 1 1 18h powerai-vision-keycloak 1 1 1 1 1 18h<br>nowenai-vision-logstash 1 1 1 1 1 1 18h powerai-vision-logstash 1 1 1 1 1 18h<br>powerai-vision-mongodb 1 1 1 1 1 18h powerai-vision-mongodb  $1$  1 1 1 1 18h<br>nowerai-vision-nostares 1 1 1 1 1 1 18h powerai-vision-postgres 1 1 1 1 1 powerai-vision-service  $\begin{array}{cccccccc} 1 & 1 & 1 & 1 & 1 & 18h \\ 1 & 1 & 1 & 1 & 1 & 18h \\ 1 & 1 & 1 & 1 & 1 & 18h \end{array}$ powerai-vision-taskanaly 1 1 1 1 powerai-vision-ui 1 1 1 1 18h powerai-vision-video-microservice 1 1 1 1 1 ==> v1beta1/Ingress HOSTS ADDRESS PORTS AGE<br>\* 80 140d powerai-vision-ing  $*$ ==> v1/Pod(related) NAME READY STATUS RESTARTS AGE<br>powerai-vision-elasticsearch-59b9b89b56-w99nn 1/1 Running 0 18h powerai-vision-elasticsearch-59b9b89b56-w99nn powerai-vision-fpga-device-plugin-ln6nk 1/1 Running 0 18h powerai-vision-keycloak-98d6cf9db-bfd5h 1/1 Running 0 18h powerai-vision-logstash-7778f58977-tchkl powerai-vision-mongodb-5c9956d784-tmphz 1/1 Running 0 18h powerai-vision-postgres-769698d5c4-vvl5k powerai-vision-service-6c48b5688b-tkmjd 1/1 Running 0 18h powerai-vision-taskanaly-6c8bbb9868-zx2vl 1/1 Running 0 18h powerai-vision-ui-589dbd466-97dpm 1/1 Running 0 18h powerai-vision-video-microservice-5678fbdcbc-bqvbq 1/1 Running 0 18h

NOTES:

```
Find the PowerAI Vision UI URL by running the following commands:
```

```
export NODE_IP=$(kubectl get ing powerai-vision-ing --namespace default -o jsonpath="{.status.loadBalancer.ingress[0].ip}")
echo https://${NODE_IP}/powerai-vision/
```
#### **Related concepts**:

["Logging in to PowerAI Vision" on page 63](#page-70-0) Follow these steps to log in to PowerAI Vision.

## **Installing PowerAI Vision with IBM Cloud Private**

If you have more than one IBM Power Systems™ server available, you can use IBM Cloud Private 3.1.0 or later to install a single instance of PowerAI Vision that has access to all the Power Systems GPUs across the entire cluster.

If you have only a single Power Systems server and do not have an existing IBM Cloud Private environment, you should use the PowerAI Vision stand-alone process. For more information, see the ["Installing PowerAI Vision stand-alone" on page 30](#page-37-0) topic.

To install PowerAI Vision with IBM Cloud Private, complete the following steps:

#### **Notes:**

- v If IBM Cloud Private is already installed and configured in your environment, you can go to step [4.](#page-45-0)
- v The links to IBM Cloud Private go to the 3.1.0 Knowledge Center. To go to a different version, click the link, then click **Change version**.
- 1. Install IBM Cloud Private. For more information, see the [Installing IBM Cloud Private](https://www.ibm.com/support/knowledgecenter/SSBS6K_3.1.0/installing/install.html) topic.
- <span id="page-45-0"></span>2. Install the IBM Cloud CLI. For more information, see the [Install IBM Cloud CLI](https://www.ibm.com/support/knowledgecenter/SSBS6K_3.1.0/manage_cluster/install_cli.html) topic.
- 3. Authenticate to your master node in your IBM Cloud Private environment. For more information, see the [Configuring authentication for the Docker CLI](https://www.ibm.com/support/knowledgecenter/SSBS6K_3.1.0/manage_images/configuring_docker_cli.html) topic.

To log in to the IBM Cloud Private cluster, run the following command:

cloudctl login -a https://<*cluster-domain-name*>:8443/ --skip-ssl-validation

4. Set up your system to install your IBM Cloud Private deployment into a non-default namespace. It is recommended that you do not install into the default namespace for security reasons.

**Important:** Install each distinct deployment of IBM Cloud Private into a unique namespace.

a. Create an appropriate ClusterRoleBinding to enable PowerAI Vision to query Kubernetes. To create this, copy the below text into a crb.yaml file, where *CustomNamespace* is your custom namespace name:

```
apiVersion: rbac.authorization.k8s.io/v1
kind: ClusterRoleBinding
metadata:
 name: CustomNamespace-crb
roleRef:
  apiGroup: rbac.authorization.k8s.io
  kind: ClusterRole
 name: cluster-admin
subjects:
  -
   kind: ServiceAccount
   name: default
   namespace: CustomNamespace
```
b. Run the following command: kubectl create -f crb.yaml

- 5. Download the appropriate tar file from [IBM Passport Advantage.](https://www.ibm.com/software/passportadvantage/pao_customer.html)
- 6. (Optional) Verify the downloaded tar file:
	- a. Download these files:

powerai-vision-1.1.5.0-ppa.sig PowerAI\_Vision\_1.1.5.0\_public\_key.pub PowerAI\_Vision\_ocsp\_1.1.5.0\_publ\_key.pub PowrAI\_Vis\_ocspchain\_1.1.5.0\_pub\_key.pub

b. To verify the tar file by using the CISO code signing service, run the following command and ensure that the output is Verified OK:

openssl dgst -sha256 -verify PowerAI Vision 1.1.5.0 public key.pub \ > -signature powerai-vision-1.1.5.0-ppa.sig powerai-vision-1.1.5.0-ppa.tar

c. To validate the tar file with the signing certificate authority directly, run the following command and ensure that the output includes Response verify OK:

```
openssl ocsp -no nonce -issuer PowrAI Vis ocspchain 1.1.5.0 pub key.pub \
  -cert PowerAI_Vision_ocsp_1.1.5.0_publ_key.pub -\overline{V}Afile PowrAI_Vis_ocspchain_1.1.5.0_pub_key.pub \
  -text -url http://ocsp.digicert.com -respout ocsptest
```
- 7. Untar the powerai-vision-ppa-1.1.5.0.tar tar file. It contains install packages for the standalone product, as well as the tar file with the containers that must be loaded for the IBM Cloud Private installation.
- 8. To make PowerAI Vision available in the IBM Cloud Private catalog, run the following command: cloudctl catalog load-archive --*archive file\_name*.tar --registry <*icp full host name*>:8500/<*namespace*>

Where:

#### **--registry <***value***>**

Lets you specify the docker registry that the images will be pushed to.

Example: mycluster-icp:8500/<*namespace*>

#### **--clustername <***cluster\_CA\_domain***>**

Lets you specify the certificate authority (CA) domain. If you did not specify a CA domain, the default value is mycluster.icp.

- 9. Review the Chart README for PowerAI Vision carefully. It documents prerequisites, requirements, and limitations of PowerAI Vision in IBM Cloud Private.
- 10. Verify that you have a minimum of 40 GB of persistent storage. If your IBM Cloud Private installation has dynamic provisioned storage, you can use it for your 40 GB of persistent storage. To manually create persistent volumes in IBM Cloud Private, see the [Creating a Persistent Volume](https://www.ibm.com/support/knowledgecenter/en/SSBS6K_3.1.0/manage_cluster/create_volume.html) topic. After you create the persistent volume, you must make the volume sharable across all nodes in the cluster.

**Note:** Do not use HostPath for the persistent storage unless you have only one node in your cluster. See [Creating a Persistent Volume](https://www.ibm.com/support/knowledgecenter/en/SSBS6K_3.1.0/manage_cluster/create_volume.html) in the IBM Cloud Private documentation for details.

11. **Important:** You must run the following commands to set up the persistent volume. This is required because the containers run under the non-root id 1979:

AIV\_USER=1979 VOL\_DIR=<*persistent\_volume\_path*> mkdir -p \${VOL\_DIR}/data \${VOL\_DIR}/run/logstash \${VOL\_DIR}/run/elasticsearch \${VOL\_DIR}/run/mongodb \${VOL\_DIR}/run/ chown \${AIV\_USER}:\${AIV\_USER} \${VOL\_DIR} \${VOL\_DIR}/run chown -R  $\sqrt{\frac{AIV}{S/N}}$  USER}:  $\sqrt{\frac{AIV}{S/N}}$  USER}  $\sqrt{\frac{V}{N}}$  USER}/data chown 1000:1000 \${VOL\_DIR}/run/logstash \${VOL\_DIR}/run/elasticsearch chown 999 \${VOL\_DIR}/run/mongodb chown 999 \${VOL\_DIR}/run/pgsql

12. To install PowerAI Vision from the IBM Cloud Private catalog, from the navigation menu select **Catalog** > **Helm Charts**.

- 13. In the search box, enter vision and click **powerai-vision**. Review the information.
- 14. Click **Configure** and enter information for the **Release name** and the **Namespace** fields. The default user name is admin and the default password is passw0rd. For instructions to change these values, see ["Managing users" on page 143.](#page-150-0) For information about namespaces, see [Namespaces](https://www.ibm.com/support/knowledgecenter/en/SSBS6K_3.1.0/user_management/projects.html) in the IBM Cloud Private Knowledge Center.
- 15. Click **Install**.
- 16. For information about accessing PowerAI Vision, see [Logging into PowerAI Vision.](#page-70-1)

**Important:** NFS volumes should have the "no\_root\_squash" flag set in /etc/exports: /var/nfs \*(rw,no root squash,no subtree check)

## **Upgrading PowerAI Vision**

When upgrading to the latest version of PowerAI Vision, your data from the previous release will not be lost, as long as you are upgrading to the same type of install. For example; from the stand-alone version to the stand-alone version. However, you will need to delete and redeploy any deployed models after upgrading.

**Important:** Before following these steps, undeploy any inferencing pods. Any deployed inferencing pods that are left running will not be successful when PowerAI Vision is started back up after the upgrade.

Prior to upgrading, is recommended that you back up your environment by following the steps in this topic: ["Backing up PowerAI Vision" on page 146.](#page-153-0)

- [Upgrade the stand-alone version](#page-47-0)
- [Upgrade PowerAI Vision with IBM Cloud Private](#page-49-0)

#### <span id="page-47-0"></span>**Upgrade the stand-alone version**

- 1. Stop the current instance of PowerAI Vision by running the following script: sudo /opt/powerai-vision/bin/powerai\_vision\_stop.sh
- 2. Obtain and install PowerAI Vision:

#### **Install PowerAI Vision from IBM Passport Advantage**

- a. Optionally uninstall the current version of PowerAI Vision. Doing so will not remove your data under /opt/powerai-vision/volume.
- b. Download the product tar file from the [IBM Passport Advantage](https://www.ibm.com/software/passportadvantage/pao_customer.html) website.
- c. Unzip and untar the product tar file, and run the installation command for the platform you are installing on.

#### **RHEL**

```
sudo yum install ./<file_name>.rpm
```
#### **Ubuntu**

sudo dpkg -i ./<*file\_name*>.deb

You will be prompted to accept the upgrade of the product if you are running an interactive install.

d. Load the PowerAI Vision images from the directory that contains the extracted tar file. The user running the script must have Docker privileges:

sudo /opt/powerai-vision/bin/load\_images.sh -f ./*file\_name*.tar

**Note:** The installation process can take some time to complete.

e. After the installation is complete, you can start PowerAI Vision by running this script: sudo /opt/powerai-vision/bin/powerai\_vision\_start.sh

A user named admin is created with a password of passw0rd. Users will be preserved from the previous installation on upgrade. For instructions to manage existing users, and to learn how to create new users, see ["Managing users" on page 143.](#page-150-0)

**Note:** The startup script will modify ownership and permissions on /opt/powerai-vision/volume so that the containers can run under a non-root ID and access the data.

f. Install any available fix packs. For instructions see ["Getting fixes from Fix Central" on page 182.](#page-189-0)

#### **Install PowerAI Vision from AAS**

- a. Optionally uninstall the current version of PowerAI Vision. Doing so will not remove your data under /opt/powerai-vision/volume.
- b. Download the product tar.gz file from Advanced Administration System (AAS). This system is also called Entitled Software Support (ESS).
- c. Unzip and untar the tar.gz file by running this command.

gunzip -c *file\_name*.tar.gz | tar -xvf -

This will extract the following files:

```
powerai-vision-aas-1.1.5.0.sig
powerai-vision-1.1.5.0-aas.tar.gz
vision-1.1.5.0-key.pub
vision-ocsp-1.1.5.0-key.pub
vision-ocspchain-1.1.5.0-key.pub
```
d. Unzip and untar the powerai-vision-1.1.5.0-aas.tar.gz file by running this command: gunzip -c file name.tar.gz | tar -xvf -

The install files are extracted to powerai-vision-aas-1.1.5.0/.

e. Load the PowerAI Vision images from the directory that contains the extracted tar file. The user running the script must have Docker privileges: sudo /opt/powerai-vision/bin/load\_images.sh -f ./*file\_name*.tar

**Note:** The installation process can take some time to complete.

f. After the installation is complete, you can start PowerAI Vision by running this script: sudo /opt/powerai-vision/bin/powerai vision start.sh

A user named admin is created with a password of passw0rd. . Users will be preserved from the previous installation on upgrade. For instructions to manage existing users, and to learn how to create new users, see ["Managing users" on page 143.](#page-150-0)

**Note:** The startup script will modify ownership and permissions on /opt/powerai-vision/volume so that the containers can run under a non-root ID and access the data.

- g. Install any available fix packs. For instructions see ["Getting fixes from Fix Central" on page 182.](#page-189-0)
- 3. Delete any deployed GoogLeNet (Classification) and FR-CNN (object detection) models deployed in the previous version of the product to allow redeployment and GPU resource sharing. Until they are deleted, the models will attempt to deploy and will fail. To delete a deployed model, click **Deployed Models**. Next, select the model that you want to delete and click **Delete**. The trained model is not deleted from PowerAI Vision.
- 4. Redeploy trained models as necessary.
	- a. Click **Models** from the menu.
	- b. Select the model you want to deploy and click **Deploy**.
	- c. Specify a name for the model, and for models that were trained with the **Optimized for speed (tiny YOLO v2)** model, choose the accelerator to deploy to. You can choose GPU, CPU, or Xilinx FPGA - 16 bit (technology preview).
- d. Click **Deploy**. The Deployed Models page is displayed. When the model has been deployed, the status column displays **Ready**.
- e. Click the deployed model to get the API endpoint, to view details about the model, such as the owner and the accuracy, and to test other videos or images against the model.

#### <span id="page-49-0"></span>**Upgrade PowerAI Vision with IBM Cloud Private**

- 1. Download the product tar file from the [IBM Passport Advantage](https://www.ibm.com/software/passportadvantage/pao_customer.html) website.
- 2. To make PowerAI Vision available in the IBM Cloud Private catalog, run the following command: cloudctl catalog load-archive --*archive file\_name*.tar --registry <*icp full host name*>:8500/<*namespace*>

Where:

#### **--registry <***value***>**

Lets you specify the docker registry that the images will be pushed to.

Example:

mycluster-icp:8500/<*namespace*>

#### **--clustername <***cluster\_CA\_domain***>**

Lets you specify the certificate authority (CA) domain. If you did not specify a CA domain, the default value is mycluster.icp.

3. Modify your persistent volume to allow the non-root containers to access the data using the non-root ID they run under. Run the following against the associated persistent volume of the instance of PowerAI Vision that you want to upgrade:

AIV\_USER=1979 VOL\_DIR=<*persistent\_volume\_path*> mkdir -p \${VOL\_DIR}/data \${VOL\_DIR}/run/logstash \${VOL\_DIR}/run/elasticsearch \${VOL\_DIR}/run/mongodb \${VOL\_DIR}/run/pgsql chown  $\{AIVUSER\}:\{AIVUSER\}$   $\overline{\$}\{VOLDIR\}$   $\{VOLDIR\}$ chown -R  $\sqrt[5]{A}IV$  USER}:  $\sqrt[5]{A}IV$  USER}  $\sqrt[5]{V}OL$  DIR}/data chown 1000:1000 \${VOL DIR}/run/logstash \${VOL DIR}/run/elasticsearch chown 999  $\frac{1}{2}$  [VOL DIR}/run/mongodb chown 999 \${VOL DIR}/run/pgsql

4. Navigate to your Helm Release. Click **Upgrade** and the upgrade to the new PowerAI Vision images starts.

**Note:** The upgrade process can take some time to complete.

5. As part of the upgrade process, PowerAI Vision is restarted and a user named admin is created with a password of passw0rd. Users will be preserved from the previous installation on upgrade. For instructions to manage existing users, and to learn how to create new users, see ["Managing users" on](#page-150-0) [page 143.](#page-150-0)

## **Uninstalling PowerAI Vision stand-alone**

You must uninstall PowerAI Vision stand-alone on your system, before you can install IBM Cloud Private, IBM Data Science Experience Local, or other Kubernetes-based applications.

To uninstall PowerAI Vision, complete the following steps:

**Note:** If you run the following commands, all the data that you gathered is deleted. Export your data sets and models before you run the following commands.

- 1. Stop the current instance of PowerAI Vision by running the following script: sudo /opt/powerai-vision/bin/powerai\_vision\_stop.sh
- 2. Remove previously installed images by running the following script: sudo /opt/powerai-vision/bin/purge image.sh 1.1.5.0

Optionally remove all product data by running the following script. This will remove data sets, models, and so on:

sudo /opt/powerai-vision/bin/purge\_data.sh

- 3. Remove PowerAI Vision by running the following command:
	- For RHEL:

sudo yum remove powerai-vision

• For Ubuntu:

sudo dpkg --remove powerai-vision

4. Delete the data directory by running the following command:

sudo rm -rf /opt/powerai-vision/

5. Verify that PowerAI Vision was uninstalled by running the following command:

• For RHEL:

rpm -q powerai-vision

• For Ubuntu:

dpkg -l powerai-vision

# **Checking the application and environment**

After installation of PowerAI Vision, you can check the status of the application and environment by using commands documented in these topics. The Kubernetes commands helm.sh and kubectl.sh are installed in the bin directory of the product install path. (default: /opt/powerai-vision).

## **Checking the application Docker images in standalone installation**

Space limitations or Kubernetes garbage collection activities can result in PowerAI Vision Docker images not being available in the Docker repository on a system.

- v "Using docker images to validate PowerAI Vision Docker image availability"
- ["Loading missing images" on page 46](#page-53-0)

### **Using docker images to validate PowerAI Vision Docker image availability**

When load images.sh runs successfully, it indicates that the following images were successfully loaded:

```
$ /opt/powerai-vision/bin/load_images.sh -f ./powerai-vision-1.1.5.0-ppa/powerai-vision-images-1.1.5.0.tar
[ INFO ] Waiting for docker loads to complete. This will take some time...
Loaded image: powerai-vision-tiller:2.12.0
Loaded image: gcr.io/google containers/hyperkube:v1.13.12
Loaded image: sys-powerai-vision-docker-local.artifactory.swg-devops.com/nginx-ingress-controller-ppc64le:0.26.1
Loaded image: gcr.io/google_containers/etcd:3.3.10
Loaded image: nvidia/k8s-device-plugin:1.11
Loaded image: coredns/coredns:1.2.6
Loaded image: gcr.io/google_containers/pause:3.1
Loaded image: powerai-vision-mongodb:1.1.5.0
Loaded image: powerai-vision-dnn-custom:1.1.5.0
Loaded image: powerai-vision-ui:1.1.5.0
Loaded image: powerai-vision-keycloak:1.1.5.0
Loaded image: powerai-vision-fpga-device-plugin:1.1.5.0
Loaded image: powerai-vision-preprocessing:1.1.5.0
Loaded image: powerai-vision-usermgt:1.1.5.0
Loaded image: powerai-vision-elasticsearch:1.1.5.0
Loaded image: powerai-vision-service:1.1.5.0
Loaded image: powerai-vision-dnn-actiondetect:1.1.5.0
Loaded image: powerai-vision-dnn-ssd:1.1.5.0
Loaded image: powerai-vision-dnn-microservices:1.1.5.0
Loaded image: powerai-vision-logstash:1.1.5.0
Loaded image: powerai-vision-taskanaly:1.1.5.0
Loaded image: powerai-vision-dnn-detectron:1.1.5.0
Loaded image: powerai-vision-dnn-edge:1.1.5.0
Loaded image: powerai-vision-video-microservice:1.1.5.0
Loaded image: powerai-vision-models:1.1.5.0
Loaded image: postgres:9.6.8
```
[ INFO ] SUCCESS> All images loaded successfully.

At any time, these images should also show in the output of Docker images:

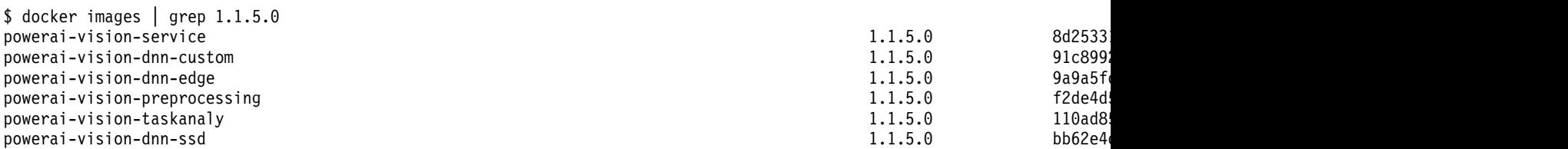

<span id="page-53-0"></span>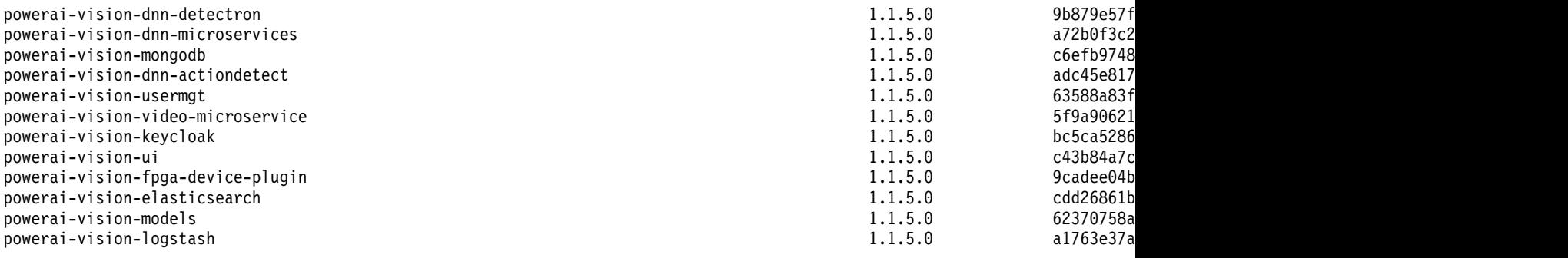

### **Loading missing images**

If any of the PowerAI Vision Docker images are not available in the Docker repository, application failures can occur. In this case, run load\_images.sh again to load any of the images that are missing.

## **Checking the application status in an ICP installation**

Before you can use the kubectl commands to check the application status, you must log in to the IBM Cloud Private cluster.

cloudctl login -a https://<*cluster-domain-name*>:8443/ --skip-ssl-validation

#### **Example**

In the following example, cloudctl is used to log in to the IBM Cloud Private cluster icp1 with master node icp1.domain.com as the user admin, to access the default namespace where the PowerAI Vision application is installed:

```
# cloudctl login -a https://icp1.domain.com:8443 --skip-ssl-validation -u admin
Password>
Authenticating...
OK
Targeted account icp1 Account (id-icp1-account)
Select a namespace:
1. cert-manager
2. default
3. ibmcom
4. istio-system
5. kube-public
6. kube-system
7. platform
8. services
9. vision
Enter a number> 2
Targeted namespace default
Configuring kubectl ...
Property "clusters.icp1" unset.
Property "users.icp1-user" unset.
Property "contexts.icp1-context" unset.
Cluster "icp1" set.
User "icp1-user" set.
Context "icp1-context" created.
Switched to context "icp1-context".
OK
Configuring helm: /root/.helm
OK
#46 IBM PowerAI Vision Version 1.1.5: PowerAI Vision Guide
```
Now the kubectl commands can be used to similar to the way they are used in the standalone environment.

## **Checking Kubernetes services status**

The Kubernetes infrastructure is used to run the PowerAI Vision application. The **kubectl** command can be used to check the status of these underlying services, using the **--namespace kube-system** option.

- v "Using kubectl get pods to check kube-system"
- v "Using kubectl describe pods to check kube-system"

### **Using kubectl get pods to check kube-system**

The kubectl command is used to show the detailed status of the Kubernetes pods deployed to run the PowerAI Vision application.

#### **Example output**

```
# /opt/powerai-vision/bin/kubectl.sh get pods --namespace kube-system
                                                 READY STATUS RESTARTS AGE<br>1/1 Running 0 3d4
coredns-76f484447b-9sqwz 1/1 Running 0 3d4h<br>nginx-ingress-1b-ppc641e-hmtg5 1/1 Running 0 3d4h
nginx-ingress-lb-ppc64le-hmtg5 1/1 Running<br>nvidia-device-plugin-daemonset-wdlkl 1/1 Running
nvidia-device-plugin-daemonset-wdlkl 1/1 Running 0 3d4h<br>tiller-deploy-7f65888dc8-kcglg 1/1 Running 0 3d4h
tiller-deploy-7f65888dc8-kcglg 1/1 Running
```
#### **Interpreting the output**

- When the Kubernetes system is running correctly, each of the pods should have:
	- In the READY column all pods should be counted for example, "1/1".
	- A value of "Running" in the STATUS column.
- v A STATUS value other than "Running" indicates an issue with the Kubernetes infrastructure.
- v A non-0, and growing, value in the RESTARTS column indicates an issue with that Kubernetes pod.

### **Using kubectl describe pods to check kube-system**

The kubectl describe pods command provides detailed information about each of the pods that provide Kubernetes infrastructure. If the output from a specific pod is desired, run the command kubect l describe pod *pod\_name* --namespace kube-system.

#### **Example output**

The output from the command is verbose, so sample output from only one pod is shown:

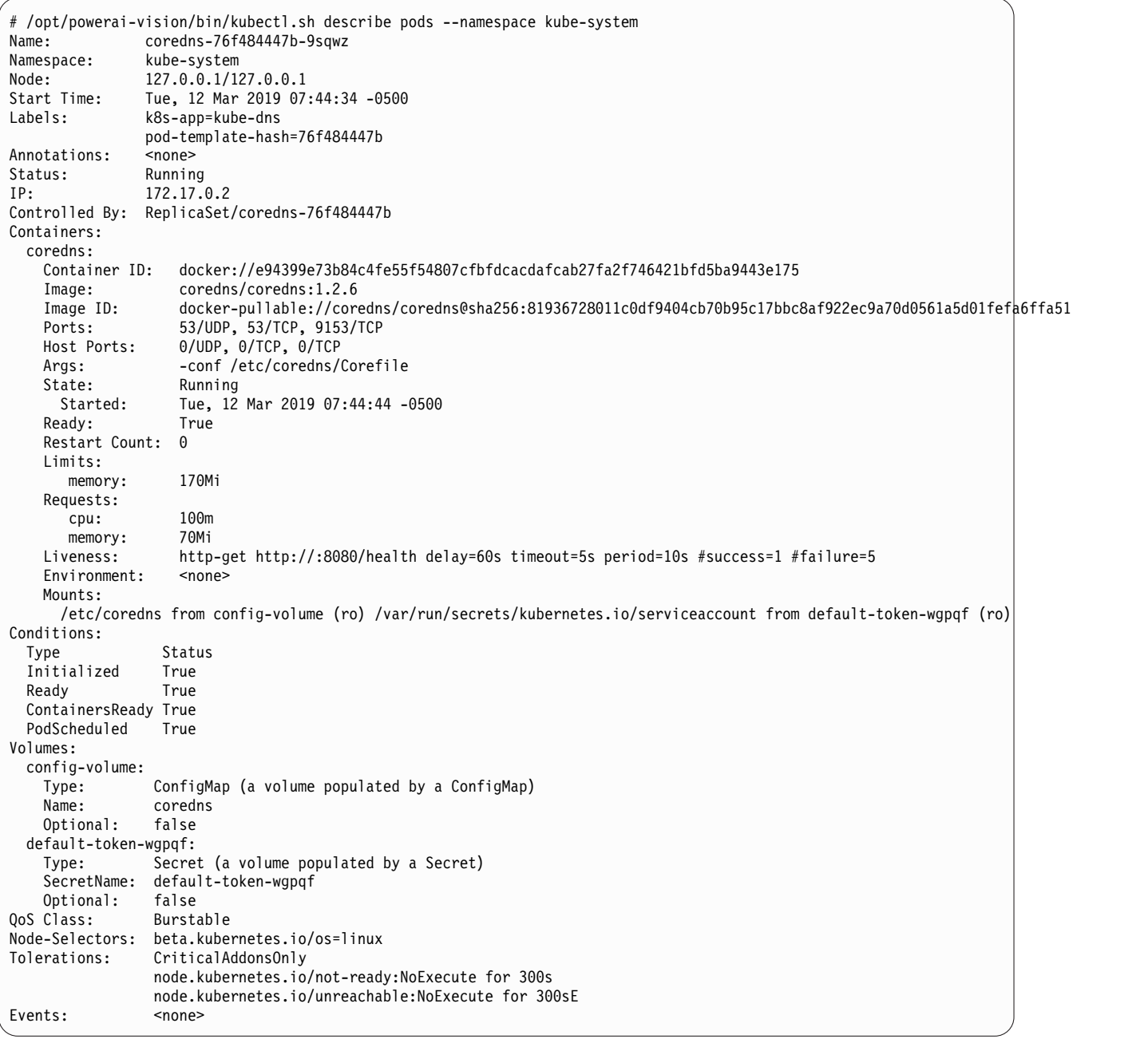

### **Interpreting the output**

Significant fields providing status of the Kubernetes pods include:

- v The **Status** field should be "Running" any other status will indicate issues with the environment.
- v In the **Conditions** section, the **Ready** field should indicate "True". Any other value indicates that there are issues with the environment.
- v If there are issues with any pods, the **Events** section of the pod should have information about issues the pod encountered.

## **Checking Kubernetes node status**

Use these commands to check the status of the nodes in the environment.

- "kubectl.sh get pods"
- v "kubectl describe nodes command"
- v ["kubectl describe pods command" on page 51](#page-58-0)

### <span id="page-56-0"></span>**kubectl.sh get pods**

The kubectl command is used to show the detailed status of the Kubernetes pods deployed to run the PowerAI Vision application.

#### **Example output**

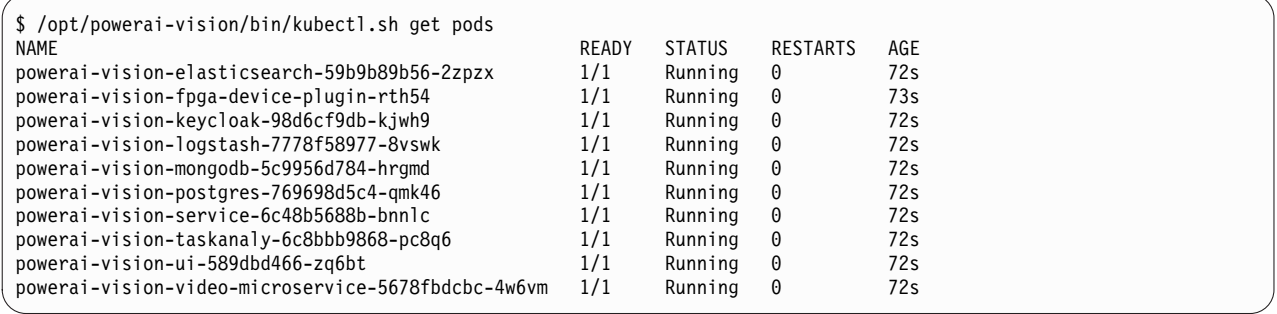

#### **Interpreting the output**

- When the application is running correctly, each of the pods should have:
	- A value of 1/1 in the READY column
	- A value of Running in the STATUS column
- v In the above example output, pods with infer in the name are created when a model is deployed. These will only appear if there are models deployed in the instance of the application running on the system.
- v A STATUS value other than Running indicates an issue with the pod.
- v A non-0 and increasing value in the RESTARTS column indicates an issue with that pod.

If there are indications of issues with pods, see ["Troubleshooting known issues - PowerAI Vision](#page-170-0) [standard install" on page 163.](#page-170-0)

### **kubectl describe nodes command**

The kubectl describe nodes command provides status information regarding the Kubernetes environment used to run the PowerAI Vision application.

### **Example output**

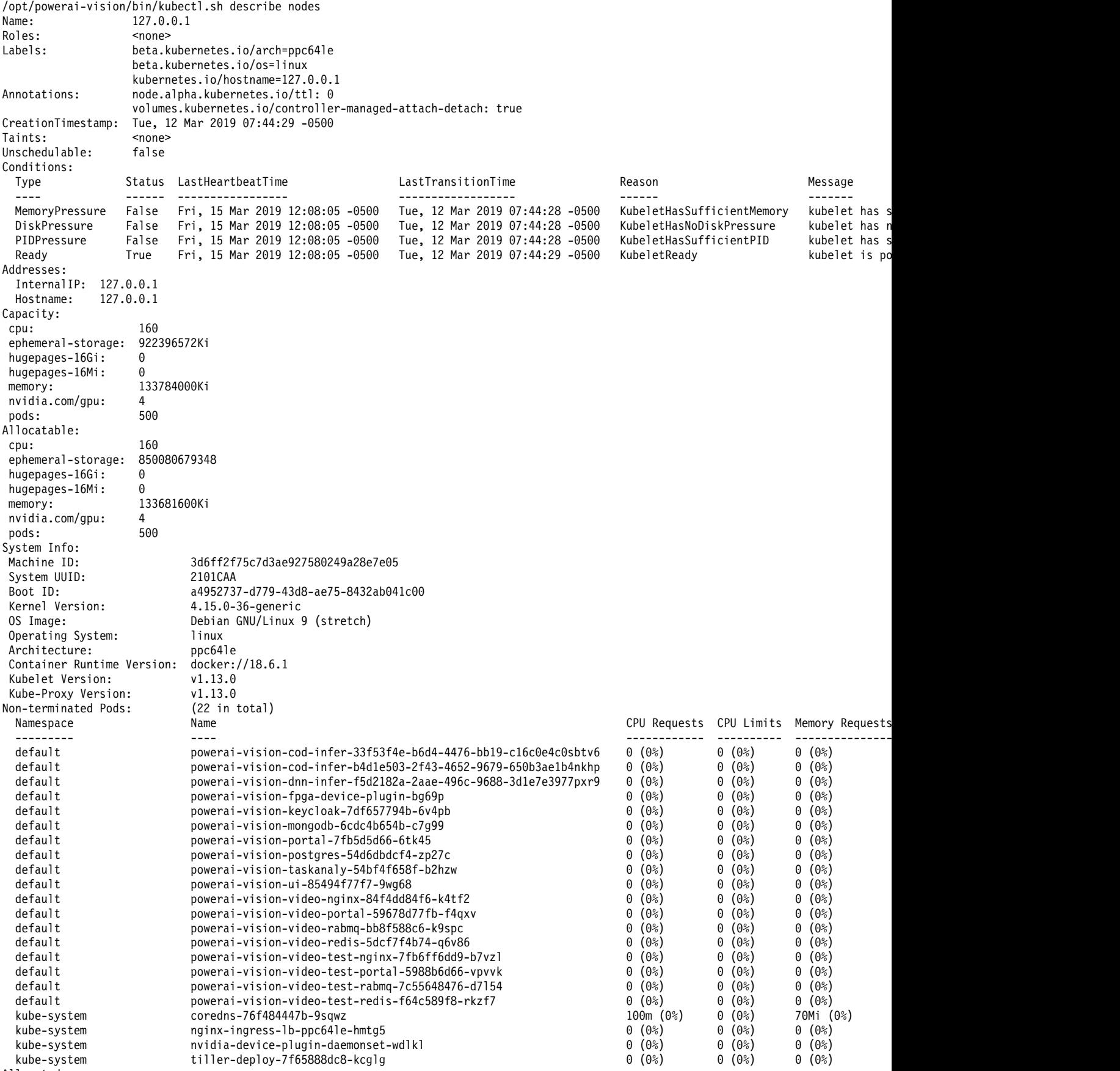

<span id="page-58-0"></span>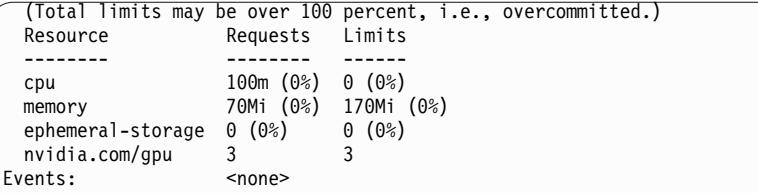

#### **Interpreting the output**

- Most of the information is informational regarding the system resources (CPUs, GPUs, memory) and version information (OS, Docker, Kubernetes).
- v The **Conditions** section can indicate whether there are system resource issues that will affect the running of the application. For example, if any of the **OutOfDisk**, **MemoryPressure**, or **DiskPressure** conditions are True, there are insufficient system resources to run PowerAI Vision. For example, the following **Conditions** section shows a system that does not have sufficient disk space available, indicated by **DiskPressure** status of True:

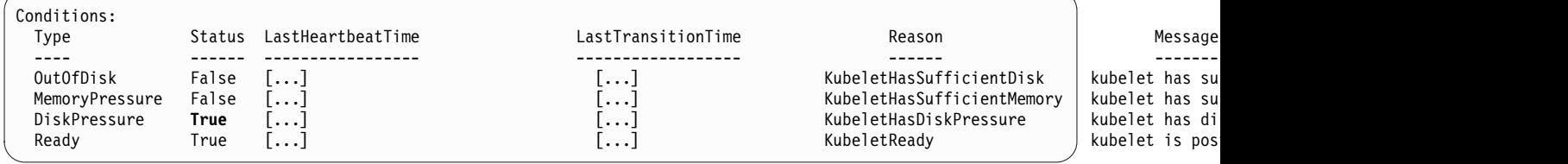

v The **Events** section will also have messages that can indicate if there are issues with the environment. For example, the following events indicate issues with disk space that have led to Kubernetes attempting to reclaim resources ("eviction") which can affect the availability of Kubernetes applications:

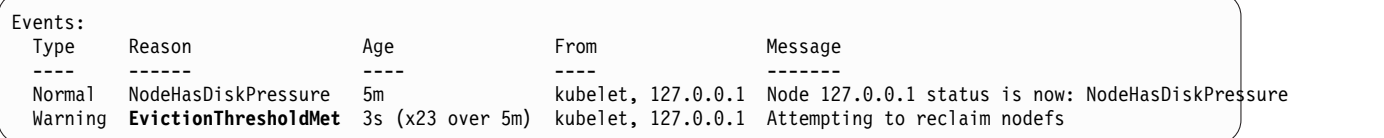

### **kubectl describe pods command**

The kubectl.sh describe pods command provides detailed information about each of the pods used by the PowerAI Vision application. If the output from a specific pod is desired, the command kubectl.sh describe pod *podname*. To determine the values for *podname* look at the output from kubectl.sh get pods.

### **Example output**

The output from the command is verbose, so sample output from only one pod is shown:

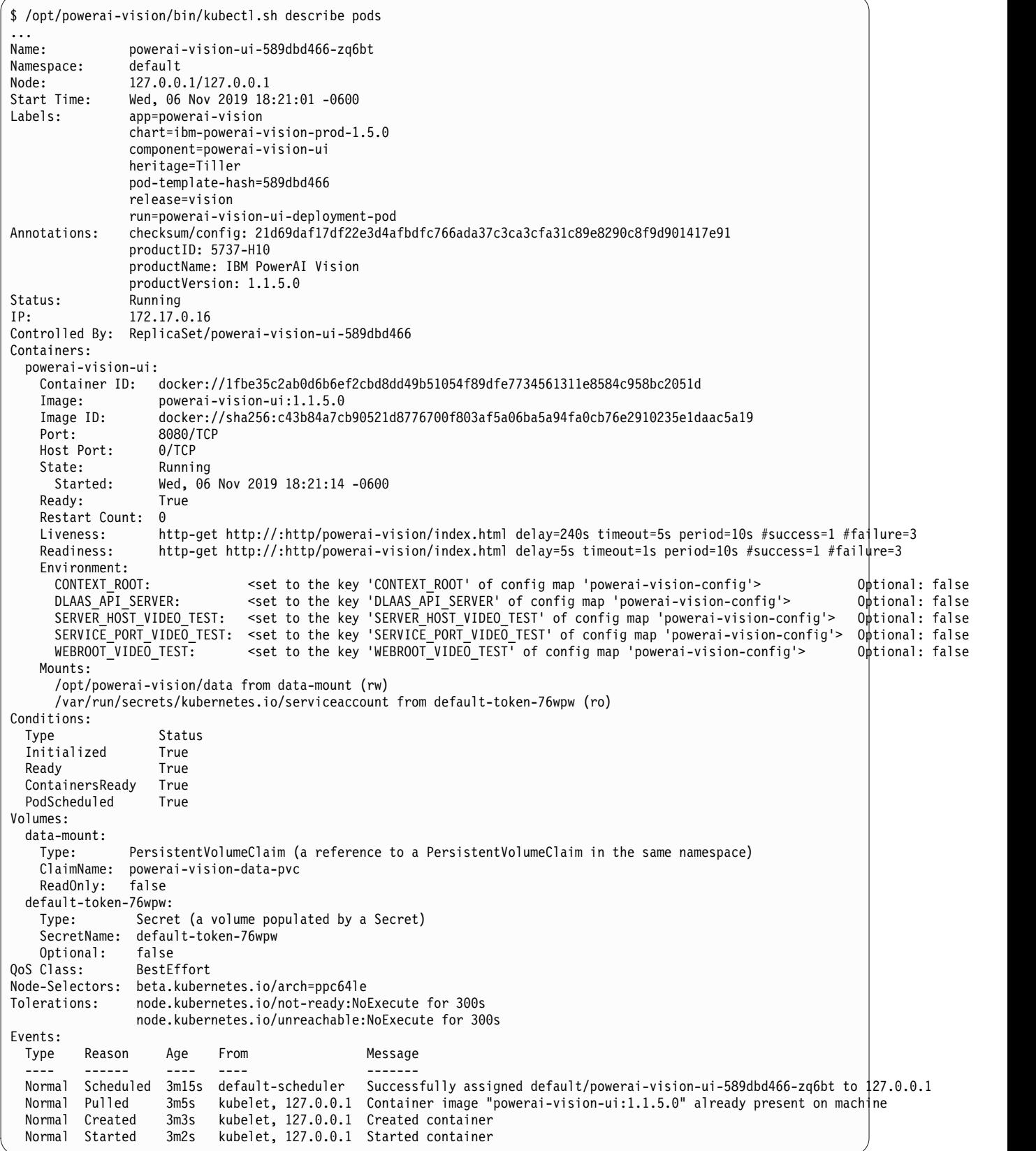

### **Interpreting the output**

Significant fields providing status of the application pods include:

- v Information about the product name and version are given in **productName** and **productVersion**.
- v The **Status** field should be Running. Any other status indicates problems with the application pod.
- v If there are issues with a pod, the **Events** section of the pod should have information about problems encountered.

## **Checking Kubernetes storage status**

The PowerAI Vision application requires disk storage for activities including data set storage. The disk space requirements are described using Kubernetes Persistent Volume configuration. The kubectl command can be used to examine the *pv* (PersistentVolume) and *pvc* (PersistentVolumeClaims) resources.

**Note:** The storage requirements described in the **PersistentVolume** and **PersistentVolumeClaims** are not enforced in the standalone deployment. Therefore, the requested space might not be available in the underlying storage of the system. See ["Disk space requirements" on page 20](#page-27-0) for information about product storage requirements.

- v "Using kubectl get pv and pvc commands"
- v "Using the kubectl describe pv command"
- v ["Using the kubectl describe pvc command" on page 54](#page-61-0)

### **Using kubectl get pv and pvc commands**

The kubectl get pv and kubectl get pvc commands can be used to see what PersistentVolume and PersistentVolumeClaim have been defined for the application.

#### **Example output**

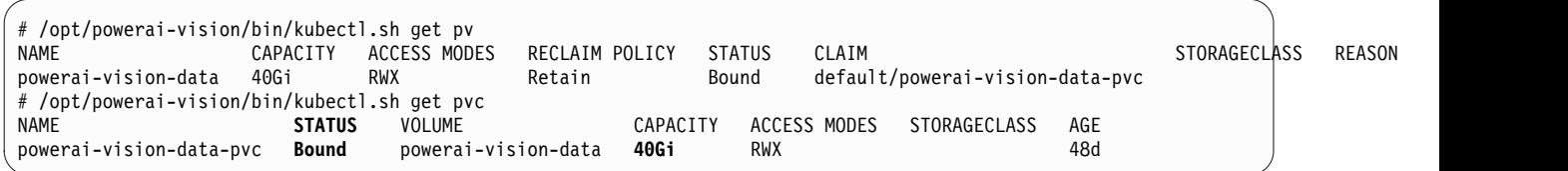

#### **Interpreting the output**

The above output shows information about the Persistent Volume and Persistent Volume Claim for PowerAI Vision. The application currently has a capacity claim of 40G and it is successfully "Bound". If the **STATUS** is not "Bound", the application does not have access to the necessary storage.

### **Using the kubectl describe pv command**

The kubectl describe pv command is used to see detailed information about the Persistent Volume used by the application.

#### **Example output**

<span id="page-61-0"></span>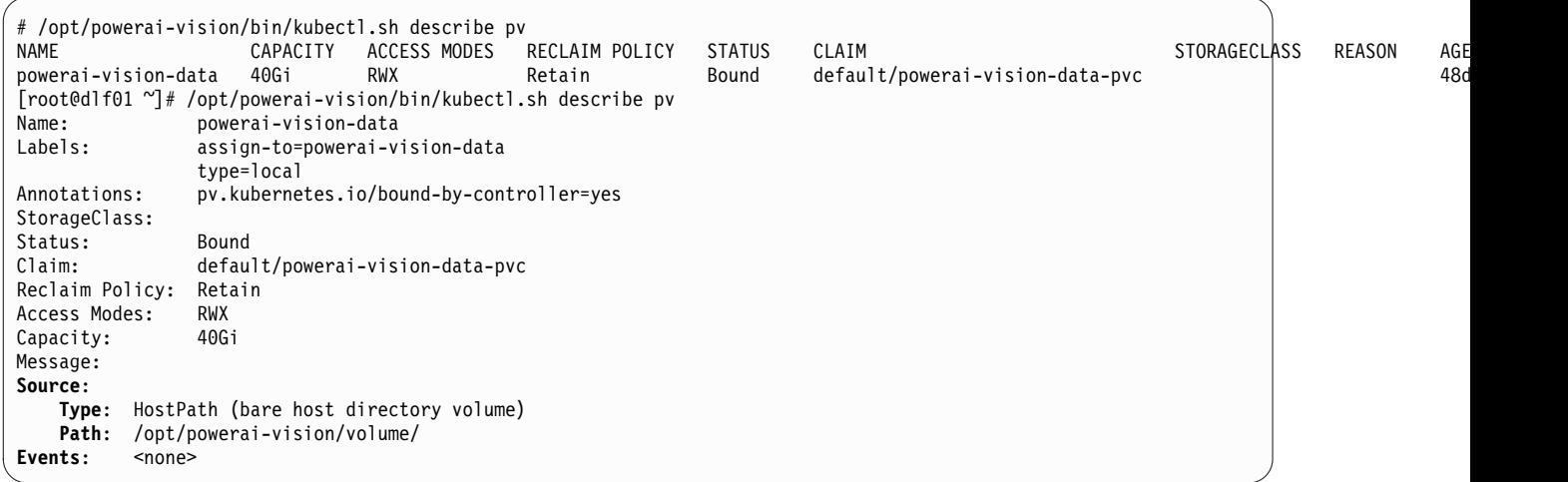

#### **Interpreting the output**

The above output shows more details about the Persistent Volume used by the application. The **Source**section has the critical configuration values for **Type** and **Path**. The **Events** section will have information about Error events if there were issues with the Persistent Volume.

### **Using the kubectl describe pvc command**

The kubectl describe pvc command is used to see detailed information about the Persistent Volume Claim for the application.

#### **Example output**

```
[root@dlf01 ~]# /opt/powerai-vision/bin/kubectl.sh describe pvc
Name: powerai-vision-data-pvc
Namespace: default
StorageClass:
Status: Bound
Volume: powerai-vision-data
Labels: app=powerai-vision
              chart=ibm-powerai-vision-prod-1.1.0
              heritage=Tiller
              release=vision
Annotations: pv.kubernetes.io/bind-completed=yes
              pv.kubernetes.io/bound-by-controller=yes
Capacity:
Access Modes: RWX<br>Events: <none>
Events:
```
#### **Interpreting the output**

The above output shows more details about the Persistent Volume Claim used by the application. The **Volume** section references the underlying Persistent Volume, and the **Status** should be "Bound" if it has been successfully allocated to the application. The **Events** section will show if there were issues with the Persistent Volume Claim.

# **Checking application deployment**

PowerAI Vision processes require a Kubernetes environment. Use these commands to verify that the Kubernetes environment was deployed correctly and that all nodes are configured appropriately.

- v "helm.sh"
- ["kubectl get deployment" on page 57](#page-64-0)
- ["kubectl describe deployment" on page 59](#page-66-0)

### **helm.sh**

The helm.sh command shows the status of the full Kubernetes environment of the PowerAI Vision application.

### **Example output**

\$ /opt/powerai-vision/bin/helm.sh status vision LAST DEPLOYED: Tue Nov 5 22:51:18 2019 NAMESPACE: default STATUS: DEPLOYED RESOURCES: ==> v1/Secret NAME TYPE DATA AGE powerai-vision-secrets Opaque 4 140d ==> v1/ConfigMap DATA AGE powerai-vision-config 53 140d ==> v1/PersistentVolumeClaim CAPACITY ACCESS MODES STORAGECLASS AGE powerai-vision-data-pvc Bound powerai-vision-data 40Gi RWX 140d ==> v1/Service NAME TYPE CLUSTER-IP EXTERNAL-IP PORT(S) AGE powerai-vision-elasticsearch ClusterIP 10.10.0.135 <none> 9200/TCP,9300/TCP 140d powerai-vision-keycloak ClusterIP 10.10.0.127<br>powerai-vision-logstash ClusterIP 10.10.0.38 powerai-vision-logstash ClusterIP 10.10.0.38 <none> 9600/TCP 140d powerai-vision-mongodb ClusterIP 10.10.0.129 <none> 27017/TCP 140d powerai-vision-postgres ClusterIP 10.10.0.56 <none> powerai-vision-service ClusterIP 10.10.0.131 <none> 9080/TCP 140d powerai-vision-taskanaly ClusterIP 10.10.0.133 <none> 5000/TCP 140d powerai-vision-ui ClusterIP 10.10.0.194 <none> 8080/TCP 140d powerai-vision-video-microservice ClusterIP 10.10.0.244 <none> 38080/TCP 75d ==> v1beta1/DaemonSet DESIRED CURRENT READY UP-TO-DATE AVAILABLE NODE SELECTOR AGE powerai-vision-fpga-device-plugin 1 1 1 1 1 1 1 <none> 18h ==> v1/Deployment DESIRED CURRENT UP-TO-DATE AVAILABLE AGE powerai-vision-elasticsearch 1 1 1 1 18h<br>powerai-vision-keycloak 1 1 1 1 1 18h powerai-vision-keycloak 1 1 1 1 1 1 18h<br>nowerai-vision-logstash 1 1 1 1 1 18h powerai-vision-logstash 1 1 1 1 1 18h<br>powerai-vision-mongodb 1 1 1 1 1 18h powerai-vision-mongodb 1 1 1 1 1 18h<br>nowerai-vision-postgres 1 1 1 1 1 1 18h powerai-vision-postgres 1 1 1 1 1 powerai-vision-service  $\begin{array}{cccc} 1 & 1 & 1 & 1 & 1 \ 1 & 1 & 1 & 18h \end{array}$ <br>powerai-vision-taskanaly  $\begin{array}{cccc} 1 & 1 & 1 & 1 & 1 \ 1 & 1 & 1 & 1 \end{array}$ powerai-vision-taskanaly 1 1 powerai-vision-ui 1 1 1 1 1 18h powerai-vision-video-microservice 1 1 1 1 18h ==> v1beta1/Ingress NAME **HOSTS** ADDRESS PORTS AGE<br>nowerai-vision-ing \* 80 140d powerai-vision-ing  $*$ ==> v1/Pod(related) NAME READY STATUS RESTARTS AGE powerai-vision-elasticsearch-59b9b89b56-w99nn 1/1 Running<br>powerai-vision-fpga-device-plugin-ln6nk 1/1 Running powerai-vision-fpga-device-plugin-ln6nk 1/1 Running 0 18h powerai-vision-keycloak-98d6cf9db-bfd5h 1/1 Running 0 18h powerai-vision-logstash-7778f58977-tchkl powerai-vision-mongodb-5c9956d784-tmphz 1/1 Running 0 18h<br>powerai-vision-postgres-769698d5c4-vvl5k 1/1 Running 0 18h powerai-vision-postgres-769698d5c4-vvl5k powerai-vision-service-6c48b5688b-tkmjd 1/1 Running 0 18h powerai-vision-taskanaly-6c8bbb9868-zx2vl 1/1 Running 0 18h powerai-vision-ui-589dbd466-97dpm 1/1 Running 0 18h powerai-vision-video-microservice-5678fbdcbc-bqvbq 1/1 Running 0 18h

<span id="page-64-0"></span>NOTES:

```
Find the PowerAI Vision UI URL by running the following commands:
```

```
export NODE_IP=$(kubectl get ing powerai-vision-ing --namespace default -o jsonpath="{.status.loadBalancer.ingress[0].ip}")
echo https://${NODE_IP}/powerai-vision/
```
#### **Important fields in the output**

#### **STATUS**

The value for STATUS should be DEPLOYED after a successful installation.

#### **RESOURCES**

The status of individual Kubernetes pods is displayed in this section. The CURRENT and AVAILABLE values for each pod should be equal to or greater than the DESIRED value.

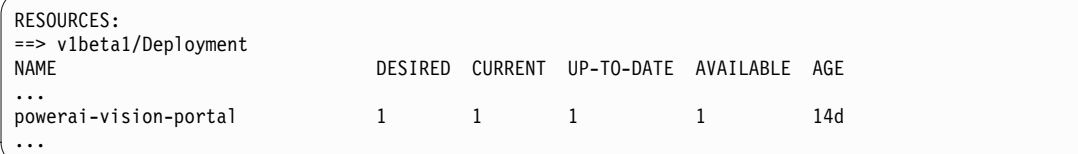

### **kubectl get deployment**

The kubectl get deployment command shows summary information about the active deployments in the environment. This includes dynamically started pods used for training and deployment of models.

#### **Example output**

```
$ /opt/powerai-vision/bin/kubectl.sh get deployment
                                      READY UP-TO-DATE AVAILABLE AGE
powerai-vision-elasticsearch 1/1 1 1 1 18h<br>powerai-vision-keycloak 1/1 1 1 18h
powerai-vision-keycloak 1/1 1 1 18h<br>powerai-vision-logstash 1/1 1 1 18h
powerai-vision-logstash 1/1 1 1 1 18h<br>powerai-vision-mongodb 1/1 1 1 18h
powerai-vision-mongodb 1/1 1 1 1 18h<br>nowerai-vision-postgres 1/1 1 1 1 18h
powerai-vision-postgres 1/1 1 1<br>powerai-vision-service 1/1 1 1
powerai-vision-service 1/1 1 1 1 18h<br>powerai-vision-taskanaly 1/1 1 1 18h<br>powerai-vision-ui 1 1 1 1 18h
powerai-vision-taskanaly
powerai-vision-ui 1/1 1 1 18h
powerai-vision-video-microservice 1/1 1 1
# /opt/powerai-vision/bin/kubectl.sh describe deployment
...
Name: powerai-vision-ui<br>Namespace: default
Namespace:
CreationTimestamp: Tue, 05 Nov 2019 22:51:20 -0600
Labels: app=powerai-vision
                          chart=ibm-powerai-vision-prod-1.5.0
                         heritage=Tiller
                         release=vision
                         run=powerai-vision-ui-deployment
Annotations: deployment.kubernetes.io/revision: 1
Selector: run=powerai-vision-ui-deployment-pod
                         1 desired | 1 updated | 1 total | 1 available | 0 unavailable<br>RollingUpdate
StrategyType:
MinReadySeconds: 0
RollingUpdateStrategy: 25% max unavailable, 25% max surge
Pod Template:
  Labels: app=powerai-vision
                 chart=ibm-powerai-vision-prod-1.5.0
                 component=powerai-vision-ui
                 heritage=Tiller
                 release=vision
                 run=powerai-vision-ui-deployment-pod
  Annotations: checksum/config: 21d69daf17df22e3d4afbdfc766ada37c3ca3cfa31c89e8290c8f9d901417e91
                 productID: 5737-H10
                 productName: IBM PowerAI Vision
                 productVersion: 1.1.5.0
  Containers:
   powerai-vision-ui:
    Image: powerai-vision-ui:1.1.5.0
    Port: 8080/TCP
    Host Port: 0/TCP
    Liveness: http-get http://:http/powerai-vision/index.html delay=240s timeout=5s period=10s #success=1 #failure=3
    Readiness: http-get http://:http/powerai-vision/index.html delay=5s timeout=1s period=10s #success=1 #failure=3
    Environment:
      CONTEXT_ROOT: <set to the key 'CONTEXT_ROOT' of config map 'powerai-vision-config'> | Optional: fals<br>DLAAS_API_SERVER: <set to the key 'DLAAS_API_SERVER' of config map 'powerai-vision-config'> | Optional: fals
                                  \le to the key 'DLAAS_API_SERVER' of config map 'powerai-vision-config'> | Optional: falsext to the key 'SERVER HOST VIDEO TEST' of config map 'powerai-vision-config'> Optional: falsext Configure
      SERVER_HOST_VIDEO_TEST: <set to the key 'SERVER_HOST_VIDEO_TEST' of config map 'powerai-vision-config<sup>'</sup>> Optional: fals<br>SERVICE_PORT_VIDEO_TEST: <set to the key 'SERVICE_PORT_VIDEO_TEST' of config map 'powerai-vision-conf
      SERVICE PORT VIDEO TEST: <set to the key 'SERVICE PORT VIDEO TEST' of config map 'powerai-vision-config'>
      WEBROOT_VIDEO_TEST: <set to the key 'WEBROOT_VIDEO_TEST' of config map 'powerai-vision-config'> 0ptional: fals
    Mounts:
      /opt/powerai-vision/data from data-mount (rw)
  Volumes:
   data-mount:
    Type: PersistentVolumeClaim (a reference to a PersistentVolumeClaim in the same namespace)
    ClaimName: powerai-vision-data-pvc
    ReadOnly: false
Conditions:
  Type Status Reason
  ---- ----- -----<br>Available True Minimu
                          MinimumReplicasAvailable
  Progressing True NewReplicaSetAvailable
OldReplicaSets: <none>
NewReplicaSet: powerai-vision-ui-589dbd466 (1/1 replicas created)
Events: <none>
```
## <span id="page-66-0"></span>**kubectl describe deployment**

The kubectl describe deployment command provides verbose status information about each of the deployed nodes in the Kubernetes environment that is being used to run PowerAI Vision.

#### **Example output**

The following shows the output from one of the nodes. The full output for all nodes is much longer and has similar entries for each node.

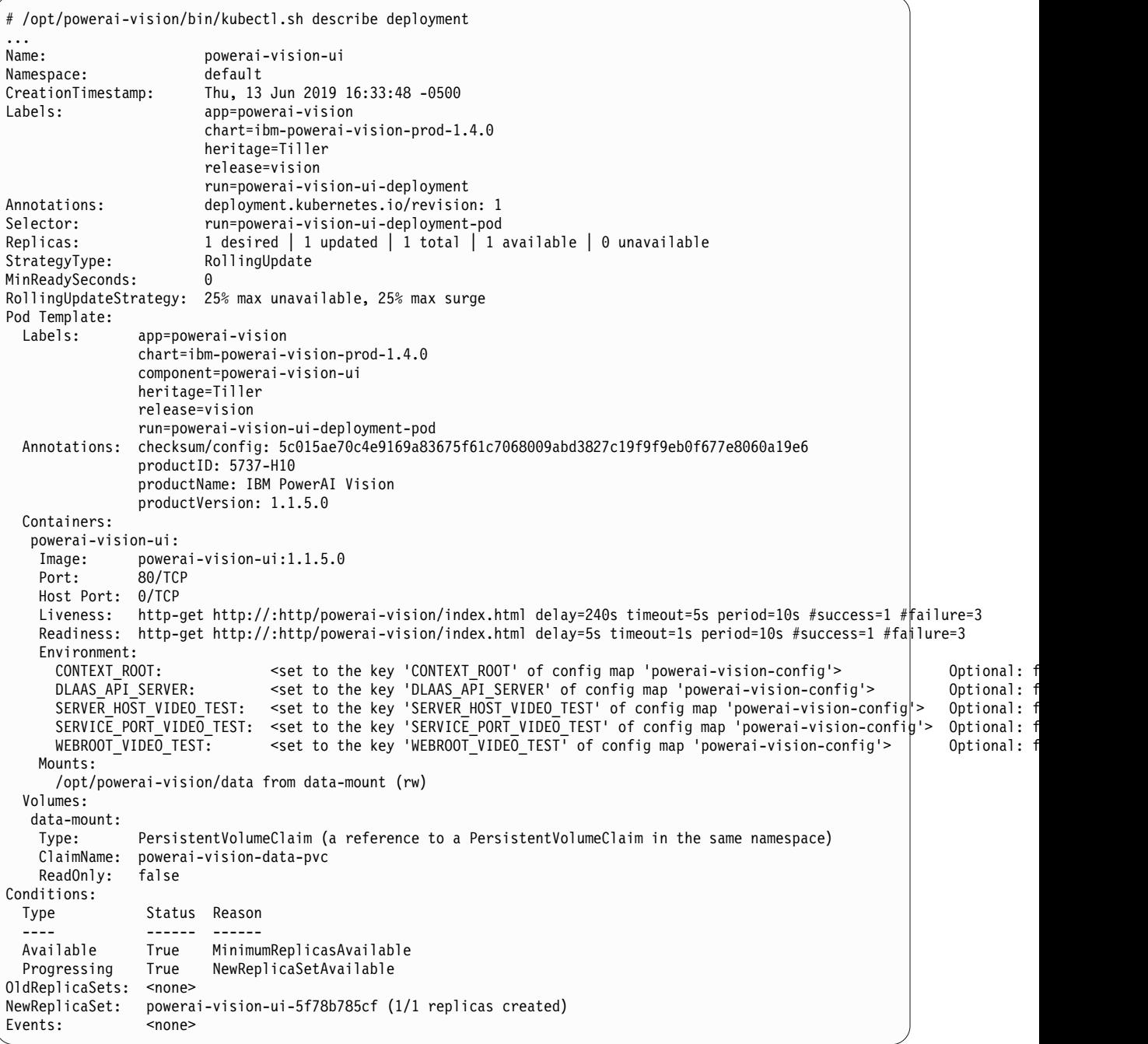

### **Interpreting the output**

v The **Replicas** line shows information regarding how many images are desired and available (similar to the output from [kubectl get pods](#page-56-0)):

<span id="page-67-0"></span>Replicas: 1 desired | 1 updated | 1 total | 1 available | 0 unavailable The "available" value should be equal to the "desired" value.

- v The **productVersion** value indicates the level of PowerAI Vision installed:
- productVersion: 1.1.5.0
- v The **Image** value provides information about the Docker container: Image: powerai-vision-ui:1.1.5.0
- v The **Conditions** section has important information about the current status of the image, and any reasons if the status is "failure".

# **Checking system GPU status**

In PowerAI Vision, GPUs are used to train and deploy models. Use these commands to verify that GPUs are set up and available.

nvidia-smi

The nvidia-smi command is a NVIDIA utility, installed with the CUDA toolkit. For details, see ["Prerequisites for installing PowerAI Vision" on page 25.](#page-32-0) With nvidia-smi, you can view the status of the GPUs on the system.

### **Example output**

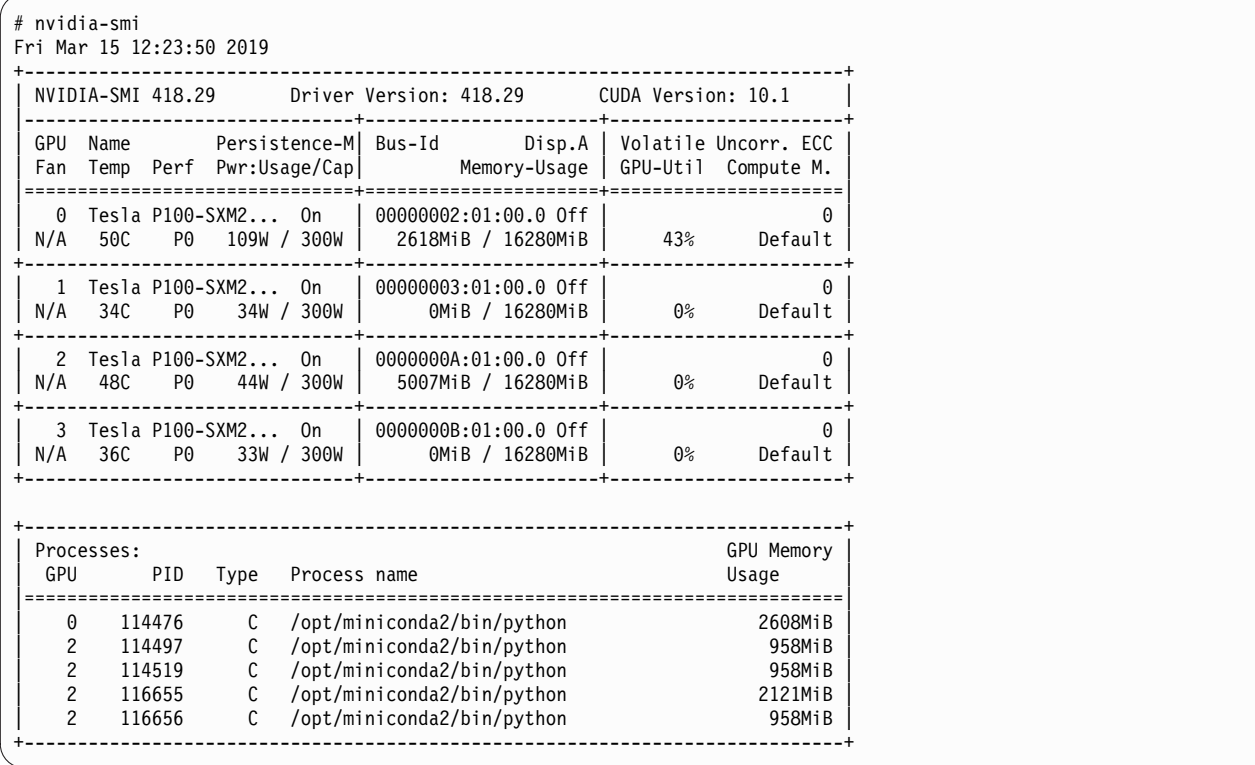

### **Interpreting the output**

The above output shows the following:

- v The system has 4 (0-3) **Tesla P100** GPUs.
- v In the last portion of the output, it shows that GPU **0** has a process deployed and running. This can indicate a PowerAI Vision training task or a deployed model. Any GPUs with running jobs are not

available for training jobs or deployment of trained models from the user interface. The output also shows multiple processes running on GPU 2, which can indicate that multiple models deployed for inferencing are sharing that GPU resource.

• The output should correctly display the memory configuration of the GPUs. For example, "Unknown error" indicates an issue with the driver setup or configuration. See ["GPUs are not available for](#page-175-0) [training or inference" on page 168](#page-175-0) for more information.

# <span id="page-70-1"></span><span id="page-70-0"></span>**Logging in to PowerAI Vision**

Follow these steps to log in to PowerAI Vision.

**Note:** PowerAI Vision is supported on these browsers:

- Google Chrome Version 60, or later
- Firefox Quantum 59.0, or later
- 1. Enter the appropriate PowerAI Vision URL in a supported browser:

#### **PowerAI Vision stand-alone URL**

https://*hostname*/powerai-vision/, where *hostname* is the system on which you installed PowerAI Vision.

#### **PowerAI Vision with IBM Cloud Private URL**

https://*proxyhost*/powerai-vision-*RELEASE*/, where *proxyhost* is the host name of your IBM Cloud Private proxy server, and *RELEASE* is the name you specified in the Release name field when you deployed the Helm chart.

2. Enter your user name and password. A default user name (admin) and password (passw0rd) was created at install time. For instructions to change these values, see ["Managing users" on page 143.](#page-150-0)

#### **Related concepts**:

["Managing users" on page 143](#page-150-0)

There are two kinds of users in PowerAI Vision: administrators, and everyone else. The way you work with users and passwords differs, depending on how PowerAI Vision is installed.
# <span id="page-72-0"></span>**Working with the user interface**

The PowerAI Vision user interface is made up of these basic parts: the navigation bar, the side bar, the action bar, the data area, and the notification center.

## **Interface areas**

The user interface is made up of several different areas:

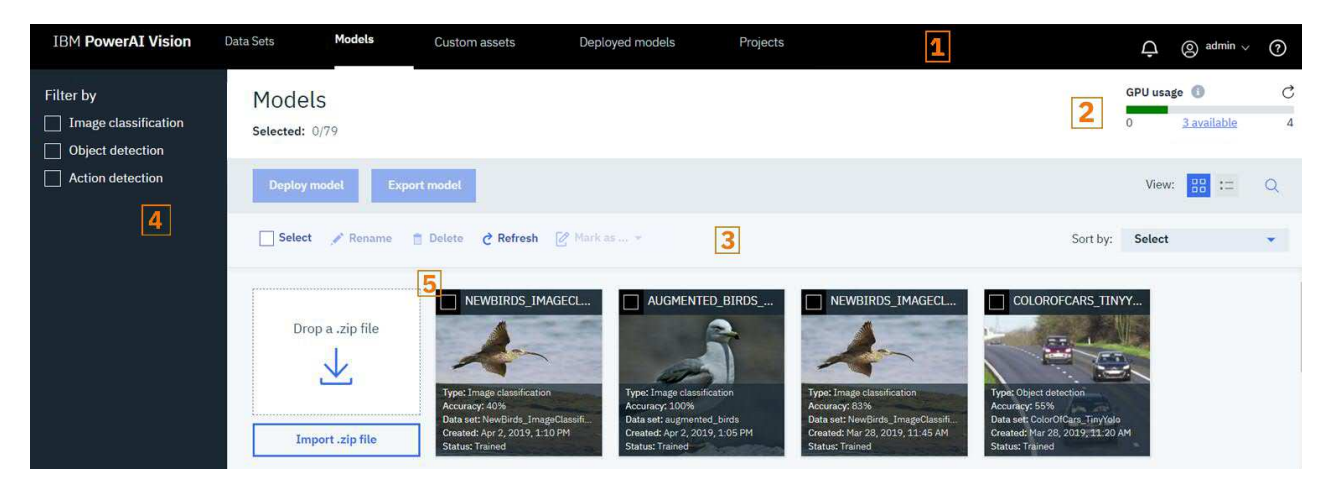

*Figure 7. PowerAI Vision user interface*

#### **1: The navigation bar**

The navigation bar lets you access the notification area (the bell icon), work with your profile, or access the PowerAI Vision Knowledge Center (the question mark icon). If you click the arrow by your user name, you can log out, view your usage metrics, and can see the version number of the product.

#### **2: The header bar**

The header bar on the Training, Models, Model details, and Deployed Models pages shows GPU usage details in these categories:

#### **Training**

GPUs currently used for training jobs by PowerAI Vision.

### **Deployed Models**

GPUs currently used for deployed models by PowerAI Vision.

#### **External**

External GPUs are those that are used for processes outside of PowerAI Vision. For IBM Cloud Private installations, all GPUs are listed as External.

**Note:** If the output shows "Unknown", then GPUs are in use, but not for PowerAI Vision training or deployment. This either indicates an issue with a GPU in use by a training or deploy job that failed unexpectedly, or there are other applications on the system using GPUs. This could lead to unexpected resource contention and application issues.

#### **3: The action bar**

This is where you find the actions that you can take on images, videos, data sets, and models in the current data area. The available actions differ depending on what type of object you are working with.

#### **4: The side bar**

Data sets and models have a side bar with filtering options. Filtering helps you specify which objects to include in the data area.

**Navigating:** If the side bar is long, for example, if you have a data set with a lot of different types of objects, you can scroll through the side bar content. To scroll, hover over the appropriate content and use your mouse roller or keyboard arrow keys. If the mouse pointer is right over the categories, for example, scrolling moves you through that list. If the mouse pointer is further to the right, on the edge of the side bar, scrolling moves you through all of the content on the side bar.

#### **5: The data area**

This is where you find the objects that you can act on. It lists the objects of the selected type, or displays the data included in the data set.

#### **Filtering**

With large data sets, you might need to filter the files that are shown in the data area. By default, your whole data set is shown.

#### **Filter by**

When you deselect a file type, those files are no longer shown in the data area. Therefore, if you only have Images selected, only images are shown in the data area.

#### **Categories / objects**

When you select categories, objects, or both, *all* files of the specified type that belong to any of the selected categories, or contain the selected objects, are shown.

For example, assume you have a data set with two categories: Cats and Dogs. Also assume that you tagged these types of objects: Face, Collar, and Tail. Then if you select Images, the category Dogs, and the object Collar, you will see all images that are dogs *or* contain a collar. This will include images of cats if they have a collar as well as images of dogs with no collar.

### **Using filtering and "Select all" with video data**

When you capture frames from a video, these frames always maintain a child / parent relationship with the original video. That has some selection and filtering implications.

- When using the filter on the side bar, if *any* video frame matches the filter criteria, both the frame and its parent video are selected and are shown in the data area.
- v If you click the "Select" box in the action bar, everything in the data area is selected. Therefore, if there is a video shown in the data area, it, and all of its child frames, are selected. Any action performed in this situation applies to all selected images, the video, and all of its child frames.

#### **Example**

A user has captured 50 frames from a video file Cars Video. Fourteen frames of the 50 have no labels.

- 1. The user selects **Unlabeled** in the Objects filter in the sidebar. The 14 frames with no labels and their parent video, Cars Video, are shown in the data area.
- 2. The user clicks **Select** in the action bar. The frames and the video are all selected.
- 3. The user clicks **Delete**, intending to delete the unlabeled frames. However, because the video was selected, it, and the 36 labeled frames, are also deleted.

To delete only the unlabeled frames, the user should click **Select** in the action bar to quickly select all 14 frames, then deselect the video file before clicking **Delete**.

#### **Deleting items**

In general, to delete items, you select and delete the files. However, because video frames always maintain a child / parent relationship with the original video, when you select a video for deletion, the video *and* all of the frames are deleted. You can delete frames and leave the video, but you cannot delete the video and leave the frames.

#### **The notification area**

Click the bell icon in the navigation bar to access the notification area. This allows you to view and work with messages. Click the arrow to return to your previous view.

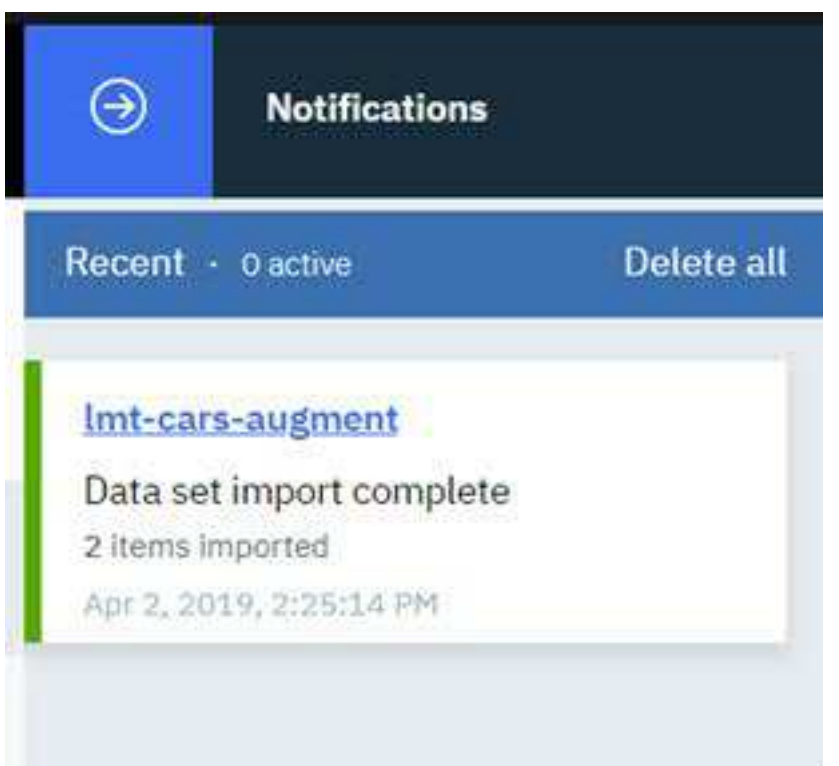

*Figure 8. Notification area*

#### **Related concepts**:

["Training and working with models" on page 69](#page-76-0) Use these processes to create, deploy, and refine models.

["Example: Detecting objects in a video" on page 114](#page-121-0)

In this fictional scenario, you want to create a deep learning model to monitor traffic on a busy road. You have a video that displays the traffic during the day. From this video, you want to know how many cars are on the busy road every day, and what are the peak times that have the most cars on the road.

#### **Related tasks**:

["Training a model" on page 78](#page-85-0)

After the data set has all of the object labels added, you can train your deep learning model. Trained models can then be deployed for use.

["Creating and working with data sets" on page 69](#page-76-0)

Before you can work with videos or images, you need to create a data set. A data set is a group of images, videos, or both that you will use to train a deployable model.

["Deploying a trained model" on page 90](#page-97-0)

Deploy a trained model to get it ready to use within PowerAI Vision or a different program, such as IBM PowerAI. Deploying a model creates a unique API endpoint based on that model for inference

operations.

### ["Example: Classifying images" on page 119](#page-126-0)

The goal of this example is to train a model to classify images of birds into groups based on their physiological similarities. Once the model is trained with a known dataset, users can upload new data sets to auto classify the birds into their respective categories. We will prepare the data, create a data set, train the model, and test the model.

# **Determining the product version**

To determine which version of PowerAI Vision is installed, click your user name in the upper right corner of the user interface. The product version is listed in the menu that opens.

# <span id="page-76-0"></span>**Training and working with models**

Use these processes to create, deploy, and refine models.

You can only see and work with objects (data sets, files, trained models, and deployed models) that you own. An object is owned by the user who created it.

# **Creating and working with data sets**

Before you can work with videos or images, you need to create a data set. A data set is a group of images, videos, or both that you will use to train a deployable model.

To create a data set and add content to it, follow these steps:

- 1. [Log in to PowerAI Vision.](#page-70-0)
- 2. Click **Data Sets** in the navigation bar to open the Data Sets page. There are several ways to create a new data set:
	- v To create an empty data set, click **Create new data set**.
	- v If you have a previously exported data set, click **Import .zip file**.
	- v If you want to copy an existing data set, select the data set and click **Duplicate**.

## **File considerations:**

- v **Videos**
	- You can play only the following video types in the PowerAI Vision video player:
		- Ogg Vorbis (.ogg)
		- VP8 or VP9 (.webm)
		- H.264 encoded videos with MP4 format (.mp4)
	- Before importing videos for use with action detection models, it is recommended that you prepare them as follows:
		- Cut out long periods of background video without any actions.
		- Transcode videos with FPS greater than 30 down to 30 FPS
		- Crop the video so that actions should take up a large part of the frame.
- v **Images**
	- DICOM images are converted to PNG files for storage in the data set, and can then be labeled or augmented like any other image.
	- PowerAI Vision has limited support for Pascal VOC annotations. Annotations for multiple files residing in a common XML file are not supported. In other words, each annotation XML file can only contain annotations for a single image, identified by the filename attribute.

If you have a single XML annotation file containing annotations for multiple images in the data set to be imported, the annotations need to be split out into separate XML files before PowerAI Vision can import the annotations successfully.

– PowerAI Vision supports importing COCO data sets with the following limitations:

Only "object detection" annotations are supported. You can review the annotation format on the [COCO data format](http://cocodataset.org/#format-data) page. When you import images with COCO annotations, PowerAI Vision only keeps the information it will use, as follows:

- PowerAI Vision extracts the information from the images, categories, and annotations lists and ignores everything else.

- Unused annotations are not saved. For example, if there is annotation information for clock, but no image is tagged with a clock, then the clock object (called *category* in COCO) is not saved.
- For COCO annotations that use the RLE format, the RLE is not saved. Only the bounding box is used.

**Note:** Images without tags *are* saved.

- 3. Optionally add the data set to a project group:
	- a. From the Project Groups page, open the relevant project group.
	- b. Click **Add assets to this project**. For Asset type, choose **Data set**, then select your data set.
- 4. Click the data set you just created to open it. Add images and videos by using **Import file** or by dragging them to the **+** area. If you do not follow these considerations, your upload will fail and a message will be shown on the screen. For details about why the upload failed, click the bell icon at the top of the page to open the Notifications center.

## **Upload considerations:**

- You can select multiple image or video files, or a single .zip file that contains images and videos, but you cannot upload a folder that contains images or videos.
- v If you import a .zip file into an existing data set, the .zip file cannot contain a directory structure.
- You cannot navigate away from the PowerAI Vision page or refresh until the upload completes. You can navigate to different pages within PowerAI Vision during the upload.
- v There is a 24 GB size limit per upload session. This limit applies to a single .zip file or a set of files. You can, however upload 24 GB of files, then upload more after the original upload completes.

### **Working with data sets**

After your data set has been created, select it in the Data Sets page to duplicate, rename, delete it, and so on. To work with the images and videos contained in the data set, click the name of the data set to open it.

By default, the data sets are displayed as thumbnails. If you select the list view, you will see the information displayed as columns.

**Note:** If an older data set is imported, the original file names are missing or inaccurate. Additionally, original file names are not available for captured video frames or augmented files.

### **Working with video data and captured frames**

In general, to delete items, you select and delete the files. However, because video frames always maintain a child / parent relationship with the original video, when you select a video for deletion, the video *and* all of the frames are deleted. You can delete frames and leave the video, but you cannot delete the video and leave the frames.

### **Related concepts**:

["Creating and working with project groups" on page 105](#page-112-0)

Project groups allow you to group trained models with the data sets that were used for training. This grouping is optional but is a useful way to organize related data sets. For example, project groups would be useful with a workflow that clones data sets as you refine labels and work toward a more accurate model. Project groups can be used with a production work flow strategy and automatic model deployment for even more functionality.

# **Data set considerations**

When preparing a data set for training, consider the following information to ensure the best results.

**Note:** Unless otherwise noted, mentions of "images" refers to both individual images and captured video frames.

- v "What are the limitations on uploaded files?"
- "How many images are needed?"
- ["Special considerations for object detection models" on page 72](#page-79-0)

## **What are the limitations on uploaded files?**

- The following image formats are supported:
	- JPEG
	- PNG
- You can play only the following video types in PowerAI Vision:
	- Ogg Vorbis (.ogg)
	- VP8 or VP9 (.webm)
	- H.264 encoded videos with MP4 format (.mp4)
- v The models used by PowerAI Vision have limitations on the size and resolution of images. If the original data is high resolution, then the user must consider:
	- If the images do not need fine detail for classification or object detection, they should be down-sampled to 1-2 megapixels.
	- If the images do require fine detail, they should to be divided into smaller images of 1-2 megapixels each.
	- High resolution images will be scaled to a maximum of 1000 x 600 pixels.
	- For image classification, images are scaled to 224 x 224 pixels.
	- For object detection with Detectron, all images are scaled to 1333 x 800 pixels.
	- For object detection with FR-CNN and video action detection, anything over 1000 x 600 pixels is down-sampled so that the longest edge will fit. However, the original aspect ratio is maintained. If necessary, black bands are added to the image to make it fit.
	- For object detection with tiny YOLO V2, all images are scaled to 416 x 416. The longest edge is scaled to 416 pixels and, if necessary, black bands are added to the shorter side to make it 416 pixels.
	- For object detection with SSD, all images are scaled to 512 x 512 pixels. However, the original aspect ratio is maintained. If necessary, black bands are added to the image to make it fit.
	- There is a 24 GB size limit per upload session. This limit applies to a single .zip file or a set of files. You can, however upload 24 GB of files, then upload more after the original upload completes.
- v Images with COCO annotations are supported. For details, see ["Importing images with COCO](#page-79-0) [annotations" on page 72.](#page-79-0)

## **How many images are needed?**

A data set with a variety of representative objects labeled will train a more accurate model. The exact number of images and objects cannot be specified, but some guidelines recommend as many as 1,000 representative images for each class. However, you might not need a data set this large to train a model with satisfactory accuracy. The number of images required depends on the kind of training you plan on doing:

### **Image classification**

- There must be at least two categories.
- Each category must have at least five images.

### **Object detection**

The data set must contain at least five images with an object labeled for each defined object. For example, if you want to train the data set to recognize cars and you have three images and one

<span id="page-79-0"></span>video, you must add the "car" label to each image and at least two frames of the video. Labeling five cars in one image is not adequate. If this requirement is not met and you train the model, it will not be trained to recognize that type of object.

**Important:** Not all of the images in a data set are used for training. Assuming that you did not change the value for Ratio (an advanced hyperparameter setting) when training your model, 20% of the images are randomly selected and used for validation instead of training. Because of this, it is important that you have enough images of every category or object.

For example, consider a data set to be used for training of an object detection model that has 200 images. With the default configuration for model training, 20% of the images (40 images) will be selected for testing the model. If there is a label **LabelA** used to identify an object in the data set, the following scenarios are possible if the number of images labeled with the object are smaller than the test data set, for example, if there are only 20 images with objects labeled as **LabelA**:

- v It is possible that all of the images with **LabelA** are in the "training" data set, and none of the images are actually used for testing of the model. This will result in *unknown* accuracy for **LabelA**, since there are no tests of the accuracy.
- v Similarly, it is possible that all 20 images with **LabelA** objects are in the test data set but there are no images used for training. This will result in very low or 0% accuracy for the object because the model was not actually trained with any images containing the **LabelA**objects.

If your data set does not have many images or sufficient variety for training, consider using the [Augmentation feature](#page-104-0) to increase the data set.

## **Special considerations for object detection models**

Accuracy for object detection models can be more challenging since it includes intersection over union (IoU), especially for models that use segmentation instead of bounding boxes. IoU is calculated by the intersection between a ground truth bounding box and a predicted bounding box, divided by the union of both bounding boxes; where the intersection is the area of overlap, a *ground truth* bounding box is the hand drawn box, and the *predicted bounding box* is the one drawn by PowerAI Vision.

In the case of object detection, the object might have been correctly identified but the overlap of the boundary generated by the model is not accurate resulting in a poor IoU metric. This metric might be improved by more precise object labeling to reduce background "noise", by training the model longer, or both.

# **Importing images with COCO annotations**

Images with Common Objects in Context (COCO) annotations have been labeled outside of PowerAI Vision. You can import (upload) these images into an existing PowerAI Vision data set, along with the COCO annotation file, to inter-operate with other collections of information and to ease your labeling effort.

Only "object detection" annotations are supported. You can review the annotation format on the [COCO](http://cocodataset.org/#format-data) [data format](http://cocodataset.org/#format-data) page. When you import images with COCO annotations, PowerAI Vision only keeps the information it will use, as follows:

- PowerAI Vision extracts the information from the images, categories, and annotations lists and ignores everything else.
- v Unused annotations are not saved. For example, if there is annotation information for clock, but no image is tagged with a clock, then the clock object (called *category* in COCO) is not saved.
- v For COCO annotations that use the RLE format, the RLE is not saved. Only the bounding box is used.

**Note:** Images without tags *are* saved.

To import images with COCO annotations into PowerAI Vision, follow these steps:

- 1. If necessary, create a new data set. The data set must exist before importing the COCO annotated data.
- 2. Download the images that you want to import.
- 3. If you downloaded train2017.zip, PowerAI Vision cannot train the entire data set. Therefore, you must make a new file that contains just the images you want to train. For example, by running this command:

ls train2017 | grep jpg | head -20000 >/tmp/flist

4. Download the annotations file for your images. For example, annotations trainval2017.zip contains the annotations for the train2017 data set. For example, if you downloaded annotations trainval2017.zip, extract the annotations/instances train2017.json file, which is the COCO annotation file for object detection.

If you are using a .json file from a different source, it cannot be called prop.json.

- 5. Create a zip file that contains the annotations file and the images.
	- v There can be only one .json file in the zip file. If more that one .json file is discovered, only the first one is used.
	- v The .json file cannot be named props.json because this is used by PowerAI Vision exported data sets, which use different annotations.
	- The images and the annotation file can reside in different directories.
- 6. Import the zip file into an existing PowerAI Vision data set.

**Note:** COCO data sets are created for competition and are designed to be challenging to identify objects. Therefore, do not be surprised if the accuracy numbers achieved when training are relatively low, especially with the default 4000 iterations. However, these data sets will allow you to experiment with segmentation training and inference without having to manually label a lot of images

For details about COCO data sets, refer to the [COCO web site.](http://cocodataset.org/#home)

# **Labeling objects**

One of the most important steps is to ensure that you properly label objects by adding tags to your data.

## **Requirements**

**Recommendation:** Label and class names should be 64 characters or less. Longer label names are supported but using international characters or very long label names can cause an internal metadata error, resulting in a training failure.

#### **Image classification**

- There must be at least two categories.
- Each category must have at least five images.

#### **Object detection**

The data set must contain at least five images with an object labeled for each defined object. For example, if you want to train the data set to recognize cars and you have three images and one video, you must add the "car" label to each image and at least two frames of the video. Labeling five cars in one image is not adequate. If this requirement is not met and you train the model, it will not be trained to recognize that type of object.

**Note:** A data set with a variety of representative objects labeled will train a more accurate model. The exact number of images and objects cannot be specified, but some guidelines recommend as many as 1,000 representative images for each class. However, you might not need a data set this large to train a model with satisfactory accuracy.

If your data set does not have many images or sufficient variety for training, consider using the [Augmentation feature](#page-104-0) to increase the data set.

- "Labeling videos"
- ["Labeling images" on page 75](#page-82-0)

## **Labeling videos**

- 1. Select the video from your data set and select **Label Objects**.
- 2. Capture frames by using one of these options:
	- v **Auto capture frames** PowerAI Vision captures a video frame every *n* seconds, where *n* is specified in the **Capture Interval (seconds)** field.

## **Note:**

- Depending on the length and size of the video and the interval you specified to capture frames, the process to capture frames can take several minutes.
- When performing multiple auto label operations on the same video, it is possible to get multiple frames with the same time offset. This situation can occur when the intervals overlap and labels have been edited on the frames at the overlap points.

For example, labeling at a 10 second interval, editing some of the labels on those frames, and then labeling again at a 5 second interval has an overlap every 10 seconds. There might be duplicate images at each of the 10 second intervals with edited labels.

v **Manually capture frames** - use **Capture frame** to capture relevant frames.

**Note:** When you capture frames from a video, these frames always maintain a child / parent relationship with the original video.

- 3. If required, manually add new frames to an existing data set. This might happen if **Auto capture frames** does not produce enough frames with a specific object type. To manually add new frames, follow these steps:
	- a. Play the video and when the frame you want is displayed, click the pause icon.

**Tip:** You can use the video player's status bar to find a frame you want.

## b. Click **Capture Frame**.

4. Create new object labels for the data set by clicking **Add new** by the Objects list. To add multiple object labels, enter one label, click **Add**, then enter the next until you are done. Label names cannot contain any special characters other than the underscore  $($   $)$ . For example, characters such as these are not allowed:  $-$ "/  $\setminus$   $|$  { } ( ) ; :

**Note:** If non-ASCII characters are used in the label name, they will not be displayed correctly when using a video to test the deployed model. See ["Testing a model" on page 93.](#page-100-0) You can rename objects later. However, after you rename an object, you will no longer be able to undo actions done before the rename.

- 5. Label the objects in the frames by following these steps.
	- a. Select the first frame in the carousel.
	- b. Select the correct object label.
	- c. Choose **Box** or **Polygon** from the bottom left, depending on the shape you want to draw around each object. Boxes are faster to label and train, but less accurate. Only Detectron models support polygons. However, if you use polygons to label your objects, then use this data set to train a model that does not support polygons, bounding boxes are defined and used. Draw the appropriate shape around the object.

**Tip:** The **Paste previous** button is active if there is at least one frame before the current frame being edited. Clicking **Paste previous** copies all the labels from the previous video frame and paste them into the current frame.

<span id="page-82-0"></span>Follow these guidelines when identifying and drawing objects in video frames:

- v Do not label part of an object. For example, do not label a car that is only partially in the frame.
- v If an image has more than one object, you must label all objects. For example, if you have cars and motorcycles defined as objects for the data set, and there is an image with both cars and motorcycles in it, you must label the cars and the motorcycles. Otherwise, you decrease the accuracy of the model.
- Label each individual object. Do not label groups of objects. For example, if two cars are right next to each other, you must draw a label around each car.
- v Draw the shape as close to the objects as possible. Do not leave blank space around the objects.
- You can draw shapes around objects that touch or overlap. For example, if one object is behind another object, you can label them both. However, it is recommended that you only label objects if the majority of the object is visible.
- v Use the zoom buttons (+ and -) on the bottom right side of the editing panels to help draw more accurate shapes.

**Note:** If you are zoomed in on an image and use the right arrow key to move all the way to the right edge, you might have to click the left arrow key several times to start panning in the other direction.

- Shapes cannot extend off the edge of the frame.
- v After defining a shape, you can copy and paste it elsewhere in the same image or in a different image by using standard keyboard shortcuts. After pasting the shape, it can be selected and dragged to the desired location in the image. The shape can also be edited to add or remove points in the outline.

**Note:** To copy and paste a shape from one image to another, both images have to be available in the image carousel. From the data set, select all images that will share shapes, then click **Label objects**. All images will be listed in the image carousel in the left side of the Label objects window.

- v The video object preview does not support non-ascii labels. This is a limitation of the module that generates the displayed label from the label name. The result of the conversion of non-ascii labels will be a label that is all question marks: "?????".
- v **Labeling with polygons**
	- To delete a point from an outline, ctrl+click (or cmd+click).
	- To add a point to an outline, click the translucent white square between any two points on the outline.
	- To move a point on the outline, click it and drag.

## **Labeling images**

Follow these steps to label images in your data set:

- 1. Create new object labels for the data set by clicking **Add new** by the Objects list. To add multiple object labels, enter one label, click **Add**, then enter the next until you are done. Label names cannot contain any special characters other than the underscore  $( )$ . For example, characters such as these are not allowed:  $-$ "/  $\setminus$  | { } ( ) ; :
- 2. Open an image. In the right pane, select the object you want to label.
- 3. Choose **Box** or **Polygon** from the bottom left, depending on the shape you want to draw around each object. Boxes are faster to label and train, but less accurate. Only Detectron models support polygons. However, if you use polygons to label your objects, then use this data set to train a model that does not support polygons, bounding boxes are defined and used. Draw the appropriate shape around the object.
	- v Do not label part of an object. For example, do not label a car that is only partially in the frame.
- v If an image has more than one object, you must label all objects. For example, if you have cars and motorcycles defined as objects for the data set, and there is an image with both cars and motorcycles in it, you must label the cars and the motorcycles. Otherwise, you decrease the accuracy of the model.
- Label each individual object. Do not label groups of objects. For example, if two cars are right next to each other, you must draw a label around each car.
- v Draw the shape as close to the objects as possible. Do not leave blank space around the objects.
- You can draw shapes around objects that touch or overlap. For example, if one object is behind another object, you can label them both. However, it is recommended that you only label objects if the majority of the object is visible.
- v Use the zoom buttons (+ and -) on the bottom right side of the editing panels to help draw more accurate shapes.

**Note:** If you are zoomed in on an image and use the right arrow key to move all the way to the right edge, you might have to click the left arrow key several times to start panning in the other direction.

- Shapes cannot extend off the edge of the frame.
- v After defining a shape, you can copy and paste it elsewhere in the same image or in a different image by using standard keyboard shortcuts. After pasting the shape, it can be selected and dragged to the desired location in the image. The shape can also be edited to add or remove points in the outline.

**Note:** To copy and paste a shape from one image to another, both images have to be available in the image carousel. From the data set, select all images that will share shapes, then click **Label objects**. All images will be listed in the image carousel in the left side of the Label objects window.

v The video object preview does not support non-ascii labels. This is a limitation of the module that generates the displayed label from the label name. The result of the conversion of non-ascii labels will be a label that is all question marks: "?????".

## v **Labeling with polygons**

- To delete a point from an outline, ctrl+click (or cmd+click).
- To add a point to an outline, click the translucent white square between any two points on the outline.
- To move a point on the outline, click it and drag.

### **Objects panel**

Click the settings icon on the right side of the Objects panel to change the labeling settings, such as whether to show object labels inside shapes, hide all shapes except the one being drawn, change the shape opacity, and so on.

As you label objects, they are added to the list in the Objects panel on the right. To work with a labeled object, select it in the Objects panel. You can hide the object outline, rename it, or delete it.

To work with all objects of one type, such as cars, click the three dots to the right of the object title. These actions apply only to the items identified as this type of object in the current image.

### **Related tasks**:

### ["Automatically labeling objects" on page 95](#page-102-0)

After deploying a model for object detection, you can improve its accuracy by using the Auto label function. This function uses the labels in the deployed model to generate new labels in the data set; increasing the number of images that are labeled in the data set. The updated data set can be used to train a new, more accurate model.

# **Labeling actions**

To label an action in a video, you will mark the start and end of the action, then assign it a tag. These tags exist at the data set level and can be used by any video in the data set. Videos with action tags are marked with an action icon in the lower right corner.

- v "Recommendations"
- v "Preparing videos for import"
- "Steps to label actions"
- ["Working with action labels" on page 78](#page-85-0)
- ["Tips" on page 78](#page-85-0)

## **Recommendations**

There is no minimum number of labels required, but more data will typically give better results.

v Each action label must be in the range of 5 - 1000 frames. The required length of time depends on the video's FPS. For 30 FPS, each action label must be in the range of .166 - 33.367 seconds. The label's duration is checked based on the frames per second and the selected start and end times.

For example, if an action label is marked with a start time of 12.295 seconds and end time of 12.296 seconds for a 30 FPS video, you will get an error message like the following: "Label duration of '100' milliseconds does not meet required duration between '166.83333' milliseconds and '33366.668' milliseconds".

- At least 10 instances of each action tag in the data set are recommended.
- v The longer the total labeled action time is, the better your results will be.
- v If multiple types of actions are labeled in a data set, the total amount of time for each action type should be similar. For example, if you tag 20 instances of the action "jump" in a data set with a total time of 27 seconds, and you tag 10 instances of the action "drive" in the data set with a total time of 53 seconds, the model will be biased toward the "drive" action.

The total time for each action type is shown in the left pane in the Actions section.

# **Preparing videos for import**

Before importing videos for use with action detection models, it is recommended that you prepare them as follows:

- Cut out long periods of background video without any actions.
- Transcode videos with FPS greater than 30 down to 30 FPS
- Crop the video so that actions should take up a large part of the frame.

# **Steps to label actions**

- 1. Open the data set that contains the video you want to label.
- 2. Create an action tag in the data set by expanding **Actions** on the left and clicking **Add action**. If you delete the tag, all instances of that tag are removed from any video in the data set that used that tag.
- 3. Select the video and click **Label actions**. The existing tags are listed on the right. You can click the settings icon (gear) to choose how the action tags are organized in the Actions list.

**Note:** If you click **Add label** to create a new tag, it is added to the video and the data set. If the action does not meet the criteria described above, the label will still be created, but the label count will not be increased. The tag is created with a count of 0.

- 4. Find the start of an action by using the video control bar:
	- v Use the slider or play button to get near the part of the video you want.
	- Set the playback rate  $(1x, .5x, )$  and so on) to control how fast the video plays.
	- v Use the +1 and -1 buttons to move forward or backward one frame.
- <span id="page-85-0"></span>5. Click **+** in **Start time**. Actions cannot overlap. That is, the start time cannot be between an existing Start time and End time.
- 6. Find the end of the action, then click **+** in **End time**.
- 7. Specify an action name, either by selecting an existing tag or by entering the name for a new tag, then click **Create action**.

## **Working with action labels**

- v To delete one instance of a tag, select the tag in the Action panel and click the trash can.
- v To delete all instances of a tag in the current video, select the top level tag in the action panel, click the three vertical dots, and click **Delete actions**.
- v To delete a tag and all instances of the tag in every video in the data set, go to the data set main page, expand Actions, and click **Edit**. Click **X**.
- v If you select a tag in the Action panel, the video player moves to the start of that action.
- v To edit a tag, select the tag in the Actions panel and click the pencil. You can change the values for start time, end time, or action name, then click **Edit action** to save your changes. To cancel editing the tag, click the "X" in the Actions panel.

# **Tips**

- v The best actions to label are relatively short directional motions, with minimal camera viewpoint movement.
- Actions should be at least 3-5 frames long.
- There should only be one action taking place in the parts of the video that you label. For example, if part of a video shows people driving and people riding bicycles, it should not be labeled with an action.
- v Portions of the video that have been labeled are shown as in the associated action color in the video progress bar. Unlabeled portions are blue.

# **Training a model**

After the data set has all of the object labels added, you can train your deep learning model. Trained models can then be deployed for use.

- 1. From the Data set page, click **Train**.
- 2. In the Train data set window, fill out the values as appropriate, then click **Train**:

## **Type of training**

## **Image classification**

Choose this if you want to use the model to categorize images as belonging to one of the types that you defined in the data set.

## **Note:**

- There must be at least two categories.
- Each category must have at least five images.

## **Optimize model using**

### **System default (GoogLeNet)**

Models trained with this model can only be run on a GPU. Under **Training options**, you can enable Core ML. After deploying the model, you can download the generated Core ML assets from the Deployed models page.

## **Object detection**

Choose this if you want to use the model to label objects within images.

**Note:** The data set must contain at least five images with an object labeled for each defined object. For example, if you want to train the data set to recognize cars and you have three images and one video, you must add the "car" label to each image and at least two frames of the video. Labeling five cars in one image is not adequate. If this requirement is not met and you train the model, it will not be trained to recognize that type of object.

### **Optimize model using**

#### **Faster R-CNN**

Models optimized for accuracy can only be run on a GPU. It is always enabled for TensorRT. After deploying the model, you can download the TensorRT assets from the Deployed models page.

#### **tiny YOLO V2**

Models optimized for speed can be run anywhere, but might not be as accurate as those optimized for accuracy. These models use "you only look once" (YOLO) V2 and will take several hours to train.

You will choose the accelerator to deploy to when deploying the model. You can choose GPU, CPU, or Xilinx FPGA - 16 bit (technology preview). Under **Training options**, you can enable Core ML. After deploying the model, you can download the generated Core ML assets from the Deployed models page.

#### **Detectron**

Detectron Mask R-CNN models can only be run on a GPU. They can use objects labeled with polygons for greater training accuracy. Labeling with polygons is especially useful for small objects, objects that are at a diagonal, and objects with irregular shapes. However, training a data set that uses polygon labels takes longer than training with rectangular bounding boxes. If you want to use a Detectron model but want a shorter training time, you can disable segmentation and PowerAI Vision will use rectangles instead of polygons. The actual images are not modified, so you can train with segmentation later.

#### **Single Shot Detector (SSD)**

Suitable for real-time inference and embedded devices. It is almost as fast as YOLO but not as accurate as Faster R-CNN. It is always enabled for TensorRT. After deploying the model, you can download the TensorRT assets from the Deployed models page.

#### **Custom model**

Select an imported model to use for training.

#### **Action detection**

Choose this if you want to use this model to label actions within videos.

#### **Optimize model using**

#### **Structured segment network (SSN)**

Used for action detection models only to detect short activity or actions in videos. It is best at classifying short bursts of time that have a strong sense of direction.

#### **Advanced settings**

#### **Base model**

You must select a base model when training for image classification with GoogLeNet. You can optionally choose a base model when training for object detection with Faster R-CNN.

When you specify a base model, PowerAI Vision uses the information in the base model to train the new model. This allows you to transfer learning that has already been done with one model to a new model, resulting in more accurate training. You can choose a model that is included with PowerAI Vision, or you can choose your own model that you previously trained or imported. For models that were trained in PowerAI Vision versions prior to 1.1.2, the list of associated objects or categories is not shown in the user interface. However, those models are still usable.

The base model's network must be Faster R-CNN (for object detection) or GoogLeNet (for image classification). Only viable models are listed in the Base model table.

**Note:** Base models are not available for tiny YOLO v2, Detectron, and custom models used for object detection, or custom models used for image classification.

PowerAI Vision comes with several common models such as flowers, food, and so on, that you can use to help classify your data. If you do not select a base model when training with GoogLeNet, General is used. For more information, see ["Base models](#page-97-0) [included with PowerAI Vision" on page 90.](#page-97-0)

#### **Model hyperparameters**

For advanced users, these setting are available to help fine-tune the training. The user interface presents ranges for several of the hyperparamters, with lower and upper bounds marked with either a parenthesis, ( ), or a bracket, [ ]. A parenthesis indicates a non-inclusive bound, and a bracket indicates an inclusive bound. For example, (0-0.5] indicates the value must be greater than 0 and can be up to and including 0.5.

#### **Epochs (Action detection only)**

The number of times the entire data set is passed through the training algorithm. Large data sets are divided into smaller parts to fit the GPU memory and processed as batches. One batch is passed through the algorithm during each iteration. Therefore, each epoch is made up of many iterations.

Specifying a large number of epochs can increase the training time substantially especially for larger data sets.

#### **Max iteration (Image classification and object detection only)**

The maximum number of times the data is passed through the training algorithm, up to 1,000,000 iterations. In general, the more iterations the model is trained, the more accurate the model will be. However, in many cases the test accuracy will plateau at some point beyond which further iterations do not result in a significant improvement in the accuracy of the model.

#### **Momentum (Object detection only)**

This value increases the step size used when trying to find the minimum value of the error curve. A larger step size can keep the algorithm from stopping at a local minimum instead of finding the global minimum.

**Ratio** PowerAI Vision automatically "splits" the data set for internal validation of the model's performance during training. The default Ratio value of 80/20 will result in 80% of the images in the data set (at random) being used for training, and 20% being used for measurement / validation.

**Note:** Image classification models do not allow a ratio of 100%, as some images are required for validation.

#### **Test iteration (Image classification only)**

The number of times data is passed through the training algorithm before possible completion. For example, if this value is 100, and Test interval is 50, the model is run through the algorithm at least 100 times; being tested ever 50 times.

### **Test interval (Image classification only)**

The number of times the model is passed through the algorithm before testing. For example, if this value is 50, the model is tested every 50 iterations. Each of these tests becomes a data point on the metrics graphs.

#### **Learning rate**

This option determines how much the weights in the network are adjusted with respect to the loss gradient. A correctly tuned value can result in a shorter training time. However, it is recommended that only advanced users change this value. A learning rate that is too large can result in significant oscillations in the loss function, and in the worst case "exploding gradients" resulting in failure to train the model.

#### **Weight decay**

This value specifies regularization in the network. It protects against over-fitting and is used to multiply the weights when training.

#### **Notes:**

- v If a training job appears to be hanging, it might be waiting for another training job to complete, or there might not be a GPU available to run it. For information to fix this, see ["PowerAI Vision](#page-175-0) [cannot train a model" on page 168.](#page-175-0)
- v When training an action detection model, it can take several minutes before the status changes from Scheduled to Training, depending on the data set size.
- 3. (Optional *Only supported when training for object detection.*) Stop the training process by clicking **Stop training** > **Keep Model** > **Continue**.

You can wait for the entire training model process complete, but you can optionally stop the training process when the lines in the training graph start to flatten out. This is because improvements in quality of training might plateau over time. Therefore, the fastest way to deploy a model and refine the data set is to stop the process before quality stops improving.

**Note:** Use early stop with caution when training segmented object detection models (such as with Detectron), because larger iteration counts and training times have been demonstrated to improve accuracy even when the graph indicates the accuracy is plateauing. The precision of the label is can still being improved even when the accuracy of identifying the object location stopped improving.

#### **Understanding the model training graph**

As PowerAI Vision trains the model, the graph shows the relative performance of the model over time. The model should converge at the end of the training with low error and high accuracy.

In the figure, you can see the Loss CLS line and the Loss Bbox lines start to plateau. In the training graph, the lower the loss value, the better. Therefore, you can stop the training process when the loss value stops decreasing. The training model has completed enough iterations and you can continue to the next step.

## **Loss VS Iteration**

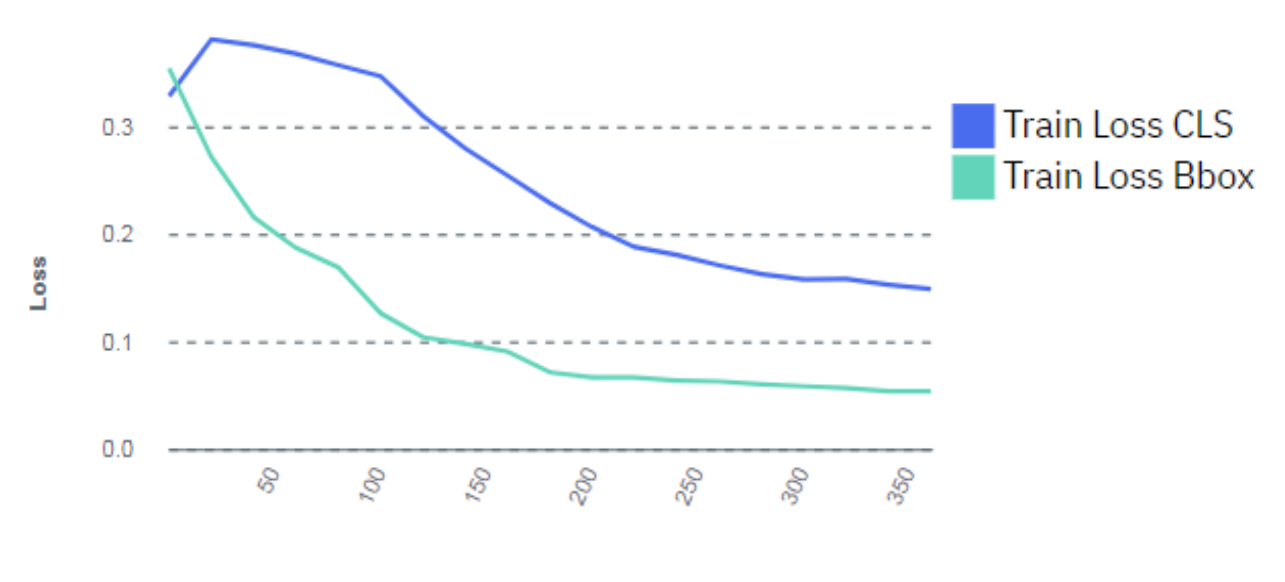

**Iteration** 

*Figure 9. Model training graph*

**Important:** If the training graph converges quickly and has 100% accuracy, the data set does not have enough information. The same is true if the accuracy of the training graph fails to rise or the errors in the graph do not decrease at the end of the training process. For example, a model with high accuracy might be able to discover all instances of different race cars, but might have trouble differentiating between specific race cars or those that have different colors. In this situation, add more images, video frames, or videos to the data set, label them, then try the training again.

### **Related concepts**:

["Understanding metrics" on page 100](#page-107-0)

PowerAI Vision provides several metrics to help you measure how effectively your model has been trained.

# **Working with custom models**

You can save time and resources by using your own TensorFlow based custom models (also referred to as *custom networks*) with PowerAI Vision. In general, custom models work the same as any other model in PowerAI Vision. However, there are some differences you should understand.

When you upload a custom model to the Custom Models page, you can use the model to train a data set in PowerAI Vision and generate a PowerAI Vision trained model.

**Note:** Custom models cannot be used to import pre-trained models into PowerAI Vision. Additionally, transfer learning is not supported with custom models.

Use the information in this topic to prepare a PowerAI Vision trained model by using a custom TensorFlow model: ["Preparing a model that will be used to train data sets in PowerAI Vision" on page](#page-90-0) [83.](#page-90-0)

[This repository](https://github.com/ibmccmpl/paiv-custom-models) has examples with detailed instructions and sample files for using custom models. **Related information**:

<span id="page-90-0"></span>[Examples on github](https://www.ibm.com/links?url=https%3A%2F%2Fgithub.com%2Fibmccmpl%2Fpaiv-custom-models)

# **Preparing a model that will be used to train data sets in PowerAI Vision**

If your custom model will be used to train data sets in the PowerAI Vision framework, your custom model must meet the following requirements.

After the model is properly prepared, upload it to PowerAI Vision by opening the Custom Models page and clicking **Browse files**. You can then use it to train a data set. Follow these instructions to train a data set; selecting **Custom model**: ["Training a model" on page 78.](#page-85-0)

## **Custom model requirements:**

- It must be TensorFlow or PyTorch based.
- v It must conform to Python 3. Any trained custom models from releases prior to Version 1.1.5 will not work if the custom model only supports Python 2.
- It must implement the MyTrain Python class.
	- The MyTrain implementation must reside in a file named train.py in the top level directory of the zip file contents.
	- The following import must be added to the train.py file in order to define the training callbacks: from train interface import TrainCallback
	- The class name must be MyTrain.

## **MyTrain Template**:

```
class MyTrain(TrainCallback):
    def\_init ():
     pass
    def onPreprocessing(self, labels, images, workspace_path, params):
     pass
    def onTraining(self, monitor handler):
     pass
    def onCompleted(self, model_path):
     pass
    def onFailed(self, train status, e, tb message):
     pass
```
## **class MyTrain(TrainCallback):**

Use the MyTrain API to prepare a TensorFlow model that will be used to train data sets with PowerAI Vision.

- v "Template"
- v ["def onPreprocessing\(self, labels, images, workspace\\_path, params\)" on page 84](#page-91-0)
- ["def onTraining\(self, monitor\\_handler\)" on page 85](#page-92-0)
- v ["def onCompleted\(self, model\\_path\)" on page 85](#page-92-0)
- v ["def onFailed\(self, train\\_status, e, tb\\_message\):" on page 85](#page-92-0)
- ["Monitoring and reporting statistics" on page 85](#page-92-0)

## **Template**

This is a template you can use for the MyTrain API:

```
class MyTrain(TrainCallback):
    def\_init_():
     pass
    def onPreprocessing(self, labels, images, workspace_path, params):
     pass
    def onTraining(self, monitor handler):
     pass
```

```
def onCompleted(self, model_path):
  pass
def onFailed(self, train status, e, tb message):
 pass
```
**def onPreprocessing(self, labels, images, workspace\_path, params)**

Callback for data set preprocessing.

## **Input**

*labels* **(dict)**

Image categories and index.

```
Example: {'safety vest': 1, 'helmet': 0, 'no safety vest': 2, 'no helmet': 3}
```
*images*

• *image classification* (dict): Image path and its category.

```
Example: {'/dataset/Acridotheres/001.jpg': 'Acridotheres', '/dataset/Butorides/
002.jpg': 'Gallinula', '/dataset/Butorides/003.jpg': 'Butorides'}
```
v *object detection* (list): List of annotation objects; including the image name and annotation.

```
Example:
```

```
[annotation[0] annotation[1] ...]
image filename
annotations[0].filename: /dataset/safety-detection/ee1fba93-a5f0-4c8b-8496-ce7605914651.jpg
image size [width, height, depth]
annotations[0].size: [450, 330, 3]
bounding box #0 label
annotations[0].objects[0].label: helmet
# bounding box #0 position [xmin, ymin, xmax, ymax]
annotations[0].objects[0].bbox: [111, 16, 205, 106]
annotations[0].objects[1].label: helmet
annotations[0].objects[1].bbox: [257, 42, 340, 140]
annotations<sup>[0]</sup>.objects<sup>[2]</sup>.label: safety vest
annotations[0].objects[2].bbox: [40, 10\overline{5}, 215, 291]annotations[0].objects[3].label: safety vest
annotations[0].objects[3].bbox: [207, 124, 382, 309]
```
### *workspace\_path* **(string)**

Temporary workspace path recommended to be used in all training life cycles.

Example: "/tmp/workspace"

#### *params* **(dict)**

Hyper parameters for training. These parameters are available to the custom model, but they are not required.

• Object detection example:

```
{ 'max_iter' : 4000, 'learning_rate' : 0.001, 'weight_decay' : 0.0005, 'momemtum' :
0.9, 'traintest ratio' : 0.8 }
```
• Classification example:

```
{ 'max_iter' : 4000, 'learning_rate' : 0.001, 'weight_decay' : 0.0005,
'test iteration' : 100, 'test interval' : 20}
```
### **Output:**

None

## <span id="page-92-0"></span>**def onTraining(self, monitor\_handler)**

Callback for training.

## **Input**

*monitor\_handler* (MonitorHandler): Handler for train/test status monitoring.

## **Output**

None

## **def onCompleted(self, model\_path)**

Callback for training completed. A training task is terminated either with onCompleted() or with onFailed(). You need to save the trained model in this callback.

## **Input**

*model\_path* (String): The absolute model path and file.

## **Output**

None

## **def onFailed(self, train\_status, e, tb\_message):**

Callback for training failed. A train task is terminated either with onCompleted() or with onFailed()

## **Input**

*train\_status* **(string)** Training status when the failure occurred.

#### *e* **(Exception object)** Programming exception object.

*tb\_message* **(string)** Formatted traceback message.

### **Output**

None

## **Monitoring and reporting statistics**

The onTraining API passes a monitor handler object. This object provides callbacks to report both training and test messages back to PowerAI Vision. Depending on the type of training being performed, classification or object detection, the appropriate callback must be used.

### *Object detection callbacks:*

Use this callback when the custom model is trained for object detection.

- v ["def updateTrainMetrics\(current\\_iter, max\\_iter, loss\\_cls, loss\\_bbox, epoch\)" on page 86](#page-93-0)
- ["def updateTestMetrics\(mAP\)" on page 86](#page-93-0)

### <span id="page-93-0"></span>**def updateTrainMetrics(current\_iter, max\_iter, loss\_cls, loss\_bbox, epoch)**

Handler for status updates from the training process. This should be called **actively** by your custom code to post training status to the PowerAI Vision user interface.

### **Input**

# *current\_iter* **(int)** Current iteration in the epoch *max\_iter* **(int)**

Maximum iterations in one epoch

*loss\_cls* **(float)**

Training loss of classification

*loss\_bbox* **(float)**

Training loss of bounding box prediction

*epoch* **(int)**

Current training epoch

## **Example**

monitor handler.updateTrainMetrics(current iter, max iter, loss cls, loss bbox, epoch)

## **Output**

None

## **def updateTestMetrics(mAP)**

Handler for status updates from the testing process. This should be called **actively** by your custom code to post testing status to the PowerAI Vision user interface.

## **Input**

*mAP* (float): Testing mean average precision

## **Example**

monitor handler.updateTestMetrics(mAP)

## **Output**

None

## *Classification callbacks:*

Use this callback when the custom model is trained for image classification.

- "def updateTrainMetrics(current\_iter, max\_iter, loss, epoch)"
- ["def updateTestMetrics\(current\\_iter, accuracy, loss, epoch\)" on page 87](#page-94-0)

## **def updateTrainMetrics(current\_iter, max\_iter, loss, epoch)**

Handler for status updates from the training process. This should be called **actively** by your custom code to post training status to the PowerAI Vision user interface.

## <span id="page-94-0"></span>**Input**

*current\_iter* **(int)** Current iteration in the epoch

#### *max\_iter* **(int)**

Maximum iterations in one epoch

*loss* **(float)**

Training loss

*epoch* **(int)**

Current training epoch

### **Example**

monitor handler.updateTrainMetrics(current iter, max iter, loss, epoch)

## **Output**

None

## **def updateTestMetrics(current\_iter, accuracy, loss, epoch)**

Handler for status updates from the testing process. This should be called **actively** by your custom code to post testing status to the PowerAI Vision user interface.

## **Input**

*current\_iter* **(int)** Current iteration in the epoch

*accuracy* **(float)** 

Testing accuracy

*loss* **(float)**

Training loss

*epoch* **(int)** Current training epoch

### **Example**

monitor handler.updateTrainMetrics(iter num, accuracy, loss, epoch num)

### **Output**

None

## **Preparing a model that will be deployed in PowerAI Vision**

If your custom model will be deployed in the PowerAI Vision framework, your custom model must meet the following requirements.

After the model is properly prepared, import it to PowerAI Vision by navigating to the Models page and clicking **Import .zip file**. To deploy the model, on the Models page, select the model and click **Deploy model**.

### **Custom model requirements:**

• It must be TensorFlow or PyTorch based.

- v It must conform to Python 3. Any trained custom models from releases prior to Version 1.1.5 will not work if the custom model only supports Python 2.
- It must implement the MyDeploy Python class.
	- The MyDeploy implementation must reside in a file named deploy.py in the top level directory of the zip file contents.
	- The following import must be added to the deploy.py file in order to define the training callbacks: from deploy\_interface import DeployCallback
	- The class name must be MyDeploy.

## **MyDeploy Template**:

```
class MyDeploy(DeployCallback):
def init (self):
    pass
def onModelLoading(self, model_path, labels, workspace_path):
    pass
def onTest(self):
   pass
def onInference(self, image_url, params):
   pass
def onFailed(self, deploy status, e, tb message):
   pass
```
## **class MyDeploy(DeployCallback):**

Use the MyDeploy API to prepare a TensorFlow model that will be deployed in PowerAI Vision.

## **Template**

```
This is a template you can use for the MyDeploy API:
```

```
class MyDeploy(DeployCallback):
def __init__(self):
   pass
def onModelLoading(self, model_path, labels, workspace_path):
   pass
def onTest(self):
    pass
def onInference(self, image_url, params):
    pass
def onFailed(self, deploy status, e, tb message):
    pass
```
### **def onModelLoading(self, model\_path, labels, workspace\_path)**

Callback for load model.

## **Input**

```
model_path (string)
       Model path. The model must be decompressed before this callback.
workspace_path (string)
```
Temporary workspace path recommended to be used in all deploy activities.

## *labels* **(dict)**

The label index to name mapping.

```
Example: {1: 'safety_vest', 0: 'helmet', 2: 'no_safety_vest', 3: 'no_helmet'}
```
# **Output:**

#### None

#### **def onTest(self)**

Test API interface with a custom message.

#### **Input**

None

#### **Output**

*message* (string): Output message.

#### **def onInference(self, image\_url, params)**

Inference with a single image.

### **Input**

#### *image\_url* **(string)**

Path of the image for inference.

#### *params* **(dict)**

Additional inference options.

#### *heatmap* **(string)**

Request a heat map. This is only supported for classification. Possible values:

- "true" : A heat map is requested.
- "false" : A heat map is not requested.

### *conf\_threshold* **(float)**

Confidence threshold. Value in the range 0.0 - 1.0, to be treated as a percentage. Only results with a confidence greater than the specified threshold are returned. The smaller confidence threshold you specify, the more results are returned. If you specify 0, many, many results will be returned because there is no filter based on the confidence level of the model.

### **Output (classification)**

result({"label": "apple", "confidence": 0.9, "heatmap": "\_value\_"}): predicted label and its score label (string) : predicted label nameconfidence (float) : number for certainty. between 0 and 1 heatmap (string) : heatmap return

#### **Output (object detection)**

result([{"confidence": 0.95, "label": "badge", "ymax": 145, "xmax": 172, "xmin": 157, "ymin": 123}]): predicte confidence(float): number for certainty. between 0 and 1

label(string): predicted label nameymax(int): the max Y axis of bounding boxxmax(int): the max X axis of bound  $ymin(int)$ : the min Y axis of bounding boxxmin(int): the min X axis of bounding box

### **def onFailed(self, deploy\_status, e, tb\_message)**

Callback for deploy failed. A deploy task is terminated with onFailed().

### **Input**

### *deploy\_status* **(string)**

Deploy status when the failure occurred.

## <span id="page-97-0"></span>*e* **(Exception object)**

Programming exception object.

### *tb\_message* **(string)**

Formatted traceback message.

## **Output**

None

# **Base models included with PowerAI Vision**

You can use a *base model* to help train your model. You can choose your own Faster R-CNN or GoogLeNet model, or select one of the models that is included with PowerAI Vision.

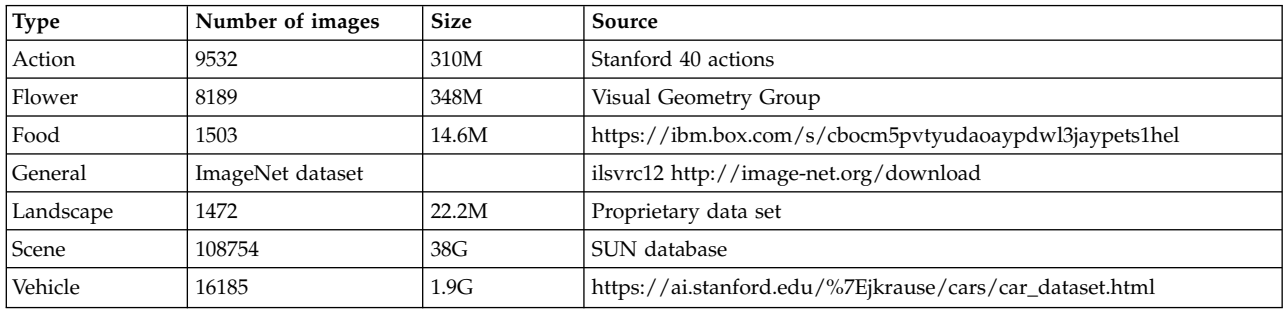

*Table 5. Base models included with PowerAI Vision*

# **Deploying a trained model**

Deploy a trained model to get it ready to use within PowerAI Vision or a different program, such as IBM PowerAI. Deploying a model creates a unique API endpoint based on that model for inference operations.

To deploy the trained model, follow these steps:

- 1. Click **Models** from the menu.
- 2. Select the model you want to deploy and click **Deploy**.
- 3. Specify a name for the model, and for models that were trained with the **Optimized for speed (tiny YOLO v2)** model, choose the accelerator to deploy to. You can choose GPU, CPU, or Xilinx FPGA - 16 bit (technology preview).

**Note:** Deploying a model to a Xilinx FPGA requires the [Xilinx Alveo U200 Accelerator card.](https://www.xilinx.com/products/boards-and-kits/alveo/u200.html) GPUs are used as follows:

- v Each Tiny YOLO V2, Detectron, or custom deployed model takes one GPU. The GPU group is listed as '-', which indicates that this model uses a full GPU and does not share the resource with any other deployed models.
- Multiple Faster R-CNN and GoogLeNet models are deployed to a single GPU. PowerAI Vision uses packing to deploy the models. That is, the model is deployed to the GPU that has the most models deployed on it, if there is sufficient memory available on the GPU. The GPU group can be used to determine which deployed models share a GPU resource. To free up a GPU, *all* deployed models in a GPU group must be deleted (undeployed).

**Note:** PowerAI Vision leaves a 500MB buffer on the GPU.

4. Click **Deploy**. The Deployed Models page is displayed. When the model has been deployed, the status column displays **Ready**.

5. Click the deployed model to get the API endpoint, to view details about the model, such as the owner and the accuracy, and to test other videos or images against the model. For information about using the API see [Vision Service API documentation.](http://public.dhe.ibm.com/systems/power/docs/powerai/api115.html)

**Note:** When using the API, the smaller confidence threshold you specify, the more results are returned. If you specify 0, many, many results will be returned because there is no filter based on the confidence level of the model.

6. If necessary, you can delete a deployed model. To delete a deployed model, click **Deployed Models**. Next, select the model that you want to delete and click **Delete**. The trained model is not deleted from PowerAI Vision.

## **Related concepts**:

["Automatically deploying the newest model" on page 108](#page-115-0)

If you are using the production work flow within a project group, you can also turn on auto deploy. When auto deploy is turned on, PowerAI Vision automatically deploys a model when it is successfully trained and when it is marked as Production. PowerAI Vision automatically undeploys any deployed models when the associated trained model is marked as Rejected. Additionally, it tracks the latest model marked as Production or Untested and ensures that the latest production-ready model is deployed for a project group.

["Working with the user interface" on page 65](#page-72-0)

The PowerAI Vision user interface is made up of these basic parts: the navigation bar, the side bar, the action bar, the data area, and the notification center.

["Understanding metrics" on page 100](#page-107-0)

PowerAI Vision provides several metrics to help you measure how effectively your model has been trained.

### **Related information**:

[Vision Service API documentation](http://public.dhe.ibm.com/systems/power/docs/powerai/powerai-vision-api.html)

# **Pre and post processing**

You can upload customizations that enable you to perform operations before and after each inference operation with no manual intervention.

**Note:** Action detection models are not supported.

- v "custom.py Template"
- ["Optional requirements.txt file" on page 92](#page-99-0)
- v ["Deploying a model with pre- and post-processing" on page 93](#page-100-0)

## **custom.py Template**

Use this template to generate one Python file named custom.py, which can contain instructions for preprocessing, postprocessing, or both. This file must conform to Python 2 for all model types except custom models, which require Python 3.

**Important:** This file must be packaged in a zip file with custom.py in the top level directory of the zip file.

Other files, such as additional Python files, shell scripts, and images can also reside in the zip file. If the customization script requires Python modules aside from those built-in modules in Python, you can create a requirements.txt file, which contains a list of modules to be installed by using pip. The template contains this information:

### **class CustomInference**

The only Python class in the file. It must be named CustomInference and holds the "pre" and "post" callouts.

#### <span id="page-99-0"></span>**onPreProcessing**

If defined, this function must be in CustomInference. This function will be called before inference is run on the image.

#### **onPostProcessing**

If defined, this function must be in CustomInference. This function will be called after inference is run on the image.

```
class CustomInference:
# Callout for inference pre-processing. Will be called before the
# actual inference on the "image"
## Input:
# image: Image represented as a NumPy array that inference is to be
             performed on.
##params: To be used for additional parameters. This will be
# a listof key/value pairs.
## Output:
# image: Return the image represented as a NumPy array that is to
# be used for inference. This array may been manipulated
# in this function, or it may be the same exact NumPy array.
#def onPreProcessing(self, image, params):
    return image
# Callout for the inference post-processing. Will be called
# after the image has been inferred.
## Input:
# Image: Image represented as a NumPy array that inference is to be
             performed on.
##results: JSON of the inference results. The JSON will be
             dependent on thetype of inference.
##params: To be used for additional parameters. This will
             be a list of key/value pairs
## Output:
# results: A json object that is a copy of the original
# inference results. However, if the callout
# intends to return additional information, that
# information can bereturnedin the json results
             under the key "user".
#def onPostProcessing(self, image, results, params):
```
return results

### **Optional requirements.txt file**

If the customization script requires Python modules aside from those built-in modules in Python, you can create a requirements.txt file, which contains a list of modules to be installed by using pip.

#### **Example:**

sseclient==0.0.19 tflearn==0.3.2 keras==2.2.4

## <span id="page-100-0"></span>**Deploying a model with pre- and post-processing**

To deploy a model that will use additional processing, you will upload the custom zip file, then specify it on the deploy:

- 1. Navigate to the **Custom assets** page and upload the zip file that contains custom.py. For Asset type, select **Custom inference script**.
- 2. Navigate to the model you want to deploy and click **Deploy model**. Select the Custom inference script that you want to use and click **Deploy**.

# **Testing a model**

After deploying your model, you should test it against other images and videos to make sure that it works as expected.

- 1. Click **Deployed Models** from the menu.
- 2. Click the deployed model you want to test. The model opens in the Deployed model page.
- 3. Use the **Test Model** area to upload images and videos, one at a time. If you provide a DICOM image, it will be converted to PNG before inferencing.

If you are testing an action detection model, optionally set the following values:

#### **Generate annotated video**

Select this option if you want to export the results, including the annotated video.

#### **Minimum action duration (frames)**

Specify the minimum number of consecutive frames in which an action must be detected, with a confidence higher than the specified **Confidence threshold**, in order for it to be identified in the inference. For example, if this is set to 20 frames and the confidence threshold is 60%, the only actions that are returned are at least 20 frames long and have a confidence level of at least 60%.

#### **Confidence threshold**

Specify the minimum confidence level for returned actions. For example, if you set the value to 60%, only actions that have at least a 60% confidence threshold are returned.

4. The results are shown on the bottom of the window.

#### **If you used an image to test an image classification model**

The test result displays the uploaded picture with the resultant heat map overlayed, and gives the classification and the confidence of the classification. Multiple classes are returned with the decreasing levels of confidence for the different classes. The heat map is for the highest confidence classification and can help you determine whether the model has correctly learned the features of this classification. To hide classes with a lower confidence level, use the **Confidence threshold** slider.

The red area of the heat map corresponds to the areas of the picture that are of highest relevance. Use the slider to change the opacity of the heat map. Because the heat map is a square, the test image is compressed into a square. This might cause the image to look distorted, but it will reliably show you the areas that the algorithm identified as relevant.

## **If you used an image to test an object detection model**

The identified objects are labeled in the image, with the calculated precision.

#### **If you used a video to test an object detection model**

The video is processed, then the processed video is displayed, with a list of all of the objects on the right. As you watch the processed video, the identified objects are labeled as they appear in the video. Objects are labeled with a dot at the center of the object, with the name displayed next to the dot, even if the model is trained for segmentation. If you click an object in the list, it takes you to that point in the video. Processing the video might take a while, depending on its size.

The inference might take a long time to complete; however, you can run multiple inferences simultaneously. Additionally, you do not have to stay on the deployed model details page. If you leave the page, a notification window opens, where you can watch the progress. Clicking the link in this window loads the inference results section in the deployed model details page.

To download the result, click **Export result** in the Results section. A ZIP file is downloaded to your system. This file contains the original video, a JSON file that contains the result information, and the processed video with object labels added as annotations.

When you close the results area for an inference, the results are not removed. They are saved for seven days, unless you delete them. To access the results of previous inferences, click **Results history** in the Test Model section of the Deployed Models page. You can open or delete any of the saved results.

**Note:** The video object preview does not support non-ascii labels. This is a limitation of the module that generates the displayed label from the label name. The result of the conversion of non-ascii labels will be a label that is all question marks: "?????".

#### **If you used a video to test an action detection model**

The video is processed, then as you watch the processed video, the identified actions are output, along with the confidence and start and end times, as they appear in the video. Processing the video might take a while, depending on its size.

The inference might take a long time to complete; however, you can run multiple inferences simultaneously. Additionally, you do not have to stay on the deployed model details page. If you leave the page, a notification window opens, where you can watch the progress. Clicking the link in this window loads the inference results section in the deployed model details page.

The identified actions are grouped by action tag. To see individual actions that were discovered, expand the action tag. Clicking on an action moves the video preview to the start of that action.

To download the result, click **Export result** in the Results section. A ZIP file is downloaded to your system. This file contains the original video, a CSV file that contains the result information, and if the option to generate the annotated video was selected when the inference operation was started, the processed video with action labels added as annotations.

When you close the results area for an inference, the results are not removed. They are saved for seven days, unless you delete them. To access the results of previous inferences, click **Results history** in the Test Model section of the Deployed Models page. You can open or delete any of the saved results.

5. If you are satisfied with the results, the model is ready to be used in production. Otherwise, you can refine the model by following the instructions in this topic: "Refining a model."

#### **Related concepts**:

["Importing, exporting, and downloading PowerAI Vision information" on page 98](#page-105-0) You can import and export PowerAI Vision models and data sets. This allows you to save them for archiving then use them later, use them on a different PowerAI Vision install, and so on.

# **Refining a model**

After deploying a model, you can improve its accuracy by supplying more data. There are several methods you can use to add more data to the model.

You can add more data by using any combination of the following options:

- 1. Upload new images or videos to the data set and classify or label them as appropriate.
- 2. For an existing video, capture more frames and classify or label them as appropriate. Or, for action detection models, label more actions.
- <span id="page-102-0"></span>3. Use data augmentation. *Data augmentation* is the use of filters, such as blur and rotate, to create new versions of existing images or frames. Augmentation does not apply to full videos. It can be applied to a video's captured frames just as it is applied to images. When you use data augmentation, a new data set is created that contains all of the existing images, plus the newly generated images. For instructions, see ["Augmenting the data set" on page 97.](#page-104-1)
- 4. For models trained for object detection, you can use the Auto label function to identify more objects in the existing data. See "Automatically labeling objects" for instructions.

After adding more data, train the model again.

# **Automatically labeling objects**

After deploying a model for object detection, you can improve its accuracy by using the Auto label function. This function uses the labels in the deployed model to generate new labels in the data set; increasing the number of images that are labeled in the data set. The updated data set can be used to train a new, more accurate model.

It will improve the number of images that are labeled in the dataset which can then be used to train a new model that is more accurate.

## **Notes:**

- You can automatically label images or videos that have not had labels manually added. If any labels have been manually added, that image or frame is skipped.
- v Any automatically added labels that are saved or edited are converted to manual labels.
- v If images or frames have labels that have only been added through the auto label function, those images and frames are reprocessed. The previous labels are removed and new labels are added.
- v If you use a trained Detectron model with segmentation turned on to generate the labels, polygons are used instead of rectangular boxes.
- v When performing multiple auto label operations on the same video, it is possible to get multiple frames with the same time offset. This situation can occur when the intervals overlap and labels have been edited on the frames at the overlap points.

For example, labeling at a 10 second interval, editing some of the labels on those frames, and then labeling again at a 5 second interval has an overlap every 10 seconds. There might be duplicate images at each of the 10 second intervals with edited labels.

## **Automatically labeling objects in a data set**

When you auto label a data set, an existing trained model is used to generate labels for images and video frames that have not been manually labeled.

## **Notes:**

- You can automatically label images or videos that have not had labels manually added. If any labels have been manually added, that image or frame is skipped.
- v If images or frames have labels that have only been added through the auto label function, those images and frames are reprocessed. The previous labels are removed and new labels are added.
- v When auto labeling a data set, only images and frames are auto labeled. Therefore, any videos that do not have captured frames are skipped. For instructions to automatically add labels to a video, see ["Automatically labeling videos" on page 96.](#page-103-0)

Follow these steps to generate new labels in the data set.

- 1. Open the data set that you want to add more data to and select **Auto label**.
- 2. Choose the appropriate settings, then click **Auto label**.
- <span id="page-103-0"></span>3. Labels are added to existing images or video frames that have not been manually labeled. By default, the automatically added labels are light red. For videos, if frames have already been captured, those frames are used for auto labeling. If frames have not been captured, the video is ignored.
- 4. Review the automatically added labels on the Data Set page. You can manipulate (move or resize) the labels that were automatically generated. You can also save or reject individual labels, or you can reject them all by selecting **Clear all**. Saving or manipulating a label converts it to a manually added label. Rejecting a label deletes it. If you run **Auto label** again, any images or frames that now have manually added labels are skipped.

You can use the confidence filter in the sidebar to review labels by the confidence level assigned by the model used to auto label the data set. For example, you could filter low confidence labels, which are likely wrong, and easily reject them, or filter on high confidence labels to quickly accept labels that are probably accurate.

**Note:** Auto labels that were created before PowerAI Vision 1.1.5 will not have a confidence value. These auto labels will be treated as 0% confidence. Therefore, when using the confidence filter, they will only show up if the minimum confidence is set to 0.

## **Automatically labeling videos**

When using the auto label function on a data set, only frames and images are processed. Videos are ignored. However, you can run the auto label function on an individual video.

**Note:** Any frames that were previously captured by using auto capture and were not manually labeled are deleted before auto labeling. This helps avoid labeling duplicate frames. Manually captured frames are not deleted.

Follow these steps to run the auto label function on a video.

- 1. Open the data set that contains the video.
- 2. Select the video and click **Label objects**.
- 3. Click **Auto label**, choose the appropriate settings, then click **Auto label**.

Frames are captured at the specified interval and then the specified trained model is used to process the frames. When an object is identified with the specified confidence threshold, it is labeled. By default, the automatically added labels are light red.

4. Review the automatically added labels on the Data Set page. You can manipulate (move or resize) the labels that were automatically generated. You can also save or reject individual labels, or you can reject them all by selecting **Clear all**. Saving or manipulating a label converts it to a manually added label. Rejecting a label deletes it. If you run **Auto label** again, any images or frames that now have manually added labels are skipped.

You can use the confidence filter in the sidebar to review labels by the confidence level assigned by the model used to auto label the data set. For example, you could filter low confidence labels, which are likely wrong, and easily reject them, or filter on high confidence labels to quickly accept labels that are probably accurate.

**Note:** Auto labels that were created before PowerAI Vision 1.1.5 will not have a confidence value. These auto labels will be treated as 0% confidence. Therefore, when using the confidence filter, they will only show up if the minimum confidence is set to 0.

When performing multiple auto label operations on the same video, it is possible to get multiple frames with the same time offset. This situation can occur when the intervals overlap and labels have been edited on the frames at the overlap points.

For example, labeling at a 10 second interval, editing some of the labels on those frames, and then labeling again at a 5 second interval has an overlap every 10 seconds. There might be duplicate images at each of the 10 second intervals with edited labels.

# <span id="page-104-1"></span><span id="page-104-0"></span>**Augmenting the data set**

After deploying a model, you can improve the model by using data augmentation to add modified images to the data set, then retraining the model. *Data augmentation* is the use of filters, such as blur and rotate, to create new versions of existing images or frames. Augmentation does not apply to full videos. It can be applied to a video's captured frames just as it is applied to images. When you use data augmentation, a new data set is created that contains all of the existing images, plus the newly generated images.

To augment a data set, follow these steps:

- 1. Open the data set for a deployed model.
- 2. Select the images to use for augmentation, then click **Augment data**. If you select a video, every captured frame is used for augmentation. If you select some, but not all, frames in a video, only the selected frames are used for augmentation.
- 3. Choose any combination of filters to apply to your data set, then click **Continue**.

Each filter generates one or more new versions of each selected image; the filters are not cumulative. For example, if you select **Sharpen** and **Flip horizontal**, six new images are generated; one flipped and five sharpened.

When you select a filter, you can see an example of what that filter would do to an image. This sample image is **not** a live preview of the filter. It is an example of what an image might look like with that filter applied. Some filters, such as Blur and Sharpen, have additional settings you can choose.

- 4. Specify a name for the new data set and click **Create data set**.
- 5. The new data set, containing the original images, is created immediately. The augmented images are added after all processing completes. After the new data set is created, you can train a model based on the new data set. See this topic for instructions: ["Training a model" on page 78.](#page-85-0)

## **Augmentation settings**

These settings are available when augmenting data.

Each filter generates one or more new versions of each selected image; the filters are not cumulative. For example, if you select **Sharpen** and **Flip horizontal**, six new images are generated; one flipped and five sharpened.

**Note:** When you select a filter, you can see an example of what that filter would do to an image. This sample image is **not** a live preview of the filter. It is an example of what an image might look like with that filter applied.

**Blur** Select the maximum amount of Gaussian and motion blur. Gaussian blur makes the entire image appear out of focus by reducing detail and noise. Motion blur makes the image appear as if it (or the camera) is in motion.

Five new images are generated in the range of each nonzero selection. For example, if Motion = 25 and Gaussian = 10, then five images are generated by applying a motion blur filter in random strengths in the range 0-25, and five additional images are generated by applying a Gaussian blur filter in the range 0-10.

### **Sharpen**

Select the maximum amount of sharpening to apply. Some noise will be introduced. Five new images are generated in the specified range. For example, if Sharpness = 25, five new images are generated by applying the sharpen filter in random strengths in the range of 0-25.

**Color** Select the maximum amount of change in the image's brightness, contrast, hue, and saturation. Five new images are generated by using randomly selected values in the selected ranges. The resultant values can be either positive or negative.

<span id="page-105-0"></span>For example, if Brightness = 30, Contrast = 15, Hue = 5, and Saturation = 10, five images are generated that have brightness changed by (-30, 30)% , contrast is changed by (-15, 15)%, and so on.

**Crop** Select the maximum percentage of the image that should remain. For example, selecting 25 means that at most 25% of the original image remains and 75% is removed. Five new images will be generated that are cropped in the selected range. The crop is centered at a random point.

For example, if Crop = 25, five images are generated cropped to retain 100% - 25% of the original image.

#### **Vertical flip**

Create a new image by flipping the existing image across the top edge. That is, the top of the image becomes the bottom.

#### **Horizontal flip**

Create a new image by flipping the existing image across the side edge. That is, the left side of the image becomes the right side.

- **Rotate** Select the maximum value of rotation for the new images. Rotation can be either clockwise or counter-clockwise. Five new images are generated that are rotated by this amount. For example, if this value is 45, five new images are generated that are rotated either clockwise or counter-clockwise by a random number in the range 0-45.
- **Noise** Select the maximum amount of noise to add to the new images, specified as a percentage of what PowerAI Vision determines to be a reasonable amount of noise for the images to remain usable. Therefore, if you select 100, none of the generated images will have 100% noise added. Instead, the output images will possibly have the maximum amount of noise added while still remaining usable.

Five new images are generated with noise added in the specified range. For example, if this value is 25, five new images are created with a random amount of noise added in the range 0 - 25% of a reasonable amount of noise.

# **Importing, exporting, and downloading PowerAI Vision information**

You can import and export PowerAI Vision models and data sets. This allows you to save them for archiving then use them later, use them on a different PowerAI Vision install, and so on.

- "Exporting"
- ["Downloading assets" on page 99](#page-106-0)
- ["Importing" on page 99](#page-106-0)

## **Exporting**

### **Export a data set**

To export a data set, open the Data sets page, open the data set you want to export, then click **Export** in the action bar. The data set is saved in your default download directory as *data\_set\_name*.zip. This zip file contains the images as well as any tags or categories you have assigned.

#### **Notes:**

v When exporting a data set, any objects that are not used in the data set are not contained in the exported data set. Therefore, they are not included when the data set is imported.

For example, if the object or label "car" is defined but is not used in any of the images in the data set, the exported data set does not include the "car" object or label. When the data set is imported, the "car" object or label is not created.

<span id="page-106-0"></span>• In PowerAI Vision 1.1.1, any information about augmented images is lost on export. Therefore, if the data set is later imported (regardless of the product version), the augmented images will be in the data set, but they will no longer be marked as augmented.

#### **Export a model**

When you export a model, a zip file is generated that contains the model and some additional files, depending on the model type. The generated zip file is not encrypted or password protected.

To export a model, open the Models page, select the model you want to export, then click **Export** in the left pane. The model is saved in your default download directory as *character\_string*.zip; where *character\_string* is randomly generated by the system.

#### **Note:**

If the model is not a Custom model that was imported from the Models page, the exported model can only be used with PowerAI Vision. It *can* be imported into the Inference Server product and deployed with the Inference Server product.

It is not recommended that you use an exported model with an earlier version of the product than it was exported from. Additionally, a model from a prior version will not have support for features that were added to later versions of the product. That is, if you export a model from version *x*.1 and import it into *x*.2, features that were added in *x*.2 will not be supported on the imported model.

#### **Export the results of action detection or object detection inference**

You can download the results from an inference that was run in the last seven days on an action detection or object detection model by following these steps:

- 1. Open the Deployed model page, then click the name of the model.
- 2. Scroll to the Test Model section and click **Results history**. A window opens that shows all inference results from the past seven days.
- 3. Select the results that you want to view and click **Load results**.
- 4. Scroll down to any results that you want to download and click **Export result**.
	- v For action detection: A ZIP file is downloaded to your system. This file contains the original video, a CSV file that contains the result information, and if the option to generate the annotated video was selected when the inference operation was started, the processed video with action labels added as annotations.
	- v For object detection: A ZIP file is downloaded to your system. This file contains the original video, a JSON file that contains the result information, and the processed video with object labels added as annotations.

## **Downloading assets**

When you train certain types of models, additional downloadable assets are generated. To download these assets, open the Deployed models page and click the appropriate model.

#### **Core ML assets**

When you download Core ML assets, the model is downloaded as an .mlmodel file. This file can be deployed onto an Xcode project and can be used for inference directly on the device.

#### **TensorRT assets**

When you download TensorRT assets, the model is downloaded as a .tar.gz file.

## **Importing**

### **Import a data set**

1. Navigate to the Data sets page.

<span id="page-107-0"></span>2. Drag and drop an exported data set .zip file onto the **Create** box.

**Important:** After the upload starts, do not close the PowerAI Vision tab or refresh the page. Doing so stops the upload.

3. After the upload completes, the data set has its original name.

#### **Notes:**

- In PowerAI Vision 1.1.1, any information about augmented images is lost on export. Therefore, if the data set is later imported (regardless of the product version), the augmented images will be in the data set, but they will no longer be marked as augmented.
- v The data set associated with a model is not preserved when it is exported. Therefore, for imported models, the Data set field is set to "Not found".

#### **Import a model**

Instead of using PowerAI Vision to train a new model, you can *import* a model that was previously trained with PowerAI Vision, and was then exported. This lets you streamline data processing by offloading training tasks and allowing you to reuse models on multiple systems. After the model is imported to the Models page, you can deploy it in PowerAI Vision. Use the information in this topic to prepare a custom model that will be deployed in PowerAI Vision: ["Preparing a model that will be deployed in PowerAI Vision" on page 87.](#page-94-0)

- 1. Navigate to the Models page.
- 2. Drag and drop a previously exported model .zip file onto the **Import** box.

**Important:** After the upload starts, do not close the PowerAI Vision tab or refresh the page. Doing so stops the upload.

3. After the upload completes, the model has its original name.

# **PowerAI Vision REST APIs**

You can use REST APIs to work with PowerAI Vision data sets and models, such as performing training and deployment. You can also use them to perform administrative tasks, such as monitoring events. These APIs allow you to bypass the user interface and automate PowerAI Vision processes or solutions.

For information about using the APIs see [Vision Service API documentation.](http://public.dhe.ibm.com/systems/power/docs/powerai/api115.html)

There are also examples of using the APIs for different actions, published [here.](https://github.com/IBM/powerai/tree/master/vision/tools/vapi/cli)

# **Understanding metrics**

PowerAI Vision provides several metrics to help you measure how effectively your model has been trained.

To understand these metrics, you must understand these terms:

#### **True positive**

A *true positive* result is when PowerAI Vision correctly labels or categorizes an image. For example, categorizing an image of a cat as a cat.

#### **False positive**

A *false positive* result is when PowerAI Vision labels or categorizes an image when it should not have. For example, categorizing an image of a cat as a dog.

#### **True negative**

A *true negative* result is when PowerAI Vision correctly does not label or categorize an image. For example, not categorizing an image of a cat as a dog.
#### **False negative**

A *false negative* result is when PowerAI Vision does not label or categorize an image, but should have. For example, not categorizing an image of a cat as a cat.

Of course, for a model in production, the values for true negative / positive and false negative / positive can't accurately be known. These values are the expected values for these measurements.

- "Metrics for image classification (Optimized for accuracy)"
- "Metrics for object detection (Optimized for accuracy)"
- v ["Metrics for object detection using the Tiny Yolo model \(Optimized for speed\)" on page 102](#page-109-0)
- ["Metrics for custom models" on page 103](#page-110-0)
- ["Metrics for action detection models" on page 103](#page-110-0)

## **Metrics for image classification (Optimized for accuracy)**

#### **Accuracy**

Measures the percentage of correctly classified images. It is calculated by (true positives + true negatives) / (true positives + true negatives + false positives+ false negatives).

#### **PR curve (Advanced)**

The precision-recall (PR) curve plots precision vs. recall (sensitivity). Because precision and recall are typically inversely related, it can help you decide whether the model is appropriate for your needs. That is, do you need a system with high precision (fewer results, but the results are more likely to be accurate), or high recall (more results, but the results are more likely to contain false positives)?

#### **Precision**

Precision describes how "clean" the population of hits is. It measures the percentage of images that are correctly classified. That is, when the model classifies an image into a category, how often is it correct? It is calculated by true positives / (true positives + false positives).

#### **Recall**

The percentage of the images that were classified into a category, compared to all images that should have been classified into that category. That is, when an image belongs in a category, how often is it identified? It is calculated as true positives/(true positives + false negatives).

#### **Confusion matrix (Advanced)**

The confusion matrix is used to calculate the other metrics, such as precision and recall. Each column of the matrix represents the instances in a predicted class (those that PowerAI Vision marked as belonging to a category, for example). Each row represents the instances in an actual class. Therefore, each cell measures how many times an image was correctly and incorrectly classified.

You can view the confusion matrix as a table of values or a heat map. A heat map is a way of visualizing the data, so that the higher values appear more "hot" (closer to red) and lower values appear more "cool" (closer to blue). Higher values show more confidence in the model.

This matrix makes it easy to see if the model is confusing classes, or not identifying certain classes.

### **Metrics for object detection (Optimized for accuracy)**

#### **Accuracy**

Measures the percentage of correct image classifications. It is calculated by (true positives + true negatives) / all cases.

#### **Mean Average precision (mAP)**

The average over all classes of the maximum *precision* for each object at each *recall* value.

<span id="page-109-0"></span>Precision measures how accurate the model is. That is, the percent of the classified objects that are correct. Recall measures how well the model returns the correct objects. For example, out of 100 images of dogs, how many of them were classified as dogs?

To calculate this, first, the PR curve is found. Then, the maximum precision for each recall value is determined. This is the maximum precision for any recall value greater than or equal to the current recall value. For example, if the precision values range from .35 to .55 (and then never reach .55 again) for recall values in the interval .3 - .6, then the maximum precision for every recall value in the interval .3 - .6 is set to .55.

The mAP is then calculated as the average of the maximum precision values.

#### **IoU (Intersection over union)**

The accuracy of the location and size of the image label boxes.

It is calculated by the intersection between a ground truth bounding box and a predicted bounding box, divided by the union of both bounding boxes; where the intersection is the area of overlap, a *ground truth* bounding box is the hand drawn box, and the *predicted bounding box* is the one drawn by PowerAI Vision.

#### **Confusion matrix (Advanced)**

The confusion matrix is used to calculate the other metrics, such as precision and recall. Each column of the matrix represents the instances in a predicted class (those that PowerAI Vision marked as belonging to a category, for example). Each row represents the instances in an actual class. Therefore, each cell measures how many times an image was correctly and incorrectly classified.

You can view the confusion matrix as a table of values or a heat map. A heat map is a way of visualizing the data, so that the higher values appear more "hot" (closer to red) and lower values appear more "cool" (closer to blue). Higher values show more confidence in the model.

This matrix makes it easy to see if the model is confusing classes, or not identifying certain classes.

#### **PR curve (Advanced)**

The precision-recall (PR) curve plots precision vs. recall (sensitivity). Because precision and recall are typically inversely related, it can help you decide whether the model is appropriate for your needs. That is, do you need a system with high precision (fewer results, but the results are more likely to be accurate), or high recall (more results, but the results are more likely to contain false positives)?

#### **Precision**

Precision describes how "clean" the population of hits is. It measures the percentage of objects that are correctly identified. That is, when the model identifies an object, how often is it correct? It is calculated by true positives / (true positives + false positives).

**Recall** The percentage of the images that were labeled as an object, compared to all images that contain that object. That is, how often is an object correctly identified? It is calculated as true positives/(true positives + false negatives).

### **Metrics for object detection using the Tiny Yolo model (Optimized for speed)**

#### **Accuracy**

Measures the percentage of correctly classified objects. It is calculated by (true positives + true negatives) / (true positives + true negatives + false positives+ false negatives).

### **Metrics for object detection using Segmentation (Optimized for Detectron)**

#### **Confusion matrix (Advanced)**

The confusion matrix is used to calculate the other metrics, such as precision and recall. Each column of the matrix represents the instances in a predicted class (those that PowerAI Vision

<span id="page-110-0"></span>marked as belonging to a category, for example). Each row represents the instances in an actual class. Therefore, each cell measures how many times an image was correctly and incorrectly classified.

You can view the confusion matrix as a table of values or a heat map. A heat map is a way of visualizing the data, so that the higher values appear more "hot" (closer to red) and lower values appear more "cool" (closer to blue). Higher values show more confidence in the model.

This matrix makes it easy to see if the model is confusing classes, or not identifying certain classes.

#### **PR curve (Advanced)**

The precision-recall (PR) curve plots precision vs. recall (sensitivity). Because precision and recall are typically inversely related, it can help you decide whether the model is appropriate for your needs. That is, do you need a system with high precision (fewer results, but the results are more likely to be accurate), or high recall (more results, but the results are more likely to contain false positives)?

#### **Precision**

Precision describes how "clean" the population of hits is. It measures the percentage of objects that are correctly identified. That is, when the model identifies an object, how often is it correct? It is calculated by true positives / (true positives + false positives).

**Recall** The percentage of the images that were labeled as an object, compared to all images that contain that object. That is, how often is an object correctly identified? It is calculated as true positives/(true positives + false negatives).

### **Metrics for custom models**

When a custom model is imported and deployed, the following metric is shown:

#### **Accuracy**

Measures the percentage of correct categorizations. It is calculated by (true positives + true negatives) / (true positives + true negatives + false positives + false negatives).

#### **Metrics for action detection models**

#### **Accuracy**

Measures the percentage of correctly detected actions. It is calculated by (true positives + true negatives) / (true positives + true negatives + false positives + false negatives).

#### **Precision**

Precision describes how "clean" the population of hits is. It measures the percentage of actions that are correctly identified. That is, when the model identifies an action, how often is it correct? It is calculated by true positives / (true positives + false positives).

**Recall** The percentage of the video segments that were labeled as an action, compared to all segments in the video that contain that action. That is, how often is an action correctly identified? It is calculated as true positives/(true positives + false negatives).

#### **Confusion matrix (Advanced)**

The confusion matrix is used to calculate the other metrics, such as precision and recall. Each column of the matrix represents the instances in a predicted class (those that PowerAI Vision marked as belonging to a category, for example). Each row represents the instances in an actual class. Therefore, each cell measures how many times an image was correctly and incorrectly classified.

You can view the confusion matrix as a table of values or a heat map. A heat map is a way of visualizing the data, so that the higher values appear more "hot" (closer to red) and lower values appear more "cool" (closer to blue). Higher values show more confidence in the model.

This matrix makes it easy to see if the model is confusing classes, or not identifying certain classes.

# <span id="page-112-0"></span>**Creating and working with project groups**

Project groups allow you to group trained models with the data sets that were used for training. This grouping is optional but is a useful way to organize related data sets. For example, project groups would be useful with a workflow that clones data sets as you refine labels and work toward a more accurate model. Project groups can be used with a production work flow strategy and automatic model deployment for even more functionality.

Project groups provide API shortcuts for certain trained model actions. That is, you can deploy or perform inferences on the most recently trained or deployed model without knowing the model ID. Instead, the APIs use project group IDs, which never change. This means that as better performing models are generated, your scripts can act on the latest model without needing to be updated.

Project groups track the latest trained model and the latest deployed model separately. If Production work flow is enabled, you can additionally add tags to denote a trained model (and its deployed instance) as production-ready or as untested. See ["Production work flow" on page 107](#page-114-0) for more information about these tags. When using project groups with the production work flow, you can use project group APIs to work with these models:

- Latest trained model in a project group
- Latest deployed model in a project group
- Latest trained model that is production-ready in a project group<sup>\*</sup>
- Latest deployed model that is production-ready in a project group  $^*$
- Latest trained model that is untested in a project group<sup>\*</sup>
- Latest deployed model that is untested in a project group<sup>\*</sup>
- \*: Production work flow must be enabled for the project group.

**Note:** All models trained from any data set in a project group will automatically be associated with that project group.

- v "Working with project groups and project group assets"
- v ["Using the production work flow with project groups" on page 106](#page-113-0)
- ["Automatically deploying models in project groups" on page 106](#page-113-0)

## **Working with project groups and project group assets**

Project groups can be created at any point in your work flow. To create a project group, click **Projects** in the navigation bar, then click **+**. After the project group is created, you can add resources (data sets and trained models) to it.

To delete a project group, from the Projects page, select the project name and click **Delete**. None of the assets in the project are deleted, but they will no longer be associated with any project group.

#### **Working with project group assets**

To work with project group assets, navigate to the Projects page and click the name of the project group.

#### **Add an asset**

To add a data set or model, click **+**, specify the asset type, and select the asset to add. You can start typing the asset name to filter the available assets.

#### **Remove an asset**

To remove an asset, navigate to the project group, select all assets that you want to remove, and

<span id="page-113-0"></span>click remove. The assets are not deleted from PowerAI Vision. Additionally, each asset in a project group is independent. For example, If you remove a data set, none of the models derived from that data set are removed.

#### **Notes:**

- v Any model trained from a data set in a project group is automatically added to that project group. However, any models that were trained from a data set before it was added to the project group must be added manually.
- v Each data set or trained model can be a member of only one project group.

## **Using the production work flow with project groups**

If Production work flow is enabled, project groups keep track of the most recently trained model that is marked Production and the most recently trained model that is unmarked. You can use an API to work with the latest deployed model that is marked Production or is Unmarked (untested). This simplifies your workflow because you never have to update the script to point to a different deployed model, and you do not have to manually track model names.

**Note:** Because the latest trained model is tracked separately from the latest deployed model, it is possible to train a new model and still be using an older model for inferences. This delineation can be reduced (almost eliminated) if you enable production work flow *and* auto deploy. With both of these flags set, the project group tries to keep the deployed models in sync with the trained model's latest trackers.

For details, see ["Production work flow" on page 107.](#page-114-0)

## **Automatically deploying models in project groups**

If you are using the production work flow within a project group, you can also turn on auto deploy. When auto deploy is turned on, PowerAI Vision automatically deploys a model when it is successfully trained and when it is marked as Production. PowerAI Vision automatically undeploys any deployed models when the associated trained model is marked as Rejected. Additionally, it tracks the latest model marked as Production or Untested and ensures that the latest production-ready model is deployed for a project group. For details, see ["Automatically deploying the newest model" on page 108.](#page-115-0)

#### **Related tasks**:

["Creating and working with data sets" on page 69](#page-76-0)

Before you can work with videos or images, you need to create a data set. A data set is a group of images, videos, or both that you will use to train a deployable model.

# <span id="page-114-0"></span>**Production work flow**

You can use an API to enable the production work flow. This helps you track which models are ready for production, which failed testing, and which still need to be tested. If you are using the production work flow and project groups, you can use scripts to deploy or perform inferences on the most recently trained model of a specified status in the project group.

- "Overview"
- "Enabling production work flow"
- v "Setting a model's status"
- v ["Using the production work flow with project groups" on page 108](#page-115-0)
- v ["Using the production work flow with autodeploy" on page 108](#page-115-0)
- v ["Using the production work flow APIs for inferences" on page 108](#page-115-0)

## **Overview**

You can mark a trained model as one of the following:

- v **Production** The model has been deployed and tested and is ready for use.
- v **Rejected** The model has been deployed and tested but failed validation and should not be used.
- v **Unmarked** The model has not been deployed and tested. All newly trained models are Unmarked.

**Note:** In the API, this corresponds to a production status value of untested.

All states must be set manually; except that newly trained models are assigned a status of Unmarked. There are no rules enforced about state changes, so you can set any status on any trained model.

### **Enabling production work flow**

Set enforce\_pwf to true to enable production work flow. To set enforce\_pwf, use the HTTP PUT verb to the endpoint /projects/{project-UUID} and include a ISON body of  $\{\text{``enforce\_pwf''}: \text{``true''}\}.$ 

#### **CURL example:**

```
curl -kXPUT -H "x-auth-token: PAIV-AUTH_TOKEN-STRING"
    https://PAIV-SERVER.COMPANY.COM/powerai-vision/api/projects/PAIV-PROJECT-UUID
    -d '{"enforce_pwf":"true"}'
```
For detailed information about the APIs, see [Vision Service API documentation.](http://public.dhe.ibm.com/systems/power/docs/powerai/api115.html)

## **Setting a model's status**

To set a model's status, follow these steps:

- 1. Navigate to the Models page.
- 2. Select one or more models and click **Mark as**.
- 3. Select the appropriate status.

**Note:** If auto deploy is enabled, changing a model's status might result in the model being deployed or undeployed. See ["Automatically deploying the newest model" on page 108](#page-115-0) for details.

When you set a trained model's status, the associated deployed model (if one exists) will have the same status.

## <span id="page-115-0"></span>**Using the production work flow with project groups**

If Production work flow is enabled, project groups keep track of the most recently trained model that is marked Production and the most recently trained model that is unmarked. You can use an API to work with the latest deployed model that is marked Production or is Unmarked (untested). This simplifies your workflow because you never have to update the script to point to a different deployed model, and you do not have to manually track model names.

**Note:** Because the latest trained model is tracked separately from the latest deployed model, it is possible to train a new model and still be using an older model for inferences. This delineation can be reduced (almost eliminated) if you enable production work flow *and* auto deploy. With both of these flags set, the project group tries to keep the deployed models in sync with the trained model's latest trackers.

## **Using the production work flow with autodeploy**

If you are using the production work flow within a project group, you can also turn on auto deploy. When auto deploy is turned on, PowerAI Vision automatically deploys a model when it is successfully trained and when it is marked as Production. PowerAI Vision automatically undeploys any deployed models when the associated trained model is marked as Rejected. Additionally, it tracks the latest model marked as Production or Untested and ensures that the latest production-ready model is deployed for a project group. For details, see "Automatically deploying the newest model."

## **Using the production work flow APIs for inferences**

Use the projects API to do predictions to the latest deployed model with a status of "production" or "untested": /projects/{*id*}/models/{*status*}/predict, where *status* is latest, production, or untested.

### **Examples:**

**Do a prediction on the latest deployed model**

If PWF is set to enforce, the latest deployed model with a status of "production" is used. /projects/123-456/models/**latest**/predict

- **Do a prediction on the latest deployed "production" model** /projects/123-456/models/**production**/predict
- **Do a prediction on the latest deployed "untested" (unmarked) model** /projects/123-456/models/**untested**/predict

For detailed information about the APIs, see [Vision Service API documentation.](http://public.dhe.ibm.com/systems/power/docs/powerai/api115.html)

## **Automatically deploying the newest model**

If you are using the production work flow within a project group, you can also turn on auto deploy. When auto deploy is turned on, PowerAI Vision automatically deploys a model when it is successfully trained and when it is marked as Production. PowerAI Vision automatically undeploys any deployed models when the associated trained model is marked as Rejected. Additionally, it tracks the latest model marked as Production or Untested and ensures that the latest production-ready model is deployed for a project group.

**Note:** If you do not mark a model as "production" or "rejected," and you manually deploy it, it will never be automatically undeployed by PowerAI Vision.

- ["Overview" on page 109](#page-116-0)
- ["Enabling auto deploy" on page 110](#page-117-0)

## <span id="page-116-0"></span>**Overview**

PowerAI Vision does the following when auto deploy is enabled:

#### **When a model is newly trained**

The latest trained model is marked Untested and it is automatically deployed. If there is another model marked Untested that is already deployed, the older deployed model is undeployed. The goal of this process is to help people who want to test the latest trained model.

#### **When a model is marked as Production**

When a trained model is marked as Production, it is automatically deployed. The goal of this process is to always keep the latest production-ready model deployed. If it is already deployed, the following happens:

- 1. The deployed model becomes the current deployed Production model.
- 2. Any other deployed Production model is undeployed.
- 3. PowerAI Vision finds the most recent trained model with Untested status and deploys it. If there is no other trained model marked as Untested, attempted inferences to the latest Untested model will fail.

### **When a model is changed from Untested to Rejected**

When a trained model is marked as Rejected, the associated deployed model is undeployed.

### **When a model is changed from Production to Rejected**

When a trained model is marked as Rejected, the associated deployed model is undeployed. PowerAI Vision finds the most recent trained model with Production status and deploys it. If there is no other trained model marked as Production, attempted inferences to the latest Production model will fail.

Although auto deploy tracks and deploys the latest model marked with each status, you can manually deploy additional models from the project group by using the Models page. However, those additional models will not be accessible via the API shortcuts.

## <span id="page-117-0"></span>**Enabling auto deploy**

To enable auto-deploy, you need to set two pieces of information via the API. You can use CURL to set them.

curl -kXPUT -H "x-auth-token: paiv-auth-token-value" https://paiv-server.your\_company.com/powerai-vision/projects/{project-

**Note:** Case is ignored for the true string, but the word must be true. For example, it will not work if you set the value as yes.

# **Using PowerAI Vision**

These fictional examples give step-by-step instructions of how to use PowerAI Vision to accomplish various tasks.

# **Example: Detecting objects in images**

In this fictional scenario, you want to create a deep learning model to determine the make and model of a car caught by a traffic camera.

The image file used in this scenario is available for download here: [Download car image.](http://ibm.biz/vision_samples_car_video)

To create a deep learning model, you will perform the following steps:

- 1. "Import images and create a data set"
- 2. "Labeling objects in an image"
- 3. ["Training a model" on page 112](#page-119-0)
- 4. ["Deploying a trained model" on page 113](#page-120-0)

## **Import images and create a data set**

First, create a data set and add images to it.

- 1. [Log in to PowerAI Vision.](#page-70-0)
- 2. Click **Data Sets** in the navigation bar to open the Data Sets page. There are several ways to create a new data set. We will create a new, empty data set.
- 3. From the **Data set** page, click the icon and name the data set Traffic camera.
- 4. To add an image to the data set, click the Traffic image data set and click **Import file** or drag the image to the **+** area.

**Important:** You cannot navigate away from the PowerAI Vision page or refresh until the upload completes. You can navigate to different pages within PowerAI Vision during the upload.

## **Labeling objects in an image**

The next step is to label objects in the images. For object detection, you must have at minimum five labels for each object. We will create "Black car" and "White car" objects and will label at least five images as black cars, and at least five as white cars.

- 1. Select the images from your data set and click **Label Objects**.
- 2. Create new object labels for the data set by clicking **Add new** by the Objects list. Enter Black car, click **Add**, then enter Black car, then click **OK**.
- 3. Label the objects in the images:
	- a. The first image is open in the data area, with thumbnails of all the selected image on the left side. Select the correct object label, for example, "Black car".
	- b. Choose **Box** or **Polygon** from the bottom left, depending on the shape you want to draw around each object. Boxes are faster to label and train, but less accurate. Only Detectron models support polygons. However, if you use polygons to label your objects, then use this data set to train a model that does not support polygons, bounding boxes are defined and used. Draw the appropriate shape around the object.
	- c. Select the thumbnail of the next image to open it. Add the appropriate labels, and continue through the rest of the images.
- <span id="page-119-0"></span>v Do not label part of an object. For example, do not label a car that is only partially in the image.
- v If an image has more than one object, you must label all objects. For example, if you have cars and motorcycles defined as objects for the data set, and there is an image with both cars and motorcycles in it, you must label the cars and the motorcycles. Otherwise, you decrease the accuracy of the model.
- Label each individual object. Do not label groups of objects. For example, if two cars are right next to each other, you must draw a label around each car.
- v Draw the shape as close to the objects as possible. Do not leave blank space around the objects.
- You can draw shapes around objects that touch or overlap. For example, if one object is behind another object, you can label them both. However, it is recommended that you only label objects if the majority of the object is visible.
- v Use the zoom buttons (+ and -) on the bottom right side of the editing panels to help draw more accurate shapes.

**Note:** If you are zoomed in on an image and use the right arrow key to move all the way to the right edge, you might have to click the left arrow key several times to start panning in the other direction.

- Shapes cannot extend off the edge of the image.
- v After defining a shape, you can copy and paste it elsewhere in the same image or in a different image by using standard keyboard shortcuts. After you paste it, you can refine the shape by moving, adding, or removing points in the outline.

**Note:** To copy and paste a shape from one image to another, both images have to be available in the image carousel. From the data set, select all images that will share shapes, then click **Label objects**. All images will be listed in the image carousel in the left side of the Label objects window.

- v **Labeling with polygons**
	- To delete a point from an outline, ctrl+click (or cmd+click).
	- To add a point to an outline, click the translucent white square between any two points on the outline.
	- To move a point on the outline, click it and drag.
- 4. After all objects are labeled in all of the image, click **Done editing**.

## **Training a model**

With all the object labels that are identified in your data set, you can now train your deep learning model. To train a model, complete the following steps:

- 1. From the Data set page, click **Train**.
- 2. Fill out the fields on the Train Data set page, ensuring that you select **Object Detection**. We will choose **Accuracy (faster R-CNN)** for **Model selection**
- 3. Click **Train**.
- 4. (Optional *Only supported when training for object detection.*) Stop the training process by clicking **Stop training** > **Keep Model** > **Continue**.

You can wait for the entire training model process complete, but you can optionally stop the training process when the lines in the training graph start to flatten out. This is because improvements in quality of training might plateau over time. Therefore, the fastest way to deploy a model and refine the data set is to stop the process before quality stops improving.

**Note:** Use early stop with caution when training segmented object detection models (such as with Detectron), because larger iteration counts and training times have been demonstrated to improve accuracy even when the graph indicates the accuracy is plateauing. The precision of the label is can still being improved even when the accuracy of identifying the object location stopped improving.

<span id="page-120-0"></span>**Loss VS Iteration** 

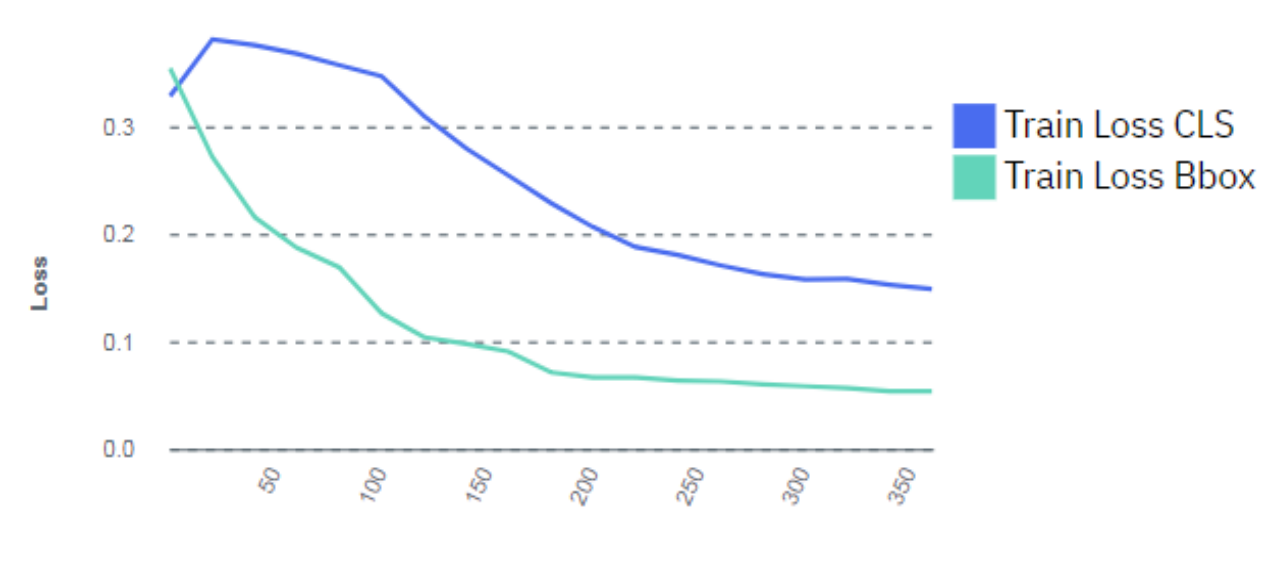

**Iteration** 

*Figure 11. Model training graph*

**Important:** If the training graph converges quickly and has 100% accuracy, the data set does not have enough information. The same is true if the accuracy of the training graph fails to rise or the errors in the graph do not decrease at the end of the training process. For example, a model with high accuracy might be able to discover all instances of different race cars, but might have trouble differentiating between specific race cars or those that have different colors. In this situation, add more images, video frames, or videos to the data set, label them, then try the training again.

### **Deploying a trained model**

To deploy the trained model, complete the following steps. GPUs are used as follows:

- v Each Tiny YOLO V2, Detectron, or custom deployed model takes one GPU. The GPU group is listed as '-', which indicates that this model uses a full GPU and does not share the resource with any other deployed models.
- Multiple Faster R-CNN and GoogLeNet models are deployed to a single GPU. PowerAI Vision uses packing to deploy the models. That is, the model is deployed to the GPU that has the most models deployed on it, if there is sufficient memory available on the GPU. The GPU group can be used to determine which deployed models share a GPU resource. To free up a GPU, *all* deployed models in a GPU group must be deleted (undeployed).

**Note:** PowerAI Vision leaves a 500MB buffer on the GPU.

- 1. Click **Models** from the menu.
- 2. Select the model you created in the previous section and click **Deploy**.
- 3. Specify a name for the model, and click **Deploy**. The Deployed Models page is displayed, and the model is deployed when the status column displays **Ready**.
- 4. Double-click the deployed model to get the API endpoint and test other videos or images against the model. For information about using the API see [Vision Service API documentation.](http://public.dhe.ibm.com/systems/power/docs/powerai/api115.html)

## **Next steps**

You can continue to refine the data set as much as you want. When you are satisfied with the data set, you can train the model again. This time when you train the model, you might want to train the model for a longer time to improve the overall accuracy of the model. The loss lines in the training model graph should converge to a stable flat line. The lower the loss lines are in the training graph the better. After the training completes, you can deploy the model again. You can double-click the deployed model to get the API endpoint and test other images or images against the model.

# <span id="page-121-2"></span>**Example: Detecting objects in a video**

In this fictional scenario, you want to create a deep learning model to monitor traffic on a busy road. You have a video that displays the traffic during the day. From this video, you want to know how many cars are on the busy road every day, and what are the peak times that have the most cars on the road.

The video file used in this scenario is available for download here: [Download car video.](http://ibm.biz/vision_samples_car_video)

To create a deep learning model, you will perform the following steps:

- 1. [Importing a video](#page-121-0)
- 2. [Labeling objects in a video](#page-121-1)
- 3. [Training a model](#page-123-0)
- 4. [Deploying a model](#page-124-0)
- 5. [Automatically label frames in a video](#page-125-0)

## <span id="page-121-0"></span>**Import a video and create a data set**

First, create a data set and add videos to it.

- 1. [Log in to PowerAI Vision.](#page-70-0)
- 2. Click **Data Sets** in the navigation bar to open the Data Sets page. There are several ways to create a new data set
- 3. From the **Data set** page, click the icon and name the data set Traffic Video.
- 4. To add a video to the data set, click the Traffic Video data set and click **Import file** or drag the video to the **+** area.

**Important:** You cannot navigate away from the PowerAI Vision page or refresh until the upload completes. You can navigate to different pages within PowerAI Vision during the upload.

## <span id="page-121-1"></span>**Labeling objects in a video**

The next step is to label objects in the video. For object detection, you must have at minimum five labels for each object. We will create Car and Motorcycle objects and will label at least five frames in the video with cars and at least five frames with motorcycles.

- 1. Select the video from your data set and select **Label Objects**.
- 2. Capture frames by using one of these methods:
	- v Click **Auto capture frames** and specify a value for **Capture Interval (Seconds)** that will result in at least five frames. We will select this option and specify 10 seconds.

**Note:** Depending on the length and size of the video and the interval you specified to capture frames, the process to capture frames can take several minutes.

v Click **Capture frame** to manually capture frames. If you use this option, you must capture a minimum of five frames from the video.

3. If you used **Auto capture frames**, verify that there are enough of each object type in the video frames. If not, follow these steps to add new frames to the existing data set.

In this scenario, the motorcycle is only in a single automatically captured frame at 40 seconds. Therefore, we must capture at least four more frames with the motorcycle. The motorcycle comes into view at 36.72 seconds. To correctly capture the motorcycle in motion we will create extra frames at 37.79 seconds, 41.53 seconds, and 42.61 seconds.

- a. Play the video. When the frame you want is displayed, click pause.
- b. Click **Capture Frame**.
- 4. Create new object labels for the data set by clicking **Add new** by the Objects list. Enter Car, click **Add**, then enter Motorcycle, then click **OK**.
- 5. Label the objects in the frames:
	- Select the first frame in the carousel.
	- Select the correct object label, for example, "Car".
	- v Choose **Box** or **Polygon** from the bottom left, depending on the shape you want to draw around each object. Boxes are faster to label and train, but less accurate. Only Detectron models support polygons. However, if you use polygons to label your objects, then use this data set to train a model that does not support polygons, bounding boxes are defined and used. Draw the appropriate shape around the object.

**Note:** When **Box** or **Polygon** is selected, you have to hold down the Alt key for non-drawing interactions in the image. This includes trying to select, move, or edit previously drawn shapes in the image, and panning the image by using the mouse. To return to the normal mouse interactions, deselect the **Box** or **Polygon** button.

Review the following tips about identifying and drawing objects in video frames and images:

- v Do not label part of an object. For example, do not label a car that is only partially in the frame.
- v If an image has more than one object, you must label all objects. For example, if you have cars and motorcycles defined as objects for the data set, and there is an image with both cars and motorcycles in it, you must label the cars and the motorcycles. Otherwise, you decrease the accuracy of the model.
- Label each individual object. Do not label groups of objects. For example, if two cars are right next to each other, you must draw a label around each car.
- v Draw the shape as close to the objects as possible. Do not leave blank space around the objects.
- You can draw shapes around objects that touch or overlap. For example, if one object is behind another object, you can label them both. However, it is recommended that you only label objects if the majority of the object is visible.
- v Use the zoom buttons (+ and -) on the bottom right side of the editing panels to help draw more accurate shapes.

**Note:** If you are zoomed in on an image and use the right arrow key to move all the way to the right edge, you might have to click the left arrow key several times to start panning in the other direction.

- Shapes cannot extend off the edge of the frame.
- v After defining a shape, you can copy and paste it elsewhere in the same image or in a different image by using standard keyboard shortcuts. After pasting the shape, it can be selected and dragged to the desired location in the image. The shape can also be edited to add or remove points in the outline.

**Note:** To copy and paste a shape from one image to another, both images have to be available in the image carousel. From the data set, select all images that will share shapes, then click **Label objects**. All images will be listed in the image carousel in the left side of the Label objects window.

- v The video object preview does not support non-ascii labels. This is a limitation of the module that generates the displayed label from the label name. The result of the conversion of non-ascii labels will be a label that is all question marks: "?????".
- v **Labeling with polygons**
	- To delete a point from an outline, ctrl+click (or cmd+click).
	- To add a point to an outline, click the translucent white square between any two points on the outline.
	- To move a point on the outline, click it and drag.

The following figure displays the captured video frame at 41.53 seconds with object labels of **Car** and **Motorcycle**. Figure [1](#page-123-1) also displays a box around the five frames (four of the frames were added manually) in the carousel that required object labels for the motorcycle that is in each frame.

<span id="page-123-1"></span>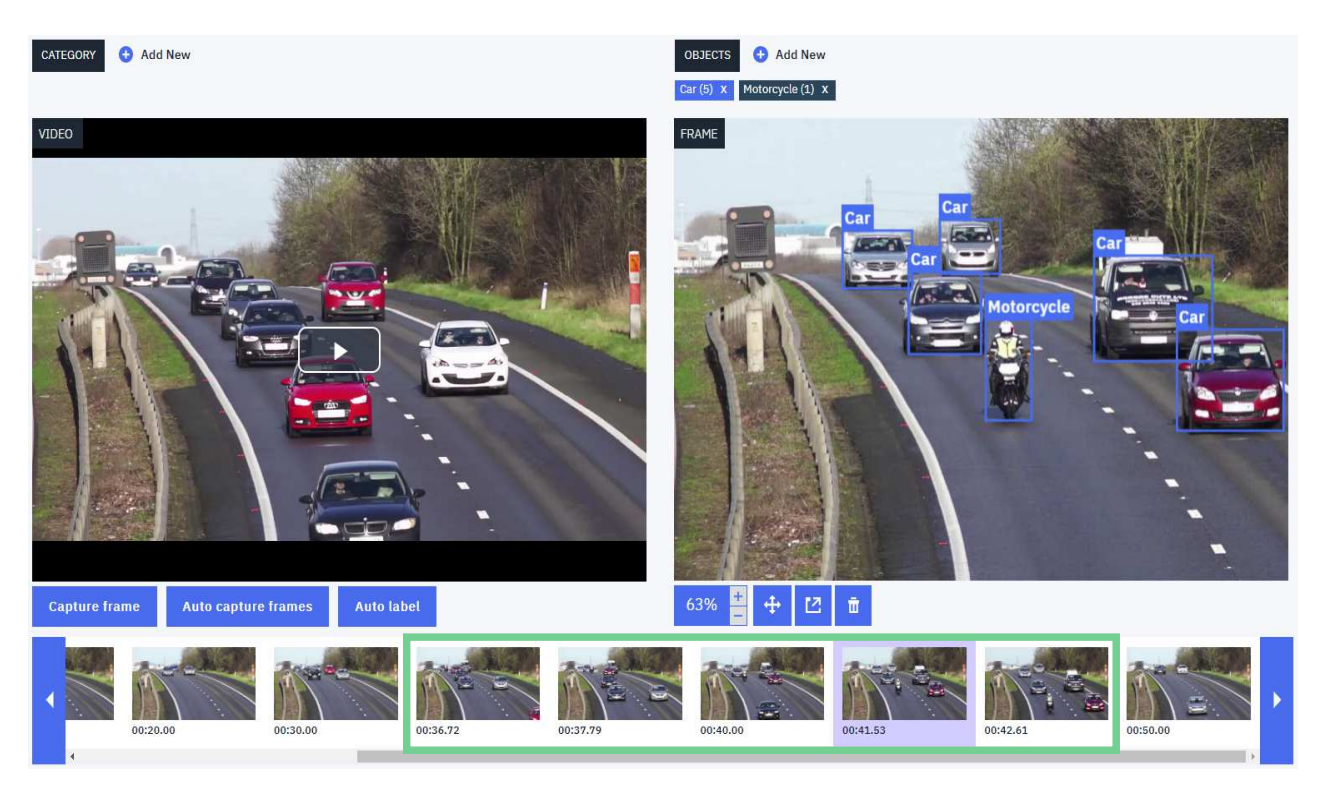

*Figure 12. Labeling objects in PowerAI Vision*

## <span id="page-123-0"></span>**Training a model**

With all the object labels that are identified in your data set, you can now train your deep learning model. To train a model, complete the following steps:

- 1. From the Data set page, click **Train**.
- 2. Fill out the fields on the Train Data set page, ensuring that you select **Object Detection**. We will choose **Accuracy (faster R-CNN)** for **Model selection**
- 3. Click **Train**.
- 4. (Optional *Only supported when training for object detection.*) Stop the training process by clicking **Stop training** > **Keep Model** > **Continue**.

You can wait for the entire training model process complete, but you can optionally stop the training process when the lines in the training graph start to flatten out. This is because improvements in quality of training might plateau over time. Therefore, the fastest way to deploy a model and refine the data set is to stop the process before quality stops improving.

**Note:** Use early stop with caution when training segmented object detection models (such as with Detectron), because larger iteration counts and training times have been demonstrated to improve accuracy even when the graph indicates the accuracy is plateauing. The precision of the label is can still being improved even when the accuracy of identifying the object location stopped improving.

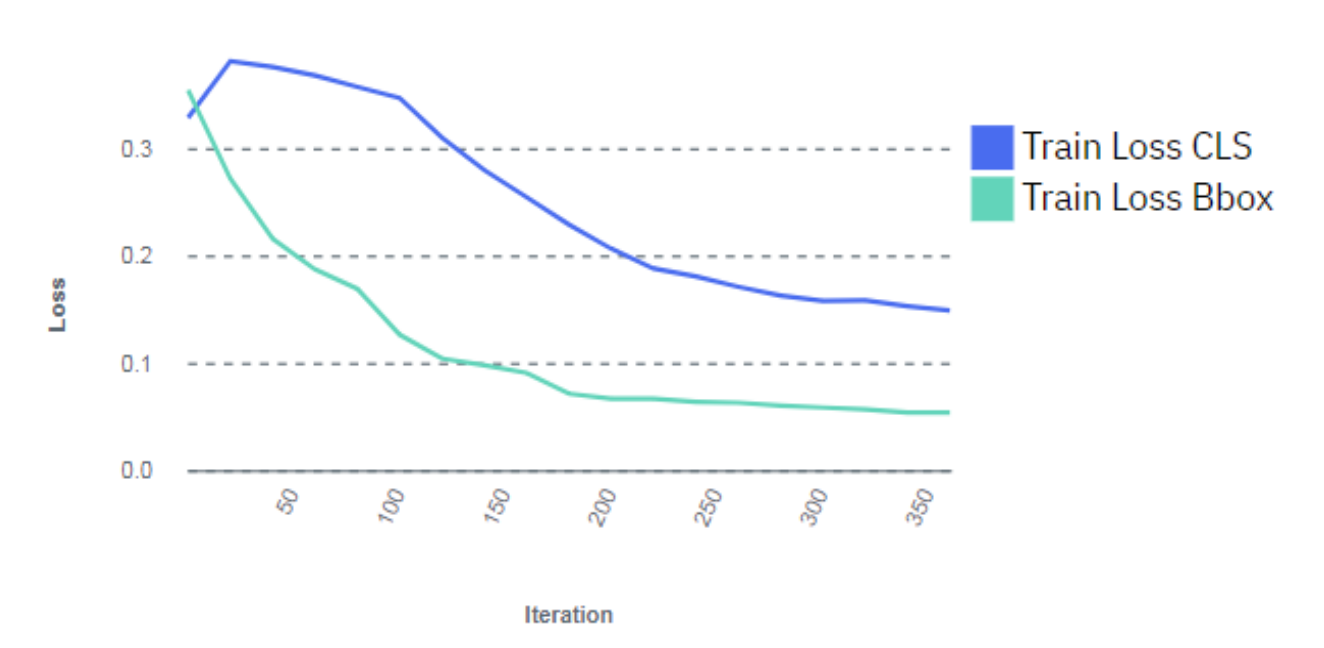

## **Loss VS Iteration**

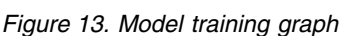

**Important:** If the training graph converges quickly and has 100% accuracy, the data set does not have enough information. The same is true if the accuracy of the training graph fails to rise or the errors in the graph do not decrease at the end of the training process. For example, a model with high accuracy might be able to discover all instances of different race cars, but might have trouble differentiating between specific race cars or those that have different colors. In this situation, add more images, video frames, or videos to the data set, label them, then try the training again.

## <span id="page-124-0"></span>**Deploying a trained model**

To deploy the trained model, complete the following steps. GPUs are used as follows:

- v Each Tiny YOLO V2, Detectron, or custom deployed model takes one GPU. The GPU group is listed as '-', which indicates that this model uses a full GPU and does not share the resource with any other deployed models.
- Multiple Faster R-CNN and GoogLeNet models are deployed to a single GPU. PowerAI Vision uses packing to deploy the models. That is, the model is deployed to the GPU that has the most models deployed on it, if there is sufficient memory available on the GPU. The GPU group can be used to determine which deployed models share a GPU resource. To free up a GPU, *all* deployed models in a GPU group must be deleted (undeployed).

**Note:** PowerAI Vision leaves a 500MB buffer on the GPU.

- <span id="page-124-1"></span>1. Click **Models** from the menu.
- 2. Select the model you created in the previous section and click **Deploy**.
- <span id="page-125-1"></span>3. Specify a name for the model, and click **Deploy**. The Deployed Models page is displayed, and the model is deployed when the status column displays **Ready**.
- 4. Double-click the deployed model to get the API endpoint and test other videos or images against the model. For information about using the API see [Vision Service API documentation.](http://public.dhe.ibm.com/systems/power/docs/powerai/api115.html)

## <span id="page-125-0"></span>**Automatically label frames in a video**

You can use the auto label function to automatically identify objects in the frames of a video after a model has been deployed.

In this scenario, you have only nine frames. To improve the accuracy for your deep learning model, you can add more frames to the data set. Remember, you can rapidly iterate by stopping the training on a model and checking the results of the model against a test data set. You can also use the model to auto label more objects in your data set. This process improves the overall accuracy of your final model.

To use the auto label function, complete the following steps:

**Note:** Any frames that were previously captured by using auto capture and were not manually labeled are deleted before auto labeling. This helps avoid labeling duplicate frames. Manually captured frames are not deleted.

- 1. Click **Data sets** from the menu, and select the data set that you used to create the previously trained model.
- 2. Select the video in the data set that had nine frames, and click **Label Objects**.
- 3. Click **Auto label**.
- 4. Specify how often you want to capture frames and automatically label the frames. Select the name of the trained model that you deployed in step [3,](#page-125-1) and click **Auto label**. In this scenario, you previously captured frames every 10 seconds. To improve the accuracy of the deep learning model by capturing and labeling more frames, you can specify 6 seconds.
- 5. After the auto label process completes, the new frames are added to the carousel. Click the new frames and verify that the objects have the correct labels. The object labels that were automatically added are green and the object labels you manually added are in blue. In this scenario, the carousel now has 17 frames.

### **Next steps**

You can manipulate (move or resize) the labels that were automatically generated. You can also save or reject individual labels, or you can reject them all by selecting **Clear all**. Saving or manipulating a label converts it to a manually added label. Rejecting a label deletes it. If you run **Auto label** again, any images or frames that now have manually added labels are skipped.

When performing multiple auto label operations on the same video, it is possible to get multiple frames with the same time offset. This situation can occur when the intervals overlap and labels have been edited on the frames at the overlap points.

For example, labeling at a 10 second interval, editing some of the labels on those frames, and then labeling again at a 5 second interval has an overlap every 10 seconds. There might be duplicate images at each of the 10 second intervals with edited labels.

You can continue to refine the data set as much as you want. When you are satisfied with the data set, you can retrain the model by completing steps [1](#page-121-2) - [3.](#page-121-2) This time when you retrain the model, you might want to train the model for a longer time to improve the overall accuracy of the model. The loss lines in the training model graph should converge to a stable flat line. The lower the loss lines are in the training graph the better. After the training completes, you can redeploy the model by completing steps [1](#page-124-1) - [3.](#page-125-1) You can double-click the deployed model to get the API endpoint and test other videos or images against the model.

### **Related concepts**:

["Working with the user interface" on page 65](#page-72-0)

The PowerAI Vision user interface is made up of these basic parts: the navigation bar, the side bar, the action bar, the data area, and the notification center.

["Understanding metrics" on page 100](#page-107-0)

PowerAI Vision provides several metrics to help you measure how effectively your model has been trained.

### **Related information**:

[Vision Service API documentation](http://public.dhe.ibm.com/systems/power/docs/powerai/powerai-vision-api.html)

# **Example: Classifying images**

The goal of this example is to train a model to classify images of birds into groups based on their physiological similarities. Once the model is trained with a known dataset, users can upload new data sets to auto classify the birds into their respective categories. We will prepare the data, create a data set, train the model, and test the model.

1. Prepare the data.

Data preparation consists of gathering two types of data, *training data* and *test data*. Training data is used to teach the neural network features of the object so that it can build the classification model. Test data is used to validate the accuracy of the trained model. Our data will include pictures of different types of birds.

### **Notes:**

- Different images should be used for training data and test data.
- Images must be in one of these formats:
	- JPEG
	- PNG
- 2. Create a data set. Log in to the PowerAI Vision user interface, click **Data Sets** in the navigation bar, click **Create new data set** and name the data set Birds.
- 3. Populate the data set.
	- a. In the left pane, expand Categories, click **Add category**. Add the "Acridotheres" category and click **Add**, then click **OK**.
	- b. Upload images of Acridotheres by dragging the images onto the **Drag files here** area.
	- c. In the left pane, click "Uncategorized". The newly uploaded files are shown.
	- d. Click the **Select** box to select the images you just uploaded, then click **Assign category** and choose "Acridotheres".
	- e. Repeat the above steps for the other categories.

**Note:** To train a model for classification, the data set must meet these requirements:

- There must be at least two categories.
- Each category must have at least five images.
- 4. From the Data set page, click **Train**. In the Train data set window, choose **Image classification** and keep the default values for all other settings, then click **Train**.
- 5. After training is complete, click **Deploy model**.

**Important:** Each deployed model uses one GPU.

6. Test the trained model. On the Deployed models page, open the model you just deployed. Scroll down to the Test Images area and input a test image.

The test result displays the uploaded picture with the resultant heat map overlayed, and gives the classification and the confidence of the classification. Multiple classes are returned with the decreasing levels of confidence for the different classes. The heat map is for the highest confidence classification and can help you determine whether the model has correctly learned the features of this classification. To hide classes with a lower confidence level, use the **Confidence threshold** slider.

The red area of the heat map corresponds to the areas of the picture that are of highest relevance. Use the slider to change the opacity of the heat map. Because the heat map is a square, the test image is compressed into a square. This might cause the image to look distorted, but it will reliably show you the areas that the algorithm identified as relevant.

If you are not satisfied with the result, use the information in this topic to refine the model: ["Refining](#page-101-0) [a model" on page 94.](#page-101-0) Otherwise, the model is ready to be used in production.

#### **Related concepts**:

["Working with the user interface" on page 65](#page-72-0)

The PowerAI Vision user interface is made up of these basic parts: the navigation bar, the side bar, the action bar, the data area, and the notification center.

["Understanding metrics" on page 100](#page-107-0)

PowerAI Vision provides several metrics to help you measure how effectively your model has been trained.

#### **Related information**:

[Vision Service API documentation](http://public.dhe.ibm.com/systems/power/docs/powerai/powerai-vision-api.html)

## **Example: Detecting segmented objects in images**

In this fictional scenario, you want to create a deep learning model to detect segmented objects, such as a bicycle with a rider standing in front of it. To accomplish this, you will import a COCO data set and train a Detectron model.

To create a deep learning model to detect segmented objects, you will perform the following steps:

- 1. "Import images and create a data set"
- 2. ["Training a model" on page 121](#page-128-0)
- 3. ["Deploying a trained model" on page 122](#page-129-0)

### **Import images and create a data set**

First, create a data set and add images to it.

- 1. [Log in to PowerAI Vision.](#page-70-0)
- 2. Click **Data Sets** in the navigation bar to open the Data Sets page. Create a new data set and give it a name.
- 3. From the [COCO download site,](http://cocodataset.org/#download) click **2017 Train images** to download the train2017.zip file.
- 4. Create a new file that contains just the images that you want from train2017 by running a command such as the following:

ls train2017 | grep jpg | head -20000 >/tmp/flist

- 5. From the [COCO download site,](http://cocodataset.org/#download) click **2017 Train/Val annotations** to download the annotations trainval2017.zip file.
- 6. From annotations trainval2017.zip, extract the annotations/instances train2017.json file, which is the COCO annotation file for object detection.
- 7. Add annotations/instances train2017.json to the file of images that you created in step 4 and compress them into a zip file.
- 8. From your new data set, click **Import file** and select the zip file you just created.

<span id="page-128-0"></span>**Important:** You cannot navigate away from the PowerAI Vision page or refresh until the upload completes. You can navigate to different pages within PowerAI Vision during the upload.

## **Training a model**

Because the images are already labeled, you can now train your deep learning model. Training a model uses one GPU:

- 1. From the Data set page, click **Train**.
- 2. Fill out the fields on the Train Data set page. Select **Object Detection** and **Segmentation (Detectron)**.
- 3. Click **Train**.
- 4. (Optional *Only supported when training for object detection.*) Stop the training process by clicking **Stop training** > **Keep Model** > **Continue**.

You can wait for the entire training model process complete, but you can optionally stop the training process when the lines in the training graph start to flatten out. This is because improvements in quality of training might plateau over time. Therefore, the fastest way to deploy a model and refine the data set is to stop the process before quality stops improving.

**Note:** Use early stop with caution when training segmented object detection models (such as with Detectron), because larger iteration counts and training times have been demonstrated to improve accuracy even when the graph indicates the accuracy is plateauing. The precision of the label is can still being improved even when the accuracy of identifying the object location stopped improving.

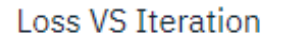

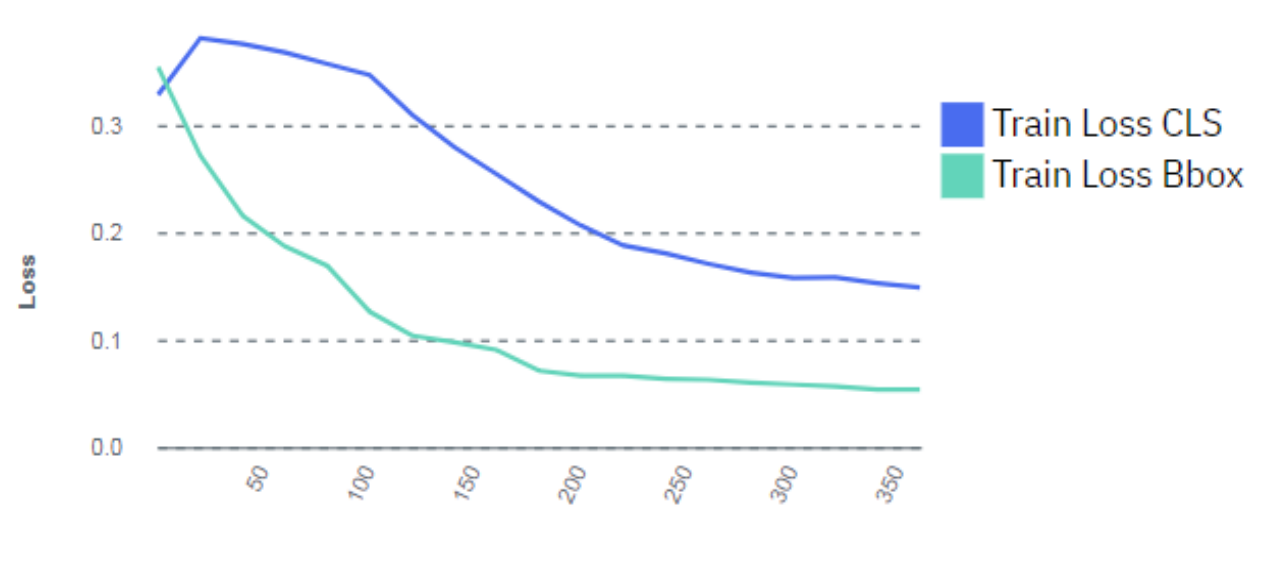

**Iteration** 

#### *Figure 14. Model training graph*

**Important:** If the training graph converges quickly and has 100% accuracy, the data set does not have enough information. The same is true if the accuracy of the training graph fails to rise or the errors in the graph do not decrease at the end of the training process. For example, a model with high accuracy might be able to discover all instances of different race cars, but might have trouble differentiating between specific race cars or those that have different colors. In this situation, add more images, video frames, or videos to the data set, label them, then try the training again.

## <span id="page-129-0"></span>**Deploying a trained model**

To deploy the trained model, follow these steps. Each deployed Detectron model takes one GPU:

- 1. Click **Models** from the menu.
- 2. Select the model you created in the previous section and click **Deploy**.
- 3. Specify a name for the model, and click **Deploy**. The Deployed Models page is displayed, and the model is deployed when the status column displays **Ready**.
- 4. Double-click the deployed model to get the API endpoint and test other images against the model. For information about using the API see [Vision Service API documentation.](http://public.dhe.ibm.com/systems/power/docs/powerai/powerai-vision-api.html)

## **Next steps**

You can continue to refine the data set as much as you want. When you are satisfied with the data set, you can train the model again. This time when you train the model, you might want to train the model for a longer time to improve the overall accuracy of the model. The loss lines in the training model graph should converge to a stable flat line. The lower the loss lines are in the training graph the better. After the training completes, you can deploy the model again. You can double-click the deployed model to get the API endpoint and test other images or images against the model.

# **Example: Detecting actions in a video**

In this fictional scenario, you want to create a deep learning model to determine when a cash register is being opened in a video.

We will assume we have videos named Cashier 1 - Cashier 5, which we will add to a data set named "Open cash register" . To create a deep learning model, you will perform the following steps:

- 1. "Preparing videos for import"
- 2. "Import videos and create a data set"
- 3. ["Labeling actions in a video" on page 123](#page-130-0)
- 4. ["Training the model" on page 123](#page-130-0)

## **Preparing videos for import**

Before importing videos for use with action detection models, it is recommended that you prepare them as follows:

- Cut out long periods of background video without any actions.
- Transcode videos with FPS greater than 30 down to 30 FPS
- Crop the video so that actions should take up a large part of the frame.

## **Import videos and create a data set**

First, create a data set and add videos to it.

- 1. [Log in to PowerAI Vision.](#page-70-0)
- 2. Click **Data Sets** in the navigation bar to open the Data Sets page. There are several ways to create a new data set. We will create a new, empty data set.
- 3. From the **Data set** page, click the icon and name the data set "Open cash register".
- 4. To add a video to the data set, click the Open cash register data set and click **Import file** or drag the video to the **+** area. We will assume we have added the Cashier 1 - Cashier 5 videos.

**Important:** You cannot navigate away from the PowerAI Vision page or refresh until the upload completes. You can navigate to different pages within PowerAI Vision during the upload.

## <span id="page-130-0"></span>**Labeling actions in a video**

The next step is to label actions in the videos. We will create the "Open" action and will label it in several videos.

There is no minimum number of labels required, but more data will typically give better results.

- v Each action label must be in the range of 5 1000 frames. The required length of time depends on the video's FPS. For 30 FPS, each action label must be in the range of .166 - 33.367 seconds. The label's duration is checked based on the frames per second and the selected start and end times. For example, if an action label is marked with a start time of 12.295 seconds and end time of 12.296 seconds for a 30 FPS video, you will get an error message like the following: "Label duration of '100' milliseconds does not meet required duration between '166.83333' milliseconds and '33366.668' milliseconds".
- At least 10 instances of each action tag in the data set are recommended.
- The longer the total labeled action time is, the better your results will be.
- v If multiple types of actions are labeled in a data set, the total amount of time for each action type should be similar. For example, if you tag 20 instances of the action "jump" in a data set with a total time of 27 seconds, and you tag 10 instances of the action "drive" in the data set with a total time of 53 seconds, the model will be biased toward the "drive" action.

The total time for each action type is shown in the left pane in the Actions section.

Follow these steps to label actions. For more information, see ["Labeling actions" on page 77:](#page-84-0)

- 1. Open the "Open cash register" data set.
- 2. Create the "Open" action tag in the data set by expanding **Actions** on the left and clicking **Add action**.
- 3. Select the appropriate video and click **Label actions**. The existing tags are listed on the right.
- 4. Find the start of an action by using the video control bar:
	- Use the slider or play button to get near the part of the video you want.
	- Set the playback rate (1x, .5x, and so on) to control how fast the video plays.
	- v Use the +1 and -1 buttons to move forward or backward one frame.
- 5. Find the end of the action, then click **+** in **End time**.
- 6. Select "Open" for the action name, then click **Save action**.
- 7. Continue adding actions to videos until you are done.

## **Training the model**

With all the action labels identified in your data set, you can now train your deep learning model by following these steps:

- 1. From the Data set page, click **Train**.
- 2. Fill out the fields on the Train Data set page, ensuring that you select **Action detection**. Leave the default values for all other options.
- 3. Click **Train**.
- 4. (Optional *Only supported when training for object detection.*) Stop the training process by clicking **Stop training** > **Keep Model** > **Continue**.You can wait for the entire training model process complete, but you can optionally stop the training process when the lines in the training graph start to flatten out. This is because improvements in quality of training might plateau over time. Therefore, the fastest way to deploy a model and refine the data set is to stop the process before quality stops improving.

### **Loss VS Iteration**

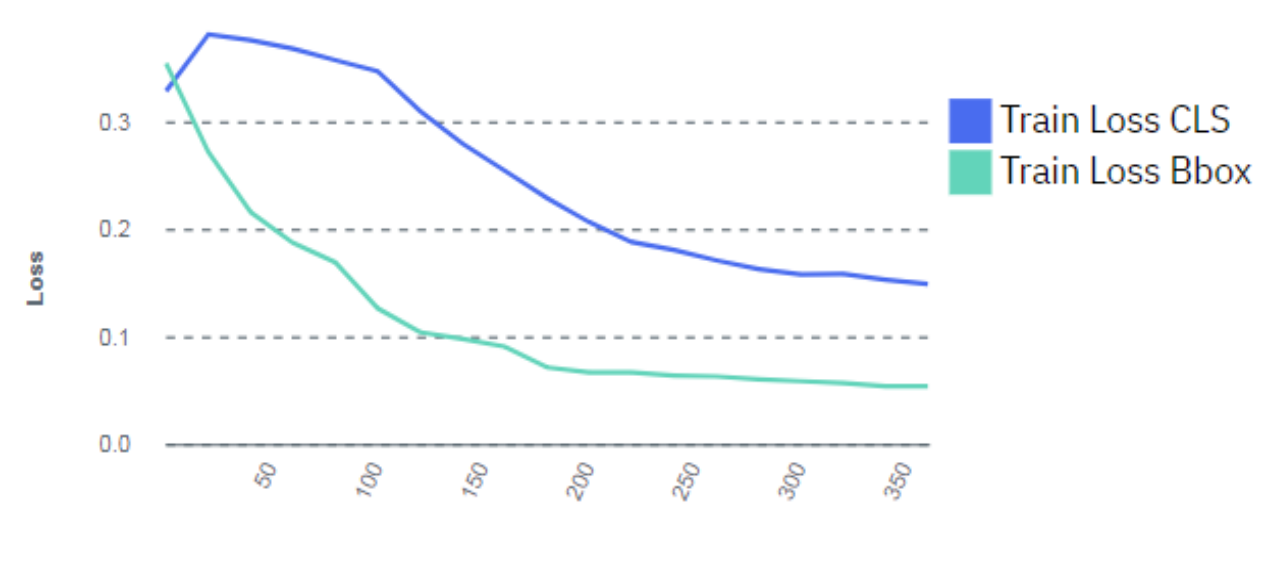

**Iteration** 

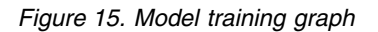

**Important:** If the training graph converges quickly and has 100% accuracy, the data set does not have enough information. The same is true if the accuracy of the training graph fails to rise or the errors in the graph do not decrease at the end of the training process. For example, a model with high accuracy might be able to discover all instances of different race cars, but might have trouble differentiating between specific race cars or those that have different colors. In this situation, add more images, video frames, or videos to the data set, label them, then try the training again.

## **Integrating PowerAI Vision with Maximo Asset Monitor**

Maximo Asset Monitor. Maximo Asset Monitor is a cloud service that enables users to remotely monitor devices at the edge. For example, it can help you notice manufacturing irregularities and take action. This integration allows PowerAI Vision to send inference results to the Maximo Asset Monitor cloud platform for further analysis.

PowerAI Vision Inference Server must be installed and running before following these steps. For details about working with Maximo Asset Monitor, refer to the [Maximo Asset Monitor Knowledge Center.](https://www.ibm.com/support/knowledgecenter/en/SSQP8H/iot/dashboard/monitoring.html)

- 1. Verify that Inference Server can connect to the internet.
- 2. Verify that all files that are in the bundle (except the custom\_py directory) are on the PowerAI Vision Inference Server and ensure that you have the IBM Watson  $I\circ T^M$  Platform Organization ID available. If you do not know the ID, log in to the Watson  $I\circ T^M$  Platform . The ID is below your user name.
- 3. In PowerAI Vision, set up users for Maximo Asset Monitor. It is recommend that you do not use the admin user. Follow these guidelines when creating your user name and password. See ["Managing](#page-150-0) [users" on page 143](#page-150-0) for instructions.
	- The credentials need to be valid for retrieving the token from Maximo Asset Monitor.
	- v The same user name and password must be set in custom.py and during Maximo Asset Monitor.
- You cannot change these credentials later.
- <span id="page-132-0"></span>4. Create a project in PowerAI Vision and add a data set and model to the project.
- 5. Configure the Watson IoT Platform instance. Use the Watson IoT Platform Service dashboard to create a new API key and authentication token pair:
	- a. In the Service dashboard, navigate to **Apps** > **Browse API Keys**.
	- b. Click **Generate API Key**.
	- c. Add a comment to identify the API key in the dashboard, for example: Key for enabling Edge support.
	- d. In the Permissions modal, set Role to Operations Application.
	- e. Click **Generate Key**.

**Important:** You must record the API key and token pair. You will need these to invoke the script enableEdge.sh later. The authentication tokens are **non-recoverable**.

**Examples:**

- API key (test\_api\_key): a-9ixbbq-a84ps90Ajs
- API token (test\_api\_token): MP\$08VKz!8rXwnR-Q\*
- f. Click **Close**.
- 6. Enable integration functionality on the platform by running the enableEdge.sh script on the inference server. The values for *apiKey* and *apiToken* were recorded in the previous step:

bash enableEdge.sh -o <*orgID*> -k '<*apiKey*>' -t '<*apiToken*>'

#### **Example:**

bash enableEdge.sh -o k5nf9d -k 'a-9ixbbq-a84ps90Ajs' -t 'MP\$08VKz!8rXwnR-Q\*'

#### **Example output:**

Enable Edge in Watson IoT Platform organization for Edge Solution

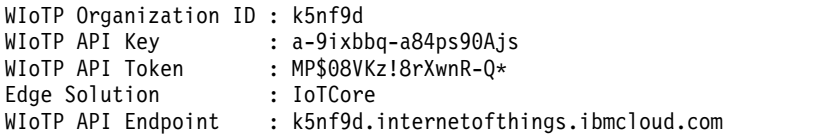

Edge is enabled for the specified or default (IoTCore) solution

- 7. Use the Watson IoT Platform Service dashboard to configure the Gateway Type and Device ID for connecting the server to the platform instance. The edge solution will run on all the edge gateways of this type. Follow these steps to create a gateway device, noting the Device type, Device ID, and the token associated with it.
	- a. In the Overview dashboard, select Devices from the menu pane, then select **Device Types**.
	- b. From Device Type page, click **Add Device Type**, then fill out these fields:
		- Select **Gateway** and enter the gateway type name.
		- Add a description.
		- v Enable **Edge Solution**.
		- v From the drop down list, select **Architecture**, then click **Next**.
	- c. On the Device Information modal, enter the gateway type attributes, then click **Next**.
	- d. On the Edge Solutions modal, click **Add Edge Solution**.
	- e. On the Add Edge Solution window, hover over the solution to be configured on Edge devices, click **Select Solution**, then click **Done**.
	- f. Click **Finish**.
- 8. Register the edge device.
	- a. In the Overview dashboard, navigate to **Devices** > **Add Device**.
	- b. In the Identity model, select **Device Type** and select the gateway type registered in step [7 on](#page-132-0) [page 125.](#page-132-0)
	- c. Enter the device ID and click **Next**.
	- d. In the Device Information modal, enter the device attributes and click **Next**.
	- e. In the Permissions, specify the appropriate role and click **Next**.
	- f. In the Security modal, enter the authentication token and click **Next**.
	- g. Verify the information in the Summary page, then click **Finish**.
	- h. In the Device details page, record the device credentials.
- 9. Ensure that the ports required by Maximo Asset Monitor are available. The following ports are required:
	- v Ports used by IoT Core containers: 1883, 8883
	- Port used by Event Creation Service container: 9088
	- The containers will be in a docker network called: wiot-core-net
	- a. Log on to PowerAI Vision Inference Server and run the following command for each required port. If the command returns "1", the port is available. sudo nc localhost <*port*> < /dev/null; echo \$?

#### **Example:**

\$ sudo nc localhost 9088 < /dev/null;echo\$?

- b. If any ports are not available, contact your system administrator.
- 10. In a terminal session, navigate to the directory where the Maximo Asset Monitor integration bundle files are located and run ls to verify that the files from the bundle are available.
- 11. Log in as root and run the setup script general setup.sh, which uses the following variables and parameters:

**-h, --h** Display the usage message and exit.

#### **-un, --uninstall**

Uninstall Integration containers and images.

**-o, --orgid**

Watson IoT Platform organization ID.

#### **-dt, --devicetype**

Device type from Watson IoT Platform .

#### **-di, --deviceid**

Device ID from Watson IoT Platform .

#### **-dt, --devicetoken**

Device token from Watson IoT Platform .

**-u, --username**

User name that will be used in the custom.py file.

#### **-p, --password**

Password that will be used in the custom.py file.

a. Run the general setup.sh script:

general\_setup.sh -o <*orgid*> -dt <*device\_type*> -di <*device-id*> -t <*device-token*> -u <*username*> -p <*password*> **Example:**

general\_setup.sh -o k5nf9d -dt Hardware -di hardware1 -t testPassw0rd -u admin -p masterpassword

b. Review the output. Find the line "Test connection to Event Creation Service" and verify that no errors are listed.

If the test was successful, you will see {"status": "success"} in the terminal. The following container versions should be listed:

edge-broker: latest

edge-connector: latest

event-service: 1.0.1

- 12. Modify the provided custom.py script:
	- v Change the base URL for an API to point to Maximo Asset Monitor. For example, if PowerAI Vision is installed at https://server.ibm.com/powerai-vision then the API is https://server.ibm.com/powerai-vision/api.
	- v Add the data set's UUID. To determine the UUID, navigate to the data set's details page in PowerAI Vision. The UUID is all the text after the final forward slash  $( / )$  in the URL.
	- v Insert the appropriate user ID and password
- 13. Create a file named requirements.txt and list any packages (and their versions) that are required in addition to the packages listed in custom.py. Any packages listed in this file will be installed during deploy.
- 14. Compress custom.py and requirements.txt into one zip file.
- 15. In PowerAI Vision, navigate to the Custom Assets page, drag the zipped configuration file to the "Import custom asset .zip file" area, and choose **Custom inference script**.
- 16. Deploy a model from the project with the Maximo custom asset.
	- a. From the Projects page, open your project.
	- b. Open the model to deploy and click **Deploy model**. On the Deploy model window, from the **Custom inference script** drop down, select the configuration file, then click **Deploy**.

## **Integrating with IBM Visual Inspector**

Visual Inspector is a native iOS/iPadOS mobile app that brings the capabilities of PowerAI Vision to the edge and rapidly enables visual inspections on mounted or handheld devices. Visual Inspector uses the models trained on PowerAI Vision and performs inferencing using the integrated camera on an iOS/iPadOS device. The app can run models remotely or can use Core ML models that are exported from PowerAI Vision, which enables local inferencing on-device without requiring network connectivity.

## **Overview of Visual Inspector**

Visual Inspector has the following capabilities:

- v Perform local and remote inferencing on object detection and image classification models trained on PowerAI Vision.
- Take photos and upload to PowerAI Vision for model training and refinement
- Monitor inspection performance for to each device and its location via an integrated reporting dashboard
- Provide remote management and configuration of Visual Inspector instances running on remote devices

It is important that you follow the guidance in these topics carefully. Otherwise, the product might not work properly.

# **Concepts**

The following terminology is used in Visual Inspector.

#### **Collect mode**

Using the app to take pictures that are uploaded to a data set to be used to train or refine a model.

#### **Dashboard**

A dashboard displays images from a single PowerAI Vision data set within a project. Additionally, it displays Pass / Fail metrics for the displayed images.

#### **Fixed (mounted) device**

A device that is mounted in a single position, such as when monitoring a production line. Visual Inspector is used with only infrequent human intervention and can also be managed remotely by other Visual Inspector instances.

#### **Handheld device**

A device that is not mounted but is held, such as when taking photos of a damaged roof. Visual Inspector is used manually.

#### **Inspect mode**

Using the app to take pictures that are sent to a trained model for labeling and deep learning.

#### **Inspection**

An inspection is a group of settings that define specific PowerAI Vision elements to interact with. It ties together one PowerAI Vision trained model and one data set that exist in the same PowerAI Vision *project* (also called project group). The data set is used as the target of uploads when the photos are taken on the app. The model is used when the app is in Inspect mode. The inspection also specifies a trigger string that external systems can use to identify the inspection when sending messages to capture photos.

#### **Managed device**

Managed devices have apps installed using MDM (managed apps). Managed apps can contain preconfigured settings that are controlled by the management party. The MDM server can remove managed apps and their associated data on demand, or specify whether the apps should be removed when the MDM profile is removed. Additionally, the MDM server can prevent managed app data from being backed up to iTunes and iCloud.

#### **Single App Mode**

Single App Mode, sometimes called "Single App Lock", is a feature for supervised devices that restricts the device to running only one app. While this mode is enabled, the selected app will stay in the foreground.

#### **Supervised device**

Supervision gives an organization more control over their iOS and iPadOS, allowing restrictions such as disabling AirDrop or Apple Music, or placing the device in Single App Mode.

#### **Related concepts**:

["Creating and working with project groups" on page 105](#page-112-0)

Project groups allow you to group trained models with the data sets that were used for training. This grouping is optional but is a useful way to organize related data sets. For example, project groups would be useful with a workflow that clones data sets as you refine labels and work toward a more accurate model. Project groups can be used with a production work flow strategy and automatic model deployment for even more functionality.

#### **Related information**:

**[Apple Device Management](https://developer.apple.com/documentation/devicemanagement)** 

### **How Visual Inspector interacts with PowerAI Vision**

Visual Inspector is closely tied to PowerAI Vision, as it uses PowerAI Vision models and data sets.

The following figure illustrates how Visual Inspector works with PowerAI Vision and other elements in your environment.

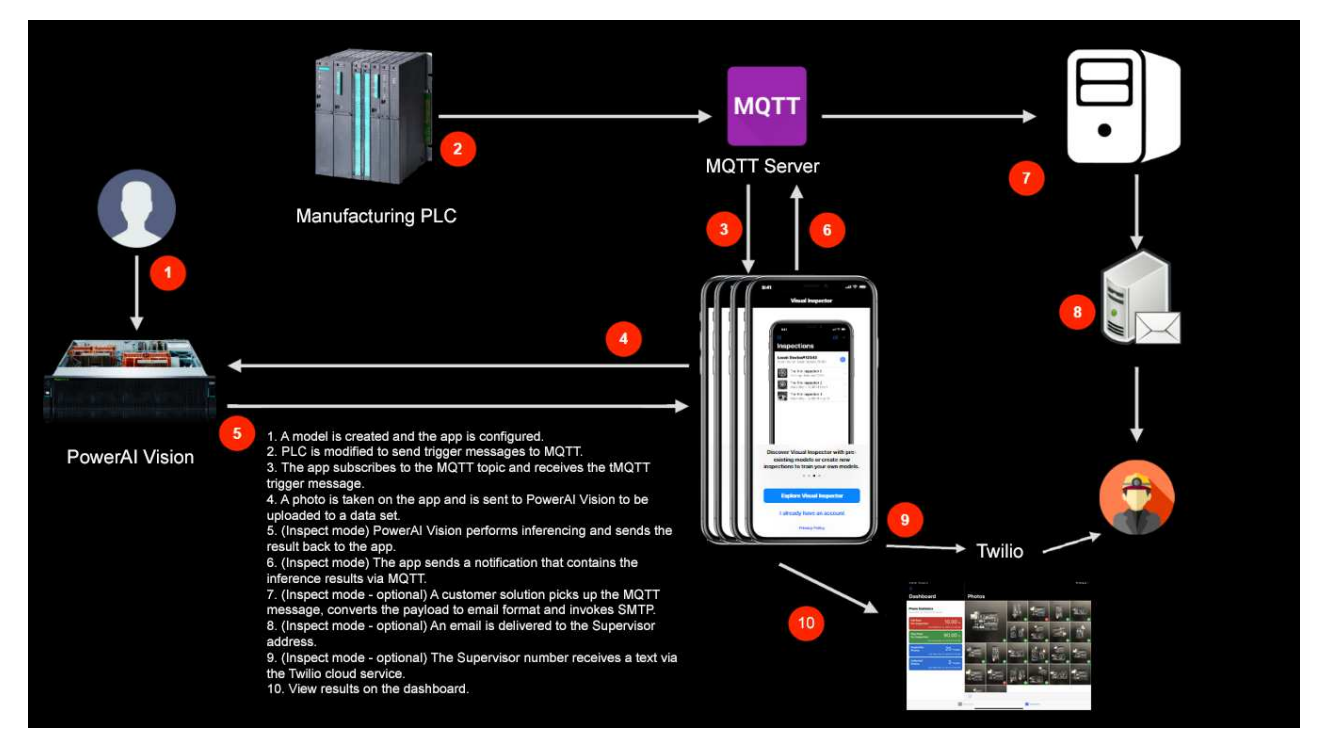

*Figure 16. Visual Inspector and PowerAI Vision environment*

## **Impacts to PowerAI Vision**

In general, you can continue to work in PowerAI Vision while Visual Inspector users run inferences and upload models with no impact to PowerAI Vision. However, there are some ways that Visual Inspector will affect PowerAI Vision:

v When photos are uploaded to a PowerAI Vision data set after inferencing (inspection mode), the result and image metadata are kept in the **Original Filename** field. You will notice that this field is quite long:

#### **Classification example:**

```
PhotoType___MMDDYYYYHHMMSS___TriggerDate___TriggerReference___TriggerString___InspectionName___
    PASSORFAIL___Location___DeviceName___ModelType___Label1__Label2___Label1Percentage___Label2Percentage_________
    Label1Threshold__Label2Threshold___.jpegINSPECTION___20191112140038___20191112011___MANUALREFDATA___wheels___Wheels___
    FAIL__Station123___Device123___Classification__ArduinoUno__ArduinoMega 99.99_94.56 75 75 .jpeg
```
#### **Object detection example:**

```
PhotoType___MMDDYYYYHHMMSS___TriggerDate___TriggerReference___TriggerString___InspectionName___PASSORFAIL_____
     Location___DeviceName___ModelType___Label1Threshold__Label2Threshold___Label1ExpectedCount__Label2ExpectedCount___
     Label1BoundingBoxXmax_Label1BoundingBoxXmin_Label1BoundingBoxYmax_Label1BoundingBoxYmin__
     Label2BoundingBoxXmax_Label2BoundingBoxXmin_Label2BoundingBoxYmax_Label2BoundingBoxYmin___.jpegINSPECTION___20191112200832___
     20191112024___MANUALREFDATA___arduinouno___ArduinoInspect___FAIL___Station123___Device123___ObjectDetection___arduino_mega___
    20191112024 MANUALREFDATA arduinouno ArduinoInspect FAIL Station123 Devidenduino_uno 99.96 99.98 75 75 0 2 795_102_447_37_863_226_992_509___.jpeg
```
v Users can create new projects and data sets on the fly from Visual Inspector.

## **Planning for and installing**

Learn the requirements and steps for installing Visual Inspector.

## **Requirements**

The following are requirements for running Visual Inspector:

- Any iOS 13 compatible device including iPods, iPhones and iPads.
- One Visual Inspector license for each device.
- Any network connection, including WiFi, LTE and Ethernet, using a 3rd party Lightning to Ethernet adapter. If supported by your organization, you can access internal networks by using VPN. Internet connectivity is only required for sending Twilio text messages.
- PowerAI Vision 1.1.5 (only one license is required)
- v A PowerAI Vision project that contains a trained model and data set. Classification and object detection models are supported.
- v (Optional. Required for fixed (mounted) devices) An MQTT broker such as IBM Integration Bus, App Connect Enterprise, HiveMQ, or Mosquitto.

**Note:** IoT cloud services that support MQTT, such as the IBM IoT Platform, are NOT compatible because they implement only a subset of the MQTT specification.

v (Optional. Required for fixed devices) - Mobile Device Management: devices must be "supervised" in order to put the device into "single app" mode. That means you must order from Apple Device Enrollment Program directly or use Apple Configurator on Mac to manually prepare (format) devices. Supervision is a stronger form of management than "managed".

Using MDM, you can assign the app to an internal AppStore provided by the MDM vendor. This allows you to preconfigure device settings.

## **Installing**

To install Visual Inspector, download the app from the appropriate app store. After install, it is important that the app is kept current by installing any updates as they are made available.

## **Setting up**

Setting up Visual Inspector includes connecting it to PowerAI Vision, optionally connecting it to an MQTT broker, and choosing configuration options.

- "Setting up Visual Inspector with PowerAI Vision"
- ["Configure the device settings" on page 131](#page-138-0)

## **Setting up Visual Inspector with PowerAI Vision**

Follow these steps to set up Visual Inspector and get it running in your environment:

- 1. In the Visual Inspector app, optionally select **Explore Visual Inspector** to access demo mode.
- 2. Select **I already have an account** to turn off demo mode and start configuring the app. When specifying the PowerAI Vision server, for Base URL, you must include the server API. For example: https://*xxx*/powerai-vision**/api/**.

**Important:** The device name must be unique or results will be unpredictable.

3. On the Global Settings page, you can toggle Demo Mode and Handheld Mode, as well as specifying the PowerAI Vision server and MQTT broker details.

**Note:** These settings cannot be edited remotely.

#### **Demo Mode**

The app runs locally using preloaded CoreML models and all other settings are hidden. There is an overlay that indicates to the user that it contains only demonstration data.

Tap the + icon to attempt to create a new inspection. This opens a form that allows a user to request access to a PowerAI Vision server. The requester will be contacted if access has been provisioned.

#### <span id="page-138-0"></span>**Handheld Mode**

Auto-Capture and MQTT settings are disabled.

#### **PowerAI Vision Server**

If possible, configure with TLS enabled and a valid CA-issued certificate.

#### **MQTT broker**

Used for fixed (mounted) devices. The broker must conform to the full MQTT specification.

## **Configure the device settings**

To access a device's configuration settings, tap the ellipsis icon next to the device name. If the device you want to configure is not listed, tap Change to Another Device. This will search for other devices connected on the same MQTT broker. It may take up to 10 seconds to see all devices. The device in your hand will be prefixed by "Local". Other devices are prefixed by "Remote".

The following settings are available:

#### **Trigger Config**

An external system can invoke the device using a socket based connection. The device accepts a trigger message that is similar to MQTT trigger format, except that it is comma separated. For example:

"date","ref","triggerString"

Visual Inspector responds with PASS or FAIL over the socket connection, depending on the inspection results.

**Note:** The response merely signals back to the calling system whether the inspection passed or failed, defined by the configured rules in the inspection. Detailed inspection results are still sent by the configured channels, such as MQTT notification or Socket Notification. To maintain a persistent socket based connection, the calling system can send a pingreq message, to which the app will respond with PINGOK. This is optional. Any processing errors, such as a nonconforming trigger message results in a NOTOK response instead.

#### **App Settings**

#### **Flash Mode**

Controls the camera flash mode.

#### **Save to Power AI Server**

Saves photos from collections and inspections to the data set defined in the inspection being used.

#### **Image pixel dimensions**

The size of the photo uploaded to the PowerAI Vision data set. It is recommended that you keep the default settings.

#### **Shutter Time**

How much time to give the iOS camera to auto focus.

#### **Camera Always On**

Supports rapid photos at max 1 photo a second when in auto capture mode

#### **Notify On Inspection Pass**

Sends out notifications even if an inspection passes. By default, only failed inspections send notifications.

#### **Use lens position**

Retain the focal length used on the first photo taken so that less auto focus time is required for subsequent photos. This might be useful in high volume production lines where the device is mounted and always has the same angle.

#### **Lens reset**

The number of images to re-use the focal length for.

#### **Save to Photos**

Save the images to the device camera roll.

**Note:** This setting can use a lot of storage.

#### **Enable Continuous Learning**

This enables the Use Latest Model inspection setting. When Use Latest Model is turned on, inferences always occur on the latest deployed model in a PowerAI Vision project. In the case of models that are enabled for CoreML, the latest *trained* model is used.

**Note:** This does not turn on Use Latest Model. It enables the setting so it can be turned on in an inspection. If this is not turned on, you cannot turn on Use Latest Model for any inspections.

#### **Location Details**

Location details that were entered on the Welcome screen can be edited here. If you change these settings, ensure that any systems sending MQTT messages to this device are reconfigured as the Visual Inspector will resubscribe to the MQTT topics accordingly, with the specified location and device name in the topic path.

#### **Twilio Settings**

You must have a Twilio account to enable Twilio notifications. When Twilio notifications are on, the thresholdMsg field in the more comprehensive MQTT message payload is sent out as a text message using the Twilio Cloud Messaging platform. You must specify the account information as well as the following:

#### **From No.**

A phone number set up in the Twilio account, used as the message sender.

#### **Supervisor No**

The phone number that text messages will be sent to.

#### **Socket Notification Settings**

Writes out to a socket the JSON payload that is identical to the MQTT message for inspection results. This is useful if MQTT brokers are not be available.

## **Creating inspections**

An inspection is a group of settings that define specific PowerAI Vision elements to interact with. Inspections are used in both handheld mode and fixed (or mounted) mode. To create an inspection, from the Inspections home screen, tap the circle with three dots, then tap Create new inspection. Specify the following when creating a new inspection:

**Image** A reference image for the inspection to help identify this inspection. This image is not uploaded to PowerAI Vision.

#### **Project**

The project in PowerAI Vision to use. You can select an existing project or create a new one, which will be added to PowerAI Vision.

**Model** The model within the project to use for inference (if this inspection will be used for inference). If this inspection will only be used to collect and upload photos, choose **None** for the model.

#### **Considerations for CoreML models:**

- Only CoreML models are downloaded to the Visual Inspector device. Therefore, if you want to do local inspections, you must have a GoogLeNet or tiny YOLO V2 model from PowerAI Vision 1.1.5. Other types of models will not have CoreML assets.
- v If the selected model has been trained to support CoreML, that is indicated in the app. For such models, the app will always use the CoreML model if "CoreML support enabled" is turned on. CoreML files are downloaded for use on the device and support offline inference. However, they do not support remote inference. If you do not want to use the device for local inspections and want to use a GoogLeNet or tiny YOLO V2 model, do not turn on the "CoreML support enabled" setting.
- v For models that support CoreML, the model only needs to be trained. It does not need to be deployed, since Visual Inspector downloads the necessary files to the device.
- v You can update the CoreML model later by opening the inspection and tapping **Update CoreML model**. The CoreML assets associated with the latest trained model in the project are downloaded to the device.

**Important:** If the latest model has labels that do not match those in the model specified in the inspection, an error will result.

#### **Set Thresholds and Counts**

v The results threshold is the required accuracy threshold for each label in the model. Inference results with a confidence lower than the value set for Ignore Results Below are not included in the results.

The inspection will be marked as a fail if the confidence returned for any label is above the specified threshold. Conversely, if you set Notify When to "below", then the inspection will be marked as a failure when any label returns a confidence that is less than specified.

For example, if you trained on "bad connector" and an inspection resulted in a bad connector with 75% confidence, then the inspection would be marked as a failure and you would want Notify When to be set to "above".

Alternatively, if you trained on "good connector", you would set Notify When to "below".

v The expected count specifies how many of each type of object should be in a scene. Each successfully identified object type is counted. If the number of objects that are found does not match the "expected count" value, the inspection is marked as "fail".

#### **Data Set**

The data set within the project to upload images to. You can select an existing data set or create a new one, which will be added to PowerAI Vision.

#### **Use Latest Model**

Whether to use the latest model. This option is only available if Enable Continuous Learning has been enabled in App Settings, which means that remote inferences occur on the latest deployed model in a project in PowerAI Vision. However, if the labels in the latest model do not match the labels that were being used initially for this inspection, no results will occur.

#### **Considerations for CoreML models:**

The CoreML assets associated with the latest trained model in the project are downloaded to the device. However, if the labels in the latest model do not match the labels that were being used initially for this inspection, no results will occur.

#### **Trigger String**

A trigger string that identifies this inspection uniquely on the device. When an MQTT or socket based message is received from an external system in auto capture mode, the message's trigger field is used to find an inspection that has a matching trigger string defined. A photo is taken

only if there is a match. The results of an attempted match are shown in the top right corner of the Auto Capture screen. Trigger strings are only used in auto capture mode on a mounted device.

# **Dashboard view**

A dashboard displays images from a single PowerAI Vision data set within a project. Additionally, it displays Pass / Fail metrics for the displayed images.

Multiple inspections can upload to a single data set, however, it is recommended that each dashboard displays data for just one inspection or the metrics might be skewed. The dashboard refreshes on an interval defined in App Settings, which is 60 seconds by default. It also refreshes when a new image is uploaded.

Metrics are calculated over the number of images available, up to the configured number of images to return from PowerAI Vision (which is up to 500 images).

Photo thumbnails display a green check mark if they passed, red if they failed, and no mark if it was only collected. Click the photo to see more details, such as the confidence level. If you do not want to see all the images, you can filter by image type. For example, inspection images only.

### **Configure a dashboard**

From the Dashboard screen, tap the ellipses and fill in the fields presented. When specifying the number of images to return, it is recommended that you do not exceed the default value of 100.

## **Collecting data for training**

When you take photos in *collect* mode, they are uploaded to a data set in PowerAI Vision. The uploaded images can then be labeled and used to train a model, or they can be used to validate a model. You can then "upgrade" your inspection to specify the newly trained model, thereby retaining all of the existing settings, such as the trigger string.

You can collect data for training in either handheld or fixed mode.

## **Using Visual Inspector for labeling and deep learning**

If you want to take photos that will be sent to a model for inferencing, use *inspect* mode when taking pictures. This mode is available whether you are taking photos manually (handheld devices) or are using auto capture (fixed devices).

The photo and inference result are then uploaded to a PowerAI Vision data set (specified in the Inspection) and are also displayed in a Visual Inspector dashboard. See "Dashboard view" for details.

## **Demo mode**

You can turn on Demo mode from the Global Settings page. The app runs locally using preloaded CoreML models and all other settings are hidden. There is an overlay that indicates to the user that it contains only demonstration data.

Tap the + icon to attempt to create a new inspection. This opens a form that allows a user to request access to a PowerAI Vision server. The requester will be contacted if access has been provisioned.

# **Handheld mode**

If the device is not in a fixed position, it should be used in Handheld mode. When in Handheld mode, you take photos manually.

To take a photo, from the Inspection home screen, tap the Capture icon. Ensure that the right model is selected. Choose **Collect** or **Inspect** and take the picture.

The results are displayed in the text box at the bottom of the screen. If it says "No Results" then the model returned no results or the calculated accuracy was below the value set for "Ignore Results Below" in Threshold Configuration. The resulting photo can be shared using iOS share sheet.

- v When an inference is performed on an object detection model, results with bounding boxes are stamped on the photo.
- v When Visual Inspector performs an inference, it fails or passes inspection and the results are sent via MQTT or socket, text (to the number configured for the Supervisor), or both. You must turn off handheld mode before taking a picture if you want the results sent by MQTT or socket. This enables outbound MQTT or TCP/IP socket based communication.

# **Fixed (mounted) devices**

Using Visual Inspector on fixed devices requires the device to be in Single App mode and also requires a connection to an MQTT broker or a TCP/IP based socket server.

To capture photos, the app should be in Auto Capture mode. To enable Auto Capture, from the Inspection home screen, tap the camera icon, select the mode (collect or train), then tap Auto Capture to connect to the MQTT or the socket. The device will wait for the external trigger message.

**Note:** If Auto Capture mode is not available, turn off Handheld mode.

A single device can automatically switch between inspections based on external triggers when in Auto capture mode. The device is locked to Visual Inspector so the app always remains in the foreground, even though the screen turns off automatically after 30 seconds. Additionally, if the device runs out of power, the app crashes, or the app is terminated by iOS, when it is launched ( which will happen automatically if Single App Mode is enabled on the device) the app will immediately go back into the previously engaged mode.

If you use a zoom setting via pinching, it will be maintained in auto capture mode.

## **Accessing a remote device**

To access a remote device that is connected on the same MQTT broker, tap the ellipsis icon and tap Change to Another Device. It can take up to 10 seconds for all available devices to appear. On the remote device, you can do the following:

- v Create, edit, and delete inspections.
- Modify app settings (not Global settings).
- v Engage Collect or Inspect modes for auto capture. Camera preview is not available.

You cannot configure global settings or the dashboard for a remote device.

**Note:** While a remote device is downloading CoreML assets, Visual Inspector cannot be engaged remotely.

# **Configuring MQTT**

Configure MQTT to allow external systems to interact with Visual Inspector.

- ["Topic structure" on page 136](#page-143-0)
- ["Topics in use" on page 136](#page-143-0)
- ["Inbound trigger" on page 136](#page-143-0)
- ["Inbound example" on page 137](#page-144-0)
- <span id="page-143-0"></span>• ["Outbound notification" on page 137](#page-144-0)
- ["Outbound Examples" on page 139](#page-146-0)
- ["Outbound error" on page 141](#page-148-0)

## **Topic structure**

All topics include the location and device name that is configured within each iOS app instance. Refer to the MQTT Specification for full details.

#### **Notes:**

- v Do not use a leading forward slash or ending slash, in accordance with MQTT best practices.
- Additional JSON attributes may be included in subsequent releases. Any consuming systems must code defensively to ensure they do not error if additional elements or attributes are present in the JSON.

## **Topics in use**

The following are the topics that Visual Inspector leverages. All topics include the location and device name which is configured within each iOS app instance. While the full list of topics are listed for informational purposes, this information focuses only on the inbound trigger message, the outbound notification message and outbound error message, which are the three messages that external systems need to work with in order to interface with the app.

#### **ibmvi/heartbeat/<location>/<device>**

Publishes the heartbeat information of all devices connected to the same MQTT broker so that they can be monitored remotely.

### **ibmvi/error/<location>/<device>**

Signals any errors in iOS app instances running in Inspection mode, such as failed inferences.

#### **ibmvi/threshold/<location>/<device>**

Publishes the inference results.

#### **ibmvi/systemrequest/<location>/<device>**

Sends device configuration updates.

#### **ibmvi/uploadresult/dataset/<datasetID>/<location>/<device>**

Refreshes the dashboard when a new image is captured and uploaded to PowerAI Vision server.

#### **ibmvi/takephoto/<location>/<device>**

Sends commands to the app to take photos.

## **Inbound trigger**

This MQTT message is used to trigger Visual Inspector to take a photo. It requires the message to be sent to a particular location and device using the topic structure:

ibmvi/takephoto/<location>/<device>

**Note:** The trigger field must match a defined inspection on the device and the device must be in Auto Capture mode. It can be used for collections or inspections.

#### **YAML Specification**

```
---
required:
 - "date"
  - "reference"
 - "trigger"
properties:
 date:
```
```
type: "string"
  example: "20190925232952"
  description: "Date the trigger request was sent in YYYYMMDDHHMMSS format"
reference:
  type: "string"
  example: "VIN12345"
 description: "External reference used to invoke the inspection on the device"
trigger:
 type: "string"
  example: "TELE"
  description: "Value used to route the trigger request to a specific Inspection on the device, this must match the Tr
```
# **Inbound example**

```
\{"date":"20190925232952",
  "reference":"VIN12345",
  "trigger":"TELE"
}
```
# **Outbound notification**

This is used to send the results of inference via this topic:

ibmvi/threshold/<location>/<device>

The most important data element is thresholdMsg, which contains the human readable content of inferencing. This should be included in the body of any email or text message. Examples: <*Label*> at <*Confidence %*> is <*Above or Below*> specified confidence of <*threshold value*> <*Label*> with a count of <*count*> is <*above or below*> specified count of <*count value*>

Further, under the deviceInfo element, the locationName and deviceNames are important to identify the device that produces the outbound notification.

# **YAML specification**

```
---
required:
 - "isPass"
  - "modelType"
  - "scoresAndThresholds"
  - "reference"
  - "datasetId"
 - "thresholdMsg"
 - "fileId"
 - "imageURL"
 - "deepLink"
  - "deviceInfo"
properties:
 isPass:
   type: "boolean"
    example: false
   description: "Indicates whether this inference was a pass
 modelType:
   type: "string"
    example: "ObjectDetection"
    description: "Indicates the type of model, either Classification or ObjectDetection"
  scoresAndThresholds:
    type: "array"
    items:
      type: "object"
      properties:
        isBelow:
          type: "boolean"
          example: false
          description: "If true, indicates if the score returned by PAIV should be compared below the specified threshol
```

```
score:
        type: "string"
        example: "6.89"
        description: "The confidence score for the label (name) returned by PAIV"
      bbData:
        required:
          - "xmin"
          - "xmax"
          - "ymin"
          - "ymax"
        properties:
         xmin:
            type: "number"
            example: 0
            description: "Xmin coordinate for bounding box"
          xmax:
            type: "number"
            example: 999
            description: "Xmax coordinate for bounding box"
         ymin:
            type: "number"
            example: 256
            description: "Ymin coordinate for bounding box"
         ymax:
            type: "number"
            example: 810
            description: "Ymax coordinate for bounding box"
        type: "object"
     name:
        type: "string"
        example: "arduino_mega"
        description: "Name of label from PAIV"
      threshold:
        type: "string"
        example: "0.0"
        description: "Configured threshold value from the app"
reference:
  type: "string"
  example: "MANUALREFDATA"
  description: "The external reference specified by the MQTT trigger message. Will read MANUALREFDATA if photo was taken
datasetId:
  type: "string"
  example: "1b48624c-1cb0-43f1-9f1c-5f03cb40d5af"
  description: "UUID of the PAIV Dataset the image was uploaded to"
thresholdMsg:
  type: "string"
  example: "arduino_uno at 99.73% is Above specified confidence of 10.0%"
  description: "Human readable result message intended for emails or text messages"
fileId:
  type: "string"
  example: "476706a9-8c9e-417b-bffa-515b698edf4b"
  description: "UUID of the file uploaded to PAIV"
imageURL:
  type: "string"
 example: "https://vision-poc1.aus.stglabs.ibm.com/powerai-vision-v115-daily/uploads/coreml/datasets/1b48624c-1cb0-43f1-
  description: "Link to PowerAI Vision to view the image that was uploaded to the dataset"
deepLink:
  type: "string"
  example: "ibmvisualinspector://openImage?datasetId=1b48624c-1cb0-43f1-9f1c-5f03cb40d5af&fileId=476706a9-8c9e-417b-bffa-
  description: "Deep link to the image in the dashboard in the IBM Visual Inspector app using iOS URL schema"
deviceInfo:
  required:
   - "mqttClientId"
    - "locationName"
    - "engagedMode"
    - "lastPhotoTaken"
    - "deviceName"
```

```
properties:
 mqttClientId:
    type: "string"
    example: "658B163D-0C9D-47A9-9169-3B6ECA157788"
    description: "MQTT client ID of the iOS device sending the message"
  locationName:
    type: "string"
    example: "loc1"
    description: "Location name specified in the IBM Visual Inspector app"
 engagedMode:
    type: "string"
    example: "RUNTIME"
   description: "Whether the device was in TRAINING or RUNTIME mode. Inference results are included only in RUNTIME
 lastPhotoTaken:
    type: "number"
    example: 593964309.603459
    description: "Time the last photo was taken on device, expressed as the interval in seconds since 00:00:00 UTC o
 deviceName:
    type: "string"
    example: "dev123"
    description: "Device name specified in the IBM Visual Inspector app"
type: "object"
```
# **Outbound Examples**

```
Object detection result example:
\{"isPass": false,
 "modelType": "ObjectDetection",
 "scoresAndThresholds": [{
  "isBelow": false,
  "score": "6.89",
  "bbData": {
  "xmin": 0,
   "xmax": 999,
   "ymin": 256,
   "ymax": 810
  },
  "name": "arduino mega",
  "threshold": "0.\overline{0}"
 }, {
  "isBelow": false,
  "score": "99.73",
  "bbData": {
   "xmin": 0,
   "xmax": 950,
   "ymin": 235,
   "ymax": 789
 },
  "name": "arduino_uno",
  "threshold": "10"
}],
 "reference": "MANUALREFDATA",
 "datasetId": "1b48624c-1cb0-43f1-9f1c-5f03cb40d5af",
 "thresholdMsg": "arduino_uno at 99.73% is Above specified confidence of 10.0%",
 "fileId": "476706a9-8c9e-417b-bffa-515b698edf4b",
 "imageURL": "https:\/\/vision-poc1.aus.stglabs.ibm.com\/powerai-vision-v115-daily\/uploads\/coreml\/datasets\/1b48624c-
 "deepLink": "ibmvisualinspector:\/\/openImage?datasetId=1b48624c-1cb0-43f1-9f1c-5f03cb40d5af&fileId=476706a9-8c9e-417b-
 "deviceInfo": {
  "mqttClientId": "658B163D-0C9D-47A9-9169-3B6ECA157788",
  "locationName": "loc1",
  "engagedMode": "RUNTIME",
  "lastPhotoTaken": 593964309.603459,
  "deviceName": "dev123"
 }
}
```
Object detection example with a result based on the expected count:

```
\{"isPass": false,
 "modelType": "ObjectDetection",
 "scoresAndThresholds": [{
 "isBelow": false,
  "score": "2.74",
  "bbData": {
   "xmin": 25,
   "xmax": 770,
   "ymin": 229,
   "ymax": 801
  },
  "name": "arduino mega",
 "threshold": "0.\overline{0}"
 }, {
  "expectedCount": 2,
  "isBelow": false,
  "score": "99.77",
  "bbData": {
   "xmin": 0,
   "xmax": 999,
   "ymin": 221,
   "ymax": 761
  },
  "name": "arduino_uno",
  "threshold": "10"
 }],
 "reference": "MANUALREFDATA",
 "datasetId": "1b48624c-1cb0-43f1-9f1c-5f03cb40d5af",
 "thresholdMsg": "arduino_uno with a count of 1 is not matching specified count of 2",
 "fileId": "fba1a41b-5ac5-4d5f-aba7-599aea726b5a",
 "imageURL": "https:\/\/vision-poc1.aus.stglabs.ibm.com\/powerai-vision-v115-daily\/uploads\/coreml\/datasets\/1b48624c-1cb
 "deepLink": "ibmvisualinspector:\/\/openImage?datasetId=1b48624c-1cb0-43f1-9f1c-5f03cb40d5af&fileId=fba1a41b-5ac5-4d5f-aba
 "deviceInfo": {
  "mqttClientId": "658B163D-0C9D-47A9-9169-3B6ECA157788",
  "locationName": "loc1",
  "engagedMode": "RUNTIME",
  "lastPhotoTaken": 593964572.57300794,
  "deviceName": "dev123"
}
}
Classification model example:
\{"isPass": false,
    "modelType": "Classification",
    "scoresAndThresholds": [{
        "isBelow": true,
        "score": "89.28",
        "name": "ArduinoUno",
        "threshold": "99"
    }],
    "reference": "MANUALREFDATA",
    "datasetId": "bd363f4b-e48c-47c5-9fee-d9904e9a1911",
    "thresholdMsg": "ArduinoUno at 89.28% is Below specified confidence of 99.0%",
    "fileId": "0132d3bd-0b74-41c0-b40b-c7b12d7ecf17",
    "imageURL": "https:\/\/vision-poc1.aus.stglabs.ibm.com\/powerai-vision-v115-daily\/uploads\/coreml\/datasets\/bd363f4b-
    "deepLink": "ibmvisualinspector:\/\/openImage?datasetId=bd363f4b-e48c-47c5-9fee-d9904e9a1911&fileId=0132d3bd-0b74-41c0-
    "deviceInfo": {
        "mqttClientId": "658B163D-0C9D-47A9-9169-3B6ECA157788",
        "locationName": "loc1",
        "engagedMode": "RUNTIME",
```

```
"lastPhotoTaken": 593985750.97822499,
      "deviceName": "dev123"
   }
}
```
# **Outbound error**

This is the error message when inference fails on a device due to misconfiguration or server or device error. These are published via:

ibmvi/error/<*location*>/<*device*>

## **YAML Specification**

```
---
required:
 - "msg"
  - "deviceInfo"
  - "time"
properties:
 msg:
    type: "string"
   example: "Device: dev123, Location: loc1 Unable to update token while making the request https://vision-poc1.aus.stg
  deviceInfo:
    required:
     - "mqttClientId"
     - "locationName"
     - "lastPhotoTaken"
     - "deviceName"
    properties:
     mqttClientId:
        type: "string"
        example: "658B163D-0C9D-47A9-9169-3B6ECA157788"
       description: "MQTT client ID of the iOS device sending the message"
     locationName:
       type: "string"
        example: "loc1"
       description: "Location name specified in the IBM Visual Inspector app"
     lastPhotoTaken:
        type: "number"
        example: 593974708.779805
       description: "Time last photo taken on the device, expressed as the interval in seconds since 00:00:00 UTC on 1
     deviceName:
        type: "string"
        example: "dev123"
       description: "Device name specified in the IBM Visual Inspector app"
    type: "object"
  time:
    type: "number"
    example: 593985487.698025
    description: "Error timestamp, to be precise the interval in seconds since 00:00:00 UTC on 1 January 2001, expressed
```
### **Example JSON**

```
\{"msg": "Device: dev123, Location: loc1 Unable to update token while making the request https: \/\/vision-poc1.aus.stg
   "deviceInfo": {
       "mqttClientId": "658B163D-0C9D-47A9-9169-3B6ECA157788",
       "locationName": "loc1",
       "lastPhotoTaken": 593974708.77980494,
       "deviceName": "dev123"
   },
   "time": 593985487.69802499
}
```
# **Troubleshooting**

If something is not working right with Visual Inspector, there are several places to look for errors, depending on where they occurred. It is recommended that you enable the ability to share crash logs with developers.

- "Finding error messages"
- "Crash logs"

# **Finding error messages**

v Application errors, such as being unable to reach the PowerAI Vision server, are displayed on the Visual Inspector user interface. They are also posted to an MQTT topic with a payload similar to this JSON:

```
ibmvi/error/<location>/<device>
\{"msg": "Device: my phone, Location: office Unable to update token while making the request
  "deviceInfo": {
   "mqttClientID": 99C9827-FC33-46AB-917A-1081510151D",
   "locationName": "office",
   "lastPhotoTaken": 595289659.985447,
   "deviceName": "my phone"
   },
   "time": 5936155.207686
}
```
- v Any API invocation that fails, for example, the PowerAI Vision server is misconfigured or invalid login credentials will be posted on the Visual Inspector user interface and on the MQTT error queue.
- v Errors that occur during Auto Capture mode are only posted on the MQTT error queue. Therefore, observing the error queue is particularly important during Auto Capture mode, where the device screen is unlikely to be viewed by a user.

# **Crash logs**

Support can use AppStore Connect Crash Logs, if the option is enabled. These reports are anonymous and do not link to individual devices. To leverage this capability, from the Privacy page, open the Analytics page and enable "Share With App Developers".

# **Administering PowerAI Vision**

Use this information to administer PowerAI Vision, such as stopping, starting, and determining the status of the pods.

# **Start or stop PowerAI Vision**

There are several situations when you might need to stop and start PowerAI Vision. For example, when upgrading or performing maintenance on the product or on the system, when troubleshooting a problem, and so on. Use these commands to start or stop PowerAI Vision, as appropriate:

powerai-vision-stop.sh powerai-vision-start.sh

# **Determine the status of PowerAI Vision pods**

When troubleshooting a problem with PowerAI Vision, you might need to check the status of the Docker pods that are part of PowerAI Vision. For example, if the product does not start, if it is returning errors, or if actions are not completing. Run kubectl get pods to see the status. For example:

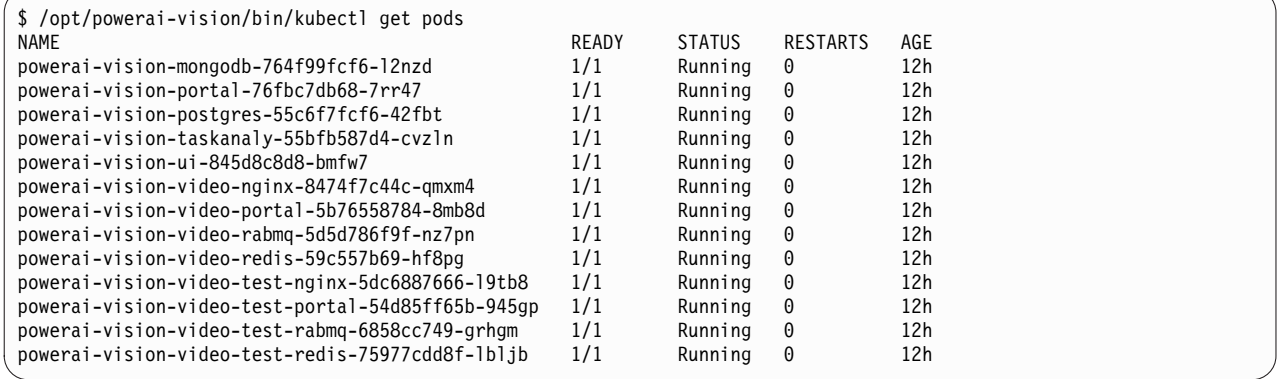

If one or more pods is not running, try stopping and restarting PowerAI Vision.

# **Managing users**

There are two kinds of users in PowerAI Vision: administrators, and everyone else. The way you work with users and passwords differs, depending on how PowerAI Vision is installed.

PowerAI Vision uses Keycloak for user management and authentication. All users and passwords are maintained by Keycloak and stored in a Postgres database. A default user name of admin with a password of passw0rd are created at install time. You can add, remove, or modify users by using the **kubectl** command.

- "Types of users"
- v ["PowerAI Vision installed as stand-alone" on page 144](#page-151-0)
- ["PowerAI Vision installed with IBM Cloud Private" on page 145](#page-152-0)

# **Types of users**

# **Non-administrator users**

Users other than the administrator can only see and edit resources that they created.

## <span id="page-151-0"></span>**Administrator**

The administrator user (admin) can see and manage all resources in PowerAI Vision regardless of who owns it. A default user name of admin with a password of passw0rd are created at install time. You can add, remove, or modify users by using the **kubectl** command. You should be aware of the following considerations when working with admin users:

### **Data sets**

- v The administrator can see and edit all data sets. That is, this user can add and delete files, create labels, assign categories, duplicate, rename, and delete the data set.
- v If the administrator uploads a file to a different user's data set, it is listed as being owned by the data set owner.
- v If the administrator duplicates a data set, the duplicate data set is owned by the administrator.

### **Models**

- The administrator can see, rename, and delete all models, including after they are deployed.
- v If the administrator trains a model, the training task and the generated model is owned by the administrator.
- v If the administrator deploys a model, the deployed model is owned by the administrator.

# **PowerAI Vision installed as stand-alone**

If you installed PowerAI Vision stand-alone, you can use the powerai\_vision\_users.sh script in the /opt/powerai-vision/bin/ directory to create, delete, modify, and list users.

### **Usage**

```
powerai vision users.sh [command] [ --user name ] [ --password password ]
```
# **Command**

Specifies the action to take.

### **create**

Create a user in the PowerAI Vision instance. The user argument is required for this operation. You can set the password by one of these methods:

- Specify it with the command by using the password argument.
- Store it in the environment variable, VISION\_USER\_PASSWORD.

### **delete**

Delete a user from the PowerAI Vision instance. The user argument is required for this operation.

**list**

List the currently created users for a specified PowerAI Vision instance.

### **modify**

Modifies the user's password. The user argument is required for this operation. You can set the new password by one of these methods:

- Specify it with the command by using the password argument.
- v Store it in the environment variable, VISION\_USER\_PASSWORD.

# **Name**

The user name on which the command is to operate on.

# **Password**

Optionally set a user's password when creating or modfying a user.

# <span id="page-152-0"></span>**PowerAI Vision installed with IBM Cloud Private**

- 1. Authenticate to the cluster, so that you can run kubectl commands. For example:
	- In an IBM Cloud Private 2.1.0 environment, run:
	- bx pr login -a https://<*cluster-domain-name*>:8443/ --skip-ssl-validation
	- In an IBM Cloud Private 3.1.0 environment, run: cloudctl login -a https://<*cluster-domain-name*>:8443/ --skip-ssl-validation
- 2. Note your release name. In the example below, this is aivision.
- 3. To manage users, run the following command:

```
kubectl run --rm -i --restart=Never usermgt --image=cluster-domain-name:8443/powerai-vision-usermgt:version -- action
           --user newusername --password password --release release
```
The above command has the following variables:

- v *action* can be one of these values: create, delete, modify, or list.
- v *version* is the release number of the PowerAI Vision product. For example, 1.1.5.0. To find the correct value, view the configmap. For example:

\$ kubectl get cm NAME DATA AGE powerai-vision-v1.1.5-config 52 56d

The password argument is optional. You can set the password in one of these ways:

- The --password argument in powerai-vision-usermgt.
- The --env option for kubectl with the VISION\_USER\_PASSWORD environment variable. For example, add --env="VISION\_USER\_PASSORD=\${*MY\_PASS*} to the kubectl run command.

**Example:** To create customusername with password custompassw0rd1234 on release aivision, run:

```
$ kubectl run --rm -i --restart=Never usermgt --image=myicpcluster.com:8443/powerai-vision-usermgt:1.1.5.0
              -- create --user customusername --password custompassw0rd1234 --release aivision
Created user: customusername
```
**Example:** To list users in the PowerAI Vision 1.1.5 deployment, run:

```
$ kubectl run --rm -i --restart=Never usermgt --image=powerai-vision-usermgt:1.1.5.0 -- list --release v111
If you don't see a command prompt, try pressing enter.
admin
testuser1
testuser2
```
# **Notes:**

- v If running in the non-default namespace, make sure to specify the --namespace option.
- The version tag on the container should match image.releaseTag in the values.yaml file.
- v The argument release should match the release name you assigned when deploying the chart.
- There is not a typo with the spacing of the "--" before create. It should be --<SPACE>create<SPACE> --user *username*.... This is intentional and an artifact of how the commands are passed into the user management tool.

# **Installing a new SSL certificate in PowerAI Vision stand-alone**

PowerAI Vision ships with a self-signed certificate that is used by default, but this can be replaced with a certificate generated for PowerAI Vision for secure communications. If you want to use your own certificate, follow these steps to update the PowerAI Vision configuration.

1. Shut down PowerAI Vision:

sudo /opt/powerai-vision/bin/powerai-vision-stop.sh

- 2. Edit /opt/powerai-vision/bin/config.sh and specify the following information:
	- v **TLS\_CERT\_PATH** Path to your custom PEM encoded public key certificate.
	- v **TLS\_KEY\_PATH** Path to the private key associated with the TLS\_CERT\_PATH certificate.
	- v **INGRESS\_HOSTS** The host names defined in your certificate that you wish to use to access PowerAI Vision.
- 3. Start PowerAI Vision:

\$ sudo /opt/powerai-vision/bin/powerai-vision-start.sh

# **Backing up PowerAI Vision**

It is important to occasionally back up PowerAI Vision by shutting it down, then creating a backup of the data volume.

All PowerAI Vision data is stored in the data volume for the installation. For the standalone installation, this is /opt/powerai-vision/volume:

- v **data** This directory contains a sub-directory for each user with the data sets, dnn-sources (imported custom models), and trained-models the user has created.
- v **run** This directory contains runtime information for usage metrics, user registry, and metadata for the data sets.

# **Backing up application data**

To back up the critical application data, create a backup of the data volume for the installation. For example:

1. Shut down PowerAI Vision. Wait until everything is stopped and all pods are destroyed. To verify that everything is stopped, run kubectl get pods, as described in ["Checking Kubernetes node status"](#page-56-0) [on page 49.](#page-56-0) kubectl will not run when PowerAI Vision is stopped: # kubectl get pods

The connection to the server localhost:8080 was refused - did you specify the right host or port?

2. Create a backup of the data volume by using your preferred method. For example:

\$ cd /opt/powerai-vision; tar -zcf powerai-vision-volume.tgz /opt/powerai-vision/volume /opt/powerai-vision/run

**Note:** For IBM Cloud Private and OpenShift installations, the physical volume defined for the deployment should be backed up.

3. Restart PowerAI Vision.

Alternatively, to protect your data while PowerAI Vision is running, you can download each data set and model manually. If they are imported later, they will have different UUIDs.

# **Restoring a backup**

To restore a back up prepared using the above instructions provided, follow these steps:

- 1. Stop PowerAI Vision.
- 2. (Optional) Back up the current run (volume) directories in case there are any issues: \$ cd /opt/powerai-vision; mv run volume <*backup\_dir*>
- 3. Restore the previously created backup:

\$ cd /opt/powerai-vision; tar -zxf powerai-vision-backup.tgz4

4. Restart PowerAI Vision.

# **Monitoring usage metrics**

Administrators can view the PowerAI Vision usage metrics to see how many times an inference API was called for models that have been deployed. This might include models that were deployed previously but are no longer deployed.

To access the Usage metrics page, click your user name then click **Usage metrics**.

All metrics are kept from the time that PowerAI Vision 1.1.4 (or later) was installed, but you can use the date range selector to filter the data you want displayed.

# **Notes:**

- PowerAI Vision cannot track metrics for models deployed prior to 1.1.4. If models were deployed in a previous version, they must be redeployed if you want their metrics tracked.
- Models deployed in a version prior to 1.1.5 are tracked by UUID.
- v Data sets created prior to 1.1.5 are tracked by UUID.

The following inference metrics are gathered, depending on the model type:

## **Action detection**

The number of times inferencing was performed for a deployed model. This is the duration of the video multiplied by the frame rate because inferencing is run once per frame.

## **Auto label**

The number of images or frames labeled.

**Note:** When you run auto label on a video, PowerAI Vision automatically captures frames, then labels the frames. These frames are also counted under Total files. For more information about auto labeling, see ["Automatically labeling videos" on page 96](#page-103-0) and ["Automatically labeling objects](#page-102-0) [in a data set" on page 95.](#page-102-0)

### **Inferences**

The number of times the deployed model was used for inferencing with images. When inferencing is done on a video, it is counted under **Video object detection** or **Action detection**.

### **Video object detection**

The number of times inferencing was performed for a deployed model. This is the duration of the video multiplied by the frame rate because inferencing is run once per frame.

The following file metrics are gathered:

### **Augmented**

The number of files generated by augmenting the data set.

### **Cloned**

The number of files generated by duplicating the data set.

### **Frames captured**

The number of files generated by manually or automatically capturing frames.

### **Uploaded**

The number of files uploaded to a data set. For zip files, the zip file itself is not counted, but each file in the zip file is counted, excluding any .json control files.

**Note:** The file metrics are not available for data sets created prior to 1.1.5.

The following export metrics are gathered:

### **Exported data sets**

The number of data sets exported by the user.

#### **Exported models**

The number of models exported by the user.

**Note:** The export metrics are not available for data sets or models exported prior to 1.1.5.

# **PowerAI Vision utilities**

PowerAI Vision includes these utilities for working with the product.

- "Administer"
- ["Troubleshooting" on page 150](#page-157-0)
- ["Cleanup and uninstall" on page 151](#page-158-0)

## **Administer**

#### **accept-powerai-vision-license**

#### **Usage**

# accept-powerai-vision-license.sh

#### **Description**

The accept-powerai-vision-license.sh utility is used to accept the product license. The environment variable IBM\_POWERAI\_VISION\_LICENSE\_ACCEPT can be set to yes or no to automatically accept or reject the license. Otherwise, the license is presented along with a prompt to accept:

Press Enter to continue viewing the license agreement, or, Enter "1" to accept the agreement, "2" to declin Print, "4" Read non-IBM terms.

Note: This is called by the startup script powerai vision start.sh the first time the application is started to ensure that the license is accepted. If not accepted, the product will not start.

#### **Requirements**

The user must have sudo/root permissions.

#### **check-powerai-vision-license**

#### **Usage**

# check-powerai-vision-license.sh

#### **Description**

Checks whether the product license has already been accepted.

- v If the license is accepted, the utility silently exits with success (0).
- v If the license has not been accepted, the utility prints an error and exits with error (1).

#### **Requirements**

The user must have sudo/root permissions.

#### **config.sh**

### **Usage**

```
# config.sh
```
#### **Description**

This file can be used to specify the following configuration values for the application:

#### **EXTERNAL\_IP**

An IP address for the web portal if it is different from the system host name.

## **TLS\_CERT\_PATH, TLS\_KEY\_PATH, INGRESS\_HOSTS**

Specifies custom TLS certificates to be used by the application. See ["Installing a new](#page-152-0) [SSL certificate in PowerAI Vision stand-alone" on page 145](#page-152-0) for details.

#### **Requirements**

None - not an executable.

### **gpu\_setup.sh**

# **Usage**

# gpu\_setup.sh

#### **Description**

Utility that checks the availability of GPUs on the system and the Docker setup to verify that it supports using GPUs in Docker containers. It is called by the powerai vision start.sh startup script.

#### **Requirements**

The user must have sudo/root permissions.

#### **helm.sh**

#### **Usage**

# helm.sh [ command ]

#### **Description**

A wrapper for the Kubernetes Helm utility, which works with deployment charts. The helm.sh utility can be used to check the status of the PowerAI Vision deployment. See ["Checking application deployment" on page 55](#page-62-0) for details. For information about the Helm utility, see [Using Helm.](https://helm.sh/docs/using_helm/)

#### **Requirements**

None.

#### **kubectl.sh**

**Usage**

```
# kubectl.sh [ command ]
```
#### **Description**

A wrapper for the Kubernetes kubectl utility, which works with pods and deployments. The kubectl.sh utility can be used to check the status of the PowerAI Vision deployment. See these topics for details:

- ["Checking Kubernetes services status" on page 47](#page-54-0)
- ["Checking Kubernetes node status" on page 49](#page-56-0)
- ["Checking application deployment" on page 55](#page-62-0)

For information about the kubectl utility, see [Overview of kubectl.](https://kubernetes.io/docs/reference/kubectl/overview/)

#### **Requirements**

None.

## **load\_images.sh**

#### **Usage**

# load\_images.sh-f [ <*powerai-vision-images-release*>.tar ]

#### **Description**

Utility to load the PowerAI Vision Docker images, which are provided with the product installation package in the <*powerai-vision-images-release*>.tar file. The load\_images.sh utility requires approximately 30 Gb of free space in the /var file system to extract and load the Docker images. Images are loaded in parallel, so if there are space limitations on the system, errors will only be output after all images have attempted to load. The docker images command can be used to validate that all images have been loaded. See ["Checking the application Docker images in standalone installation" on page 45](#page-52-0) for details.

#### **Requirements**

The user must have Docker group permissions.

#### <span id="page-157-0"></span>**port.sh**

**Usage**

# port.sh

#### **Description**

A file that can be used to specify configuration values for the ports used by the application. This is only required if there are multiple web services running on the system.

#### **POWERAI\_VISION\_EXTERNAL\_HTTPS\_PORT**

Specifies the SSL port that the PowerAI Vision user interface will use. The default port is 443.

#### **Requirements**

None - not an executable.

### **powerai\_vision\_start.sh**

#### **Usage**

# powerai vision start.sh [ -nD ]

#### **Description**

Used to start the PowerAI Vision application and required Kubernetes services. This startup script runs some checks of system requirements that require elevated privileges, such as GPU availability. You can optionally specify the following flags:

#### **-n or --nocheck**

Suppress checks of the system environment. For example, SELinux contexts on GPU devices are checked and fixed if they are found to be incorrect. By default, checks are run and any issues found are fixed.

#### **-D or --debug**

Output debug information by using the -x bash flag.

#### **Requirements**

The user must have sudo/root permissions.

#### **powerai\_vision\_stop.sh**

### **Usage**

# powerai vision stop.sh

#### **Description**

Used to stop the PowerAI Vision application and required Kubernetes services.

#### **Requirements**

The user must have sudo/root permissions.

# **Troubleshooting**

#### **collect\_logs.sh**

#### **Usage**

# collect\_logs.sh

#### **Description**

Utility for collecting system logs and information, and PowerAI Vision application logs and information. The utility creates a single tar.gz file with the logs and configuration files that can be provided to IBM support to investigate issues.

#### **Requirements**

The user must have sudo/root permissions.

# <span id="page-158-0"></span>**Cleanup and uninstall**

# **purge\_data**

**Usage**

# purge\_data.sh

## **Description**

Remove log and runtime data used by the PowerAI Vision application. This **does not** remove the data sets and models created by application users. This data is in <*install\_dir*>/volume, and must be removed manually.

### **Requirements**

The user must have the required file system permissions.

# **purge\_images**

## **Usage**

# purge\_image.sh <*release\_tag*>

# **Description**

All PowerAI Vision Docker images matching the tag will be removed from the Docker repository. This script can be used to clean up images from a priorPowerAI Vision installation after an upgrade, or to remove PowerAI Vision images when uninstalling the product.

For example, to remove Docker images for the 1.1.5.0 release from the Docker repository, run this command:

# purge\_images 1.1.5.0

You can use the docker images command to see what containers are in your Docker repository that are be associated with previous releases and can be purged.

### **Requirements**

The user must have Docker group permissions.

# **PowerAI Vision Inference Server**

With a PowerAI Vision Inference server, you can quickly and easily deploy multiple trained models to a single server. These models are portable and can be used by many users and on different systems. This allows you to make trained models available to others, such as customers or collaborators.

- v "Hardware requirements"
- ["Platform requirements" on page 154](#page-161-0)
- ["Software requirements" on page 154](#page-161-0)
- ["Installing from IBM Passport Advantage" on page 154](#page-161-0)
- ["Deploying a trained model" on page 156](#page-163-0)
- ["Deployment output" on page 156](#page-163-0)
- ["Inference" on page 157](#page-164-0)
- ["Inference output" on page 159](#page-166-0)
- ["Stopping a deployed model" on page 159](#page-166-0)
- ["Decrypting a trained model" on page 160](#page-167-0)

# **Hardware requirements**

## **Disk space requirements**

- Installation The Inference Server install package contains Docker containers for deployment on all supported platforms and requires 25 Gb to download. Only the images needed for the platform will be installed by the load\_images.sh operation, but this requires at least 15 Gb available in the file system used by Docker, usually /var/lib/docker.
- Deploying a model Models are extracted into the /tmp directory before loading. The size of the model depends on the framework, but at least 1 Gb should be available in /tmp before deploying a model.

# **GPU memory requirements**

v For deployment, the amount of memory required depends on the type of model you want to deploy. To determine how large a deployed GoogLeNet, Faster R-CNN, Tiny Yolo v2, or Detectron model is, run nvidia-smi from the host after deployment. Find the corresponding PID that correlates to the model you deployed and look at the Memory Usage.

### **Example:**

```
$ nvidia-smi
Tue Feb 26 09:12:59 2019
+-----------------------------------------------------------------------------+
 | NVIDIA-SMI 418.29 Driver Version: 418.29 CUDA Version: 10.1 |
 |-------------------------------+----------------------+----------------------+
 | GPU Name Persistence-M| Bus-Id Disp.A | Volatile Uncorr. ECC |
 | Fan Temp Perf Pwr:Usage/Cap| Memory-Usage | GPU-Util Compute M. |
 |===============================+======================+======================|
| 0 Tesla P100-SXM2... On | 00000002:01:00.0 Off | 0 |
| N/A 36C P0 39W / 300W | 1853MiB / 16280MiB | 0% Default |
  +-------------------------------+----------------------+----------------------+
| 1 Tesla P100-SXM2... On | 00000003:01:00.0 Off | 0 |
| N/A 38C P0 42W / 300W | 4179MiB / 16280MiB | 0% Default |
+-------------------------------+----------------------+----------------------+
| 2 Tesla P100-SXM2... On | 0000000A:01:00.0 Off | 0 |
| N/A 63C P0 243W / 300W | 3351MiB / 16280MiB | 73% Default |
+-------------------------------+----------------------+----------------------+
| 3 Tesla P100-SXM2... On | 0000000B:01:00.0 Off | 0 |
| N/A 35C P0 31W / 300W | 10MiB / 16280MiB | 0% Default |
+-------------------------------+----------------------+----------------------+
```
<span id="page-161-0"></span>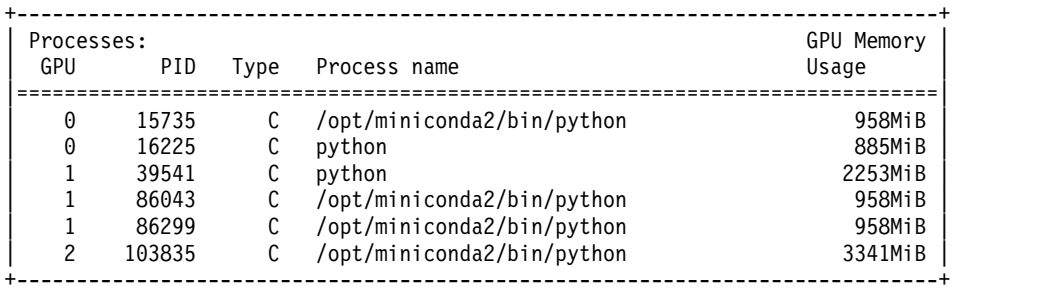

v A custom model based on TensorFlow will take all remaining memory on a GPU. However, you can deploy it to a GPU that has at least 2GB memory.

# **Platform requirements**

- v The Inference Server can be deployed on x86 and IBM Power Systems platforms.
- Detectron and SSD models require Nvidia GPUs. Other models can be deployed in CPU only environments.

# **Software requirements**

**Linux**

- Red Hat Enterprise Linux (RHEL) 7.6 (little endian).
- Ubuntu 18.04 or later.

# **NVIDIA CUDA**

- v x86 10.1 or later drivers. For information, see the [NVIDIA CUDA Toolkit](https://developer.nvidia.com/cuda-toolkit) website.
- v ppc64le 10.1 Update 1 or later drivers. For information, see the [NVIDIA CUDA Toolkit](https://developer.nvidia.com/cuda-toolkit) website.

# **Docker**

- v Docker must be installed. The recommended version is 1.13.1 or later. Version 1.13.1 is installed with RHEL 7.6.
- Ubuntu Docker CE or EE 18.06.01
- When running Docker, nvidia-docker 2 is supported. For RHEL 7.6, see [Using nvidia-docker](https://developer.ibm.com/linuxonpower/2018/09/19/using-nvidia-docker-2-0-rhel-7/) [2.0 with RHEL 7.](https://developer.ibm.com/linuxonpower/2018/09/19/using-nvidia-docker-2-0-rhel-7/)

**Unzip** The unzip package is required on the system to deploy the zipped models.

# **Installing from IBM Passport Advantage**

- 1. Download the product tar file from the [IBM Passport Advantage](https://www.ibm.com/software/passportadvantage/pao_customer.html) website.
- 2. Optionally verify the downloaded product tar file by following the appropriate steps:
	- a. Download these files:

powerai-vision-inference-1.1.5.0.sig PowerAI Vision 1.1.5.0 public key.pub PowerAI\_Vision\_ocsp\_1.1.5.0\_publ\_key.pub PowrAI  $\bar{V}$ is ocspchain 1.1.5.0 pub\_key.pub

b. If you want to verify the tar file by using the CISO code signing service, run the following command and ensure that the output is Verified OK:

```
openssl dgst -sha256 -verify PowerAI Vision 1.1.5.0 public key.pub \
> -signature powerai-vision-inference-1.1.5.0.sig powerai-vision-inference-1.1.5.0.tar.gz
```
c. To validate the tar file with the signing certificate authority directly, run the following command and ensure that the output includes Response verify OK:

```
openssl ocsp -no nonce -issuer PowrAI Vis ocspchain 1.1.5.0 pub key.pub \
  -cert PowerAI Vision ocsp 1.1.5.0 publ key.pub -VAfile PowrAI Vis ocspchain 1.1.5.0 pub key.pub \
  -text -url http://ocsp.digicert.com -respout ocsptest
```
3. Decompress the product tar file, and run the installation command for the platform you are installing on:

```
RHEL sudo yum install ./<file_name>.rpm
```

```
Ubuntu
```
sudo dpkg -i ./<*file\_name*>.deb

4. Load the product Docker images with the appropriate container's tar file. The file name has this format: powerai-vision-inference-<*arch*>-containers-<*release*>.tar, where <*arch*> is x86 or ppc64le, and <*release*> is the product version being installed.

/opt/powerai-vision/dnn-deploy-service/bin/load\_images.sh -f <*tar\_file*>

PowerAI Vision Inference Server will be installed at /opt/powerai-vision/dnn-deploy-service.

# **Install from AAS**

-

- 1. Download the product tar.gz file from Advanced Administration System (AAS). This system is also called Entitled Software Support (ESS).
- 2. Unzip and untar the tar.gz file by running this command.

```
gunzip -c file_name.tar.gz | tar -xvf
```
This will extract the following files:

```
powerai-vision-inference-aas-1.1.5.0.sig
powerai-vision-inference-aas-1.1.5.0.tar.gz
vision-1.1.5.0-key.pub
vision-ocsp-1.1.5.0-key.pub
vision-ocspchain-1.1.5.0-key.pub
```
- 3. (Optional) Verify the downloaded tar file:
	- a. To verify the tar file by using the CISO code signing service, run the following command and ensure that the output is Verified OK:

```
openssl dgst -sha256 -verify vision-1.1.5.0-key.pub \
> -signature powerai-vision-inference-aas-1.1.5.0.sig powerai-vision-inference-aas-1.1.5.0.tar.gz
```
b. To validate the tar file with the signing certificate authority directly, run the following command and ensure that the output includes Response verify OK:

```
openssl ocsp -no nonce -issuer vision-ocspchain-1.1.5.0-key.pub \
  -cert vision-ocsp-1.1.5.0-key.pub -VAfile vision-ocspchain-1.1.5.0-key.pub \
  -text -url http://ocsp.digicert.com -respout ocsptest
```
4. Unzip and untar the powerai-vision-inference-aas-1.1.5.tar.gz file by running this command: gunzip -c file\_name.tar.gz | tar -xvf -

The install files are extracted to powerai-vision-inference-aas-1.1.5.0/.

5. Decompress the product tar file, and run the installation command for the platform you are installing on:

**RHEL** sudo yum install ./<*file\_name*>.rpm

# **Ubuntu**

sudo dpkg -i ./<file name>.deb

6. Load the product Docker images with the appropriate container's tar file. The file name has this format: powerai-vision-inference-<*arch*>-containers-<*release*>.tar, where <*arch*> is x86 or ppc64le, and <*release*> is the product version being installed.

/opt/powerai-vision/dnn-deploy-service/bin/load\_images.sh -f <*tar\_file*>

PowerAI Vision Inference Server will be installed at /opt/powerai-vision/dnn-deploy-service.

# <span id="page-163-0"></span>**Deploying a trained model**

The following types of models of models trained in PowerAI Vision can be deployed:

- Object detection using Faster R-CNN (default), tiny-YOLO V2, Detectron, Single Shot Detector (SSD) ((POWER only; x86 deployment not supported)), custom TensorFlow models, and Keras models.
- v Image classification using GoogLeNet (default) and custom TensorFlow models.

The model to be deployed must have been trained and exported via PowerAI Vision. see "Exporting a model" in ["Importing, exporting, and downloading PowerAI Vision information" on page 98.](#page-105-0) To deploy a model, run this command:

/opt/powerai-vision/dnn-deploy-service/bin/deploy\_zip\_model.sh

**Note:** The first time you run this command, you are prompted to accept the license agreement.

### **Usage:**

```
./deploy_zip_model.sh -m <model-name> -p <port> -g <gpu> -t <time-limit> zipped_model_file
```
### **model-name**

The docker container name for the deployed model.

**port** The port to deploy the model to.

**gpu** The GPU to deploy the model to. If specified as -1, the model will be deployed to a CPU.

**Note:** Detectron and SSD models cannot be deployed to a CPU.

#### **time-limit**

(Optional) Specify the time out limit for model deployment in seconds. The default value is 180 seconds.

### **zipped\_model\_file**

The full path and file name of the trained model that was exported from PowerAI Vision. It can be an image classification model or an object detection model, but must be in zip format.

### **Examples:**

```
/opt/powerai-vision/dnn-deploy-service/bin/deploy_zip_model.sh --model dog --port 6001 --gpu 1 ./dog_classification.zip
/opt/powerai-vision/dnn-deploy-service/bin/deploy_zip_model.sh --m car -p 6002 -g -1 /home/user/mydata/car.zip
/opt/powerai-vision/dnn-deploy-service/bin/deploy_zip_model.sh -m coco -p 6001 -g 1 /home/user/model/new_models/cdb-coco-30k_model.zip
```
# **Deployment output**

There are several different results you might see when you deploy a model. For example:

### **Success**

If a model is deployed successfully, it reports back with the message "Successfully deployed model."

/opt/powerai-vision/dnn-deploy-service/bin/deploy zip model.sh -m coco -p 6001 -g 1 /home/user/model/new models/cdb

Successfully deployed model.

Deployed in 22 seconds

#### **Failure**

If the deployment fails, it reports back with log information from the docker container, including error messages regarding the failure. Some possible error examples follow. See ["Troubleshooting](#page-183-0) [known issues - PowerAI Vision Inference Server" on page 176](#page-183-0) for details about dealing with errors.

• Ran out of GPU memory

```
root@hostname ~]# /opt/powerai-vision/dnn-deploy-service/bin/deploy zip model.sh -m user detectron cars8 -p 70
  Deployment failed. Here are logs before the failure:
    File "/opt/detectron/detectron/core/test engine.py", line 331, in initialize model from cfg
      model, weights_file, gpu_id=gpu_id,
    File "/opt/detectron/detectron/utils/net.py", line 112, in initialize_gpu_from_weights_file
      src blobs[src name].astype(np.float32, copy=False))
    File "/usr/local/lib/python2.7/dist-packages/caffe2/python/workspace.py", line 321, in FeedBlob
      return C.feed_blob(name, arr, StringifyProto(device_option))
  RuntimeError: [enforce fail at context_gpu.cu:359] error == cudaSuccess. 2 vs 0. Error at: /tmp/pytorch/caffe2<br>root                INFO     Callback message: {'msgId': '6ef7e371-1209-47b3-94c3-940640324ac8', 'msgReturnCode
  root : INFO Callback message: {'msgId': '6ef7e371-1209-47b3-94c3-940640324ac8', 'msgReturnCode': 'ErrModelLoading', 'msgDesc': 'Traceback (most recent call last):\n File "/opt/DNN/dnn/deploy_process.py", line 165, in modelLoading\n self.caller.onModelLoading()\n File "/opt/DNN/dnn_impl/cod_detectron/deploy_service.py", line 64, in onModelLoading\n self.model = infer_engine.initialize_model_from_cfg(self.deploy)\n File "/opt/detectron/detectron/core/test_engine.py", line 331, in initialize_model_from_cfg\n model, weights_file, gpu_id=gpu_id,\n File "/opt/detectron/detectron/utils/net.py", line 112, in initialize_gpu_from_weights_file\n src_blobs[src_name].astype(np.float32, copy=False))\n File "/usr/local/lib/python2.7/dist-packages/caffe2/python/workspace.py", line 321, in FeedBlob\n return C.feed_blob(name, arr, StringifyProto(device_option))\nRuntimeError: [enforce fail at context_gpu.cu:359] error == cudaSuccess. 2 vs 0. Error at: /tmp/pytorch/caffe2/core/context_gpu.cu:359: out of memory \n', 'msgState': 'aborted', 'msgTime': 1551801403956}
  root : INFO Wait 5s for messaging completed...
  [root@hostname ~]#
• Invalid GPU ID specified
```

```
[root@hostname ~]# /opt/powerai-vision/dnn-deploy-service/bin/deploy_zip_model.sh -m user_detectron_cars8 -p 7
       Deployment failed. Here are logs before the failure:
  Failed building wheel for nvidia-ml-py
  Running setup.py clean for nvidia-ml-py
Failed to build nvidia-ml-py
Installing collected packages: nvidia-ml-py
  Running setup.py install for nvidia-ml-py: started
    Running setup.py install for nvidia-ml-py: finished with status 'done'
Successfully installed nvidia-ml-py-375.53.1
You are using pip version 8.1.1, however version 19.0.3 is available.
You should consider upgrading via the 'pip install --upgrade pip' command.
Cannot find gpu 5.
[root@hostname ~]#
```
• Processing was interrupted:

/usr/bin/docker-current: Error response from daemon: Conflict. The container name "/decrypt" is already in use You have to remove (or rename) that container to be able to reuse that name.

To fix the problem, run these commands:

docker stop decrypt docker rm decrypt

• Tried to deploy a Detectron model on a CPU:

```
[root@hostname ~]# /opt/powerai-vision/dnn-deploy-service/bin/deploy_zip_model.sh -m user_detectron_cars8 -p 7
Deployment failed. Here are logs before the failure:
  Failed building wheel for nvidia-ml-py
  Running setup.py clean for nvidia-ml-py
Failed to build nvidia-ml-py
Installing collected packages: nvidia-ml-py
  Running setup.py install for nvidia-ml-py: started
   Running setup.py install for nvidia-ml-py: finished with status 'done'
Successfully installed nvidia-ml-py-375.53.1
You are using pip version 8.1.1, however version 19.0.3 is available.
You should consider upgrading via the 'pip install --upgrade pip' command.
We currently do not support CPU mode for Detectron models.
[root@hostname ~]#
```
• Deployment times out:

[root@hostname ~]# /opt/powerai-vision/dnn-deploy-service/bin/deploy\_zip\_model.sh -t 15 -m user\_custom\_cars3 -Deployment timed out at 15 seconds

If the deployment times out, increase the time limit by using the -t option.

# **Inference**

Inference can be done by using the deployed model with a local image file or a URL to an uploaded image file.

Optional Parameters:

**confthre**

Confidence threshold. Specify a value in the range [0.0,1.0], treated as a percentage. Only results with a confidence greater than the specified threshold are returned. The smaller confidence

threshold you specify, the more results are returned. If you specify 0, many, many results will be returned because there is no filter based on the confidence level of the model. The default value is 0.5.

## **containRle**

This option is only available for Detectron models. If this is true, the inference output will include RLEs of the segments. The default value is false.

## **containPolygon**

This option is only available for Detectron models. If it is set to true, the polygon for the segments is included in the output. The default value is true.

# **GET method:**

Required Parameters:

## **imageurl**

The URL address of the image. The URL must start with http:// or https://.

# **Example:**

curl -G -d "imageurl=https://ibm.box.com/shared/static/i98xa4dfpff6jwv0lxmcu4lybr8b5kxj.jpg&confthre=0.7&containPolygon

## **POST method:**

Required Parameters:

## **imagefile**

The name of the image file to be used for inference.

# **Example:**

```
curl -F "imagefile=@$DIR/data/bird.jpg" \
    -F "confthre=0.7" \
    -F "containPolygon=false" \
    -F "containRle=true" \
     http://localhost:5000/inference
```
# **Example 1 - Classification:**

curl -F "imagefile=@/home/testdata/cocker-spaniel-dogs-puppies-1.jpg" http://localhost:6001/inference

# **Example 2 - Object detection:**

curl -G -d "imageurl=https://assets.imgix.net/examples/couple.jpg" http://localhost:6002/inference

# **Example 3 – Object detection of a tiny YOLO model with confidence threshold:**

curl -F "imagefile=@/home/testdata/Chihuahua.jpeg" –F "confthre=0.8" http://localhost:6001/inference

**Note:** Confidence threshold works for Faster R-CNN, Detectron, and tiny YOLO object detection models and GoogLeNet image classification models.

# **Example 4 - Object detection of a Detectron model that contains polygon segments instead of RLEs (default setting)**

curl -F "imagefile=@/home/user/model/new models/pics/cars.jpg" -F "confthre=0.98" http://localhost:6001/inference

# **Example 5 - Object detection of a Detectron model that contains RLE segments instead of a polygon:**

curl -F "imagefile=@/home/user/model/new\_models/pics/cars.jpg" -F "confthre=0.98" -F "containRle=true" -F "containPolygon=f

# <span id="page-166-0"></span>**Inference output**

The PowerAI Vision Inference Server can deploy image classification and object detection models.

## **Image classification model**

A successful classification will report something similar to the following:

```
Example 1 output - success
```
{"classified": {"Cocker Spaniel": 0.93}, "result": "success"}

The image has been classified as a Cocker Spaniel with a confidence of .93.

**Example 1 output - fail** {"result": "fail"}

The image could not be classified. This might happen if the image could not be loaded, for example.

## **Object detection model**

A successful detection will report something similar to the following:

#### **Example 2 output - success**

```
{"classified": [{"confidence": 0.94, "ymax": 335, "label": "car", "xmax": 576,
                  "xmin": 424, "ymin": 160, "attr": []}], "result": "success"}
```
The cars in the image are located at the specified coordinates. The confidence of each label is given.

#### **Example 2 output - success**

{"classified": [], "result": "success"}

Object detection was carried out successfully, but there was nothing to be labeled that has confidence above the threshold.

```
Example 2 output - fail
{"result": "fail"}
```
Objects could not be detected. This might happen if the image could not be loaded, for example.

### **Example 4 output - success**

The output includes a rectangle and polygon. {"classified": [{"confidence": 0.9874554872512817, "ymax": 244, "label": "car", "xmax": 391, "xmin": 291, "ymin"

### **Example 5 output - success**

The output includes a rectangle and rle. {"classified": [{"confidence": 0.9874554872512817, "ymax": 244, "rle": "RXb3h0e;e0^02nDcNl:b10100020000000100010

# **Stopping a deployed model**

To stop the deployed model, run the following commands. When you stop the deployed model, the GPU memory is made available.

docker stop <*model-name*> docker rm <*model-name*>

### **Example 1:**

docker stop dog docker rm dog

# <span id="page-167-0"></span>**Example 2:**

docker stop car docker rm car

# **Decrypting a trained model**

Models trained and exported by version 1.1.4 and earlier versions of PowerAI Vision are encrypted and are intended for deployment in PowerAI Vision Training and Inference or Inference Server products. Starting with version 1.1.5, trained and exported models are not encrypted.

You can decrypt a model that was trained with PowerAI Vision 1.1.4 or earlier by running decrypt zip model. This will allow data scientists to understand the weights and networks configured by PowerAI Vision and possibly use that information to further train the model. The decrypted model can also be used to port these models to edge devices not supported by PowerAI Vision.

```
Usage: /opt/powerai-vision/dnn-deploy-service/bin/decrypt_zip_model.sh [-h|--help] | [ [-o
string ] model_file.zip]
```
# **output**

Specifies the file name for the output decrypted model.

# **model\_file**

A trained model exported from PowerAI Vision.

# **Example**:

```
/opt/powerai-vision/dnn-deploy-service/bin/decrypt_zip_model.sh -o car_frcnn_decrypted.zip
car frcnn.zip
```
This will generate a new zip file car\_frcnn\_decrypted.zip, which is not password protected.

# **Inference on embedded edge devices**

Using edge computing for your inference models helps save processing time by removing latency issues, ensures security, and also decreases bandwidth usage. This topic describes how to use PowerAI Vision with embedded edge devices.

- v A full end to end use case is available if you use the DeepRed FPGA by V3 Technology that takes camera input, analyzes the video, and outputs the video with bounding-boxes on an HDMI attached device. See the section "Inference on DeepRED" for details.
- v If you want to create your own solution or have a different FPGA board, then use the information in this section: ["Inference with a custom solution" on page 161.](#page-168-0)

# **Inference on DeepRED**

DeepRED is an embedded artificial intelligence development system that supports PowerAI Vision. It lets you quickly deploy the trained model for testing and production.

Generate an IP core for use with DeepRED:

- 1. Perform customization. For DEEPRED this is not optional. If they want to use DEEPRED, they need to change the ZC706 to DEEPRED in the configmap (both instances of it). They should not add custom DSP\_NUM, etc.
- 2. Perform optional customization.
	- a. On the PowerAI Vision host operating system, run the appropriate command.
		- For a standard install:

```
$ /opt/powerai-vision/bin/kubectl.sh edit configmap powerai-vision-config
```
- <span id="page-168-0"></span>• For PowerAI Vision installed on IBM Cloud Private:
	- \$ kubectl edit configmap powerai-vision-*release\_name*-config
- b. Find the row beginning EMB\_COD\_IMAGE in the configuration file and replace ZC706 with DEEPRED: "EMB\_COD\_IMAGE": ["**DEEPRED**,**DEEPRED**,powerai-vision-dnn-edge:1.1.5.0"],
- c. Save and exit.
- 3. Restart PowerAI Vision by running the appropriate command. The deleted pods will automatically restart.
	- For a standard install:
		- \$ /opt/powerai-vision/bin/kubectl.sh delete pod -l app=powerai-vision
	- For PowerAI Vision installed on IBM Cloud Private:
		- \$ kubectl delete pod -l app=powerai-vision-*release\_name*
- 4. Train your model.
	- v On the Train data set page, for **Type of training**, select **Object detection**.
	- v Under **Advanced options**, choose **Optimized for speed**
- 5. Copy the IP core file for compilation. The generated FPGA IP core is named *UUID*-ipcore.zip, where *UUID* is the UUID of the trained model. It is stored in the following location:
	- v For a standard install: /opt/powerai-vision/volume/data/trained-models.
	- For PowerAI Vision installed on IBM Cloud Private, it is stored in your Persistent Volume under `<PATH\_TO\_VOLUME>/data/trained-models.

# **Inference with a custom solution**

Using a custom solution requires appropriate hardware and software, as well as FPGA development skills. You must be able to:

- Take an existing IP core and use Vivado to merge it into a custom solution. Refer to the [PIE DNN](https://ibm.box.com/s/c6synnqrtve44tgkbcsp7nhvoi48io5v) [Accelerator IP Integration Guide.pdf f](https://ibm.box.com/s/c6synnqrtve44tgkbcsp7nhvoi48io5v)or instructions to integrate the generated DNN IP core into your project.
- v Set up and use Vivado, Petalinux, and other software.

# **Environment requirements**

- v A chip set that can provide enough BRAM, such as Xilinx 7035 or later
- v A board with PL side (not just PS side) DRAM so that it can provide sufficient bandwidth between the FPGA and DRAM.

Follow these steps to generate an IP core for use with a custom solution. The examples included are for a ZC706 card:

1. Perform optional customization.

By default, PowerAI Vision is configured to use the following resources on a ZC706 card. However, you can customize these values.

DSP\_NUM=700 RAM18E\_NUM=800 DDR\_BANDWIDTH=80000.0 DDR\_DATA\_WIDTH=512 FPGA\_TYPE=xc7z045ffg900-2

- a. On the PowerAI Vision host operating system, run the appropriate command.
	- For a standard install:
		- \$ /opt/powerai-vision/bin/kubectl.sh edit configmap powerai-vision-config
	- For PowerAI Vision installed on IBM Cloud Private:
		- \$ kubectl edit configmap powerai-vision-*release\_name*-config
- b. Find the row beginning EMB COD IMAGE in the configuration file and input your custom values. For example, for a ZC706 card, replace **ZC706** with the appropriate values for your card:"EMB\_COD\_IMAGE": ["ZC706,**ZC706**,powerai-vision-dnn-edge:1.1.5.0"], as shown here: "EMB\_COD\_IMAGE": ["ZC706,DSP\_NUM=700:RAM18E\_NUM=800:DDR\_BANDWIDTH=80000.0: DDR\_DATA\_WIDTH=512:FPGA\_TYPE=xcvu9pl2fsgd2104e,powerai-vision-dnn-edge:1.1.5.0"],
- c. Save and exit.
- 2. Restart PowerAI Vision by running the appropriate command. The deleted pods will automatically restart.
	- v For a standard install:
		- \$ /opt/powerai-vision/bin/kubectl.sh delete pod -l app=powerai-vision
	- For PowerAI Vision installed on IBM Cloud Private:
		- \$ kubectl delete pod -l app=powerai-vision-*release\_name*
- 3. Train your model.
	- v On the Train data set page, for **Type of training**, select **Object detection**.
	- v Under **Advanced options**, choose **Optimized for speed**
- 4. Copy the IP core file for compilation. The generated FPGA IP core is named *UUID*-ipcore.zip, where *UUID* is the UUID of the trained model. It is stored in the following location:
	- For a standard install: /opt/powerai-vision/volume/data/trained-models.
	- v For PowerAI Vision installed on IBM Cloud Private, it is stored in your Persistent Volume under `<PATH\_TO\_VOLUME>/data/trained-models.

# **Troubleshooting and contacting support**

To isolate and resolve problems with your IBM products, you can use the following troubleshooting and support information. This information contains instructions for using the problem-determination resources that are provided with your IBM products, including PowerAI Vision.

# **Troubleshooting known issues - PowerAI Vision standard install**

Following are some problems you might encounter when using PowerAI Vision, along with steps to fix them.

- v ["Action detection training fails, video inference does not process full video, or auto-capture does not](#page-171-0) [capture frames in full video" on page 164](#page-171-0)
- v ["Action detection training fails some instances with error "Internal Server Error Generic exception](#page-171-0) [thrown"" on page 164](#page-171-0)
- v ["When importing a DICOM format file, the "Waiting for import..." notification does not go away" on](#page-172-0) [page 165](#page-172-0)
- ["The PowerAI Vision user interface does not work" on page 165](#page-172-0)
- v ["Resource pages are not being populated in the user interface" on page 165](#page-172-0)
- v ["Unexpected / old pages displayed when accessing the user interface" on page 166](#page-173-0)
- ["PowerAI Vision does not play video" on page 166](#page-173-0)
- v ["PowerAI Vision cannot train or deploy models after reboot" on page 166](#page-173-0)
- v ["Changing the port for the PowerAI Vision user interface" on page 166](#page-173-0)
- v ["Out of space error from load\\_images.sh" on page 167](#page-174-0)
- ["GPUs are not available for training or inference" on page 168](#page-175-0)
- ["I forgot my user name or password" on page 167](#page-174-0)
- ["PowerAI Vision cannot train a model" on page 168](#page-175-0)
- v ["Thumbnails do not load or images previews are missing" on page 169](#page-176-0)
- v ["Training or deployment hangs Kubernetes pod cleanup" on page 169](#page-176-0)
- v ["Training fails with error indicating "You must retrain the model."" on page 170](#page-177-0)
- v ["Training or deployment of models fails sometimes inconsistently" on page 170](#page-177-0)
- ["Model import generates an error alert" on page 170](#page-177-0)
- ["Model training and inference fails" on page 170](#page-177-0)
- v ["Unexpected inference result using image with EXIF Orientation" on page 171](#page-178-0)
- ["Model accuracy value is unexpected" on page 171](#page-178-0)
- v ["Deployed models stuck in "Starting"" on page 171](#page-178-0)
- v ["Auto labeling of a data set returns "Auto Label Error"" on page 171](#page-178-0)
- v ["PowerAI Vision does not start" on page 171](#page-178-0)
- v ["PowerAI Vision does not start with non-default Docker root directory" on page 172](#page-179-0)
- v ["PowerAI Vision fails to start Kubernetes connection issue" on page 173](#page-180-0)
- v ["PowerAI Vision startup hangs helm issue" on page 174](#page-181-0)
- ["Helm status errors when starting PowerAI Vision" on page 174](#page-181-0)
- v ["Uploading a large file fails" on page 175](#page-182-0)
- v ["Some PowerAI Vision functions don't work " on page 175](#page-182-0)

# <span id="page-171-0"></span>**Action detection training fails, video inference does not process full video, or auto-capture does not capture frames in full video**

## **Problem**

Operations on a video (auto-capture, frame capture, or video inference) do not process the full video, or training of an action detection model fails.

PowerAI Vision uses video processing utilities to read frames from the videos and some videos cannot be fully processed.

If an action detection training failed, the **video-service** log can be checked for specific errors that indicate this failure. For example, the following command shows the ERROR for a failed training because only 613 of the 741 frames in the video could be read:

```
# kubectl logs `kubectl get pods -o custom-columns=NAME:.metadata.name | grep vision-service` | grep -A2 -C2 ERROR
root : INFO processing 000500/000741 ...
root : INFO processing 000600/000741 ...
root : ERROR Could not read frame 614.
root : INFO Extract video as RGB frame is completed 614
root : INFO complete extracting video /opt/powerai-vision/data/admin/datasets/fd1d7222-2800-4585-b711-000120592811/training/fc575915-5be5-42c8-8d8b-125d5c7a85e2/96c9b3d2-da24-4e1d-b624-d8ce3141be97.mp4
```
### **Solution**

Try one of these options to solve this problem:

- v **Recreate the video** Use a video processing tool to recreate the video in a standardized format. Such tools can regenerate the video using commonly used and supported video codecs.
- v **Avoid labeling past failing frame** After identifying the problematic point in the video by using product logs or attempting to capture at different frames in the video, ensure that there are no labeled actions that start or end past the problematic point in the video.

# **Action detection training fails some instances with error "Internal Server Error - Generic exception thrown"**

### **Problem**

Multiple action detection labels are selected and renamed. When training is attempted, it fails with Generic exception thrown.

### **Solution**

Rename each label individually, then train the model again.

# **Postgres Kubernetes pod fails to start**

# **Problem**

The PowerAI Vision application does not start, and the Kubernetes node status indicate the postgres pod is in CrashLoopBackOff state. For example:

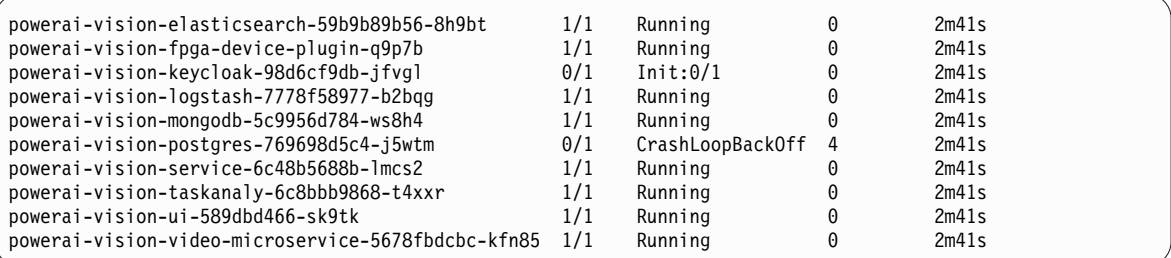

## **Solution**

The problem may be related to system configuration that prevents the postgres pod from running successfully. When the log is captured successfully for the pod it shows:

```
./kubectl logs powerai-vision-postgres-769698d5c4-sbpm2 -p
...
fixing permissions on existing directory /var/lib/postgresql/data ... ok
creating subdirectories ... ok
selecting default max connections ... 10
selecting default shared buffers ... 400kB
selecting dynamic shared memory implementation ... posix
creating configuration files ... ok
Bus error (core dumped)
child process exited with exit code 135
initdb: removing contents of data directory "/var/lib/postgresql/data"
running bootstrap script ...
```
The exit code 135 can occur when huge pages is enabled in the system configuration (reference [https://github.com/docker-library/postgres/issues/451\)](https://github.com/docker-library/postgres/issues/451).

The solution can be to set vm.nr hugepages =  $0$  in /etc/sysctl.conf if it was set to non-zero, then reboot the system to have the new configuration take effect.

# **When importing a DICOM format file, the "Waiting for import..." notification does not go away**

## **Problem**

When using the PowerAI Vision user interface on a Windows platform to import a DICOM file, the "Waiting for import..." notification does not automatically close.

### **Solution**

There is no actual impact to the import of the image, and it should be visible in the data set view. The notification can safely be closed or deleted.

# **The PowerAI Vision user interface does not work**

# **Problem**

You cannot label objects, view training charts, or create categories.

# **Solution**

Verify that you are using a supported web browser. The following web browsers are supported:

- Google Chrome Version 60, or later
- Firefox Quantum 59.0, or later

# **Resource pages are not being populated in the user interface**

### **Problem**

Resource pages, such as data sets and models, are not being populated. Notifications indicate that there is an error obtaining the resource. For example, "Error obtaining data sets."

## **Solution**

Check the status of the powerai-vision-service pod. This pod provides the data to the user interface, and until it is ready ( 1/1) with a status of Running, these errors will occur. See ["Checking Kubernetes node status" on page 49](#page-56-0) for instructions.

If the application is restarting, there is an expected delay before all services are available and fully functioning. Otherwise, this may indicate an unexpected termination (error) of the powerai-vision-service pod. If that happens, follow these instructions: ["Gather PowerAI Vision](#page-188-0) [logs and contact support" on page 181.](#page-188-0)

# <span id="page-173-0"></span>**Unexpected / old pages displayed when accessing the user interface**

# **Problem**

After updating, reinstalling, or restarting PowerAI Vision, the browser presents pages that are from the previous version or are stale.

# **Solution**

This problem is typically caused by the browser using a cached version of the page. To solve the problem, try one of these methods:

- v Use a Firefox Private Window to access the user interface.
- v Use a Chrome Incognito Window to access the user interface.
- Bypass the browser cache:
	- In most Windows and Linux browsers: Hold down Ctrl and press F5.
	- In Chrome and Firefox for Mac: Hold down  $\triangle$  Cmd and  $\triangle$  Shift and press R.

# **PowerAI Vision does not play video**

# **Problem**

You cannot upload a video, or after the video is uploaded the video does not play.

# **Solution**

Verify that your video is a supported type:

- Ogg Vorbis (.ogg)
- VP8 or VP9 (.webm)
- v H.264 encoded videos with MP4 format (.mp4)

If your video is not in a supported format, transcode your video by using a conversion utility. Such utilities are available under various free and paid licenses.

# **PowerAI Vision cannot train or deploy models after reboot**

# **Problem**

On RHEL 7.6 systems with CUDA 10.1, the SELinux context of NVIDA GPU files is lost at boot time. SELinux then prevents PowerAI Vision from using the GPUs for training and deployment.

# **Solution**

Restart PowerAI Vision by running **powerai\_vision\_stop.sh / powerai\_vision\_start.sh**. This resets the problematic SELinux contexts if they are incorrect, restoring the ability to access GPUs for training and inference.

# **Changing the port for the PowerAI Vision user interface**

# **Problem**

By default, the PowerAI Vision user interface uses port 443, forwarded from port 80.

# **Solution**

If you need to use either port for something else, follow these steps to change the PowerAI Vision port.

1. If PowerAI Vision is running, use the following command to stop it:

\$ /opt/powerai-vision/bin/powerai\_vision\_stop.sh

- 2. Change /opt/powerai-vision/bin/port.sh.
	- Update this line with the appropriate port: POWERAI\_VISION\_EXTERNAL\_HTTP\_PORT=**80**.
	- Update this line with the appropriate port: POWERAI\_VISION\_EXTERNAL\_HTTPS\_PORT=**443**.
- 3. Make sure the new port is open in your operating system's firewall by running the following command:

\$ /opt/powerai-vision/sbin/firewall.sh

<span id="page-174-0"></span>4. Restart PowerAI Vision by running the following command: \$ /opt/powerai-vision/bin/powerai\_vision\_start.sh

# **Out of space error from load\_images.sh**

#### **Problem**

When installing the product, the load images.sh script is used to load the PowerAI Vision Docker images. The script might terminate with errors, the most frequent issue being insufficient disk space for loading the Docker images.

For example, the /var/lib/docker file system can run out of space, resulting in a message indicating that an image was not fully loaded. The following output shows that the Docker image powerai-vision-dnn was not able to be fully loaded because of insufficient file system space:

```
root@kottos-vm1:~# df --output -BG "/var/lib/docker/"
Filesystem Type Inodes IUsed IFree IUse% 1G-blocks Used Avail Use% File Mounted on<br>/dev/vda2 ext4 8208384 595697 7612687 8% 124G 81G 37G 70% /var/lib/docker/ /
              /dev/vda2 ext4 8208384 595697 7612687 8% 124G 81G 37G 70% /var/lib/docker/ /
root@kottos-vm1:~#
******************************************************************************************
892d6f64ce41: Loading layer [==================================================>] 21.26MB/21.26MB
785af1d0c551: Loading layer [==================================================>] 1.692MB/1.692MB
dc102f4a3565: Loading layer [==================================================>] 747.9MB/747.9MB
aac4b03de02a: Loading layer [==================================================>] 344.1MB/344.1MB
d0ea7f5f6aab: Loading layer [==================================================>] 2.689MB/2.689MB
62d3d10c6cc2: Loading layer [==================================================>] 9.291MB/9.291MB
240c4d86e5c7: Loading layer [==================================================>] 778MB/778MB
889cd0648a86: Loading layer [==================================================>] 2.775MB/2.775MB
56bbb2f20054: Loading layer [==================================================>] 3.584kB/3.584kB
3d3c7acb72e2: Loading layer [================================> ] 2.117GB/3.242GB
Error processing tar file(exit status 1): write /usr/bin/grops: no space left on device
[ FAIL ] Some images failed to load
[ FAIL ] Failure info:
            Loading the PowerAI Vision docker images...
root@kottos-vm1:~#
```
This situation can also be noted in the output from /opt/powerai-vision/bin/kubectl get pods. This command is described in ["Checking the application and environment" on page 45,](#page-52-0) which shows images that could not be loaded with a status of ErrImagePull or ImagePullBackOff.

## **Solution**

The file system space for /var/lib/docker needs to be increased, even if the file system is not completely full. There might still be space in the file system where /var/lib/docker is located, but insufficient space for the PowerAI Vision Docker images. There are operating system mechanisms to do this, including moving or mounting /var/lib/docker to a file system partition with more space.

After the error situation has been addressed by increasing or cleaning up disk space on the /var/lib/docker/ file system, re-run the load\_images.sh script to continue loading the images. No clean up of the previous run of load\_images.sh is required.

### **I forgot my user name or password**

#### **Problem**

You forgot your user name or password and cannot log in to the PowerAI Vision GUI.

# **Solution**

PowerAI Vision uses an internally managed users account database. To change your user name or password, see ["Logging in to PowerAI Vision" on page 63.](#page-70-0)

# <span id="page-175-0"></span>**GPUs are not available for training or inference**

# **Problem**

- If PowerAI Vision cannot perform training or inference operations, check the following:
- v Verify that the [nvidia smi](http://blaze.aus.stglabs.ibm.com/kc20TR-cur/SSRU69_1.1.2/base/vision_chk_gpu_status.html) output shows all relevant information about the GPU devices. For example, the following output shows Unknown error messages indicating that the GPUs are not in the proper state:

Mon Dec 3 15:43:07 2018

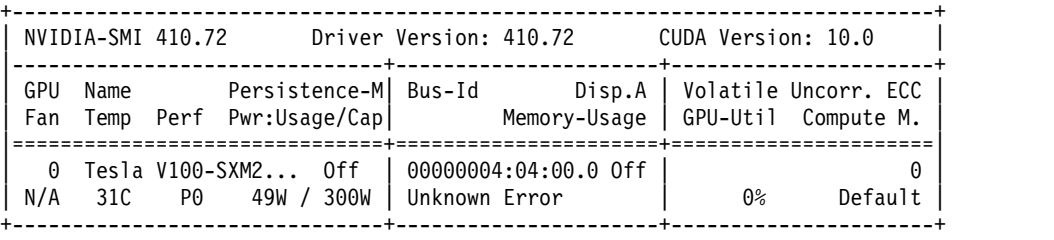

...

- v Verify that the **nvidia-persistenced** service is enabled and running (active) by using the command sudo systemctl status nvidia-persistenced:
	- # systemctl status nvidia-persistenced
	- \* nvidia-persistenced.service NVIDIA Persistence Daemon
	- Loaded: loaded (/etc/systemd/system/nvidia-persistenced.service; enabled; vendor preset: disabled) Active: active (running) since Tue 2018-11-13 08:41:22 CST; 2 weeks 6 days ago ...

## **Solution**

- v If the GPU status indicates errors and the **nvidia-persistenced** service is not enabled and active, enable and start the service:
	- 1. Enable the service:

sudo systemctl enable nvidia-persistenced

2. Start the service:

sudo systemctl start nvidia-persistenced

v If the **nvidia-persistenced** service is enabled but the Persistence-M state still shows Off, verify that the udev rules have been set correctly if the system is a RHEL server. See this topic for details: ["NVIDIA Components: IBM POWER9 specific udev rules \(Red Hat only\)" on page 26.](#page-33-0)

# **PowerAI Vision cannot train a model**

# **Problem**

The model training process might fail if your system does not have enough GPU resources.

# **Solution**

- v If you are training a data set for image classification, verify that at least two image categories are defined, and that each category has a minimum of five images.
- v If you are training a data set for object detection, verify that at least one object label is used. You must also verify that each object is labeled in a minimum of five images.
- v Ensure that enough GPUs are available. GPUs are assigned as follows:
	- Each active training job takes one GPU.
	- Each Tiny YOLO V2, Detectron, or custom deployed model takes one GPU. The GPU group is listed as '-', which indicates that this model uses a full GPU and does not share the resource with any other deployed models.
	- Multiple Faster R-CNN and GoogLeNet models are deployed to a single GPU. PowerAI Vision uses packing to deploy the models. That is, the model is deployed to the GPU that has the most models deployed on it, if there is sufficient memory available on the GPU. The

<span id="page-176-0"></span>GPU group can be used to determine which deployed models share a GPU resource. To free up a GPU, *all* deployed models in a GPU group must be deleted (undeployed).

**Note:** PowerAI Vision leaves a 500MB buffer on the GPU.

If a training job appears to be hanging, it might be waiting for another training job to complete, or there might not be a GPU available to run it.

To determine how many GPUs are available on the system, view the GPU usage on the Models or Trained Models page in the user interface.

If all the systems GPUs are in use, you can either delete the group of deployed models that are using a GPU (making the models unavailable for inference) or you can stop model that is being trained. The deployed models that share a GPU have the same group number. To free up a GPU, all deployed models in one group must be deleted.

- To delete a deployed model, click **Deployed Models**. Next, select the model that you want to delete and click **Delete**. The trained model is not deleted from PowerAI Vision. You can redeploy the model later when more GPUs are available.
- To stop a training model that is running, click **Models**. Next, select the model that has a status of **Training in Progress** and click **Stop Training**.

# **Thumbnails do not load or images previews are missing**

#### **Problem**

PowerAI Vision data set or model thumbnails do not load, or images are not visible when labeling or previewing an image.

## **Solution**

Disable ad blockers, or exempt the PowerAI Vision user interface from ad blocking.

# **Training or deployment hangs - Kubernetes pod cleanup**

#### **Problem**

You submit a job for training or deployment, but it never completes. When doing training or deployments, sometimes some pods that are running previous jobs are not terminated correctly by the Kubernetes services. In turn, they hold GPUs so no new training or deployment jobs can complete. They will be in the Scheduled state forever.

To verify that this is the problem, run kubectl get pods and review the output. The last column shows the age of the pod. If it is older than a few minutes, use the information in the Solution section to solve the problem.

#### **Example:**

```
kubectl get pods
powerai-vision-infer-ic-06767722-47df-4ec1-bd58-91299255f6hxxzk 1/1 Running 0 22m
powerai-vision-infer-ic-35884119-87b6-4d1e-a263-8fb645f0addqd2z 1/1 Running 0 22m
powerai-vision-infer-ic-7e03c8f3-908a-4b52-b5d1-6d2befec69ggqw5 1/1 Running 0 5h
powerai-vision-infer-od-c1c16515-5955-4ec2-8f23-bd21d394128b6k4 1/1 Running 0 3h
```
#### **Solution**

Follow these steps to manually delete the deployments that are hanging.

1. Determine the running deployments and look for those that have been running longer than a few minutes:

kubectl get deployments

- 2. Delete the deployments that were identified as hanging in the previous step. kubectl delete deployment *deployment\_id*
- 3. You can now try the training or deploy again, assuming there are available GPUs.

<span id="page-177-0"></span>**Note:** When a deployment is manually deleted, vision-service might try to recreate it when it is restarted. The only way to force Kubernetes to permanently delete it is to remove the failing model from PowerAI Vision.

# **Training fails with error indicating "You must retrain the model."**

### **Problem**

Very long label names can result in training failures. Label or class names used in the data set are longer than 64 characters, and/or international characters that have multi-byte representation are used.

### **Solution**

Label and class names should be 64 characters or less. Longer label names are supported but using international characters or very long label names can cause an internal metadata error, resulting in a training failure.

# **Model training and inference fails**

## **Problem**

The NVIDIA GPU device is not accessible by the PowerAI Vision Docker containers. To confirm this, run kubectl logs -f \_*powerai-vision-service-ID*\_ and then check pod\_*powerai-visionservice-ID*\_powerai-vision-service.log for an error indicating error == cudaSuccess (30 vs. 0):

F0731 20:34:05.334903 35 common.cpp:159] Check failed: error == cudaSuccess (30 vs. 0) unknown error \*\*\* Check failure stack trace: \*\*\* /opt/py-faster-rcnn/FRCNN/bin/train\_frcnn.sh: line 24: 35 Aborted (core dumped) \_train\_frcnn.sh

## **Solution**

Use sudo to alter SELINUX permissions for all of the NVIDIA devices so they are accessible via the PowerAI Vision Docker containers.

sudo chcon -t container file t /dev/nvidia\*

# **Training or deployment of models fails - sometimes inconsistently**

### **Problem**

There is a known race issue on RHEL systems that can prevent Kubernetes from successfully initializing and using one or more GPUs. This issue is typically indicated by cudaSuccess 3 vs. 0 errors that can be found in the log of the powerai-vision-service pod. To confirm this, run the following:

- 1. Run the following command:
	- kubectl logs -f \_powerai-vision-service-ID\_
- 2. Check pod\_powerai-vision-service-ID\_powerai-vision-service.log for an error indicating error  $==$  cudaSuccess (3 vs. 0):

```
F0731 20:34:05.334903 35 common.cpp:159] Check failed: error == cudaSuccess (3 vs. 0) initialization error
*** Check failure stack trace: ***
```
### **Solution**

See the blog entry on this issue[:What to do with "cudaSuccess \(3 vs. 0\) initialization error" on a](https://developer.ibm.com/linuxonpower/2019/10/07/what-to-do-with-cudasuccess-3-vs-0-initialization-error-on-a-power9-system/) [POWER9 system?.](https://developer.ibm.com/linuxonpower/2019/10/07/what-to-do-with-cudasuccess-3-vs-0-initialization-error-on-a-power9-system/)

# **Model import generates an error alert**

### **Problem**

When you import a model, you get the error "The model was not imported. You can only import .zip files that were exported from an PowerAI Vision model.".

### **Solution**

This can occur when models are imported from older versions of PowerAI Vision that do not

<span id="page-178-0"></span>include model metadata in the exported file, such as the model name or thumbnail image. The model should still be imported successfully and will be available on the model details page for deployment.

# **Unexpected inference result using image with EXIF Orientation**

### **Problem**

An unexpected result is received when using the REST API to perform an inference operation when using an image with EXIF Orientation specified. The PowerAI Vision deployed model does not use the EXIF Orientation to perform rotations of the provided image, which may cause an unexpected inference result.

### **Solution**

Rotate the image prior to providing to the REST API for inference. For example, the Linux tool exiftran can be used to rotate the image. Then, pass the rotated image to the REST API for inference.

# **Model accuracy value is unexpected**

### **Problem**

A trained model has an unexpected value for accuracy, such as 0%, 100%, or "Unknown". This happens when there is not enough data for training to work properly.

## **Solution**

Ensure that there are enough images in the data set for each category or object label. For details, see ["Data set considerations" on page 70.](#page-77-0)

# **Deployed models stuck in "Starting"**

## **Problem**

PowerAI Vision models remain in "Starting" state and do not become available for inference operations.

## **Solution**

Delete and redeploy the models. One possible cause is that the PowerAI Vision models were deployed in a prior version of the product that is not compatible with the currently installed version. For example, this can happen after upgrading.

# **Auto labeling of a data set returns "Auto Label Error"**

#### **Problem**

Auto labeling cannot be performed on a data set that does not have unlabeled images, unless some of the images were previously labeled by the auto label function.

### **Solution**

Ensure that the **Objects** section of the data set side bar shows there are objects that are "Unlabeled". If there are none, that is, if "Unlabeled  $(0)$ " is displayed in the side bar, add new images that are unlabeled or remove labels from some images, then run auto label again.

# **PowerAI Vision does not start**

## **Problem**

When you enter the URL for PowerAI Vision from a supported web browser, nothing is displayed. You see a 404 error or Connection Refused message.

#### **Solution**

Complete the following steps to solve this problem:

1. Verify that IP version 4 (IPv4) port forwarding is enabled by running the **/sbin/sysctl net.ipv4.conf.all.forwarding** command and verifying that the value for net.ipv4.conf.all.forwarding is set to 1.

<span id="page-179-0"></span>If IPv4 port forwarding is not enabled, run the **/sbin/sysctl -w net.ipv4.conf.all.forwarding=1** command. For more information about port forwarding with Docker, see [UCP requires IPv4](https://success.docker.com/article/ipv4-forwarding) [IP Forwarding](https://success.docker.com/article/ipv4-forwarding) in the Docker success center.

2. If IPv4 port forwarding is enabled and the docker0 interface is a member of the trusted zone, check the Helm chart status by running this script:

sudo /opt/powerai-vision/bin/helm.sh status vision

In the script output, verify that the PowerAI Vision components are available by locating the Deployment section and identifying that the AVAILABLE column has a value of 1 for each component. The following is an example of the output from the **helm.sh status vision** script that shows all components are available:

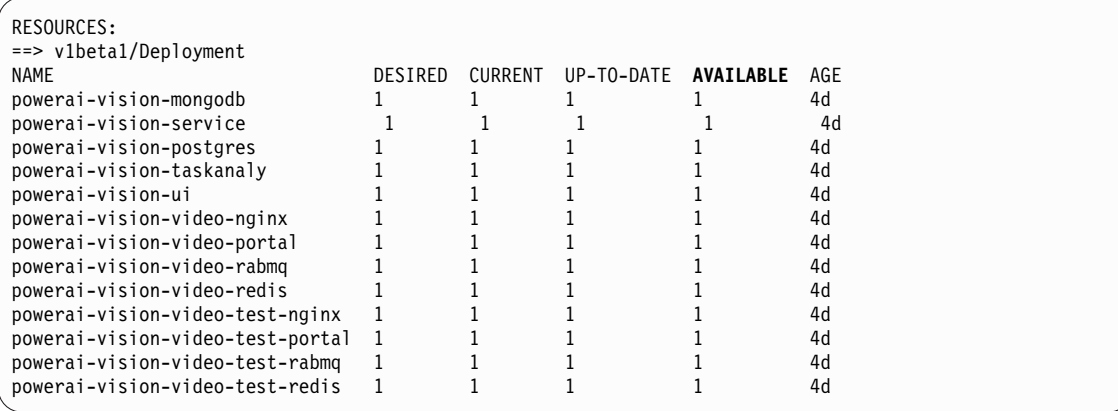

If you recently started PowerAI Vision and some components are not available, wait a few minutes for these components to become available. If any components remain unavailable, gather the logs and contact IBM Support, as described in this topic: ["Gather PowerAI Vision](#page-188-0) [logs and contact support" on page 181.](#page-188-0)

3. If the docker0 interface is a member of a trusted zone and all PowerAI Vision components are available, verify that the firewall is configured to allow communication through port 443 (used to connect to PowerAI Vision) by running this command:

sudo firewall-cmd --permanent --zone=public --add-port=443/tcp

# **PowerAI Vision does not start with non-default Docker root directory**

### **Problem**

The PowerAI Vision application fails to start. ["Checking Kubernetes node status" on page 49](#page-56-0) shows the powerai-vision-ui pod failing to start, and dependent pods (powerai-vision-service and powerai-vision-keycloak) in Init state:

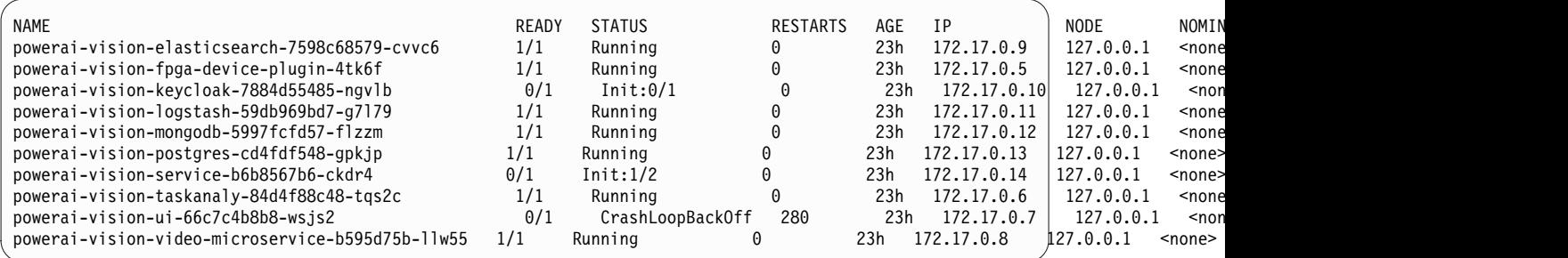

The ["kubectl describe pods command" on page 51](#page-58-0) output for the powerai-vision-ui shows events indicating an issue with accessing the resolv.conf file, where /mount/space is a file path used for Docker data. For example:
```
$ kubectl describe pod powerai-vision-ui-66c7c4b8b8-wsjs2
                 Name: powerai-vision-ui-66c7c4b8b8-wsjs2
...
Events:
  Type Reason Age From Message
  ---- ------ ---- ---- -------
 Normal Scheduled 4m24s default-scheduler Successfully assigned default/powerai-vision-ui-589dbd466-bjmkb to 127.0.0.1
 Warning FailedCreatePodSandBox 4m6s kubelet, 127.0.0.1 Failed create pod sandbox: rpc error: code = Unknown desc = rewrite resolv.conf failed for pod "powerai-vision-ui-66c7c4b8b8-wsjs2": ResolvConfPath "/mount/space/docker/containers/4a26a137c352177bef6b2d5b99a9d16668c3f80fa88b0c45def1da90bb7d063c/resolv.conf" does not exist
                                     3m14s (x4 over 4m5s) kubelet, 127.0.0.1 Started container
...
```
#### **Solution**

If /var/lib/docker is a symlink to a different file system space, this can cause issues with starting Kubernetes containers, as reported in [https://github.com/kubernetes/kubernetes/issues/52655.](https://github.com/kubernetes/kubernetes/issues/52655) The usage of the symlink must be avoided, alternatives include:

- Reallocating file system space so /var/lib/docker file system has sufficient space for the Docker containers and runtime data.
- v Removing the symlink and using mount --bind.
- Configuring Docker to use the non-default root directory.

### **PowerAI Vision fails to start - Kubernetes connection issue**

#### **Problem**

If the host system does not have a default route defined in the networking configuration, the Kubernetes cluster will fail to start with connection issues. For example:

```
$ sudo /opt/powerai-vision/bin/powerai_vision_start.sh
INFO: Setting up GPU...
[...]
Checking kubernetes cluster status...
The connection to the server 127.0.0.1:8080 was refused - did you specify the right host or port?
INFO: Probing cluster status #1:
The connection to the server 127.0.0.1:8080 was refused - did you specify the right host or port?
INFO: Probing cluster status #2:
The connection to the server 127.0.0.1:8080 was refused - did you specify the right host or port?
INFO: Probing cluster status #3:
The connection to the server 127.0.0.1:8080 was refused - did you specify the right host or port?
INFO: Probing cluster status #4:
The connection to the server 127.0.0.1:8080 was refused - did you specify the right host or port?
INFO: Probing cluster status #5:
The connection to the server 127.0.0.1:8080 was refused - did you specify the right host or port?
INFO: Probing cluster status #6:
The connection to the server 127.0.0.1:8080 was refused - did you specify the right host or port?
INFO: Probing cluster status #7:
The connection to the server 127.0.0.1:8080 was refused - did you specify the right host or port?
INFO: Probing cluster status #8:
The connection to the server 127.0.0.1:8080 was refused - did you specify the right host or port?
INFO: Probing cluster status #9:
The connection to the server 127.0.0.1:8080 was refused - did you specify the right host or port?
INFO: Probing cluster status #10:
The connection to the server 127.0.0.1:8080 was refused - did you specify the right host or port?
INFO: Probing cluster status #11:
ERROR: Retry timeout. Error in starting kubernetes cluster, please check /opt/powerai-vision/log/kubernetes for logs.
```
#### **Solution**

Define a default route in the networking configuration.

- v For instructions to do this on Ubuntu, refer to the [IP addressing](https://help.ubuntu.com/lts/serverguide/network-configuration.html.en#ip-addressing) section in the Ubuntu Network Configuration. Search for the steps to configure and verify the default gateway.
- v For instructions to do this on Red Hat Enterprise Linux (RHEL), refer to [2.2.4 Static Routes and](https://access.redhat.com/documentation/en-us/red_hat_enterprise_linux/6/html/deployment_guide/s1-networkscripts-static-routes) [the Default Gateway](https://access.redhat.com/documentation/en-us/red_hat_enterprise_linux/6/html/deployment_guide/s1-networkscripts-static-routes) in the Red Hat Customer Portal.

### **PowerAI Vision startup hangs - helm issue**

#### **Problem**

PowerAI Vision startup hangs with the message "Unable to start helm within 30 seconds - trying again." For example:

```
root> sudo /opt/powerai-vision/bin/powerai_vision_start.sh
Checking ports usage...
Checking ports completed, no confict port usage detected.
[ INFO ] Setting up the GPU...
        Init cuda devices...
        Devices init completed!
        Persistence mode is already Enabled for GPU 00000004:04:00.0.
        Persistence mode is already Enabled for GPU 00000004:05:00.0.
        Persistence mode is already Enabled for GPU 00000035:03:00.0.
        Persistence mode is already Enabled for GPU 00000035:04:00.0.
        All done.
[ INFO ] Starting kubernetes...
        Checking kubernetes cluster status...
        Probing cluster status #1: NotReady
        Probing cluster status #2: NotReady
        Probing cluster status #3: NotReady
        Probing cluster status #4: Ready
        Booting up ingress controller...
        Initializing helm...
        [ WARN ] Unable to start helm within 30 seconds - trying again. If this continues, contact support.
        [ WARN ] Unable to start helm within 30 seconds - trying again. If this continues, contact support.
         [ WARN ] Unable to start helm within 30 seconds - trying again. If this continues, contact support.
         [ WARN ] Unable to start helm within 30 seconds - trying again. If this continues, contact support.
```
#### **Solution**

To solve this problem, you must follow these steps exactly as written:

- 1. Cancel PowerAI Vision startup by pressing ctrl+c.
- 2. Stop PowerAI Vision by running this command:

sudo /opt/powerai-vision/bin/powerai\_vision\_stop.sh

3. Modify the RHEL settings as follows:

```
sudo nmcli connection modify docker0 connection.zone trusted
sudo systemctl stop NetworkManager.service
sudo firewall-cmd --permanent --zone=trusted --change-interface=docker0
sudo systemctl start NetworkManager.service
sudo nmcli connection modify docker0 connection.zone trusted
sudo systemctl restart docker.service
```
4. Start PowerAI Vision again:

```
sudo /opt/powerai-vision/bin/powerai vision start.sh
```
If the above commands do not fix the startup issue, check for a cgroup leak that can impact Docker. A Kubernetes/Docker issue can cause this situation, and after fixing the firewall issue the start up can still fail if there was cgroup leakage.

One symptom of this situation is that the df command is slow to respond. To check for excessive cgroup mounts, run the mount command:

\$ mount | grep cgroup | wc -l

If the cgroup count is in thousands, reboot the system to clear up the cgroups.

#### **Helm status errors when starting PowerAI Vision**

**Problem**

There is an issue in some RHEL releases that causes the startup of PowerAI Vision to fail after restarting the host system. When this is the problem, the system tries to initialize Helm at 30 second intervals but never succeeds. Therefore, the startup never succeeds. You can verify this status by running the Helm status vision command:

# /opt/powerai-vision/bin/helm status vision

#### Result:

Error: getting deployed release "vision": Get https://10.10.0.1:443/api/v1/namespaces/kube-system/configmaps[...]: dial tcp 1

#### **Solution**

To solve this problem, you must follow these steps exactly as written:

- 1. Cancel PowerAI Vision startup by pressing ctrl+c.
- 2. Stop PowerAI Vision by running this command: sudo /opt/powerai-vision/bin/powerai\_vision\_stop.sh
- 3. Modify the RHEL settings as follows:

```
sudo nmcli connection modify docker0 connection.zone trusted
sudo systemctl stop NetworkManager.service
sudo firewall-cmd --permanent --zone=trusted --change-interface=docker0
sudo systemctl start NetworkManager.service
sudo nmcli connection modify docker0 connection.zone trusted
sudo systemctl restart docker.service
```
4. Start PowerAI Vision again:

sudo /opt/powerai-vision/bin/powerai\_vision\_start.sh

If the above commands do not fix the startup issue, check for a cgroup leak that can impact Docker. A Kubernetes/Docker issue can cause this situation, and after fixing the firewall issue the start up can still fail if there was cgroup leakage.

One symptom of this situation is that the df command is slow to respond. To check for excessive cgroup mounts, run the mount command:

\$ mount | grep cgroup | wc -l

If the cgroup count is in thousands, reboot the system to clear up the cgroups.

## **Uploading a large file fails**

When uploading files into a data set, there is a 24 GB size limit per upload session. This limit applies to a single .zip file or a set of files. When you upload a large file that is under 24 GB, you might see the upload start (showing a progress bar) but then you get an error message in the user interface. This error happens due to a Nginx timeout, where the file upload is taking longer than the defined 5 minute Nginx timeout.

Despite the notification error, the large file has been uploaded. Refreshing the page will show the uploaded files in the data set.

## **Some PowerAI Vision functions don't work**

#### **Problem**

PowerAI Vision seems to start correctly, but some functions, like automatic labeling or automatic frame capture, do not function.

To verify that this is the problem, run /opt/powerai-vision/bin/kubectl.sh get pods and verify that one or more pods are in state CrashLoopBackOff. For example:

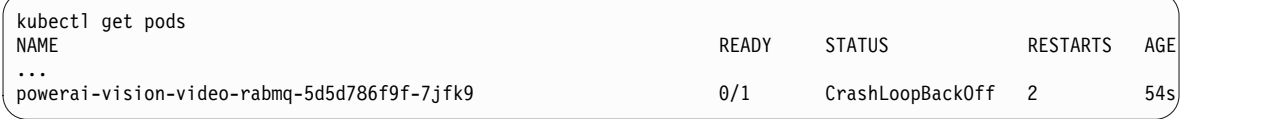

**Solution**

PowerAI Vision requires IPv6. Enable IPv6 on the system.

# **Troubleshooting known issues - PowerAI Vision Inference Server**

Following are some problems you might encounter when using PowerAI Vision, along with steps to fix them.

- v "Problems installing an rpm on a RHEL system with Docker CE"
- v "When deploying a model, you get an error that the /decrypt container name is already in use"
- v "Unexpected inference result using image with EXIF Orientation"
- ["Model fails to deploy on RHEL system with SE Linux" on page 177](#page-184-0)
- v ["Model fails to deploy to GPU on RHEL with a CUDA runtime error" on page 177](#page-184-0)
- v ["Model fails to deploy to GPU on RHEL "No GPU found"" on page 177](#page-184-0)
- v ["Model fails to deploy with time out message" on page 178](#page-185-0)

### **Problems installing an rpm on a RHEL system with Docker CE**

#### **Problem**

When installing an rpm on a RHEL system with Docker CE, you see this error: Error: Failed dependencies: docker is needed by <*file\_name*.rpm>. For example:

#### **Solution**

To install an rpm on a system with Docker CE instead of Docker, force install the rpm by the following command

rpm --nodeps -i *file\_name*.rpm

### **When deploying a model, you get an error that the /decrypt container name is already in use**

#### **Problem**

When deploying a model, you get a docker error such as the following:

docker: Error response from daemon: Conflict. The container name "/decrypt" is already in use by container "b $\frac{3}{2}$ deb17c4651162aaf60 You have to remove (or rename) that container to be able to reuse that name. See 'docker run --help'.

This error can occur if a previous model deployment/decryption was terminated or failed unexpectedly during the deployment/decryption process.

#### **Solution**

Remove the Docker image by running the following commands:

docker stop decrypt; docker rm decrypt

### **Unexpected inference result using image with EXIF Orientation**

#### **Problem**

An unexpected result is received when using the REST API to perform an inference operation when using an image with EXIF Orientation specified. The PowerAI Vision deployed model does not use the EXIF Orientation to perform rotations of the provided image, which may cause an unexpected inference result.

#### **Solution**

Rotate the image prior to providing to the REST API for inference. For example, the Linux tool exiftran can be used to rotate the image. Then, pass the rotated image to the REST API for inference.

## <span id="page-184-0"></span>**Model fails to deploy on RHEL system with SE Linux**

#### **Problem**

A model deployment fails, and the log of the container indicates the "model.zip was not mounted correctly:Deployment failed." The last few lines of the log should be displayed, and include the line "please mount...".

#### **Example:**

Deployment failed. Here are the last few log entries from the failed container: >>>>>>>>>>>>>>>>>>>>>>>>>>>>>>>>>>>>>>>>>>>>>>>>>>>>>>>>>>>>>>>>>>>>>>>>>>>>>>> No GPU available please mount /config/dropins/model.zip as model <<<<<<<<<<<<<<<<<<<<<<<<<<<<<<<<<<<<<<<<<<<<<<<<<<<<<<<<<<<<<<<<<<<<<<<<<<<<<<<

#### **Solution**

Check the SELinux context of the model file specified. If it does not have container file t, the model file cannot be successfully read in the container. Use chcon to correct the context, for example:

chcon unconfined u:object r:container file t:s0 <*modelfile.zip*>

## **Model fails to deploy to GPU on RHEL with a CUDA runtime error**

#### **Problem**

When deploying a model to a GPU on a RHEL system, it fails with an error indicating an issue with the NVIDA CUDA driver:

F1113 18:46:17.689370 17 syncedmem.cpp:518] Check failed: error == cudaSuccess (35 vs. 0) CUDA driver version is insufficient for CUDA runtime version

#### **Solution**

Ensure that SELinux is enabled. If it is enabled, verify that the security context of the /usr/lib64/libcuda\* libraries includes textrel\_shlib\_t. If it does not, use chcon to set the context correctly:

# getenforce Enforcing

# # sudo chcon -t textrel\_shlib\_t /usr/lib64/libcuda.so.\*

## **Model fails to deploy to GPU on RHEL - "No GPU found"**

#### **Problem**

When deploying a model to a GPU on a RHEL system, it fails with error indicating that the GPU could not be found. For example, when attempting to deploy to a GPU

>>>>>>>>>>>>>>>>>>>>>>>>>>>>>>>>>>>>>>>>>>>>>>>>>>>>>>>>>>>>>>>>>>>>>>>>>>>>>>> No GPU available

Cannot find gpu 0.<<<<<<<<<<<<<<<<<<<<<<<<<<<<<<<<<<<<<<<<<<<<<<<<<<<<<<<<<<<<<<<<<<<<<<<<<<<<<<<

#### **Solution**

Ensure that SELinux is enabled. If it is enabled, verify that the security context of the /dev/nvidia devices includes container file\_t. If it does not, use chcon to set the context correctly:

```
# getenforce
Enforcing
# ls -lZ /dev/nvidia*crw-rw-rw-.
     root root system u:object r:xserver misc device t:s0 /dev/nvidia0crw-rw-rw-.
     root root system u:object r:xserver misc device t:s0 /dev/nvidia1
# sudo chcon -t container file t /dev/nvidia*
# ls -lZ /dev/nvidia*crw-rw-rw-.
     root root system_u:object_r:container_file_t:s0 /dev/nvidia0crw-rw-rw-.
     root root system_u:object_r:container_file_t:s0 /dev/nvidia1
```
## <span id="page-185-0"></span>**Model fails to deploy with time out message**

#### **Problem**

When using deploy\_zip\_model.sh to deploy a PowerAI Vision model, the action fails with a message "Deployment timed out at 180 seconds".

#### **Solution**

This can occur if the GPU specified for the deployment no longer has available memory to deploy the model. Check the GPU usage by using the nvidia-smi command as described in this topic: ["Checking system GPU status" on page 60.](#page-67-0) For example, if the model failed to deploy to GPU 1, run nvidia-smi -i 1 to check the usage of GPU 1. If there are limited memory resources, stop and delete some of the models currently deployed to the GPU by running these commands:

docker stop <*model-name*> docker rm <*model-name*>

The following output demonstrates a situation where the GPU does not have sufficient memory to deploy the model:

# /opt/powerai-vision/dnn-deploy-service/bin/deploy zip model.sh -m 8193 cars custom COD model -p 7005 -g 1 /root/i chcon: can't apply partial context to unlabeled file '/root/inference-only-testing/new\_models/cars-tf-cod.zip' WARNING: This might cause model file permission issue inside container chcon: can't apply partial context to unlabeled file '/tmp/aivision inference' WARNING: This might cause permission issue inside container

Deployment timed out at 180 seconds [root@dldev4 ~]# nvidia-smi -i 1 Tue Apr 30 14:13:39 2019

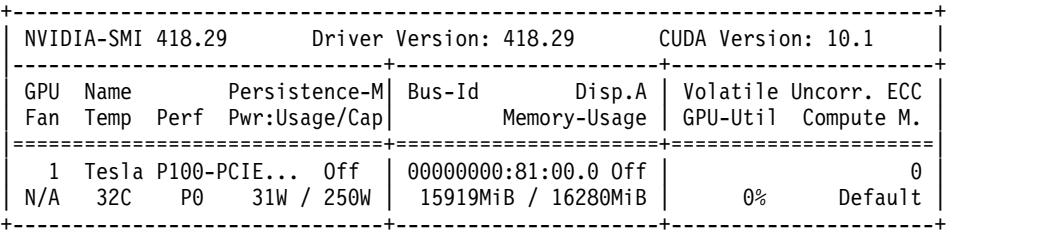

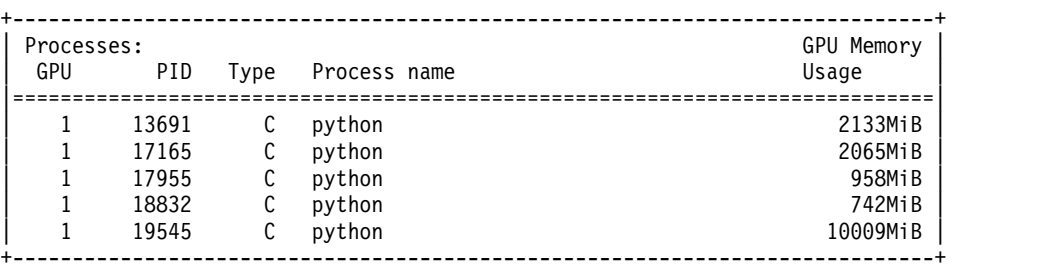

# **Troubleshooting known issues - IBM Cloud Private install**

Following are some problems you might encounter when using PowerAI Vision in an IBM Cloud Private (ICP) environment, along with steps to fix them.

- "A new deployment of PowerAI Vision fails to start"
- v ["PowerAI Vision pods do not start ICP installation" on page 179](#page-186-0)
- v ["PowerAI Vision training and deployed model pods cannot access GPUs" on page 180](#page-187-0)

## **A new deployment of PowerAI Vision fails to start**

#### **Problem**

A new deployment of PowerAI Vision fails to start. Multiple pods crash or fail to initialize. This

<span id="page-186-0"></span>is due to file ownership of the underlying file system, which must be assigned to user ID 1979. To confirm this problem, run the following command and verify that postgres, mongodb, and elasticsearch are all crashed or in a crash loop.

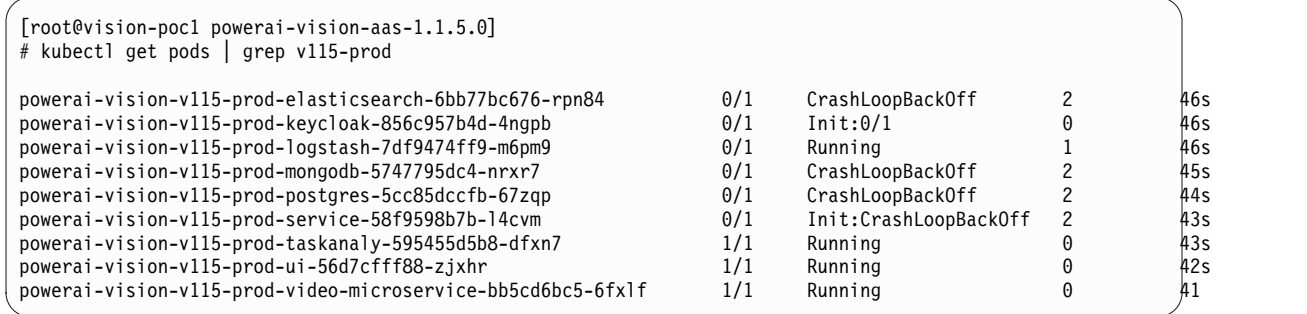

#### **Solution**

1. You must run the following commands to set up the persistent volume. This is required because the containers run under the non-root id 1979:

```
AIV USER=1979
VOL_DIR=<persistent_volume_path>
mkdir -p ${VOL_DIR}/data ${VOL_DIR}/run/logstash ${VOL_DIR}/run/elasticsearch ${VOL_DIR}/run/mongodb ${VOL_DIR}/run/pgsql
chown ${AIV_USER}:${AIV_USER} ${VOL_DIR} ${VOL_DIR}/run
chown -R ${AIV_USER}:${AIV_USER} ${VOL_DIR}/data
chown 1000:1000 ${VOL_DIR}/run/logstash ${VOL_DIR}/run/elasticsearch
chown 999 ${VOL DIR}/run/mongodb
chown 999 ${VOL_DIR}/run/pgsql
```
2. Wait approximately 2 - 3 minutes for Kubernetes to recover the pods. Confirm that the pods become available and PowerAI Vision is running properly.

### **PowerAI Vision pods do not start - ICP installation**

#### **Problem**

In an IBM Cloud Private installation, checking the status of the PowerAI Vision pods shows many in ContainerCreating and Init state.

Example:

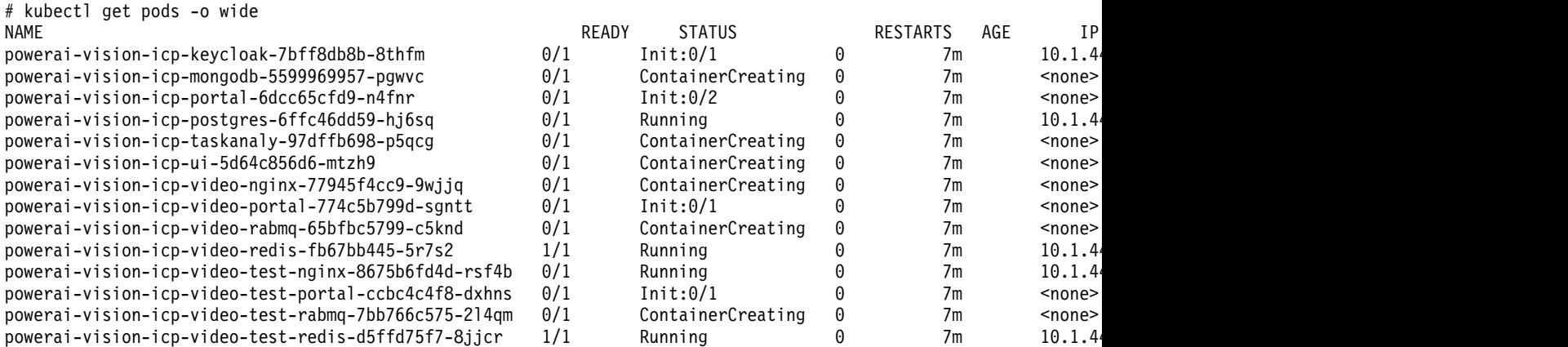

The pod describe output for the pods that are not starting will also show events indicating problems with the underlying storage. For example:

```
Volumes:
 run-mount:
   Type: PersistentVolumeClaim (a reference to a PersistentVolumeClaim in the same namespace)
   ClaimName: powerai-vision-icp-data-pvc
   ReadOnly: false
 default-token-hz9c4:
```

```
Type: Secret (a volume populated by a Secret)
   SecretName: default-token-hz9c4
   Optional: false
QoS Class: BestEffort
Node-Selectors: beta.kubernetes.io/arch=ppc64le
Tolerations: node.kubernetes.io/not-ready:NoExecute for 300s
              node.kubernetes.io/unreachable:NoExecute for 300s
Events:
 Type Reason Age From Message
 ---- ------ ---- ---- -------
 Warning FailedMount 24m (x28 over 103m) kubelet, 10.10.10.4 Unable to mount volumes for pod "powerai-vision
 Warning FailedMount 5m42s (x59 over 103m) kubelet, 10.10.10.4 (combined from similar events): MountVolume.Set
Mounting command: systemd-run
Mounting arguments: --description=Kubernetes transient mount for /var/lib/kubelet/pods/dbe0edd0-8375-11e9-b64b-1463
Output: Running scope as unit run-9236.scope.
mount.nfs: mounting 10.10.10.1:/data/nfs/icp failed, reason given by server: No such file or directory
```
#### **Solution**

The problem is likely that the persistent volume claim is not being bound to a valid persistent volume.

- 1. Log in to the ICP environment. See ["Checking the application status in an ICP installation" on](#page-53-0) [page 46](#page-53-0) for instructions.
- 2. Check the status of the storage and ensure that the state is "Bound:" by following the steps in this topic: ["Checking Kubernetes storage status" on page 53.](#page-60-0)
- 3. If the storage is not correctly bound, fix the problem then redeploy the application.

### **PowerAI Vision training and deployed model pods cannot access GPUs**

#### **Problem**

When trying to train or deploy a model, the operation fails. Logs gathered may indicate issues with GPU initialization, noted by non-zero cudaSuccess values. For example:

```
root : INFO F0510 14:51:21.103844 23 common.cpp:159] Check failed: error == cudaSuccess (3 vs. 0) initialization error
root : INFO *** Check failure stack trace: ***
root : INFO APPMSG:{'status': 'aborted', 'type': 'status msg'}
```
#### **Solution**

Ensure that GPUs are visible in the ICP dashboard. If they are, then ensure that the nvidia-container-runtime-hook is not installed on the system:

# rpm -qa | grep nvidia-container-runtime-hook nvidia-container-runtime-hook-1.4.0-2.ppc64le

The ICP environment provides a GPU plug-in container, and the nvidia-container-runtime-hook must be uninstalled.

After uninstalling the nvidia-container-runtime-hook, restart the ICP services on the node by following these instructions: .

**Important:** Before stopping the kubelet and docker service on the node, mark the node as unschedulable. Run the following command: kubectl cordon 9.111.255.122

**Note:** Marking the node as unschedulable disables scheduling new pods on the node.

1. Shut down the system by stopping the kubelet on the target node by running the following command:

sudo systemctl stop kubelet

Allow the **kubelet** services time to quiesce - this can take up to one minute.

2. Stop the docker containers or the docker runtime by running the following command: sudo systemctl stop docker

- 3. Restart the Docker by running the following command: sudo systemctl start docker
- 4. Restart the kubelet and ensure that it is running successfully by running the following command:

sudo systemctl start kubelet sudo systemctl status kubelet

5. If the kubelet service is unsuccessful, view the logs for the kubelet by running the following command:

sudo journalctl -e -u kubelet

6. Exit maintenance by running the following command: kubectl uncordon 9.111.255.122

# **Gather PowerAI Vision logs and contact support**

Sometimes you cannot solve a problem by troubleshooting the symptoms. In such cases, you must collect diagnostic data and contact support.

Collecting and inspecting data before you open a problem management record (PMR) can help you to answer the following questions:

- v Do the symptoms match any known problems? If so, has a fix or workaround been published?
- Can the problem be identified and resolved without a code fix?
- When does the problem occur?

To gather logs for support, follow these steps:

- 1. Collect logs from the PowerAI Vision application.
	- v **Standalone installation**:
		- **Collect the vision-service log**: The most useful logs to debug an issue with the application are the **vision-service** logs. Run this command to collect the logs from the vision-service pod, and output them to a log file that includes a timestamp in the file name for reference:

sudo /opt/powerai-vision/bin/kubectl logs `sudo /opt/powerai-vision/bin/kubectl get pods -o custom-columns=NAME:

– **Collect all logs**:

Run the **sudo /opt/powerai-vision/bin/collect\_logs.sh** script. The directory where the log file is saved is listed in the **INFO: FFDC Collected** section, as shown in the following example:

```
INFO: Collecting PowerAI Vision Application Logs...
INFO: Collecting PowerAI Infrastructure Logs...
INFO: Collecting configuration information...
INFO: Collecting System Details...
INFO: Collecting Platform Logs...
INFO: FFDC Collected below:
-rw-r--r--. 1 root root 95477342 May 22 18:15 /var/log/powerai-vision/powerai-vision.logs.18_15_11_May_22_2019.tgz
```
The log files to provide are generated here: **/tmp/kubectl\_logs\***.

#### v **IBM Cloud Private installation**:

- a. Enable the **kubectl** command. For instructions, see this topic in the IBM Cloud Private Knowledge Center: Accessing your IBM® [Cloud private cluster by using the kubectl CLI.](https://www.ibm.com/support/knowledgecenter/en/SSBS6K_2.1.0.3/manage_cluster/cfc_cli.html)
- b. **Collect all logs** from the PowerAI Vision pods using the <*release\_name*> specified when installing/deploying:

```
kubectl get pods > /tmp/kubectl_pod_status.txt
for i in $(kubectl get pods -o name | grep <release_name>); do
  kubectl logs $i > /tmp/kubectl_logs_$i.txt
  kubectl describe pods $i > /tmp/kubectl_describe_pods_$i.txt
done
kubectl describe deploy > /tmp/kubectl_deploy.txt
kubectl describe configmap > /tmp/kubectl_cm.txt
```
The log files to provide are generated here: **/tmp/kubectl\_logs\***.

c. **Collect the vision-service log**: The most useful logs to debug an issue with the application are the **vision-service** logs. Run this command to collect the logs from the vision-service pod, and output them to a log file that includes a timestamp in the file name for reference:

sudo /opt/powerai-vision/bin/kubectl logs `sudo /opt/powerai-vision/bin/kubectl get pods -o custom-columns=NAME:.n 2. Optionally, you can obtain the logs for a single pod of the application.

a. Use the kubectl get pods command to view the running pods for the application. See ["kubectl.sh](#page-56-0) [get pods" on page 49.](#page-56-0) For example:

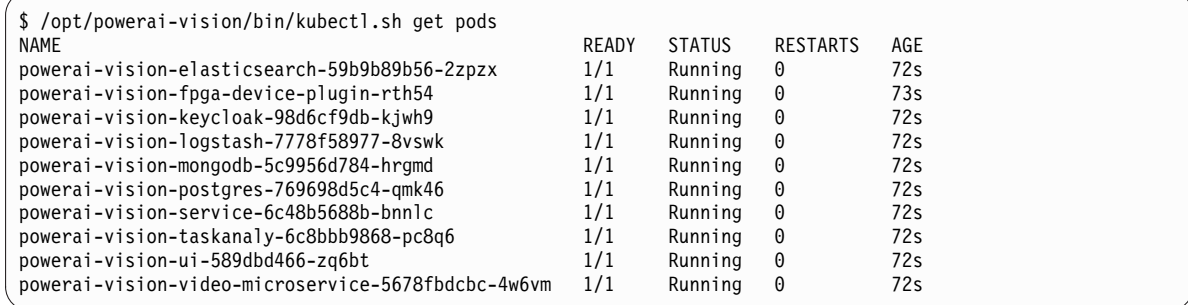

b. Run the following command, where <*pod-name*> is obtained from the kubectl.sh get pods command:

kubectl.sh logs <*pod-name*> > <*outputfile*>

For example, using the above output, to collect logs in the file vision-service.log, run the command:

\$ kubectl.sh logs powerai-vision-service-5588ffdffc-cnq8h > vision-service.log

- 3. Submit the problem to IBM Support in one of the following ways:
	- Online through the IBM Support Portal: [http://www.ibm.com/software/support/:](http://www.ibm.com/software/support/) You can open, update, and view all of your service requests from the Service Request portlet on the Service Request web page.
	- v By phone: For the phone number to call in your region, see the Directory of worldwide contacts web page: [http://www.ibm.com/planetwide/.](http://www.ibm.com/planetwide/)

# **Getting fixes from Fix Central**

You can use Fix Central to find the fixes that are recommended by IBM Support for various products, including PowerAI Vision. With Fix Central, you can search, select, order, and download fixes for your system with a choice of delivery options. A PowerAI Vision product fix might be available to resolve your problem.

To find and install fixes:

1. Obtain the tools that are required to get the fix. If it is not installed, obtain your product update installer. You can download the installer from Fix Central: [http://www.ibm.com/support/fixcentral.](http://www.ibm.com/support/fixcentral) This site provides download, installation, and configuration instructions for the update installer.

Note: For more information about how to obtain software fixes, from the Fix Central page, click **Getting started with Fix Central**, then click the Software tab.

- 2. Under **Find product**, type "PowerAI Vision" in the **Product selector** field.
- 3. Select PowerAI Vision. For **Installed version**, select **All**. For **Platform**, select the appropriate platform or select **All**, then click **Continue**.
- 4. Identify and select the fix that is required, then click **Continue**.
- 5. Download the fix. When you download the file, ensure that the name of the maintenance file is not changed, either intentionally or by the web browser or download utility.
- 6. Stop PowerAI Vision by using this script: sudo /opt/powerai-vision/bin/powerai\_vision\_stop.sh
- 7. Install the RPM that was downloaded by running this command: sudo yum install ./<*fixpack-rpmfile*>.rpm
- 8. Log in as root or with sudo privileges, then load the images provided in the TAR file that was downloaded by running this script:

sudo /opt/powerai-vision/bin/load\_images.sh ./<*fixpack-tarfile*>.tar

9. Start PowerAI Vision by running the following script. You must read and accept the license agreement that is displayed before you can use PowerAI Vision.

sudo /opt/powerai-vision/bin/powerai vision start.sh

# **Contacting IBM Support**

IBM Support provides assistance with product defects, answers FAQs, and helps users resolve problems with the product.

After trying to find your answer or solution by using other self-help options such as technotes, you can contact IBM Support. Before contacting IBM Support, your company or organization must have an active IBM software maintenance agreement (SWMA), and you must be authorized to submit problems to IBM. For information about the types of available software support, see the [Support portfolio](http://www14.software.ibm.com/webapp/set2/sas/f/handbook/offerings.html) topic in the "*Software Support Handbook*".

To determine what versions of the product are supported, refer to the [Software lifecycle page.](https://www.ibm.com/support/home/pages/lifecycle/)

To contact IBM Support about a problem:

- 1. Define the problem, gather background information, and determine the severity of the problem. For software support information, see the [Getting IBM support](http://www14.software.ibm.com/webapp/set2/sas/f/handbook/getsupport.html) topic in the *Software Support Handbook*.
- 2. Gather diagnostic information.
- 3. Submit the problem to IBM Support in one of the following ways:
	- Using IBM Support Assistant (ISA):
	- v Online through the [IBM Support Portal:](http://www.ibm.com/software/support/) You can open, update, and view all of your service requests on the Service Request page.
	- v By phone: For the phone number to call in your region, see the [Directory of worldwide contacts](http://www.ibm.com/planetwide/) web page.

If the problem that you submit is for a software defect or for missing or inaccurate documentation, IBM Support creates an Authorized Program Analysis Report (APAR). The APAR describes the problem in detail. Whenever possible, IBM Support provides a workaround that you can implement until the APAR is resolved and a fix is delivered. IBM publishes resolved APARs on the IBM Support website daily, so that other users who experience the same problem can benefit from the same resolution.

# **Notices**

This information was developed for products and services offered in the US. This material might be available from IBM in other languages. However, you may be required to own a copy of the product or product version in that language in order to access it.

IBM may not offer the products, services, or features discussed in this document in other countries. Consult your local IBM representative for information on the products and services currently available in your area. Any reference to an IBM product, program, or service is not intended to state or imply that only that IBM product, program, or service may be used. Any functionally equivalent product, program, or service that does not infringe any IBM intellectual property right may be used instead. However, it is the user's responsibility to evaluate and verify the operation of any non-IBM product, program, or service.

IBM may have patents or pending patent applications covering subject matter described in this document. The furnishing of this document does not grant you any license to these patents. You can send license inquiries, in writing, to:

*IBM Director of Licensing IBM Corporation North Castle Drive, MD-NC119 Armonk, NY 10504-1785 US*

For license inquiries regarding double-byte character set (DBCS) information, contact the IBM Intellectual Property Department in your country or send inquiries, in writing, to:

*Intellectual Property Licensing Legal and Intellectual Property Law IBM Japan Ltd. 19-21, Nihonbashi-Hakozakicho, Chuo-ku Tokyo 103-8510, Japan*

INTERNATIONAL BUSINESS MACHINES CORPORATION PROVIDES THIS PUBLICATION "AS IS" WITHOUT WARRANTY OF ANY KIND, EITHER EXPRESS OR IMPLIED, INCLUDING, BUT NOT LIMITED TO, THE IMPLIED WARRANTIES OF NON-INFRINGEMENT, MERCHANTABILITY OR FITNESS FOR A PARTICULAR PURPOSE. Some jurisdictions do not allow disclaimer of express or implied warranties in certain transactions, therefore, this statement may not apply to you.

This information could include technical inaccuracies or typographical errors. Changes are periodically made to the information herein; these changes will be incorporated in new editions of the publication. IBM may make improvements and/or changes in the product(s) and/or the program(s) described in this publication at any time without notice.

Any references in this information to non-IBM websites are provided for convenience only and do not in any manner serve as an endorsement of those websites. The materials at those websites are not part of the materials for this IBM product and use of those websites is at your own risk.

IBM may use or distribute any of the information you provide in any way it believes appropriate without incurring any obligation to you.

Licensees of this program who wish to have information about it for the purpose of enabling: (i) the exchange of information between independently created programs and other programs (including this one) and (ii) the mutual use of the information which has been exchanged, should contact:

*IBM Director of Licensing IBM Corporation North Castle Drive, MD-NC119 Armonk, NY 10504-1785 US*

Such information may be available, subject to appropriate terms and conditions, including in some cases, payment of a fee.

The licensed program described in this document and all licensed material available for it are provided by IBM under terms of the IBM Customer Agreement, IBM International Program License Agreement or any equivalent agreement between us.

The performance data discussed herein is presented as derived under specific operating conditions. Actual results may vary.

Information concerning non-IBM products was obtained from the suppliers of those products, their published announcements or other publicly available sources. IBM has not tested those products and cannot confirm the accuracy of performance, compatibility or any other claims related to non-IBMproducts. Questions on the capabilities of non-IBM products should be addressed to the suppliers of those products.

Statements regarding IBM's future direction or intent are subject to change or withdrawal without notice, and represent goals and objectives only.

#### COPYRIGHT LICENSE:

This information contains sample application programs in source language, which illustrate programming techniques on various operating platforms. You may copy, modify, and distribute these sample programs in any form without payment to IBM, for the purposes of developing, using, marketing or distributing application programs conforming to the application programming interface for the operating platform for which the sample programs are written. These examples have not been thoroughly tested under all conditions. IBM, therefore, cannot guarantee or imply reliability, serviceability, or function of these programs. The sample programs are provided "AS IS", without warranty of any kind. IBM shall not be liable for any damages arising out of your use of the sample programs.

Each copy or any portion of these sample programs or any derivative work must include a copyright notice as follo © (your company name) (year).

Portions of this code are derived from IBM Corp. Sample Programs. © Copyright IBM Corp. \_enter the year or years\_.

# **Trademarks**

IBM, the IBM logo, and ibm.com are trademarks or registered trademarks of International Business Machines Corp., registered in many jurisdictions worldwide. Other product and service names might be trademarks of IBM or other companies. A current list of IBM trademarks is available on the web at "Copyright and trademark information" at [www.ibm.com/legal/copytrade.shtml.](http://www.ibm.com/legal/us/en/copytrade.shtml)

Java™ and all Java-based trademarks and logos are trademarks or registered trademarks of Oracle and/or its affiliates.

Linux is a registered trademark of Linus Torvalds in the United States, other countries, or both.

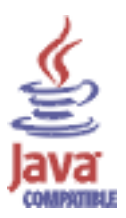

# **Terms and conditions for product documentation**

Permissions for the use of these publications are granted subject to the following terms and conditions.

# **Applicability**

These terms and conditions are in addition to any terms of use for the IBM website.

## **Personal use**

You may reproduce these publications for your personal, noncommercial use provided that all proprietary notices are preserved. You may not distribute, display or make derivative work of these publications, or any portion thereof, without the express consent of IBM.

## **Commercial use**

You may reproduce, distribute and display these publications solely within your enterprise provided that all proprietary notices are preserved. You may not make derivative works of these publications, or reproduce, distribute or display these publications or any portion thereof outside your enterprise, without the express consent of IBM.

# **Rights**

Except as expressly granted in this permission, no other permissions, licenses or rights are granted, either express or implied, to the publications or any information, data, software or other intellectual property contained therein.

IBM reserves the right to withdraw the permissions granted herein whenever, in its discretion, the use of the publications is detrimental to its interest or, as determined by IBM, the above instructions are not being properly followed.

You may not download, export or re-export this information except in full compliance with all applicable laws and regulations, including all United States export laws and regulations.

IBM MAKES NO GUARANTEE ABOUT THE CONTENT OF THESE PUBLICATIONS. THE PUBLICATIONS ARE PROVIDED "AS-IS" AND WITHOUT WARRANTY OF ANY KIND, EITHER EXPRESSED OR IMPLIED, INCLUDING BUT NOT LIMITED TO IMPLIED WARRANTIES OF MERCHANTABILITY, NON-INFRINGEMENT, AND FITNESS FOR A PARTICULAR PURPOSE.

# **IBM PowerAI Vision 1.1.5 Release Notes®**

# **Requirements**

For hardware and software requirements, see the ["Planning for PowerAI Vision" on page 19](#page-26-0) topic.

# **Installing**

You can install PowerAI Vision stand-alone or PowerAI Vision with IBM Cloud Private. For more information, see the ["Installing, upgrading, and uninstalling PowerAI Vision" on page 25](#page-32-0) topic.

## **Limitations**

Following are some limitations for IBM PowerAI Vision 1.1.5:

• PowerAI Vision uses an entire GPU when you are training a dataset. Multiple GoogleNet or Faster R-CNN models can be deployed to a single GPU. Other types of models take an entire GPU when deployed. For details about other differences between model types, see ["Model functionality" on page](#page-22-0) [15.](#page-22-0)

The number of active GPU tasks (model training and deployment) that you can run at the same time depends on the number of GPUs on your Power System server. You must verify that there are enough available GPUs on the system for the desired workload. The number of available GPUs is displayed on the user interface.

- You cannot install PowerAI Vision stand-alone on a system that already has any of these products installed:
	- IBM Data Science Experience (DSX)
	- IBM Cloud Private
	- Any other Kubernetes based applications

# **Notices**

This information was developed for products and services offered in the US.

IBM may not offer the products, services, or features discussed in this document in other countries. Consult your local IBM representative for information on the products and services currently available in your area. Any reference to an IBM product, program, or service is not intended to state or imply that only that IBM product, program, or service may be used. Any functionally equivalent product, program, or service that does not infringe any IBM intellectual property right may be used instead. However, it is the user's responsibility to evaluate and verify the operation of any non-IBM product, program, or service.

IBM may have patents or pending patent applications covering subject matter described in this document. The furnishing of this document does not grant you any license to these patents. You can send license inquiries, in writing, to:

*IBM Director of Licensing*

*IBM Corporation*

*North Castle Drive, MD-NC119*

*Armonk, NY 10504-1785*

*US*

For license inquiries regarding double-byte character set (DBCS) information, contact the IBM Intellectual Property Department in your country or send inquiries, in writing, to:

*Intellectual Property Licensing*

*Legal and Intellectual Property Law*

*IBM Japan Ltd.*

*19-21, Nihonbashi-Hakozakicho, Chuo-ku*

*Tokyo 103-8510, Japan*

INTERNATIONAL BUSINESS MACHINES CORPORATION PROVIDES THIS PUBLICATION "AS IS" WITHOUT WARRANTY OF ANY KIND, EITHER EXPRESS OR IMPLIED, INCLUDING, BUT NOT LIMITED TO, THE IMPLIED WARRANTIES OF NON-INFRINGEMENT, MERCHANTABILITY OR FITNESS FOR A PARTICULAR PURPOSE. Some jurisdictions do not allow disclaimer of express or implied warranties in certain transactions, therefore, this statement may not apply to you.

This information could include technical inaccuracies or typographical errors. Changes are periodically made to the information herein; these changes will be incorporated in new editions of the publication. IBM may make improvements and/or changes in the product(s) and/or the program(s) described in this publication at any time without notice.

Any references in this information to non-IBM websites are provided for convenience only and do not in any manner serve as an endorsement of those websites. The materials at those websites are not part of the materials for this IBM product and use of those websites is at your own risk.

IBM may use or distribute any of the information you provide in any way it believes appropriate without incurring any obligation to you.

Licensees of this program who wish to have information about it for the purpose of enabling: (i) the exchange of information between independently created programs and other programs (including this one) and (ii) the mutual use of the information which has been exchanged, should contact:

*IBM Director of Licensing*

*IBM Corporation*

*North Castle Drive, MD-NC119*

*Armonk, NY 10504-1785*

*US*

Such information may be available, subject to appropriate terms and conditions, including in some cases, payment of a fee.

The licensed program described in this document and all licensed material available for it are provided by IBM under terms of the IBM Customer Agreement, IBM International Program License Agreement or any equivalent agreement between us.

The performance data and client examples cited are presented for illustrative purposes only. Actual performance results may vary depending on specific configurations and operating conditions.

Information concerning non-IBM products was obtained from the suppliers of those products, their published announcements or other publicly available sources. IBM has not tested those products and cannot confirm the accuracy of performance, compatibility or any other claims related to non-IBM products. Questions on the capabilities of non-IBM products should be addressed to the suppliers of those products.

Statements regarding IBM's future direction or intent are subject to change or withdrawal without notice, and represent goals and objectives only.

All IBM prices shown are IBM's suggested retail prices, are current and are subject to change without notice. Dealer prices may vary.

This information is for planning purposes only. The information herein is subject to change before the products described become available.

This information contains examples of data and reports used in daily business operations. To illustrate them as completely as possible, the examples include the names of individuals, companies, brands, and products. All of these names are fictitious and any similarity to actual people or business enterprises is entirely coincidental.

#### COPYRIGHT LICENSE:

This information contains sample application programs in source language, which illustrate programming techniques on various operating platforms. You may copy, modify, and distribute these sample programs in any form without payment to IBM, for the purposes of developing, using, marketing or distributing application programs conforming to the application programming interface for the operating platform for which the sample programs are written. These examples have not been thoroughly tested under all conditions. IBM, therefore, cannot guarantee or imply reliability, serviceability, or function of these

programs. The sample programs are provided "AS IS", without warranty of any kind. IBM shall not be liable for any damages arising out of your use of the sample programs.

Each copy or any portion of these sample programs or any derivative work must include a copyright notice as follows:

© (your company name) (year).

Portions of this code are derived from IBM Corp. Sample Programs.

© Copyright IBM Corp. \_enter the year or years\_.

# **Trademarks**

IBM, the IBM logo, and ibm.com are trademarks or registered trademarks of International Business Machines Corp., registered in many jurisdictions worldwide. Other product and service names might be trademarks of IBM or other companies. A current list of IBM trademarks is available on the web at [Copyright and trademark information](http://www.ibm.com/legal/us/en/copytrade.shtml) at www.ibm.com/legal/copytrade.shtml.

Linux is a registered trademark of Linus Torvalds in the United States, other countries, or both.

Microsoft, Windows, Windows NT, and the Windows logo are trademarks of Microsoft Corporation in the United States, other countries, or both.

Java and all Java-based trademarks and logos are trademarks or registered trademarks of Oracle and/or its affiliates.

UNIX is a registered trademark of The Open Group in the United States and other countries..

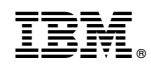

Printed in USA